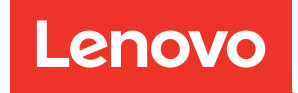

# คู�มือการบำรุงรักษา ThinkSystem SR250

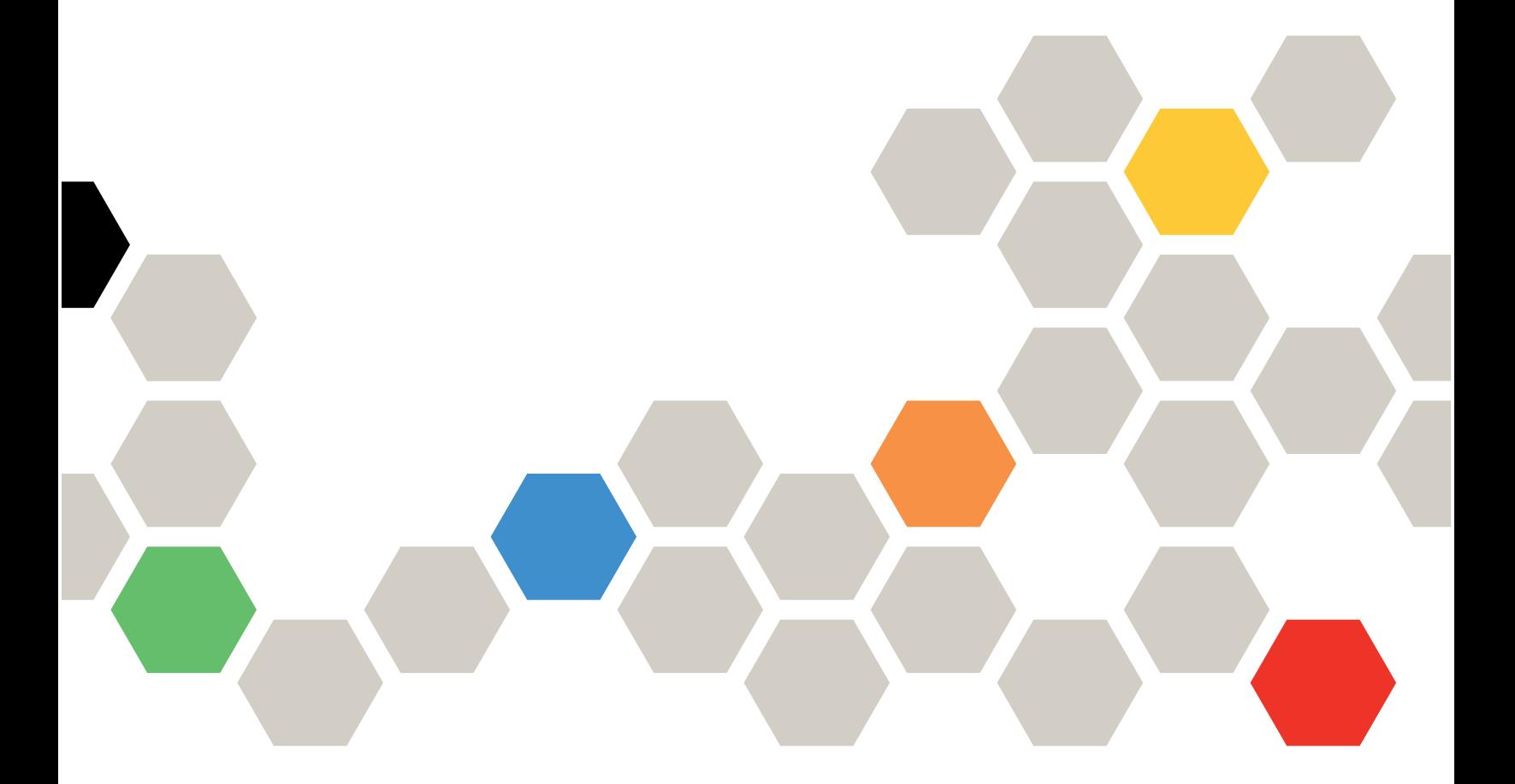

**ประเภทเครื่อง:** 7Y51, 7Y52, 7Y72 และ 7Y73

#### หมายเหตุ

้ก่อนการใช้ข้อมูลนี้และผลิตภัณฑ์ที่สนับสนุน โปรดอ่านและทำความเข้าใจข้อมูลและคำแนะนำด้านความปลอดภัยที่มีอยู่ <u>ดี่.</u>

https://pubs.lenovo.com/safety\_documentation/

นอกจากนั้น ควรตรวจสอบให้แน่ใจว่าคุณรับทราบข้อกำหนดและเงื่อนไขการรับประกันของ Lenovo สำหรับเซิร์ฟเวอร์ ของคุณ ซึ่งสามารถคูรายละเอียดได้ที่:

http://datacentersupport.lenovo.com/warrantylookup

#### ฉบับตีพิมพ์ครั้งที่สิบ (มีนาคม 2023)

© Copyright Lenovo 2021, 2023.

ประกาศเกี่ยวกับสิทธิ์แบบจำกัดและได้รับการกำหนด: หากมีการนำเสนอข้อมูลหรือซอฟต์แวร์ตามสัญญา General Services ้<br>Administration (GSA) การใช้ การผลิตซ้ำ หรือการเปิดเผยจะเป็นไปตามข้อจำกัดที่กำหนดไว้ในสัญญาหมายเลข GS-35F-05925

# <span id="page-2-0"></span>**สารบัญ**

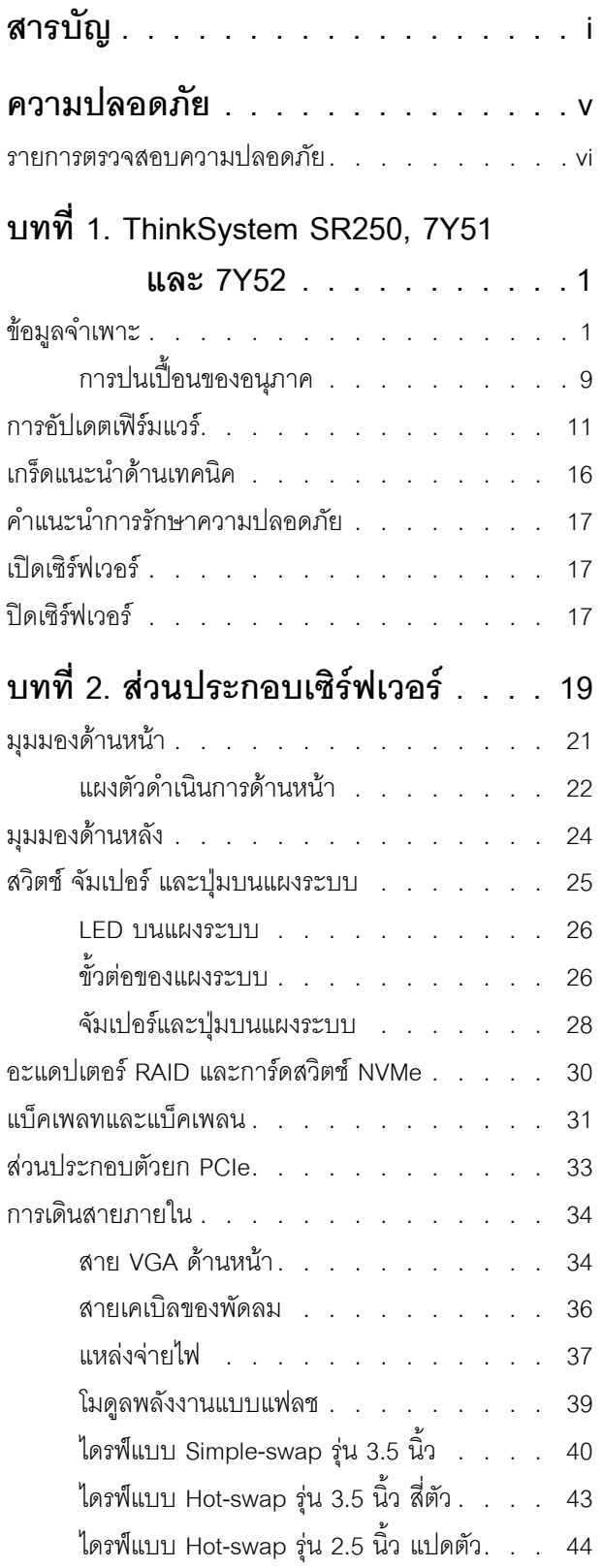

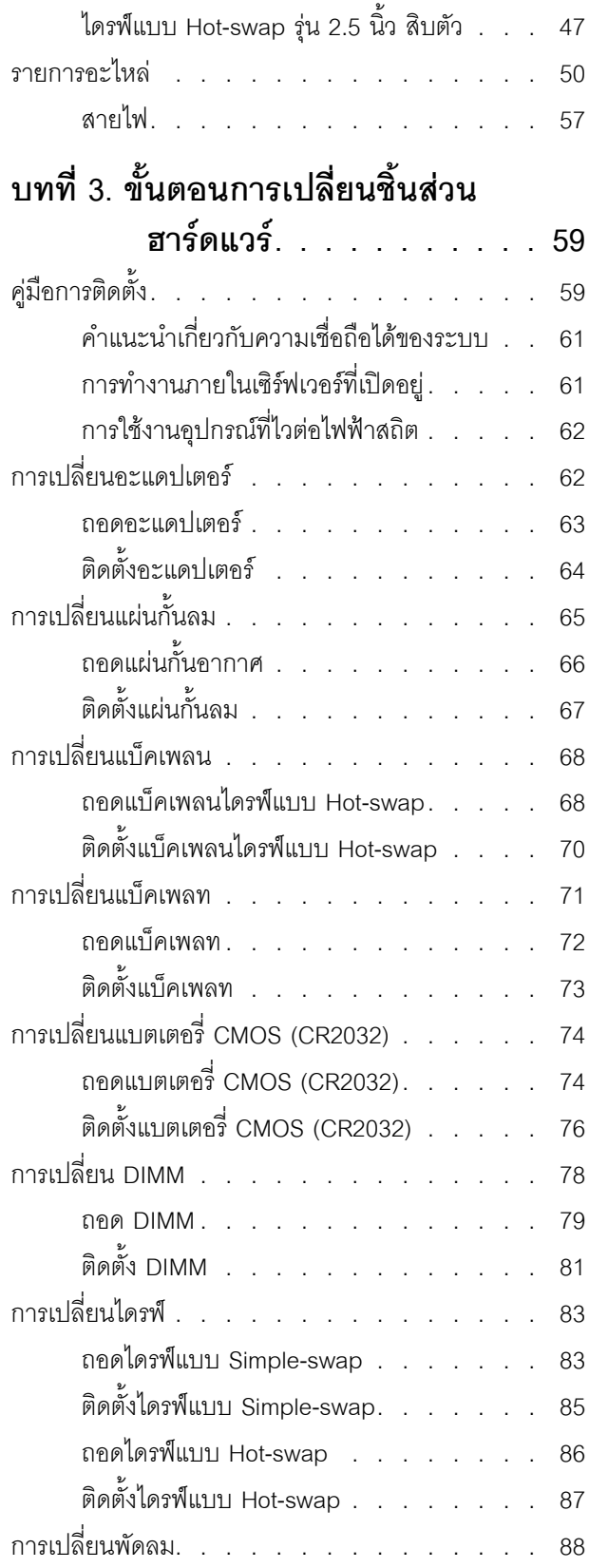

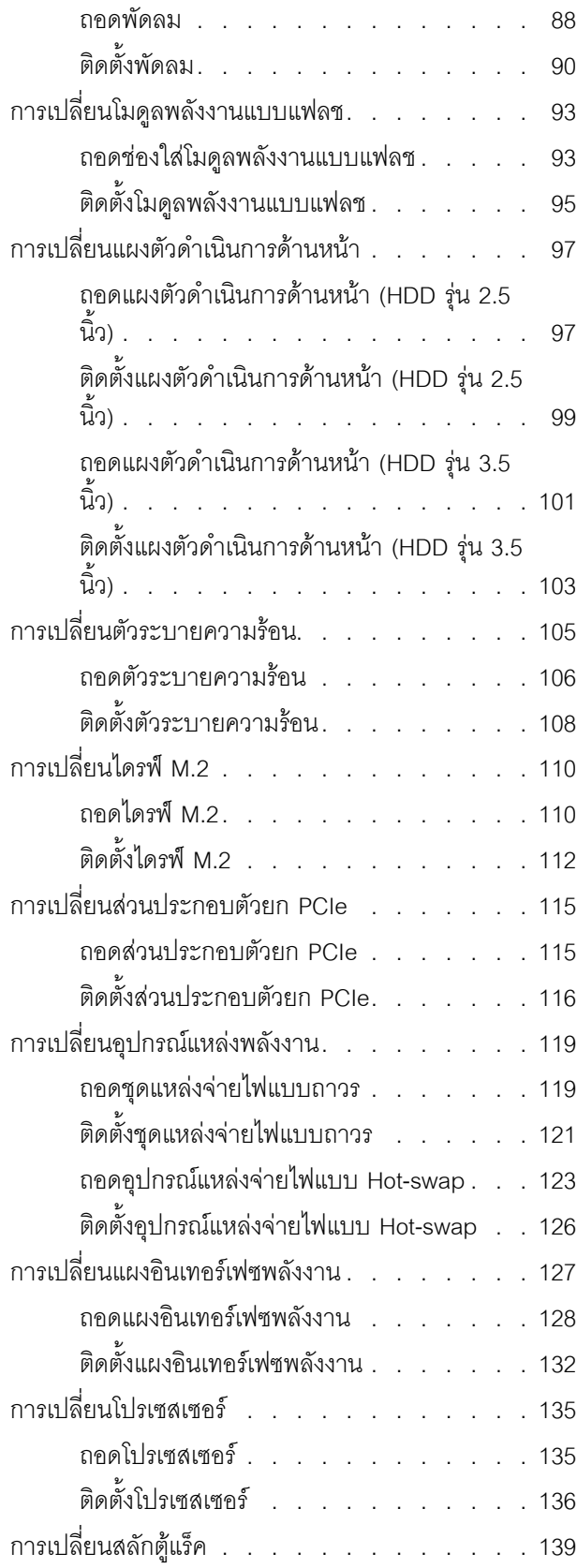

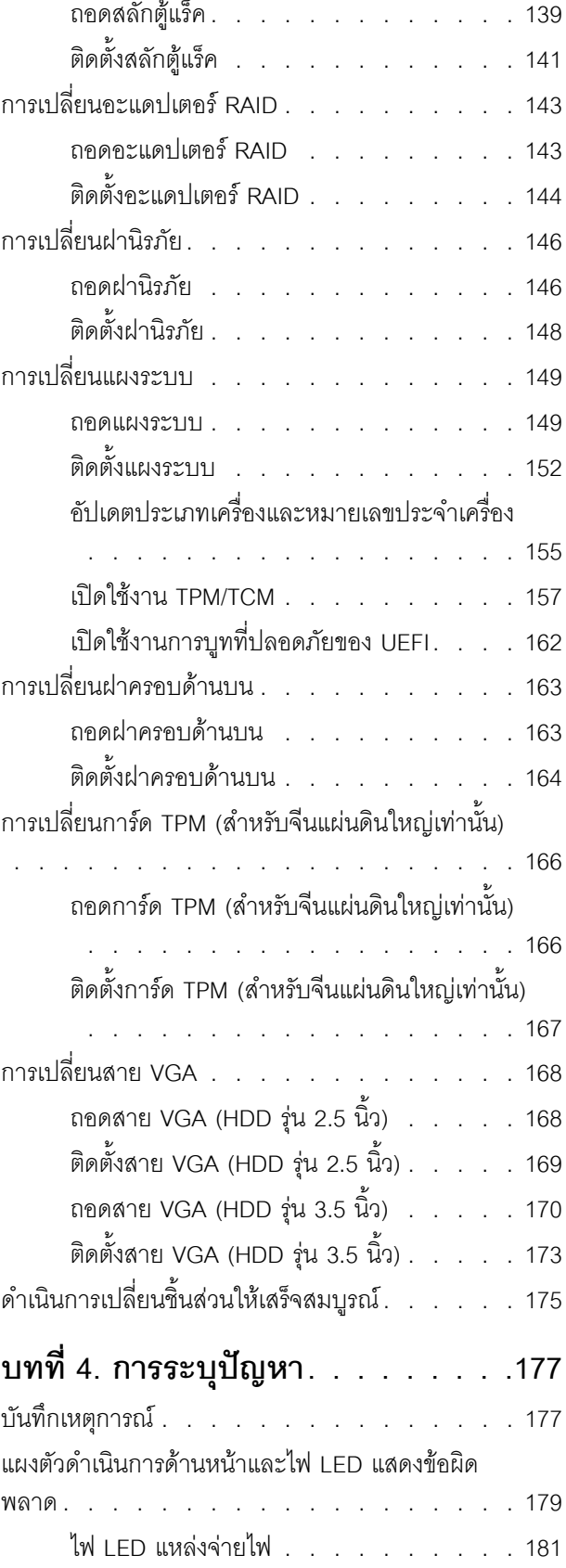

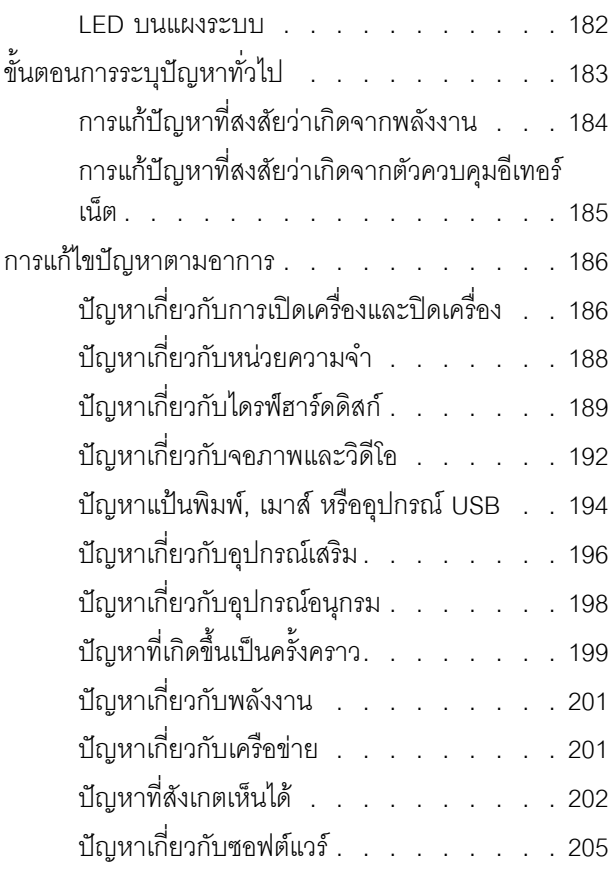

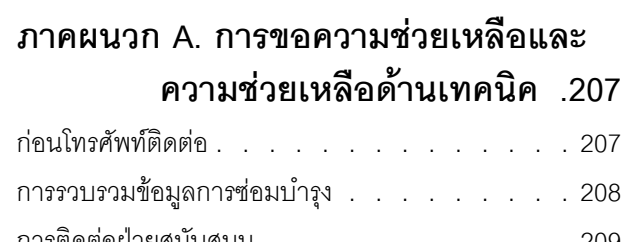

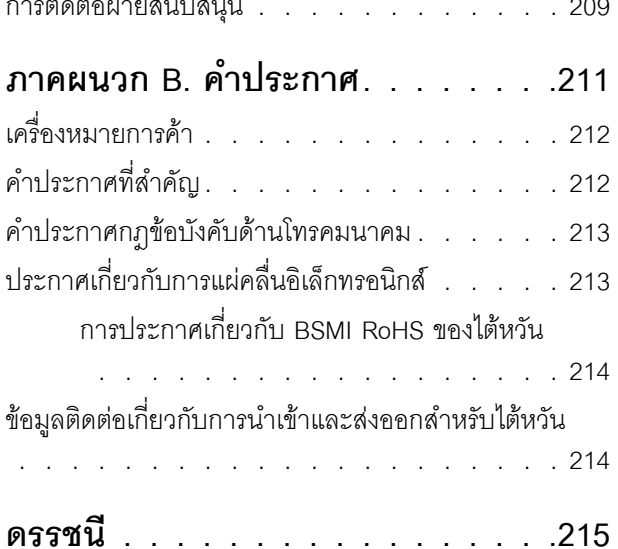

### <span id="page-6-0"></span>**ความปลอดภัย**

Before installing this product, read the Safety Information.

قبل تركيب هذا المنتج، يجب قراءة الملاحظات الآمنية

Antes de instalar este produto, leia as Informações de Segurança.

在安装本产品之前,请仔细阅读 Safety Information (安全信息)。

安裝本產品之前,請先閱讀「安全資訊」。

Prije instalacije ovog produkta obavezno pročitajte Sigurnosne Upute. Před instalací tohoto produktu si přečtěte příručku bezpečnostních instrukcí.

Læs sikkerhedsforskrifterne, før du installerer dette produkt.

Lees voordat u dit product installeert eerst de veiligheidsvoorschriften.

Ennen kuin asennat tämän tuotteen, lue turvaohjeet kohdasta Safety Information.

Avant d'installer ce produit, lisez les consignes de sécurité.

Vor der Installation dieses Produkts die Sicherheitshinweise lesen.

Πριν εγκαταστήσετε το προϊόν αυτό, διαβάστε τις πληροφορίες ασφάλειας (safety information).

לפני שתתקינו מוצר זה, קראו את הוראות הבטיחות.

A termék telepítése előtt olvassa el a Biztonsági előírásokat!

Prima di installare questo prodotto, leggere le Informazioni sulla Sicurezza.

製品の設置の前に、安全情報をお読みください。

본 제품을 설치하기 전에 안전 정보를 읽으십시오.

Пред да се инсталира овој продукт, прочитајте информацијата за безбедност.

$$
\begin{array}{cccccccccccccc} \n\text{1} & \text{2} & \text{3} & \text{4} & \text{5} & \text{5
$$

#### Les sikkerhetsinformasjonen (Safety Information) før du installerer dette produktet.

Przed zainstalowaniem tego produktu, należy zapoznać się z książką "Informacje dotyczące bezpieczeństwa" (Safety Information).

#### Antes de instalar este produto, leia as Informações sobre Segurança.

Перед установкой продукта прочтите инструкции по технике безопасности.

Pred inštaláciou tohto zariadenia si pečítaje Bezpečnostné predpisy.

Pred namestitvijo tega proizvoda preberite Varnostne informacije.

Antes de instalar este producto, lea la información de seguridad.

Läs säkerhetsinformationen innan du installerar den här produkten.

ब्रूथ: इंबादर्ट-वर्ड्ड्स्य अ. वैद्या अपर ब्रिज्क्ष्म के स्वय **а**. पर्यश्रुयं सूर्य पर्यर् के राजकर प्राय

Bu ürünü kurmadan önce güvenlik bilgilerini okuyun.

مەزكۇر مەھسۇلاتنى ئورنىتىشتىن بۇرۇن بىخەتەرلىك ئۇچۇرلىرىنى ئوقۇپ چىقىڭ.

Youq mwngz yungh canjbinj neix gaxgonq, itdingh aeu doeg aen canjbinj soengq cungj vahgangj ancien siusik.

### <span id="page-7-0"></span>รายการตรวจสอบความปลอดภัย

โปรดใช้ข้อมูลนี้เพื่อช่วยในการระบุสภาพความไม่ปลอดภัยในเซิร์ฟเวอร์ของคุณ เครื่องแต่ละรุ่นได้รับการออกแบบและ ้ผลิตโดยติดตั้งอุปกรณ์ด้านความปลอดภัยตามข้อกำหนด เพื่อป้องกันไม่ให้ผู้ใช้และช่างเทคนิคบริการได้รับบาดเจ็บ

#### หมายเหตุ:

- 1. ผลิตภัณฑ์นี้ไม่เหมาะลำหรับใช้งานในสถานที่ทำงานที่ใช้จอแสดงผล ตามมาตราที่ 2 ของข้อบังคับเรื่องสถานที่ ทำงาน
- 2 การตั้งค่าเซิร์ฟเวคร์จะทำในห้คงเซิร์ฟเวคร์เท่านั้น

#### ข้อควรระวัง:

้อุปกรณ์นี้ต้องติดตั้งหรือซ่อมบำรุงโดยพนักงานผู้ผ่านการฝึกอบรม ตามที่กำหนดโดย NEC, IEC 62368-1 และ IEC 60950-1 ตามมาตรฐานความปลอดภัยของอุปกรณ์อิเล็กทรอนิกส์ด้านเสียง/วิดีโอ เทคโนโลยีสารสนเทศ และเทคโนโลยีการสื่อสาร Lenovo จะถือว่าคุณมีคุณสมบัติเหมาะสมในการการซ่อมบำรุงอุปกรณ์ และได้รับ ึการฝึกอบรมในการจำแนกระดับพลังงานที่เป็นอันตรายในผลิตภัณฑ์ การเข้าถึงอุปกรณ์ดำเนินการโดยใช้

### เครื่องมือ ล็อคและกุญแจ หรือระบบนิรภัยอื่นๆ และควบคุมโดยหน่วยงานกำกับดูแลที่มีหน้าที่รับผิดชอบใน พื้นที่นั้น ๆ

**ข้อสำคัญ**: ต้องมีการเดินสายดินระบบไฟฟ้าของเซิร์ฟเวอร์เพื่อความปลอดภัยของผู้ปฏิบัติงาน และทำให้ระบบทำงาน เป็นปกติ ช่างไฟที่ได้รับการรับรองสามารถยืนยันการเดินสายดินที่ถูกต้องของเต้ารับไฟฟ้าได้

เพื่อรับรองว่าไม่มีสภาพที่ไม่ปลอดภัย ให้ตรวจสอบตามหัวข้อต่อไปนี้:

- 1. ตรวจดูให้แน่ใจว่าปิดการใช้งานอุปกรณ์และถอดสายไฟออกแล้ว
- 2. ตรวจสอบสายไฟ
	- ้ตรวจดูให้แน่ใจว่าตัวเชื่อมต่อสายดินอยู่ในสภาพดี ใช้อุปกรณ์เพื่อวัดความต่อเนื่องของกระแสไฟฟ้าของ ี สายดิน โดยระหว่างหมุดสายดินภายนอกและสายดินที่เฟรม ต้องมีความต่อเนื่องของกระแสไฟฟ้าที่ 0.1 โอห์มหรือน้อยกว่า
	- ตรวจดูให้แน่ใจว่าชนิดของสายไฟถูกต้อง หากต้องการดูสายไฟที่ใช้ได้ลำหรับเซิร์ฟเวอร์:
		- a. ไปที่<sup>.</sup>

http://dcsc.lenovo.com/#/

- b. คลิก Preconfigured Model (รุ่นที่ได้รับการกำหนดค่ามาล่วงหน้า) หรือ Configure to order (การ กำหนดค่าตามลำดับ)
- c. ป้อนประเภทเครื่องและรุ่นเซิร์ฟเวอร์ของคุณเพื่อแสดงหน้าการกำหนดค่า
- ุ คลิก Power (พลังงาน) → Power Cables (สายไฟ) เพื่อคูสายไฟทั้งหมด d.
- ตรวจสอบให้แน่ใจว่าฉนวนป้องกันไม่ขาดหลุดลุ่ยหรือเสื่อมสภาพ
- 3. ตรวจหาการดัดแปลงที่ไม่ใช่ของ Lenovo ใช้วิจารณญาณสำหรับความปลอดภัยในการดัดแปลงที่ไม่ใช่ของ Lenovo คะไางรคบคคบ
- 4. ตรวจสอบภายในเซิร์ฟเวอร์เพื่อค้นหาสภาพความไม่ปลอดภัยที่ชัดเจน เช่น ขี้ตะไบเหล็ก การปนเปื้อน น้ำหรือของ ้ เหลวอื่นๆ หรือสัญญาณของเพลิงไหม้หรือความเสียหายจากควัน
- 5. ตรวจสอบว่าสายไฟมีการเสื่อมสภาพ ขาดหลุดลุ่ย หรือถูกบีบแน่นหรือไม่
- ่ 6. ตรวจสอบให้แน่ใจว่าตัวยึดฝาครอบแหล่งจ่ายไฟ (สกรูหรือหมุดย้ำ) ไม่ถูกถอดออกหรือเปลี่ยน

### <span id="page-10-0"></span>ิบทที่ 1. ThinkSystem SR250, 7Y51 และ 7Y52

เซิร์ฟเวอร์ ThinkSystem SR250 เป็นเซิร์ฟเวอร์ (7Y51 และ 7Y52) ในตู้แร็คขนาด 1U ที่ออกแบบมาสำหรับการ ประมวลผลการดำเนินการของเครือข่ายที่มีปริมาณสูง เซิร์ฟเวอร์แบบ multi-core ประสิทธิภาพสูงนี้ เหมาะสำหรับการใช้ งานในสภาพแวดล้อมแบบเครือข่ายที่ต้องการประสิทธิภาพโปรเซสเซอร์, อินพุต/เอาต์พุต (I/O), ความยืดหยุ่น และ ประสิทธิภาพการจัดการในระดับสูง

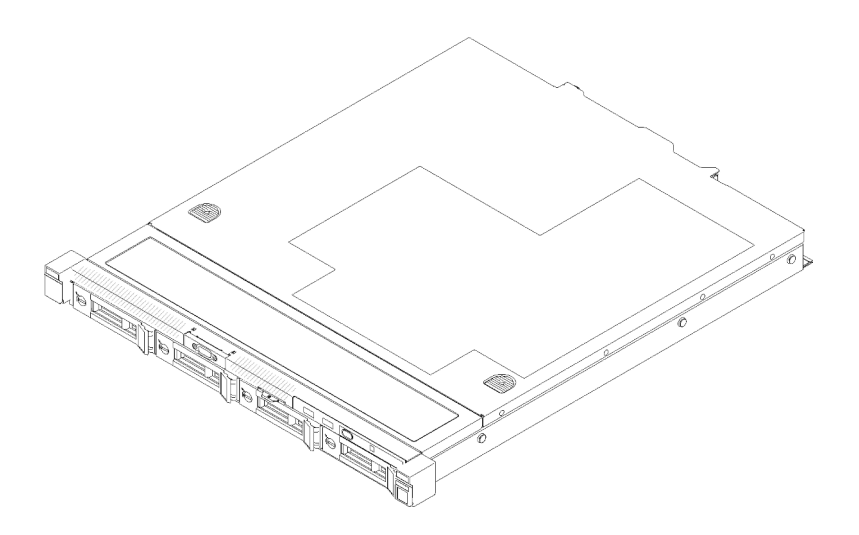

รูปภาพ 1. SR250

เซิร์ฟเวอร์มาพร้อมกับการรับประกันแบบจำกัด สำหรับรายละเอียดเกี่ยวกับการรับประกัน โปรดดู: https://support.lenovo.com/us/en/solutions/ht503310

สำหรับรายละเอียดเกี่ยวกับการรับประกันที่เฉพาะเจาะจงของคุณ โปรดดู: http://datacentersupport.lenovo.com/warrantylookup

### <span id="page-10-1"></span>ข้อมูลจำเพาะ

ข้อมูลต่อไปนี้เป็นข้อมูลสรุปคุณลักษณะและข้อมูลจำเพาะของเซิร์ฟเวอร์ คุณลักษณะบางอย่างอาจไม่มีให้ใช้งานหรือ ข้อมูลจำเพาะบางอย่างอาจใช้ไม่ได้กับระบบของคุณ ทั้งนี้ขึ้นอยู่กับรุ่น

#### ตาราง 1. ข้อมูลจำเพาะของเซิร์ฟเวอร์

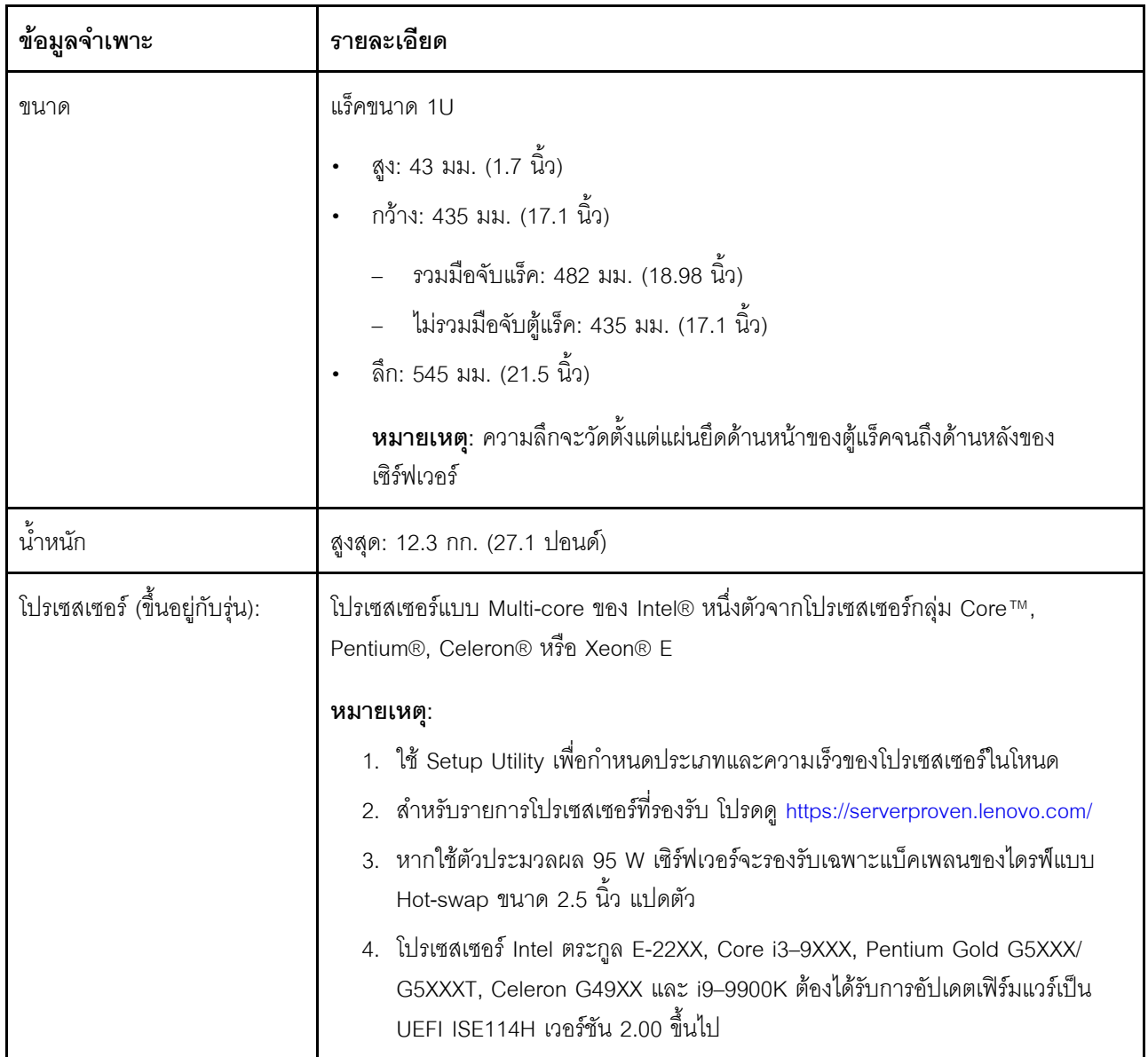

ตาราง 1. ข้อมูลจำเพาะของเซิร์ฟเวอร์ (มีต่อ)

| ข้อมูลจำเพาะ                   | รายละเอียด                                                                                                    |
|--------------------------------|----------------------------------------------------------------------------------------------------|
| หน่วยความจำ                    | ดู "ลำดับการติดตั้งโมดูลหน่วยความจำ" ใน <i>คู่มือการติดตั้ง ลำ</i> หรับข้อมูลโดย<br>ละเอียดเกี่ยวกับการกำหนดค่าและการตั้งค่าหน่วยความจำ                                                                                          |
|                                | ช่องเสียบ: ช่องเสียบ DIMM 4 ช่อง                                                                                                    |
|                                | ต่ำสุด: 8 GB (1 x 8GB DIMM)<br>$\bullet$                                                                                                    |
|                                | สูงสุด: 128 GB (4 x 32 GB DIMM)                                                                                                    |
|                                | หมายเหตุ: 32GB DIMM ผ่านการรองรับโดยโปรเซสเซอร์ Intel® Xeon® ตระกูล E<br>ที่มี UEFI ISE114H เวอร์ชัน 2.00 ขึ้นไป                                                                                                    |
|                                | ประเภท:<br>$\bullet$                                                                                                    |
|                                | PC4-21300, 2,666 MT/s ข้อผิดพลาดขณะแก้ไขรหัส (ECC), double-data-<br>rate 4 (DDR4) unbuffered DIMM (UDIMM)                                                                                                    |
| ช่องใส่ไดรฟ์ (ขึ้นอยู่กับรุ่น) | รุ่น 2.5 นิ้ว:                                                                                                    |
|                                | รองรับช่องใส่ไดรฟ์ SAS/SATA แบบ Simple-swap สูงสุดสีช่อง                                                                                                    |
|                                | รองรับช่องใส่ไดรฟ์ SAS/SATA แบบ Hot-swap สูงสุดแปดช่อง                                                                                                    |
|                                | รองรับช่องใส่ไดรฟ์ SAS/SATA แบบ Hot-swap สูงสุดสิบช่อง ที่มีช่องใส่ไดรฟ์<br>NVMe สองช่อง                                                                                                    |
|                                | รุ่น 3.5 นิ้ว:                                                                                                    |
|                                | รองรับช่องใส่ไดรฟ์ SAS/SATA แบบ Simple-swap สูงสุดสีช่อง                                                                                                    |
|                                | รองรับช่องใส่ไดรฟ์ SAS/SATA แบบ Hot-swap สูงสุดสีช่อง                                                                                                    |
|                                | หมายเหตุ:                                                                                                    |
|                                | 1.  เมื่อติดตั้งไดรฟ์ SATA แปดตัว ไดรฟ์ M.2 จะถูกปิดใช้งาน                                                                                                    |
|                                | 2.  เมื่อมีการติดตั้งไดรฟ์ทั้งแปดตัว และตั้งค่าระบบเป็นโหมดซอฟต์แวร์ RAID ในการ<br>ตั้งค่า UEFI ไม่ว่าดิสก์จะได้รับการกำหนดค่าเป็นแบบอาร์เรย์หรือแบบแยก ก็จะไม่<br>สามารถใช้ไดรฟ์ 6 และ 7 เพื่อติดตั้งระบบปฏิบัติการ Windows ได้ |
|                                | 3.   หากมีการติดตั้งไดรฟ์ M.2 และตั้งค่าระบบเป็นโหมดซอฟต์แวร์ RAID ในการตั้งค่า<br>UEFI ไม่ว่าดิสก์จะได้รับการกำหนดค่าเป็นแบบอาร์เรย์หรือแบบแยก ก็จะไม่<br>สามารถใช้ไดรฟ์ M.2 เพื่อติดตั้งระบบปฏิบัติการ Windows ได้             |

#### ตาราง 1. ข้อมูลจำเพาะของเซิร์ฟเวอร์ (มีต่อ)

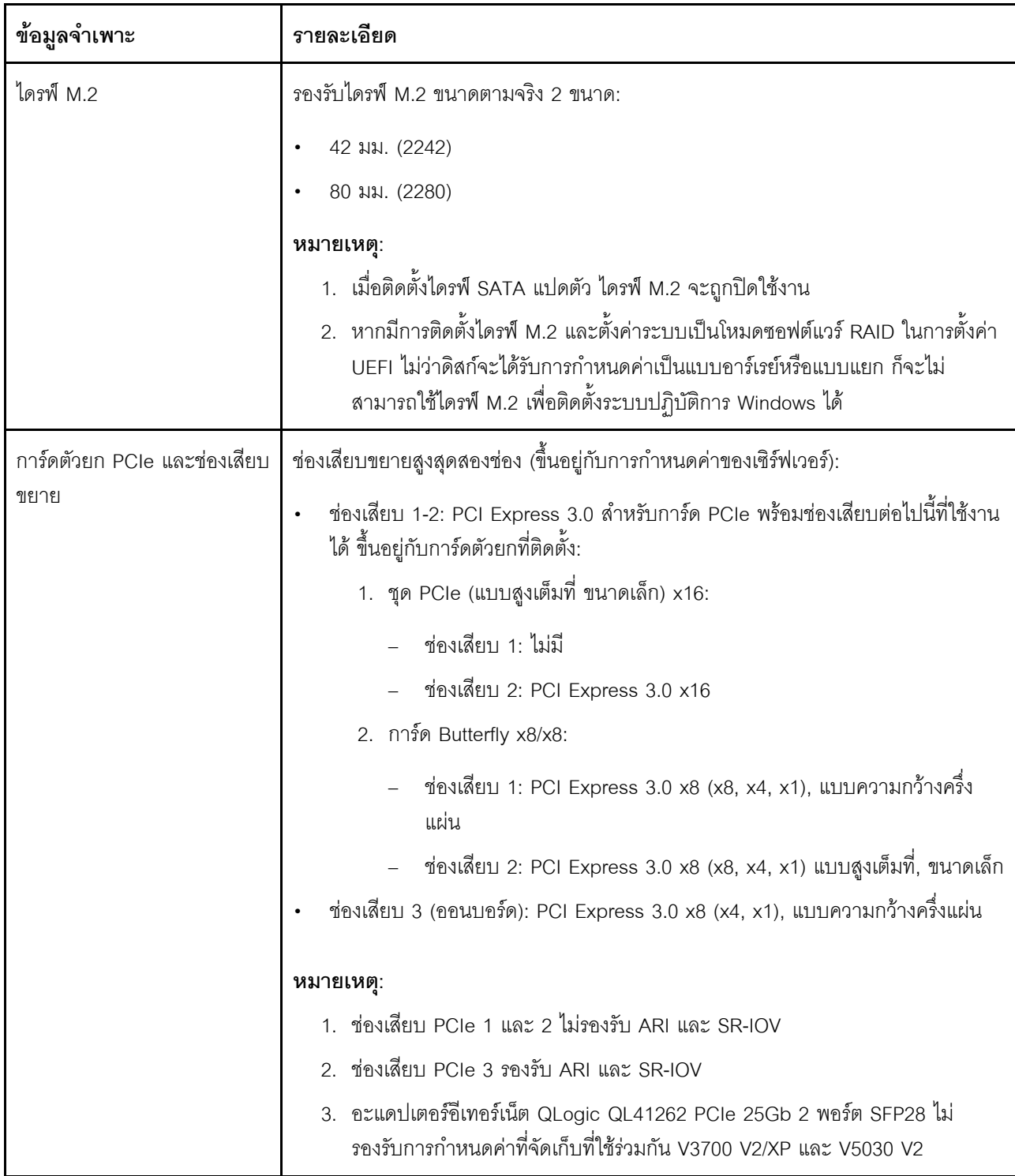

#### ตาราง 1. ข้อมูลจำเพาะของเซิร์ฟเวอร์ (มีต่อ)

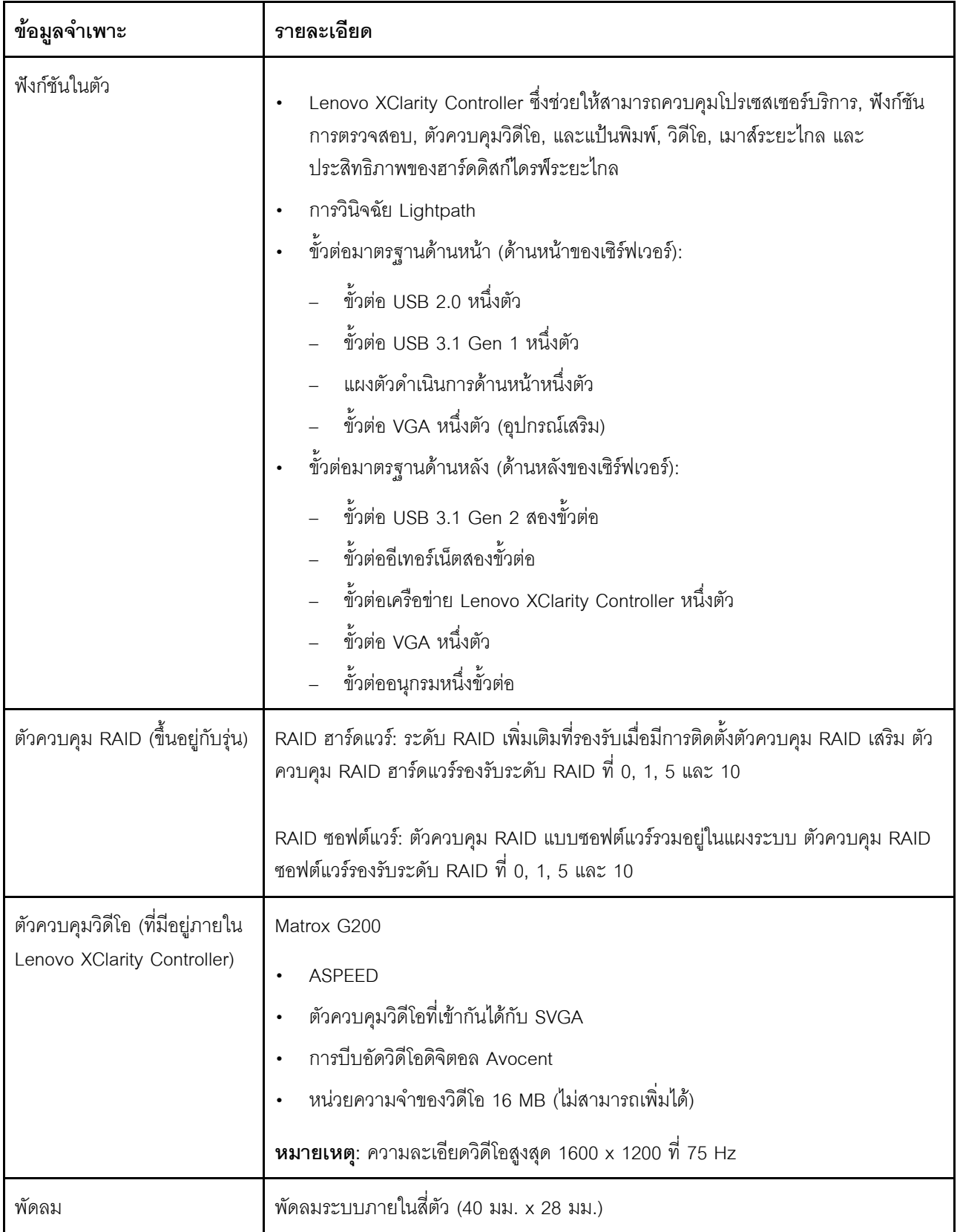

*ตาราง 1. ข้อมูลจำเพาะของเซิร์ฟเวอร์ (มีต่อ)*

| ข้อมูลจำเพาะ   | รายละเอียด                                                                               |
|----------------|------------------------------------------------------------------------------------------|
| แหล่งพลังงาน   | แหล่งจ่ายไฟแบบถาวรหนึ่งชุด: AC 80 PLUS Gold 300 วัตต์                                    |
|                | รองรับแหล่งจ่ายไฟสูงสุดสองตัวเพื่อรองรับการใช้งานสำรอง: AC 80 PLUS Platinum 450<br>วัตต์ |
| ระบบปฏิบัติการ | ระบบปฏิบัติการที่รองรับและได้รับการรับรอง:                                               |
|                | Microsoft Windows Server                                                                 |
|                | <b>VMware ESXi</b>                                                                       |
|                | Red Hat Enterprise Linux                                                                 |
|                | SUSE Linux Enterprise Server                                                             |
|                | ข้อมูลอ้างอิง:                                                                           |
|                | รายการระบบปฏิบัติการที่ใช้ได้ทั้งหมด: https://lenovopress.lenovo.com/osig                |
|                | ้คำแนะนำการปรับใช้ระบบปฏิบัติการ: "ปรับใช้ระบบปฏิบัติการ" ใน <i>คู่มือการติด</i><br>ตั้ง |

| ข้อมูลจำเพาะ                                | รายละเอียด                                                                                                    |
|---------------------------------------------|----------------------------------------------------------------------------------------------------|
| การปล่อยคลื่นเสียง (การ<br>กำหนดค่าพื้นฐาน) | การทำงาน:<br>์ ต่ำสุด: 5.3 เบล<br>ปกติ: 5.4 เบล<br>สูงสุด: 5.7 เบล<br>ไม่ได้ทำงาน<br>์ ต่ำสุด: 4.9 เบล<br>ปกติ: 5.0 เบล<br>สูงสุด: 5.4 เบล<br>หมายเหตุ:<br>1. ระดับพลังเสียงเหล่านี้วัดในสภาพแวดล้อมระบบเสียงที่มีการควบคุมตามขั้นตอนที่<br>ระบุไว้โดย ISO 7779 และได้รับการรายงานตามมาตรฐาน ISO 9296<br>2. ระดับเสียงรบกวนที่ระบุไว้อ้างอิงจากการกำหนดค่าที่ระบุ ซึ่งอาจเปลี่ยนแปลงเล็ก<br>น้อยขึ้นอยู่กับการกำหนดค่า/เงื่อนไข<br>3.  ตัวเลือกที่รองรับในเซิร์ฟเวอร์นี้จะมีฟังก์ชัน การใช้พลังงาน และการระบายความ<br>ร้อนที่ต้องการต่างกันไป การระบายความร้อนเพิ่มเติมใดๆ ที่กำหนดโดยตัวเลือก<br>เหล่านี้จะเพิ่มความเร็วพัดลมและระดับเสียงที่สร้างขึ้น ระดับความดันเสียงจริงที่วัด<br>ในการติดตั้งของคุณจะขึ้นอยู่กับหลายปัจจัย ซึ่งรวมถึงจำนวนแร็คในการติดตั้ง<br>ขนาด วัสดุ และการปรับแต่งห้อง รวมถึงระดับเสียงรบกวนจากอุปกรณ์อื่นๆ |
|                                             | อุณหภูมิแวดล้อมของห้องและความกดดันของบรรยากาศ และตำแหน่งของ<br>พนักงานที่สัมพันธ์กับอุปกรณ์                                                                                                    |
| การจ่ายความร้อน                             | การจ่ายความร้อนโดยประมาณ:<br>การกำหนดค่าต่ำสุด: 287.46 BTU ต่อชั่วโมง (84.25 วัตต์)<br>การกำหนดค่าสูงสุด: 783.02 BTU ต่อชั่วโมง (229.49 วัตต์)                                                                                                    |

ตาราง 1. ข้อมูลจำเพาะของเซิร์ฟเวอร์ (มีต่อ)

#### ตาราง 1. ข้อมูลจำเพาะของเซิร์ฟเวอร์ (มีต่อ)

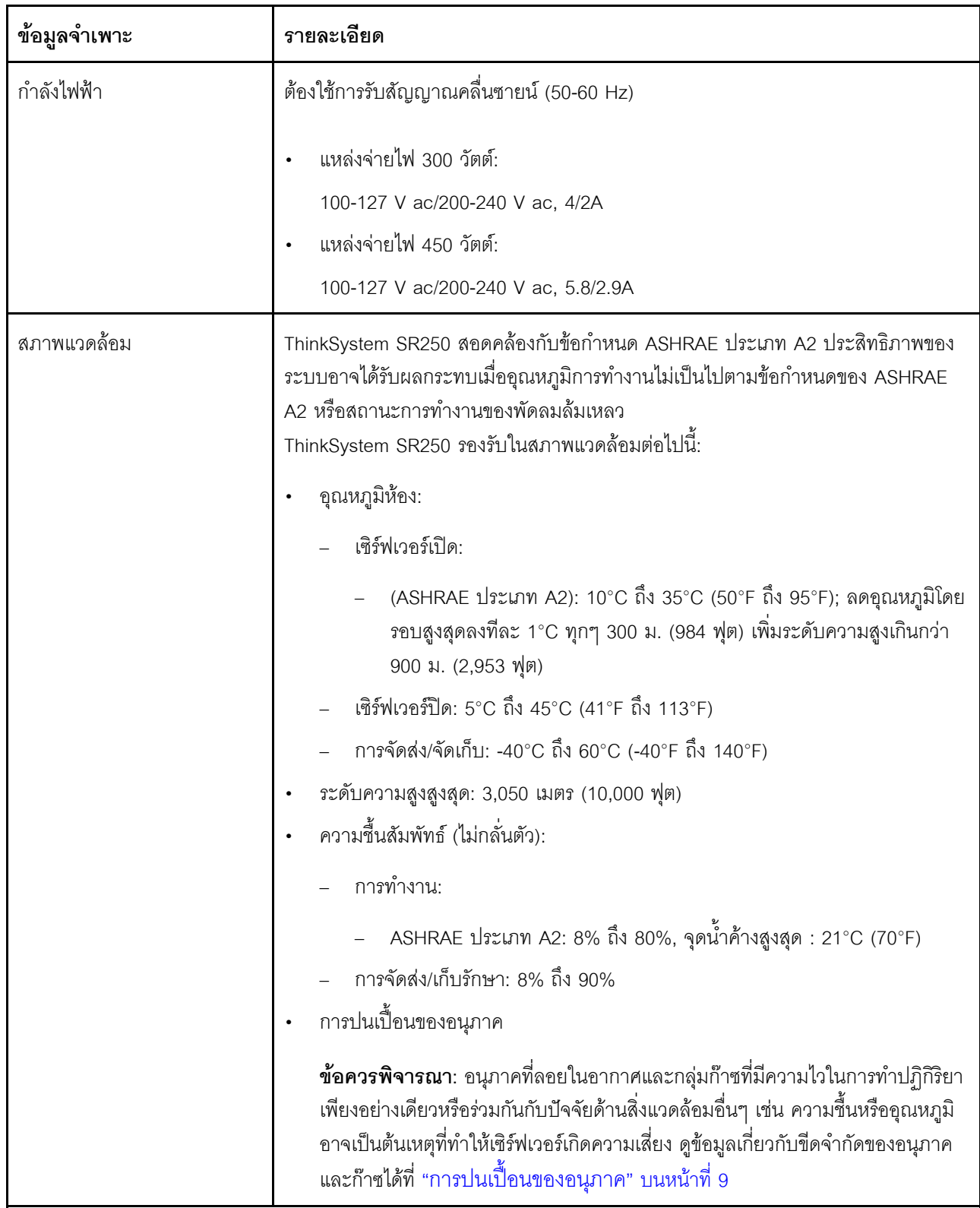

# <span id="page-18-0"></span>การปนเปื้อนของอนุภาค

**ข้อคำนึง**: อนุภาคที่ลอยในอากาศ (รวมถึงเกล็ดหรืออนุภาคโลหะ) และกลุ่มก๊าซที่มีความไวในการทำปฏิกิริยาเพียงอย่าง เดียวหรือร่วมกันกับปัจจัยด้านสิ่งแวดล้อมอื่นๆ เช่น ความขึ้นหรืออุณหภูมิ อาจเป็นต้นเหตุที่ทำให้อุปกรณ์เกิดความเสี่ยง ดังที่คลิบายไว้ในเคกสารฉบับนี้

ความเสี่ยงที่เกิดจากการมีระดับอนุภาคสูงจนเกินไปหรือมีปริมาณความเข้มข้นของก๊าซที่เป็นอันตราย สร้างความเสียหาย ที่อาจทำให้อุปกรณ์ทำงานผิดปกติหรือหยุดทำงาน ข้อกำหนดนี้จึงระบุถึงข้อจำกัดลำหรับอนุภาคและก๊าซ ซึ่งมีไว้เพื่อหลีก เลี่ยงจากความเสียหายดังกล่าว อย่างไรก็ดี ข้อจำกัดนี้จะต้องไม่นำไปพิจารณาหรือใช้เป็นข้อกำหนดขั้นสุดท้าย เนื่องจาก ยังมีปัจจัยอื่นๆ มากมาย เช่น อุณหภูมิหรือปริมาณความขึ้นของอากาศ ที่อาจส่งผลกระทบต่อการแพร่ของอนุภาคหรือ สารกัดกร่อนทางสิ่งแวดล้อมและสิ่งปนเปื้อนที่เป็นก๊าซ หากข้อกำหนดที่เฉพาะเจาะจงนี้ไม่มีระบุไว้ในเอกสารฉบับนี้ คุณ จำเป็นต้องนำแนวปฦิบัติมาใช้เพื่อรักษาระดับอนุภาคและก๊าซให้สอดคล้องกับข้อกำหนดในการป้องกันสุขภาพและความ ปลอดภัยของมนุษย์ หาก Lenovo พิจารณาว่าระดับของอนุภาคหรือก๊าซในสภาพแวดล้อมระบบของคุณทำให้อุปกรณ์ เกิดความเสียหาย Lenovo อาจกำหนดเงื่อนไขการซ่อมแซมหรือเปลี่ยนอุปกรณ์หรือขึ้นส่วนเพื่อดำเนินมาตรการแก้ไขที่ ้เหมาะสมในการบรรเทาการปนเปื้อนทางสิ่งแวดล้อมดังกล่าว โดยการดำเนินมาตรการแก้ไขที่เหมาะสมดังกล่าวนั้นเป็น ความรับผิดชอบของลกค้า

#### ตาราง 2. ข้อกำหนดสำหรับอนุภาคและก๊าซ

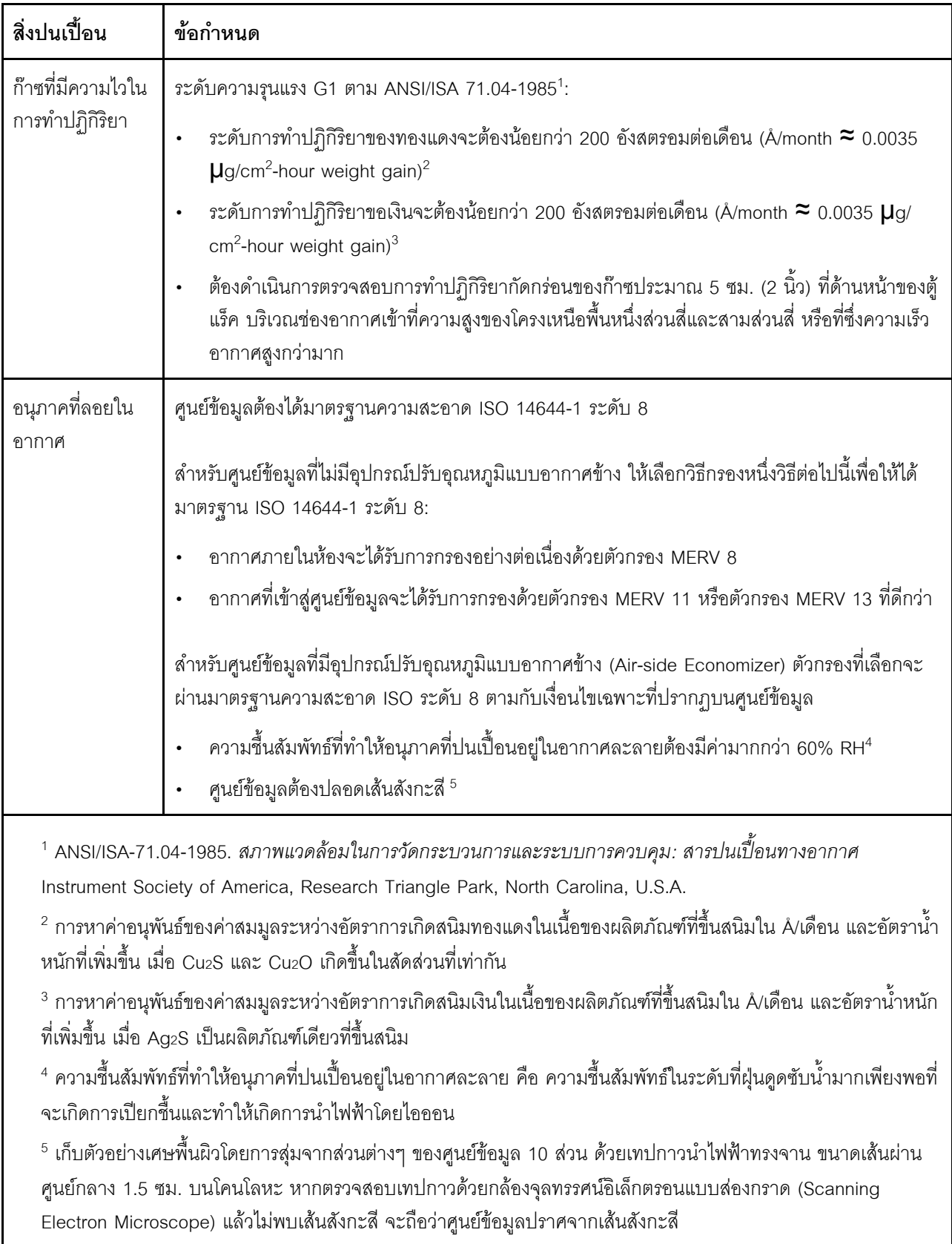

# <span id="page-20-0"></span>การอัปเดตเฟิร์มแวร์

มีหลายตัวเลือกให้ใช้ได้เพื่ออัปเดตเฟิร์มแวร์สำหรับเซิร์ฟเวอร์

คุณสามารถใช้เครื่องมือที่แสดงรายการที่นี่เพื่ออัปเดตเฟิร์มแวร์ใหม่ล่าสุดสำหรับเซิร์ฟเวอร์และอุปกรณ์ที่ได้รับการติดตั้ง ใบเซิร์ฟเวคร์

- สามารถดูแนวทางปฏิบัติที่ดีที่สุดเกี่ยวกับการอัปเดตเฟิร์มแวร์ได้ที่ไซต์ต่อไปนี้:
	- http://lenovopress.com/LP0656
- ่ คุณสามารถค้นหาเฟิร์มแวร์ล่าสุดได้จากไซต์ดังต่อไปนี้:
	- https://datacentersupport.lenovo.com/products/servers/thinksystem/sr250/7y51/downloads/driver-list/
- ้ คุณสามารถสมัครสมาชิกเพื่อรับการแจ้งเตือนผลิตภัณฑ์เพื่อติดตามการอัปเดตเฟิร์มแวร์:
	- https://datacentersupport.lenovo.com/tw/en/solutions/ht509500

#### UpdateXpress System Packs (UXSPs)

โดยปกติแล้ว Lenovo จะเปิดตัวกลุ่มเฟิร์มแวร์ที่เรียกว่า UpdateXpress System Packs (UXSPs) เพื่อให้แน่ใจว่ากา รอัปเดตเฟิร์มแวร์ทั้งหมดเข้ากันได้ คุณควรอัปเดตเฟิร์มแวร์ทั้งหมดพร้อมกัน หากคุณกำลังอัปเดตเฟิร์มแวร์สำหรับทั้ง Lenovo XClarity Controller และ UEFI ให้อัปเดตเฟิร์มแวร์สำหรับ Lenovo XClarity Controller ก่อน

#### คับโดตนิยามของวิธีการ

- **การอัปเดตภายใน** การติดตั้งหรืออัปเดตที่ดำเนินการโดยใช้เครื่องมือหรือแอปพลิเคชันภายในระบบปฏิบัติการที่ ดำเนินการบน CPU หลักของเซิร์ฟเวอร์
- การอัปเดตภายนอก การติดตั้งหรือการอัปเดตที่ดำเนินการโดย Lenovo XClarity Controller ที่รวบรวมการอัปเดต แล้วส่งการอัปเดตไปยังระบบย่อยหรืออุปกรณ์เป้าหมาย การอัปเดตภายนอกไม่ขึ้นต่อระบบปฏิบัติการที่ดำเนินการ บน CPU หลัก อย่างไรก็ตาม การปฏิบัติการภายนอกส่วนใหญ่กำหนดให้เซิร์ฟเวอร์ต้องอยู่ในสถานะพลังงาน S0 (กำลังทำงาน)
- **การอัปเดตตามเป้าหมาย** การติดตั้งหรืออัปเดตที่เริ่มต้นจากระบบปฏิบัติการที่ติดตั้งและใช้งานบนเซิร์ฟเวอร์เป้า หมาย
- กา<mark>รอัปเดตนอกเป้าหมาย</mark> การติดตั้งหรืออัปเดตที่เริ่มต้นจากอุปกรณ์คอมพิวเตอร์ที่โต้ตอบกับ Lenovo XClarity Controller ของเซิร์ฟเวอร์โดยตรง
- UpdateXpress System Packs (UXSPs) UXSP คือชุดการอัปเดตที่ได้รับการออกแบบและทดสอบเพื่อมอบระดับ ้ฟังก์ชันการทำงาน ประสิทธิภาพ และความเข้ากันได้ที่สอดคล้องกัน UXSP คือประเภทเครื่องของเซิร์ฟเวอร์เฉพาะ

และถูกสร้างขึ้นมา (โดยมีการอัปเดตเฟิร์มแวร์และไดรเวอร์อุปกรณ์) เพื่อรองรับการกระจายระบบปฏิบัติการ Windows Server, Red Hat Enterprise Linux (RHEL) และ SUSE Linux Enterprise Server (SLES) โดยเฉพาะ นอกจากนี้ยังมี UXSP เฟิร์มแวร์ที่เจาะจงประเภทเครื่องโดยเฉพาะให้ใช้งาน

### เครื่องมืออัปเดตเฟิร์มแวร์

ดูตารางต่อไปนี้เพื่อระบุเครื่องมือที่ดีที่สุดของ Lenovo เพื่อใช้ในการติดตั้งและตั้งค่าเฟิร์มแวร์:

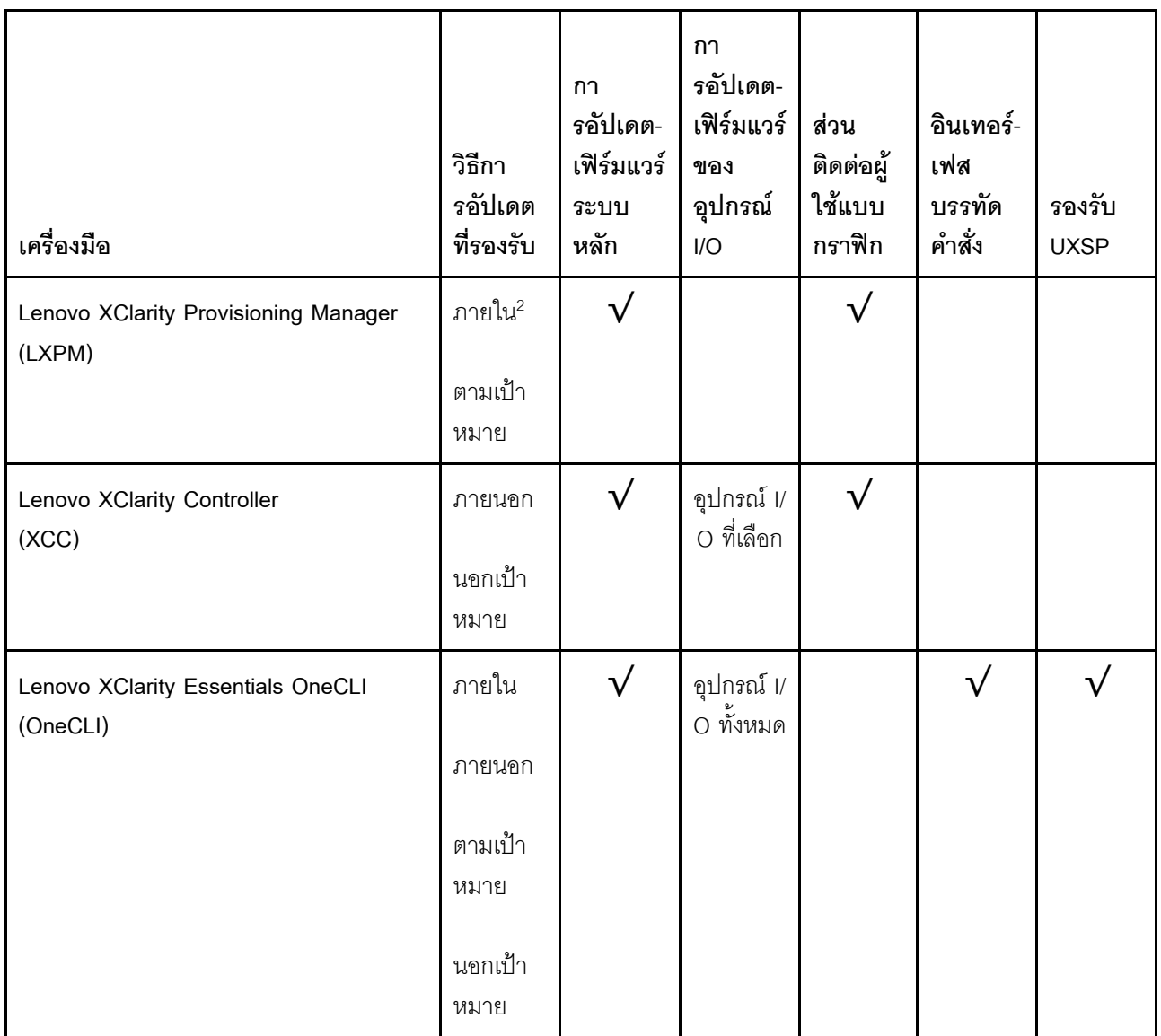

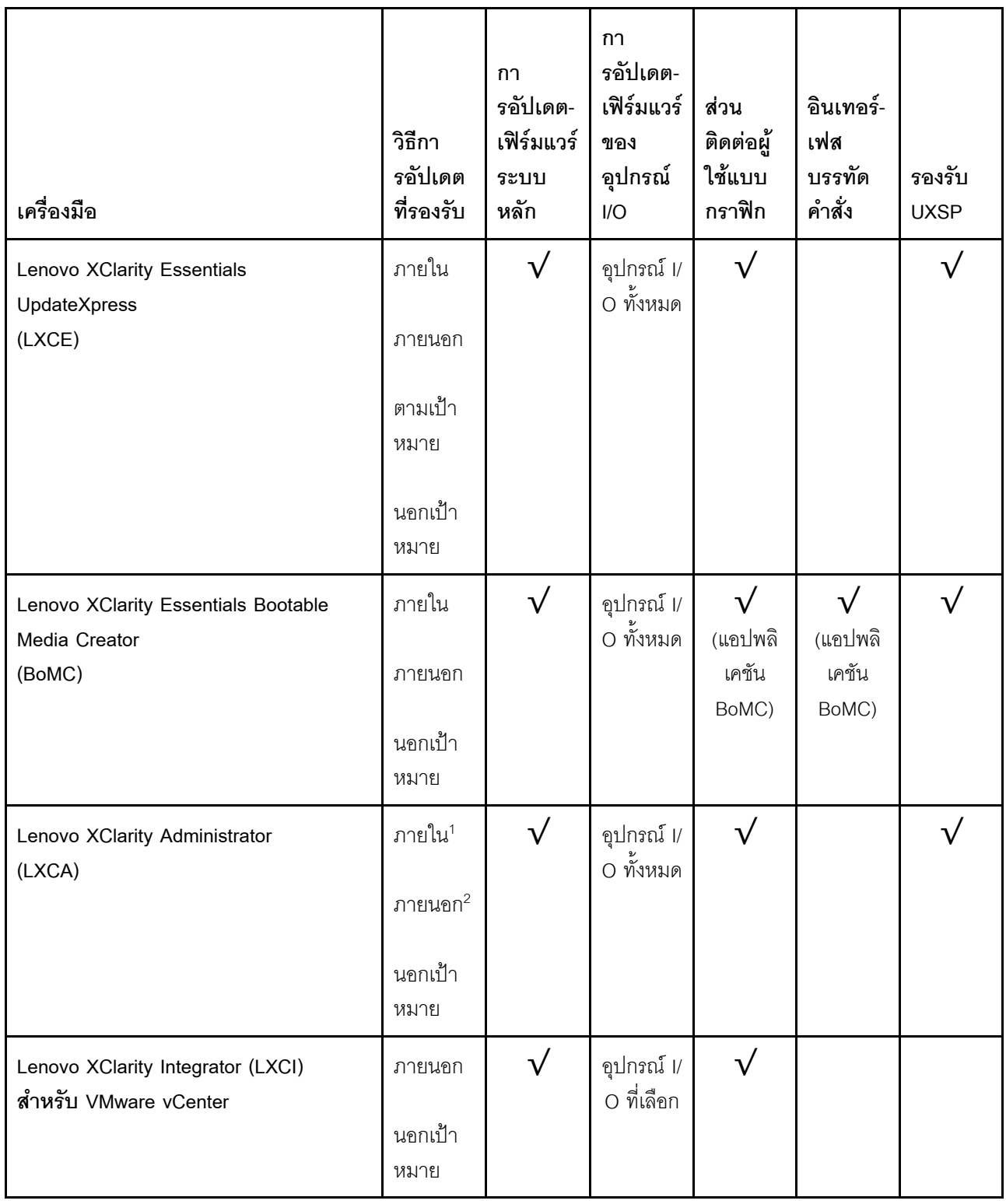

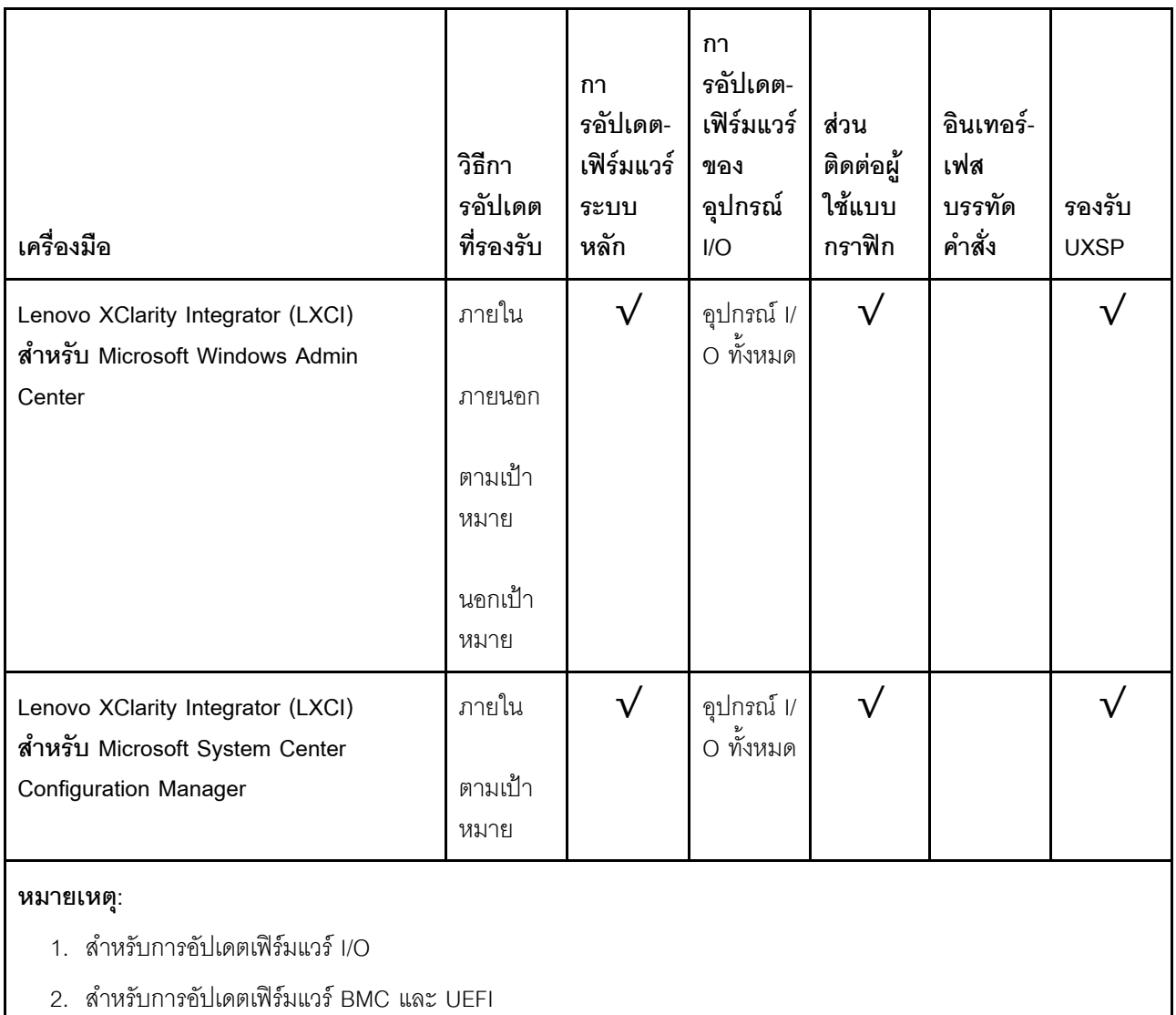

#### Lenovo XClarity Provisioning Manager

จาก Lenovo XClarity Provisioning Manager คุณสามารถอัปเดตเฟิร์มแวร์ Lenovo XClarity Controller, เฟิร์มแวร์ UEFI และซอฟต์แวร์ Lenovo XClarity Provisioning Manager

**หมายเหตุ**: ตามค่าเริ่มต้น อินเทอร์เฟซผู้ใช้แบบกราฟิก Lenovo XClarity Provisioning Manager จะแสดงเมื่อคุณ ์<br>เริ่มเซิร์ฟเวอร์และกดปุ่มที่ระบุในคำแนะนำบนหน้าจอ หากคุณเปลี่ยนค่าเริ่มต้นดังกล่าวให้เป็นการตั้งค่าระบบตาม ข้อความ คุณสามารถนำส่วนติดต่อผู้ใช้แบบกราฟิกจากอินเทอร์เฟสการตั้งค่าระบบตามข้อความขึ้นมาใช้ได้ สำหรับข้อมูลเพิ่มเติมเกี่ยวกับการใช้ Lenovo XClarity Provisioning Manager เพื่ออัปเดตเฟิร์มแวร์ โปรดดู: ส่วน "การอัปเดตเฟิร์มแวร์" ในเอกสาร LXPM ที่ใช้ได้กับเซิร์ฟเวอร์ของคุณที่ https://pubs.lenovo.com/lxpmoverview/

**ข้อสำคัญ**: Lenovo XClarity Provisioning Manager (LXPM) เวอร์ชันที่รองรับแตกต่างกันไปตามผลิตภัณฑ์ ทุก เวอร์ชันของ Lenovo XClarity Provisioning Manager ถูกเรียกว่า Lenovo XClarity Provisioning Manager และ LXPM ในเอกสารนี้ เว้นแต่จะระบุเป็นอย่างอื่น หากต้องการดู LXPM เวอร์ชันที่เซิร์ฟเวอร์ของคุณรองรับ ให้ไปที่ https://pubs.lenovo.com/lxpm-overview/

Lenovo XClarity Controller

ถ้าคุณต้องติดตั้งการอัปเดตที่เจาะจง คุณสามารถใช้อินเทอร์เฟส Lenovo XClarity Controller สำหรับเซิร์ฟเวอร์ที่ เจาะจง

#### หมายเหตุ:

- ในการอัปเดตภายในผ่าน Windows หรือ Linux ต้องติดตั้งไดรเวอร์ระบบปฏิบัติการ และเปิดใช้งาน ้อินเทอร์เฟสอีเทอร์เน็ตผ่าน USB (บางครั้งเรียกว่า LAN over USB) สามารถดูข้อมูลเพิ่มเติมเกี่ยวกับการกำหนดค่าอีเทอร์เน็ตผ่าน USB ได้ที่: ้ ส่วน "การกำหนดค่า Ethernet over USB" ในเวอร์ชันเอกสาร XCC ที่ใช้ได้กับเซิร์ฟเวอร์ของคุณที่ https:// pubs.lenovo.com/lxcc-overview/
- ถ้าคุณอัปเดตเฟิร์มแวร์ผ่าน Lenovo XClarity Controller ตรวจสอบให้แน่ใจว่าคุณได้ดาวน์โหลด และติดตั้ง ไดรเวอร์อุปกรณ์ล่าสุดสำหรับระบบปฏิบัติการที่กำลังรันบนเซิร์ฟเวอร์นั้น

ดูข้อมูลเพิ่มเติมเกี่ยวกับการใช้ Lenovo XClarity Controller เพื่ออัปเดตเฟิร์มแวร์ได้ที่:

ส่วน "การอัปเดตเฟิร์มแวร์ของเซิร์ฟเวอร์" ในเอกสาร XCC ที่ใช้ได้กับเซิร์ฟเวอร์ของคุณที่ https://pubs.lenovo.com/ Ixcc-overview/

**ข้อสำคัญ**: Lenovo XClarity Controller (XCC) เวอร์ชันที่รองรับแตกต่างกันไปตามผลิตภัณฑ์ ทุกเวอร์ชันของ Lenovo XClarity Controller ถูกเรียกว่า Lenovo XClarity Controller และ XCC ในเอกสารนี้ เว้นแต่จะระบุเป็น อย่างอื่น หากต้องการดู XCC เวอร์ชันที่เซิร์ฟเวอร์ของคุณรองรับ ให้ไปที่ https://pubs.lenovo.com/Ixcc-overview/

Lenovo XClarity Essentials OneCLI

Lenovo XClarity Essentials OneCLI คือคอลเลกชันของแอปพลิเคชันบรรทัดคำสั่งที่สามารถนำมาใช้จัดการ เซิร์ฟเวอร์ของ Lenovo ได้ แอปพลิเคชันอัปเดตสามารถนำมาใช้อัปเดตเฟิร์มแวร์และไดรเวอร์อุปกรณ์สำหรับ เซิร์ฟเวอร์ของคุณได้ การอัปเดตสามารถทำได้ภายในระบบปฏิบัติการโฮสต์ของเซิร์ฟเวอร์ (ภายใน) หรือจากระยะ ไกลผ่าน BMC ของเซิร์ฟเวอร์ (ภายนอก)

ดูข้อมูลเพิ่มเติมเกี่ยวกับการใช้ Lenovo XClarity Essentials OneCLI เพื่ออัปเดตเฟิร์มแวร์ได้ที่:

https://pubs.lenovo.com/lxce-onecli/onecli\_c\_update

Lenovo XClarity Essentials UpdateXpress

Lenovo XClarity Essentials UpdateXpress ให้ฟังก์ชันการอัปเดต OneCLI ส่วนใหญ่ผ่านอินเทอร์เฟสผู้ใช้แบบ กราฟิก (GUI) และสามารถใช้เพื่อเรียก รวมถึงปรับใช้แพ็คเกจการอัปเดต UpdateXpress System Pack (UXSP) และอัปเดตแบบแยกได้ UpdateXpress System Packs ประกอบด้วยเฟิร์มแวร์และการอัปเดตไดรเวอร์อุปกรณ์ ้สำหรับ Microsoft Windows และ Linux

ิ คุณสามารถรับ Lenovo XClarity Essentials UpdateXpress จากตำแหน่งต่างๆ ต่อไปนี้:

https://datacentersupport.lenovo.com/solutions/Invo-xpress

#### Lenovo XClarity Essentials Bootable Media Creator

้ คุณสามารถใช้ Lenovo XClarity Essentials Bootable Media Creator เพื่อสร้างสื่อที่บุตได้ ซึ่งเหมาะกับกา ิ รอัปเดตเฟิร์มแวร์, การอัปเดต VPD, รายการอุปกรณ์และ FFDC Collection, การกำหนดค่าระบบขั้นสูง, การ ้จัดการคีย์ FoD. การลบอย่างปลอดภัย. การกำหนดค่า RAID และการวินิจฉัยบนเซิร์ฟเวอร์ที่รองรับ

คุณสามารถรับ Lenovo XClarity Essentials BoMC จากส่วนต่อไปนี้:

https://datacentersupport.lenovo.com/solutions/Invo-bomc

#### Lenovo XClarity Administrator

หากคุณกำลังจัดการหลายเซิร์ฟเวอร์โดยใช้ Lenovo XClarity Administrator คุณสามารถอัปเดตเฟิร์มแวร์สำหรับ เซิร์ฟเวอร์ที่มีการจัดการทั้งหมดผ่านอินเทอร์เฟสดังกล่าว การจัดการเฟิร์มแวร์ช่วยให้การกำหนดนโยบายด้านการ ปฏิบัติตามข้อบังคับเกี่ยวกับเฟิร์มแวร์สำหรับปลายทางที่มีการจัดการทำได้ง่าย เมื่อคุณสร้างและกำหนดนโยบาย ด้านการปฏิบัติตามข้อบังคับสำหรับปลายทางที่มีการจัดการ การตรวจสอบ Lenovo XClarity Administrator จะ เปลี่ยนเป็นรายการสำหรับปลายทางดังกล่าวและตั้งค่าสถานะให้กับปลายทางที่ไม่ตรงตามข้อบังคับ

ดูข้อมูลเพิ่มเติมเกี่ยวกับการใช้ Lenovo XClarity Administrator เพื่ออัปเดตเฟิร์มแวร์ได้ที่:

http://sysmgt.lenovofiles.com/help/topic/com.lenovo.lxca.doc/update\_fw.html

#### ข้อเสนอ Lenovo XClarity Integrator

ข้อเสนอ Lenovo XClarity Integrator สามารถผสานรวมคุณลักษณะการจัดการของ Lenovo XClarity Administrator และเซิร์ฟเวอร์ด้วยซอฟต์แวร์ที่ใช้ในโครงสร้างพื้นฐานของการปรับใช้บางอย่าง เช่น VMware vCenter, Microsoft Admin Center หรือ Microsoft System Center

ดูข้อมูลเพิ่มเติมเกี่ยวกับการใช้ Lenovo XClarity Integrator เพื่ออัปเดตเฟิร์มแวร์ได้ที่:

https://pubs.lenovo.com/lxci-overview/

### <span id="page-25-0"></span>เกร็ดแนะนำด้านเทคนิค

Lenovo อัปเดตเว็บไซต์สนับสนุนอย่างต่อเนื่องด้วยคำแนะนำและเทคนิคล่าสุดที่คุณสามารถใช้เพื่อแก้ไขปัญหาเกี่ยวกับ เซิร์ฟเวอร์ที่คุณอาจพบเจอ เกร็ดแนะนำด้านเทคนิคนี้ (หรือเรียกว่าเกร็ดแนะนำเพื่อการเก็บรักษาหรือข่าวสารด้านบริการ) มีขั้นตอนต่างๆ เพื่อแก้ไขปัญหาชั่วคราวหรือแก้ไขปัญหาเกี่ยวกับการทำงานของเซิร์ฟเวอร์คุณ

ในการค้นหาเกร็ดแนะนำด้านเทคนิคที่ใช้กับเซิร์ฟเวอร์คุณ:

1. ไปที่ http://datacentersupport.lenovo.com และเลื่อนไปยังหน้าการสนับสนุนสำหรับเซิร์ฟเวอร์ของคุณ

- 2. คลิกที่ How To's จากบานหน้าต่างนำทาง
- 

้ ปฏิบัติตามคำแนะนำบนหน้าจอเพื่อเลือกหมวดต่างๆ สำหรับปัญหาที่คุณพบ

## <span id="page-26-0"></span>คำแนะนำการรักษาความปลอดภัย

Lenovo มุ่งมั่นที่จะพัฒนาผลิตภัณฑ์และบริการที่ได้มาตรฐานด้านความปลอดภัยสูงสุด เพื่อปกป้องลูกค้าของเราและ ข้อมูลของลูกค้า เมื่อมีการรายงานเกี่ยวกับโอกาสที่จะเกิดความเสี่ยง Lenovo Product Security Incident Response Team (PSIRT) มีหน้าที่สืบสวนและให้ข้อมูลแก่ลูกค้า เพื่อให้ลูกค้าสามารถวางแผนรับมือความเสี่ยงได้ขณะที่เราดำเนิน การเพื่อนำเสนอทางแก้ไขปัญหาดังกล่าว

ดูรายการคำแนะนำปัจจุบันได้ที่ไซต์ต่อไปนี้:

<span id="page-26-1"></span>https://datacentersupport.lenovo.com/product\_security/home

### เปิดเซิร์ฟเวคร์

หลังจากเซิร์ฟเวอร์ทำการทดสอบตัวเองระยะสั้น (ไฟ LED แสดงสถานะเปิด/ปิดเครื่องจะกะพริบอย่างรวดเร็ว) เมื่อต่อเข้า กับไฟขาเข้า เซิร์ฟเวอร์จะเข้าสู่สถานะสแตนด์บาย (ไฟ LED แสดงสถานะเปิด/ปิดเครื่องจะกะพริบหนึ่งครั้งต่อวินาที)

คุณสามารถเปิดเซิร์ฟเวอร์ (ไฟ LED เปิด/ปิดเครื่องติดสว่าง) ได้ด้วยวิธีต่างๆ ต่อไปนี้:

- คุณสามารถกดปุ่มเปิด/ปิดเครื่อง
- เซิร์ฟเวอร์สามารถรีสตาร์ทเครื่องได้อัตโนมัติหลังเกิดความขัดข้องทางไฟฟ้า
- เซิร์ฟเวอร์สามารถตอบสนองคำขอเปิดเครื่องจากระยะไกล ซึ่งส่งไปยัง Lenovo XClarity Controller

<span id="page-26-2"></span>้สำหรับข้อมูลเกี่ยวกับการปิดเครื่อง โปรดดู "ปิดเซิร์ฟเวอร์" บนหน้าที่ 17

## าิโดเซิร์ฟเวคร์

เซิร์ฟเวอร์ยังอยู่ในสถานะสแตนด์บายเมื่อเชื่อมต่อเข้ากับแหล่งพลังงาน ทำให้ Lenovo XClarity Controller ตอบสนอง ต่อคำขอเปิดเครื่องจากระยะไกล หากต้องการตัดไฟฟ้าทั้งหมดออกจากเซิร์ฟเวอร์ (ไฟ LED แสดงสถานะเปิดเครื่องดับ ้อยู่) คุณต้องถอดสายไฟออกทั้งหมด

หากต้องการทำให้เชิร์ฟเวอร์อยู่ในสถานะสแตนด์บาย (ไฟ LED แสดงสถานะเปิดเครื่องจะกะพริบหนึ่งครั้งต่อวินาที):

**หมายเหตุ**: Lenovo XClarity Controller สามารถทำให้เซิร์ฟเวอร์อยู่ในสถานะสแตนด์บายได้ซึ่งเป็นการตอบสนองแบบ อัตโนมัติเมื่อระบบเกิดปัญหาการทำงานผิดพลาดร้ายแรง

- เริ่มปิดเครื่องตามขั้นตอนโดยใช้ระบบปฏิบัติการ (หากระบบปฏิบัติการของคุณรองรับ)  $\bullet$
- กดปุ่มเปิดเครื่องเพื่อเริ่มปิดเครื่องตามขั้นตอน (หากระบบปฏิบัติการของคุณรองรับ)  $\ddot{\phantom{0}}$
- ึกดปุ่มเปิด/ปิดเครื่องค้างไว้มากกว่า 4 วินาทีเพื่อบังคับปิดเครื่อง  $\bullet$

เมื่ออยู่ในสถานะสแตนด์บาย เซิร์ฟเวอร์สามารถตอบสนองคำขอเปิดเครื่องจากระยะไกล ซึ่งส่งไปยัง Lenovo XClarity ้<br>Controller โปรดดูข้อมูลเกี่ยวกับการเปิดเซิร์ฟเวอร์ที่ "เปิดเซิร์ฟเวอร์" บนหน้าที่ 17

# <span id="page-28-0"></span>บทที่ 2. ส่วนประกอบเซิร์ฟเวอร์

โปรดใช้ข้อมูลในส่วนนี้เพื่อทำความเข้าใจเกี่ยวกับส่วนประกอบต่างๆ ที่เกี่ยวข้องกับเซิร์ฟเวอร์ของคุณ

#### การระบุเซิร์ฟเวอร์ของคุณ

้ เมื่อคุณติดต่อ Lenovo เพื่อขอความช่วยเหลือ ข้อมูลประเภท รุ่น และหมายเลขประจำเครื่องจะช่วยสนับสนุนช่างเทคนิค ในการระบุเซิร์ฟเวอร์และให้บริการที่รวดเร็วขึ้นได้

หมายเลขรุ่นและหมายเลขประจำเครื่องจะอยู่ที่ป้าย ID ทางด้านหน้าของเซิร์ฟเวอร์ ภาพประกอบต่อไปนี้แสดงตำแหน่ง ของป้าย ID ที่แสดงประเภท รุ่น และหมายเลขประจำเครื่องของเซิร์ฟเวอร์

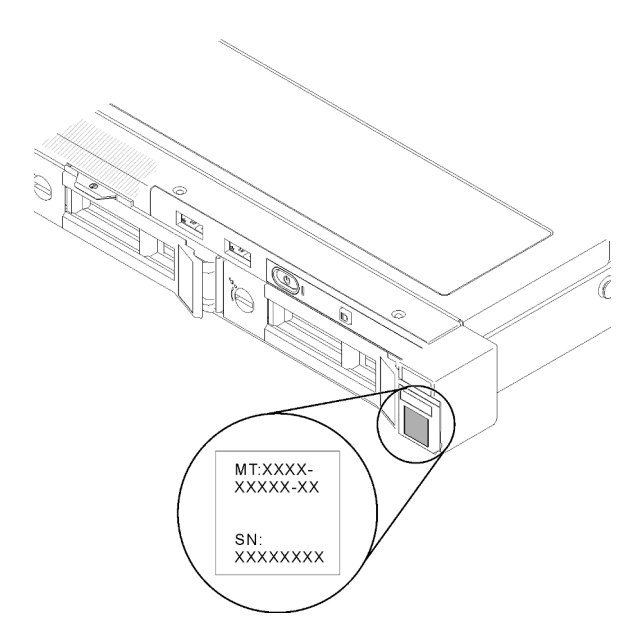

รูปภาพ 2. ตำแหน่งของประเภทเครื่อง รุ่น และหมายเลขประจำเครื่องเซิร์ฟเวอร์

### แท็กการเข้าถึงเครือข่าย

แท็กการเข้าถึงเครือข่ายสามารถพบได้ที่ด้านหน้าของเซิร์ฟเวอร์ คุณสามารถดึงแท็กการเข้าถึงเครือข่ายออกเพื่อติดป้าย ของคุณเองสำหรับการบันทึกข้อมูลอย่างเช่น ชื่อโฮสต์ ชื่อระบบ และบาร์โค้ดรายการอุปกรณ์ โปรดเก็บแท็กการเข้าถึง เครือข่ายไว้สำหรับค้างอิงในอนาคต

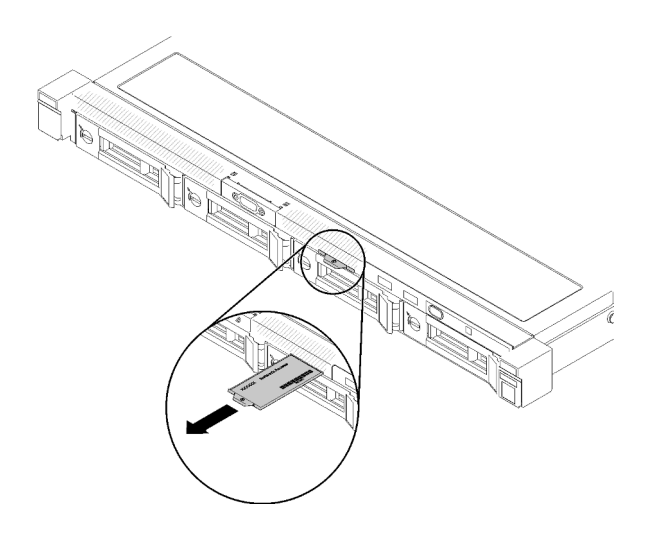

รูปภาพ 3. แท็กการเข้าถึงเครือข่าย

#### รหัส QR

นอกจากนี้ เซอร์วิสการ์ดของระบบที่อยู่ที่ฝาครอบด้านบนของเซิร์ฟเวอร์จะแสดงรหัสการตอบสนองแบบรวดเร็ว (QR) สำหรับการเข้าถึงข้อมูลซ่อมบำรุงผ่านอุปกรณ์มือถือ คุณสามารถสแกนรหัส QR ด้วยแอปพลิเคชันอ่านรหัส QR บน อุปกรณ์มือถือ และเข้าใช้งานเว็บไซต์ข้อมูลบริการได้อย่างรวดเร็ว เว็บไซต์ข้อมูลการบริการ จะระบุข้อมูลเพิ่มเติมเกี่ยวกับ ้วิดีโอสาธิตการติดตั้งและการเปลี่ยนอะไหล่ และรหัสข้อผิดพลาดต่างๆ เพื่อการสนับสนุนเซิร์ฟเวอร์

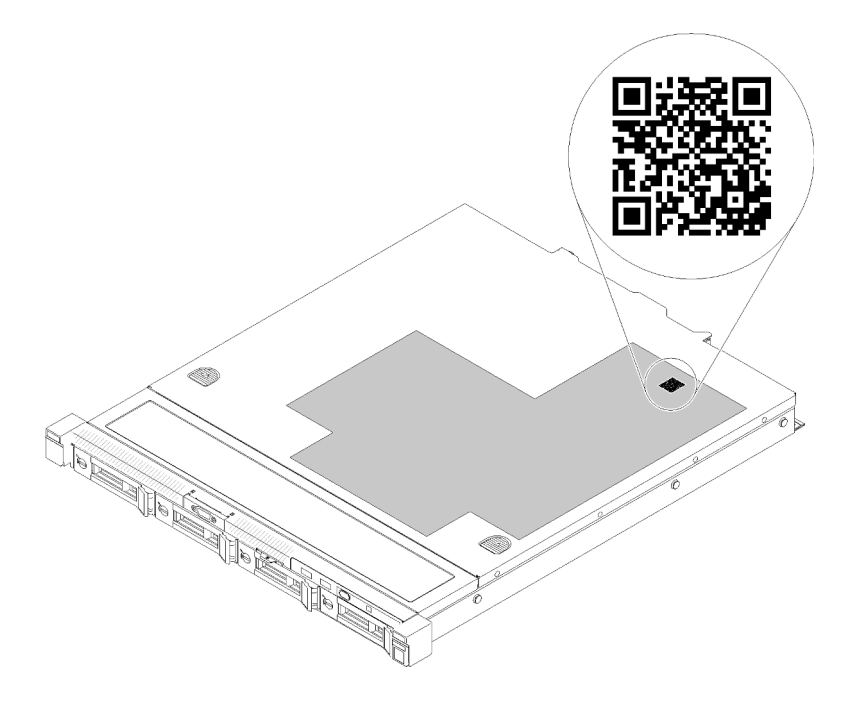

รูปภาพ 4. รหัส QR ของ SR250

# <span id="page-30-0"></span>มุมมองด้านหน้า

มุมมองด้านหน้าของเซิร์ฟเวอร์แตกต่างกันขึ้นอยู่กับรุ่น

### มุมมองด้านหน้าของเซิร์ฟเวอร์

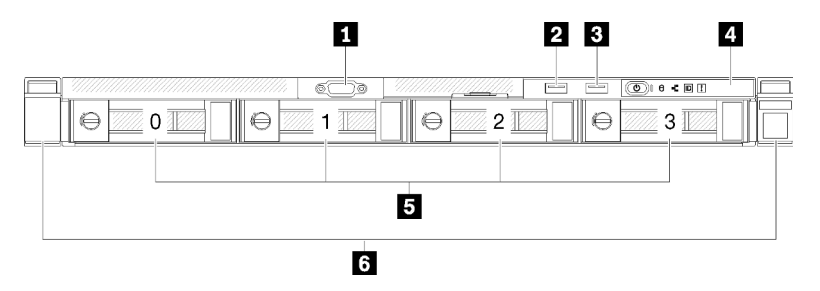

รูปภาพ 5. มุมมองด้านหน้าของรุ่นไดรฟ์แบบ Simple-swap สี่ตัว

ตาราง 3. ส่วนประกอบในมุมมองด้านหน้าของรุ่นไดรฟ์แบบ Simple-swap สี่ตัว

| ■ ขัวต่อ VGA (อุปกรณ์เสริม) | <b>ศ</b> แผงตัวดำเนินการด้านหน้า           |
|-----------------------------|--------------------------------------------|
| <b>อ</b> ขั้วต่อ USB 2.0    | ย ช่องใส่ไดรฟ์แบบ Simple-swap สี่ตัว (0-3) |
| . ■ ขั้วต่อ USB 3.1 Gen 1   | <b>ธ</b> สลักปลดล็อคแร็ค                   |

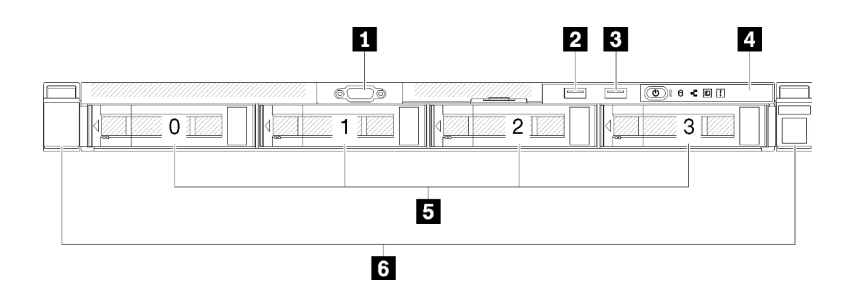

รูปภาพ 6. มุมมองด้านหน้าของรุ่นไดรฟ์แบบ Hot-swap สี่ตัว

ตาราง 4. ส่วนประกอบในมุมมองด้านหน้าของรุ่นไดรฟ์แบบ Hot-swap สี่ตัว

| น ขัวต่อ VGA (อุปกรณ์เสริม)   | <b>ก</b> แผงตัวดำเนินการด้านหน้า        |
|-------------------------------|-----------------------------------------|
| <b>อ</b> ขัวต่อ USB 2.0       | ■ ช่องใส่ไดรฟ์แบบ Hot-swap สี่ตัว (0-3) |
| <b>อ</b> ขัวต่อ USB 3.1 Gen 1 | ธ สลักปลดล็อคแร็ค                       |

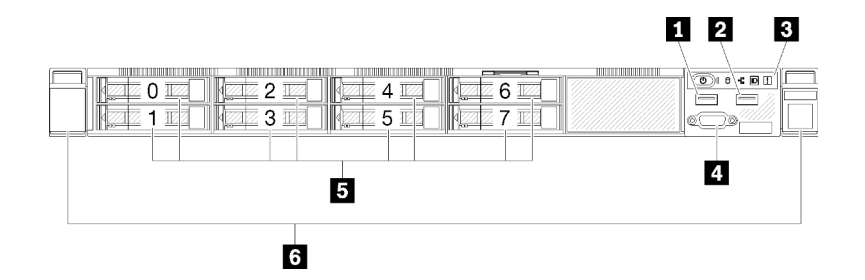

รูปภาพ 7. มุมมองด้านหน้าของไดรฟ์แบบ Hot-swap รุ่น 2.5 นิ้ว แปดตัว

ตาราง 5. ส่วนประกอบในมุมมองด้านหน้าของไดรฟ์แบบ Hot-swap รุ่น 2.5 นิ้ว แปดตัว

| ■ ขั้วต่อ USB 2.0                | ย ขั้วต่อ VGA (อุปกรณ์เสริม)                            |
|----------------------------------|---------------------------------------------------------|
| <b>อ</b> ขัวต่อ USB 3.1 Gen 1    | ี ฮ ช่องใส่ไดรฟ์แบบ Hot-swap ขนาด 2.5 นิ้ว แปดตัว (0-7) |
| <b>ย</b> แผงตัวดำเนินการด้านหน้า | <b>ธ</b> สลักปลดล็อคแร็ค                                |

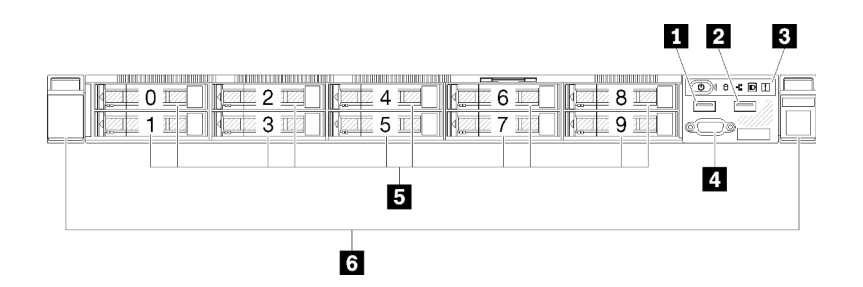

รูปภาพ 8. มุมมองด้านหน้าของไดรฟ์แบบ Hot-swap รุ่น 2.5 นิ้ว สิบตัว

**หมายเหต**ุ: ช่องใส่ไดรฟ์สองช่องสุดท้ายอาจไม่ได้รับการรองรับหากติดตั้งแบ็คเพลนแบบแปดช่องใส่

ตาราง 6. ส่วนประกอบในมุมมองด้านหน้าของไดรฟ์แบบ Hot-swap รุ่น 2.5 นิ้ว สิบตัว

| $\overline{\mathbf{u}}$ ขั้วต่อ USB 2.0 | ■ ขั้วต่อ VGA (อุปกรณ์เสริม)                          |
|-----------------------------------------|-------------------------------------------------------|
| <b>  อ</b> ี่ ขั้วต่อ USB 3.1 Gen 1     | ย ช่องใส่ไดรฟ์แบบ Hot-swap ขนาด 2.5 นิ้ว สิบตัว (0-9) |
| <b>ย</b> แผงตัวดำเนินการด้านหน้า        | <b>ธ</b> สลักปลดล็อคแร็ค                              |

### <span id="page-31-0"></span>แผงตัวดำเนินการด้านหน้า

แผงข้อมูลของตัวดำเนินการด้านหน้าของเซิร์ฟเวอร์มอบการควบคุม ขั้วต่อ และชุดไฟ LED แผงตัวดำเนินการด้านหน้า นั้นแตกต่างกันขึ้นอยู่กับรุ่น

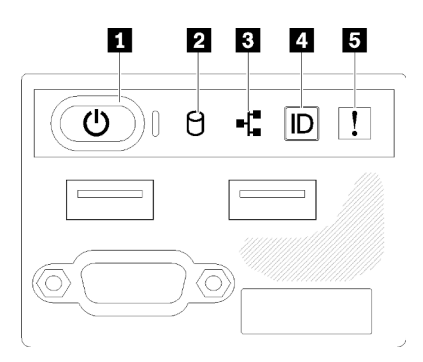

รูปภาพ 9. ส่วนประกอบ I/O ด้านหน้าของตัวเครื่องไดรฟ์ 2.5 นิ้ว

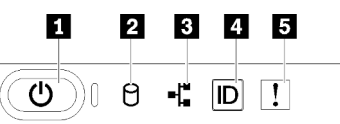

รูปภาพ 10. แผงตัวดำเนินการด้านหน้าของตัวเครื่องไดรฟ์ขนาด 3.5 นิ้ว

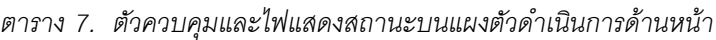

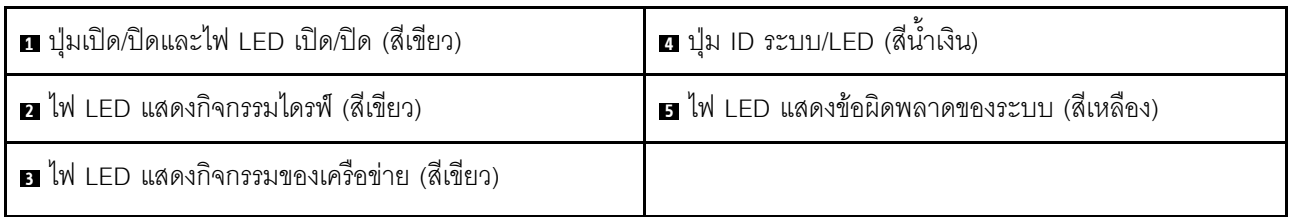

ย ปุ่มเปิด/ปิดและไฟ LED เปิด/ปิด (สีเขียว): กดปุ่มนี้เพื่อเปิดหรือปิดเซิร์ฟเวอร์ด้วยตนเอง สถานะของไฟ LED แสดง สถานะเปิดเครื่อง มีดังนี้:

์ปิด: ไม่พบการจ่ายพลังงานหรือแหล่งพลังงาน หรือไฟ LED ล้มเหลว

**ึกะพริบถี่ (4 ครั้งในหนึ่งวินาที**): เซิร์ฟเวอร์ถูกปิด และยังไม่พร้อมที่จะเปิด ปุ่มเปิด/ปิดถูกปิดใช้งาน สถานะดังกล่าว อาจคงอยู่ 5 ถึง 10 วินาที

**กะพริบช้า (วินาทีละครั้ง**): เซิร์ฟเวอร์ถูกปิด และพร้อมที่จะเปิด คุณสามารถกดปุ่มเปิด/ปิดเพื่อเปิดเซิร์ฟเวอร์ On: เซิร์ฟเวอร์เปิดอยู่

ย ไฟ LED แสดงกิจกรรมไดรฟ์ (สีเขียว): ไดรฟ์แบบ Hot-swap แต่ละชุดมาพร้อมกับไฟ LED แสดงกิจกรรม หากไฟ LED สว่าง แสดงว่าไดรฟ์เปิดอยู่ แต่ไม่ได้อ่านหรือเขียนข้อมูลอยู่ หาก LED สีเขียวกะพริบ แสดงว่ากำลังเข้าใช้งานไดรฟ์

ย ไฟ LED แสดงการทำงานของเครือข่าย (สีเขียว): เมื่อไฟ LED นี้กะพริบ แสดงว่าเซิร์ฟเวอร์กำลังส่งหรือรับ สัญญาณจาก LAN อีเทอร์เน็ต

ย ปุ่ม ID ระบบ/ไฟ LED (สีน้ำเงิน): ใช้ไฟ LED สีน้ำเงินนี้เพื่อใช้สายตาค้นหาตำแหน่งเซิร์ฟเวอร์ในกลุ่มเซิร์ฟเวอร์ ไฟ LED นี้ยังทำหน้าที่เป็นปุ่ม Presence Detection ด้วย คุณสามารถใช้ Lenovo XClarity Administrator เพื่อสั่งเปิดไฟ LED นี้ได้จากระยะไกล

ย ไฟ LED แสดงข้อผิดพลาดของระบบ (สีเหลือง) : เมื่อไฟ LED สีเหลืองนี้ติดสว่าง แสดงว่าเกิดข้อผิดพลาดขึ้นกับ ระบบ

### <span id="page-33-0"></span>มุมมองด้านหลัง

้คุณสามารถเข้าถึงส่วนประกอบหลายอย่างได้จากบริเวณด้านหลังของเซิร์ฟเวอร์ รวมทั้งอุปกรณ์จ่ายไฟ อะแดปเตอร์ PCIe พอร์ตอนุกรม และพอร์ตอีเทอร์เน็ต

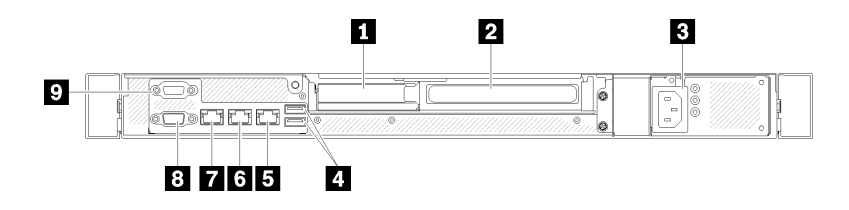

้รูปภาพ 11. มุมมองด้านหลัง - รุ่นแหล่งจ่ายไฟแบบไม่ซ้ำซ้อน

ตาราง 8. มุมมองด้านหลัง - รุ่นแหล่งจ่ายไฟแบบไม่ซ้ำซ้อน

| อ ช่องเสียบ PCIe 1            | a ขั้วต่ออีเทอร์เน็ต 1 (ใช้ร่วมกับพอร์ตเครือข่าย XCC)             |
|-------------------------------|-------------------------------------------------------------------|
| <b>อ</b> ช่องเสียบ PCIe 2     | n ขั้วต่อเครือข่าย XClarity Controller (XCC) ที่กำหนดให้<br>เฉพาะ |
| <b>อ</b> ขั้วต่อไฟฟ้า         | ย ขั้วต่อ VGA                                                     |
| ี ขั้วต่อ USB 3.1 Gen 2       | <b>อ</b> ขั้วต่ออนุกรม                                            |
| <b>5</b> ขั้วต่ออีเทอร์เน็ต 2 |                                                                   |

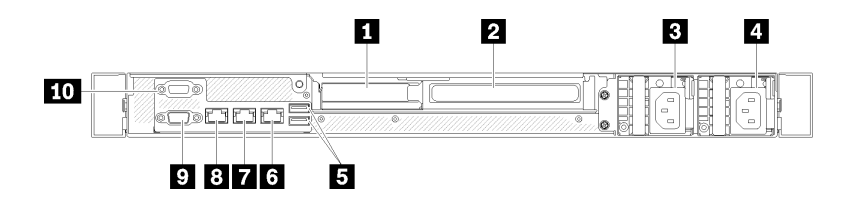

รูปภาพ 12. มุมมองด้านหลัง - รุ่นแหล่งจ่ายไฟแบบซ้ำซ้อน

ตาราง 9. มุมมองด้านหลัง - รุ่นแหล่งจ่ายไฟแบบซ้ำซ้อน

| n ช่องเสียบ PCIe 1             | <b>ธ</b> ขั้วต่ออีเทอร์เน็ต 2                                     |
|--------------------------------|-------------------------------------------------------------------|
| <b>อ</b> ช่องเสียบ PCIe 2      | ■ ขั้วต่ออีเทอร์เน็ต 1 (ใช้ร่วมกับพอร์ตเครือข่าย XCC)             |
| <b>อ</b> ขั้วต่อไฟฟ้า 1        | a ขั้วต่อเครือข่าย XClarity Controller (XCC) ที่กำหนดให้<br>เฉพาะ |
| ย ขั้วต่อไฟฟ้าr 2              | อ ขั้วต่อ VGA                                                     |
| <b>อ</b> ขั้วต่อ USB 3.1 Gen 2 | <b>10</b> ขั้วต่ออนุกรม                                           |

**ช่องเสียบ PCIe 1 และ 2**: เซิร์ฟเวอร์ของคุณมีช่องเสียบ PCIe สี่ช่องบนแผงระบบ เพื่อให้คุณติดตั้งอะแดปเตอร์ PCIe ที่เหมาะสม สำหรับข้อมูลเกี่ยวกับช่องเสียบ PCIe ดูที่ "ส่วนประกอบตัวยก PCIe" บนหน้าที่ 33

### **์ขั้วต่อสายไฟ 1 และ 2**: เชื่อมต่อสายไฟเข้ากับส่วนประกอบนี้

ขั้วต่อ USB 3.1 Gen 2: ใช้เชื่อมต่ออุปกรณ์ที่ต้องใช้การเชื่อมต่อ USB 3.1 เช่น แป้นพิมพ์ เมาส์ หรือแฟลชไดรฟ์ USB

**ขั้วต่ออีเทอร์เน็ต 1 และ 2**: ใช้เสียบสายอีเทอร์เน็ตสำหรับระบบ LAN ขั้วต่ออีเทอร์เน็ตแต่ละขั้วมีไฟ LED แสดง สถานะสองดวง เพื่อให้คุณทราบการเชื่อมต่อและกิจกรรมในการเชื่อมต่ออีเทอร์เน็ต หากไม่ได้ติดตั้งอะแดปเตอร์ LOM ขั้วต่ออีเทอร์เน็ต 1 สามารถตั้งค่าเป็นขั้วต่อเครือข่าย XClarity Controller ได้ หากต้องการตั้งค่าขั้วต่ออีเทอร์เน็ต 1 เป็น ขั้วต่อเครือข่าย XClarity Controller ให้เริ่มต้น Setup Utility แล้วเลือก BMC Settings → Network Settings → Network Settings Network Interface Port : Shared จากนั้น คลิก Shared NIC on แล้วเลือก Onboard Port 1

ขั้วต่อเครือข่าย XClarity Controller (XCC) ที่กำหนดให้เฉพาะ : ใช้เพื่อเชื่อมต่อสายอีเทอร์เน็ตเพื่อจัดการระบบโดย ใช้ XClarity Controller

ขั้วต่อ VGA: ใช้เชื่อมต่ออุปกรณ์วิดีโอที่เข้ากันได้กับ VGA เช่น จอภาพ VGA

**ขั้วต่ออนุกรม**: เชื่อมต่ออุปกรณ์แบบอนุกรม 9 พินเข้ากับขั้วต่อนี้ ใช้งานพอร์ตอนุกรมร่วมกับ XCC XCC สามารถ ควบคุมพอร์ตอนุกรมที่ใช้งานร่วมกันเพื่อเปลี่ยนเส้นทางการรับส่งข้อมูลแบบอนุกรมโดยใช้งาน Serial over LAN (SOL)

### <span id="page-34-0"></span>สวิตช์ จัมเปอร์ และปุ่มบนแผงระบบ

ภาพประกอบในส่วนนี้ให้ข้อมูลเกี่ยวกับสวิตข์ จัมเปอร์ และปุ่มที่มีอยู่บนแผงระบบ

้สำหรับข้อมูลเพิ่มเติมเกี่ยวกับไฟ LED ที่อยู่บนแผงระบบ โปรดดู "LED บนแผงระบบ" บนหน้าที่ 26

#### <span id="page-35-0"></span>**LED บนแผงระบบ**

ภาพประกอบต่อไปนี้แสดงไดโอดเปล่งแสง (LED) ที่อยู่บนแผงระบบ

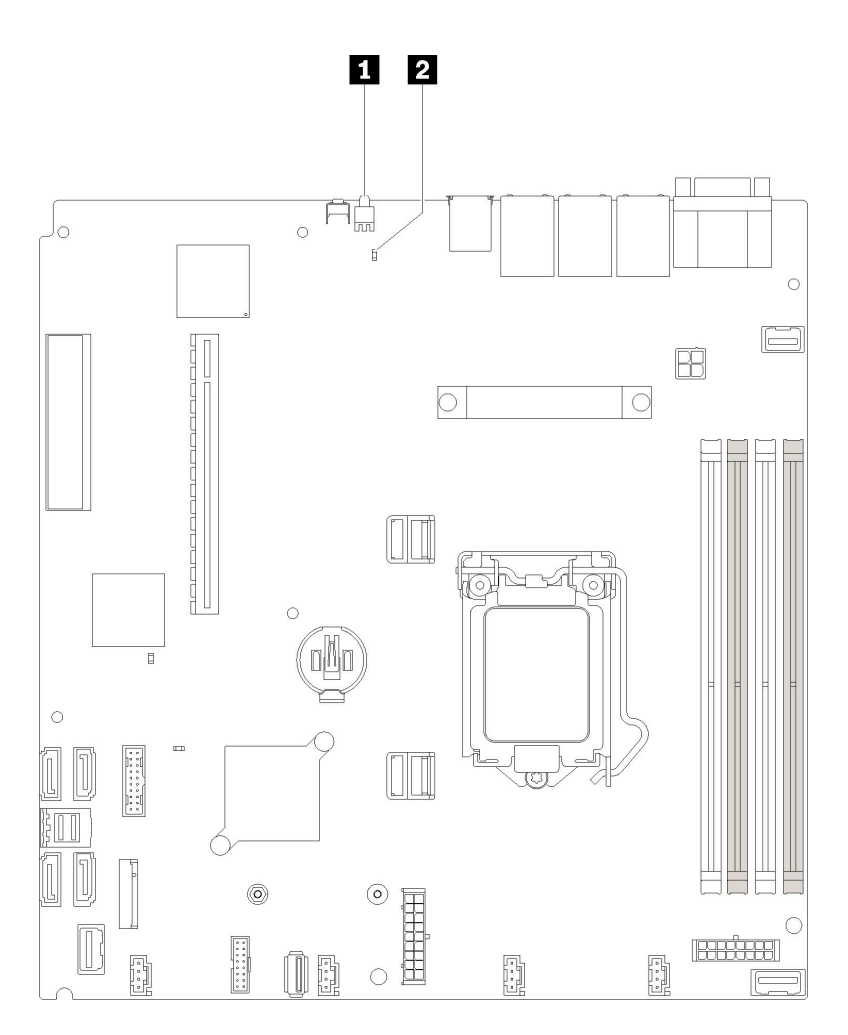

*รูปภาพ 13. LED บนแผงระบบ*

*ตาราง 10. LED บนแผงระบบ*

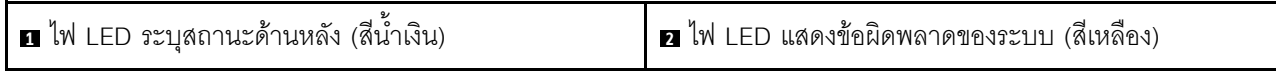

# <span id="page-35-1"></span>**ขั้วต�อของแผงระบบ**

ภาพประกอบต�อไปนี้แสดงขั้วต�อที่อยู�บนแผงระบบ
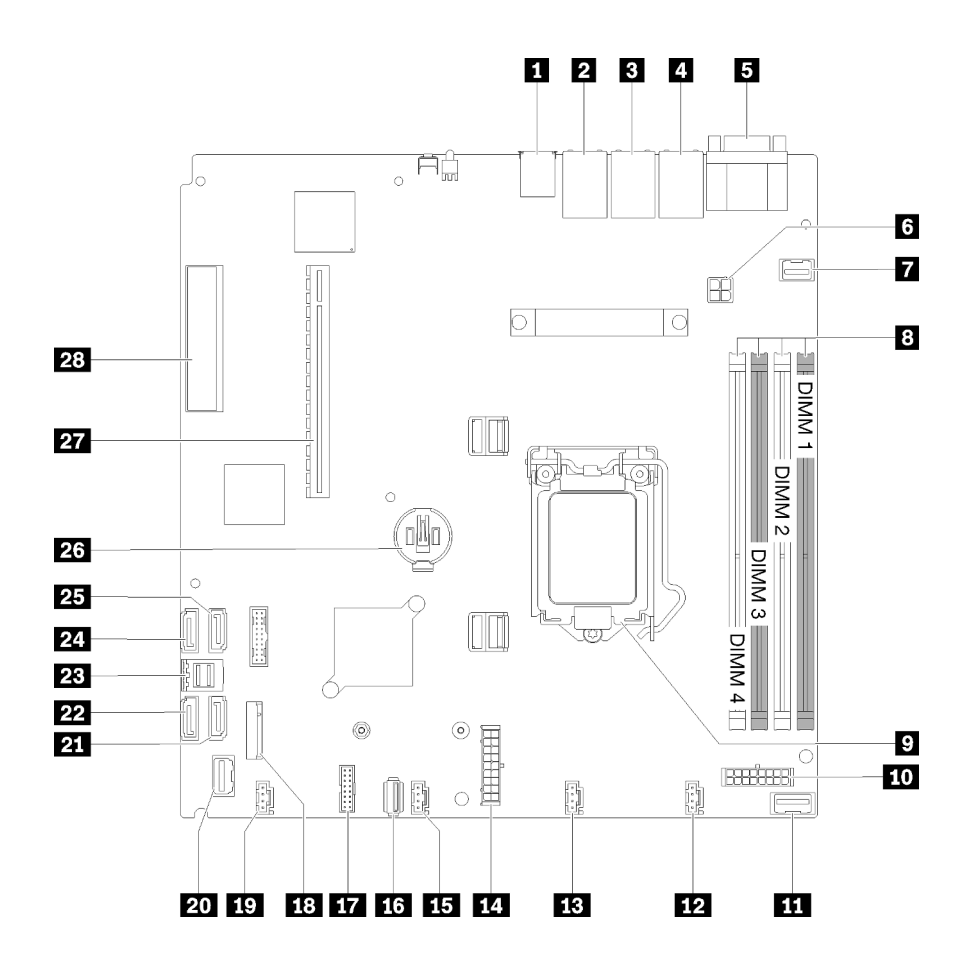

รูปภาพ 14. ขั้วต่อของแผงระบบ

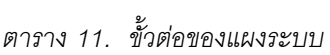

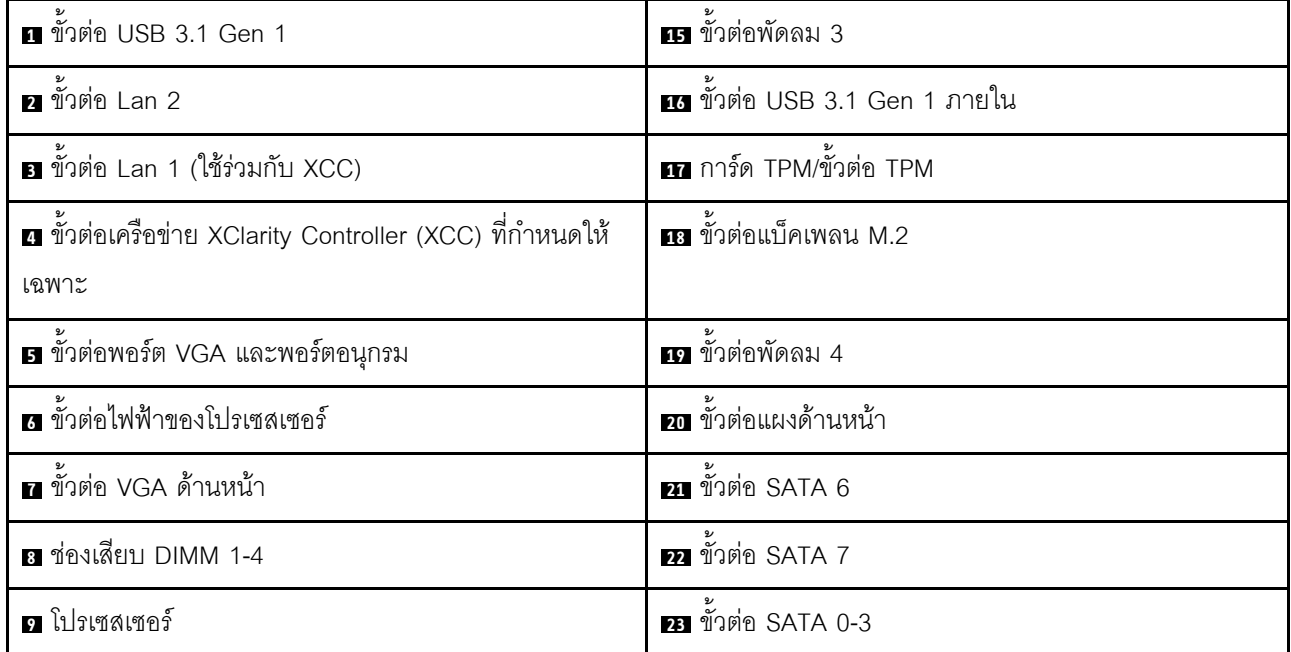

ตาราง 11. ขั้วต่อของแผงระบบ (มีต่อ)

| <b>πา</b> ขั้วต่อไฟฟ้าของแบ็คเพลน | <b>24 ขั</b> วต่อ SATA 4         |
|-----------------------------------|----------------------------------|
| m ข้วต่อสัญญาณ PIB                | <b>นร</b> ขั้วต่อ SATA 5         |
| <b>12</b> ขั้วต่อพัดลม 1          | <b>z</b> แบตเตอรี CMOS - CR2032  |
| <b>น ขั้</b> วต่อพัดลม 2          | 27 PCle 3.0 (ช่องเสียบ 1-2)      |
| <b>ญ</b> ขั้วต่อไฟฟ้าระบบ         | <b>28</b> PCIe 3.0 (ช่องเสียบ 3) |

# จัมเปอร์และปุ่มบนแผงระบบ

ภาพประกอบต่อไปนี้แสดงตำแหน่งของจัมเปอร์และปุ่มบนเซิร์ฟเวอร์

**หมายเหตุ**: หากมีสติกเกอร์ใสติดอยู่ด้านบนบล็อคสวิตช์ คุณต้องแกะออกเสียก่อน จึงจะสามารถเข้าใช้สวิตช์ได้

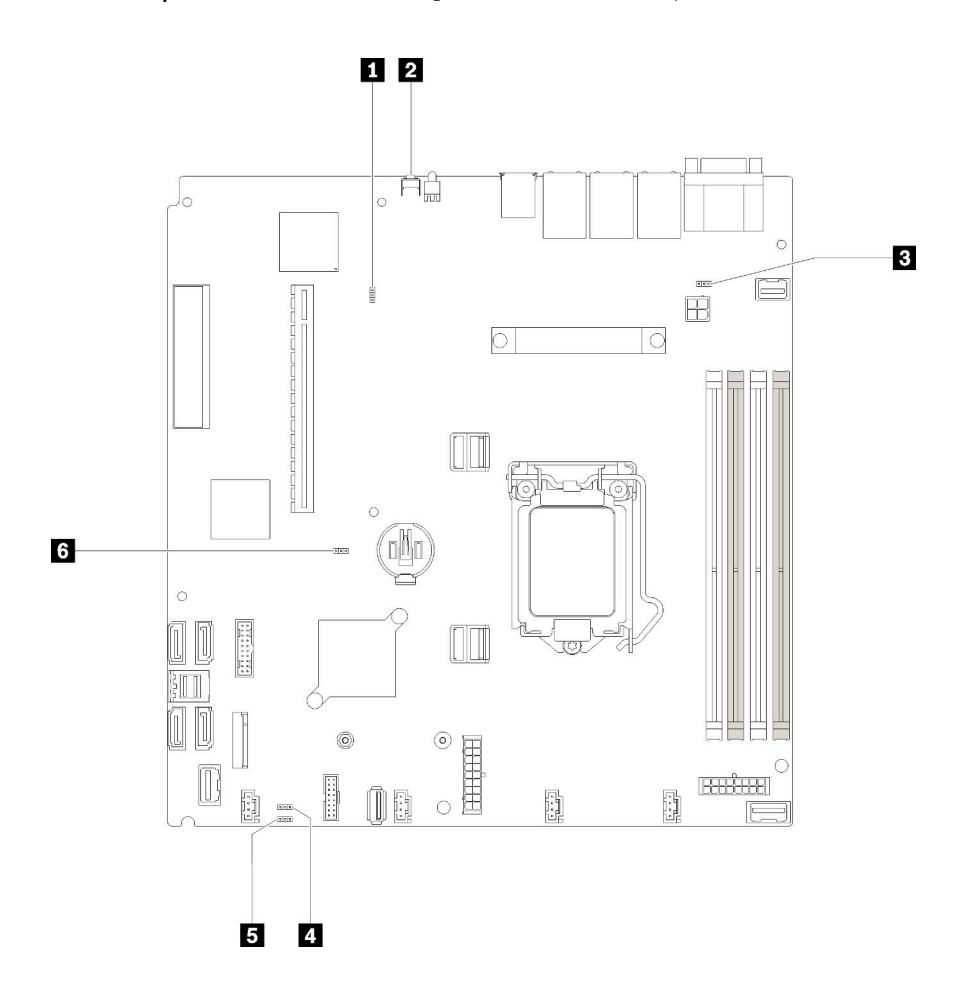

รูปภาพ 15. จัมเปอร์และปุ่มบนแผงระบบ

ตารางต่อไปนี้จะอธิบายจัมเปอร์และปุ่มที่อยู่บนแผงระบบ

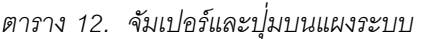

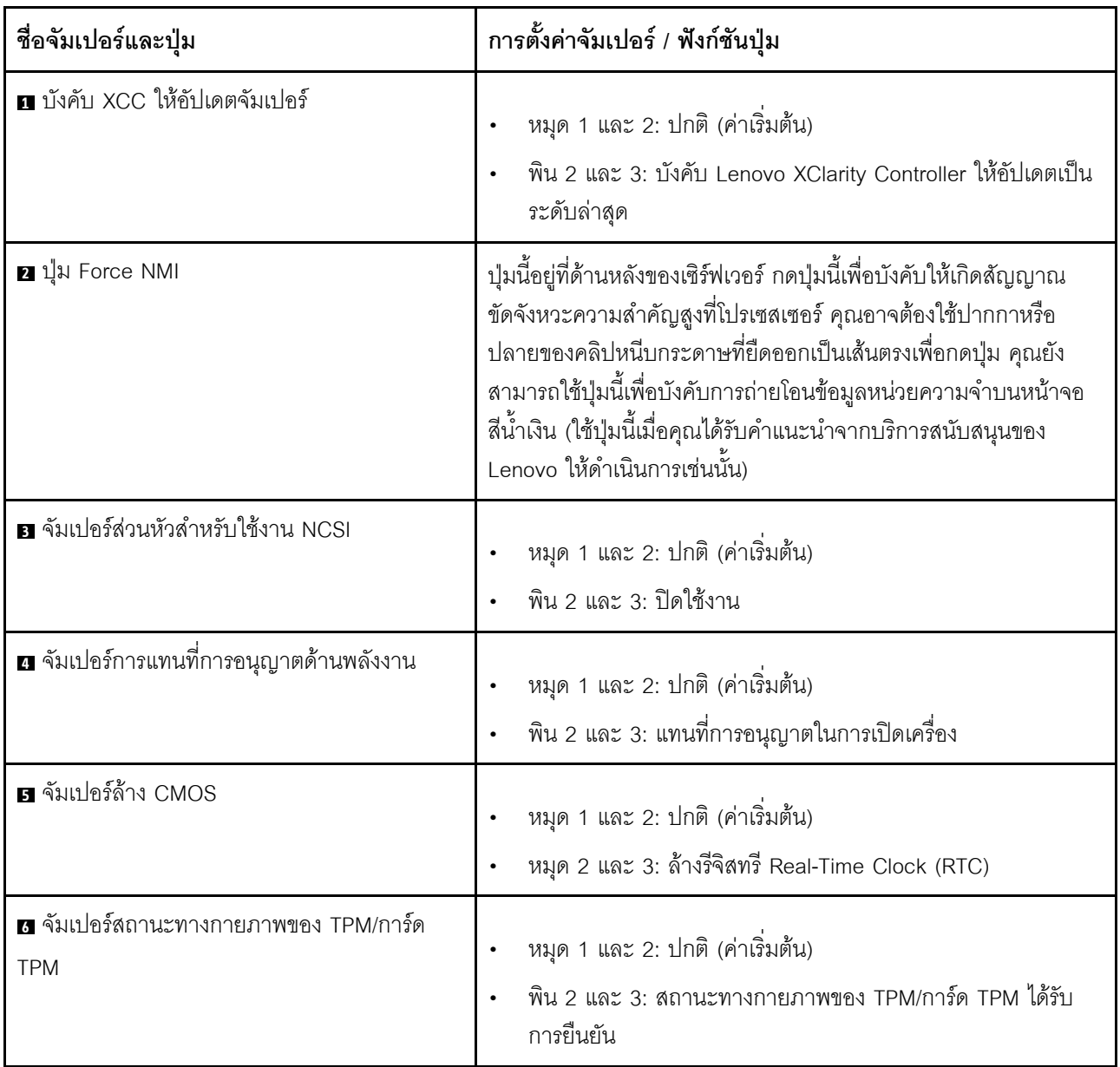

#### ข้อสำคัญ:

- 1. ก่อนทำการเปลี่ยนแปลงการตั้งค่าสวิตช์ หรือย้ายตำแหน่งจัมเปอร์ใดๆ ให้ปิดเซิร์ฟเวอร์ จากนั้นถอดสายไฟและ สายเคเบิลภายนอกทั้งหมดออกก่อน ตรวจสอบข้อมูลใน https://pubs.lenovo.com/safety\_documentation/, "คู่มือการติดตั้ง" บนหน้าที่ 59, "การใช้งานอุปกรณ์ที่ไวต่อไฟฟ้าสถิต" บนหน้าที่ 62 และ "ปิดเซิร์ฟเวอร์" บน หน้าที่ 17
- 2. บล็อกสวิตช์หรือจัมเปอร์บนแผงระบบที่ไม่แสดงไว้ในภาพประกอบของเอกสารนี้ถูกสงวนไว้

## อะแดปเตอร์ RAID และการ์ดสวิตช์ NVMe

ใช้ข้อมูลนี้เพื่อระบุตำแหน่งขั้วต่อบนอะแดปเตอร์ RAID และการ์ดสวิตช์ NVMe

### ขั้วต่อบนอะแดปเตอร์ RAID และการ์ดสวิตช์ NVMe

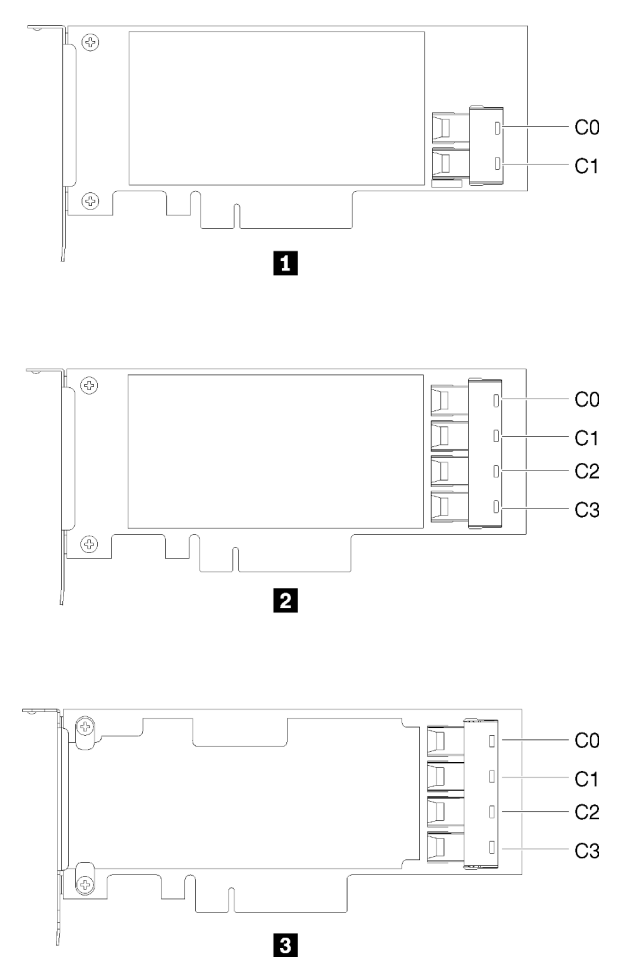

รูปภาพ 16. ขั้วต่อบนอะแดปเตอร์ RAID และการ์ดสวิตช์ NVMe

ิตาราง 13. ขั้วต่อบนอะแดปเตอร์ RAID และการ์ดสวิตช์ NVMe

| 0 กรแดปเตอร์ RAID สำหรับ SATA/SAS (8i) ที่มีขั้วต่อ<br>SATA/SAS สองขั้ว (C0, C1)          | ■ การ์ดสวิตช์ PCIe ที่มีขั้วต่อสี่ขั้ว (C0, C1, C2, C3) |
|-------------------------------------------------------------------------------------------|---------------------------------------------------------|
| 2 อะแดปเตอร์ RAID สำหรับ SATA/SAS (16i) ที่มีขั้วต่อ<br>SATA/SAS สี่ขั้ว (C0, C1, C2, C3) |                                                         |

# **แบ็คเพลทและแบ็คเพลน**

ใช้ข้อมูลนี้เพื่อระบุแบ็คเพลทหรือแบ็คเพลนที่คุณใช้

**แบ็คเพลท, ไดรฟ�แบบ Simple-swap ขนาด 3.5 นิ้ว สี่ตัว (เชื่อมต�อกับอะแดปเตอร� RAID x30)**

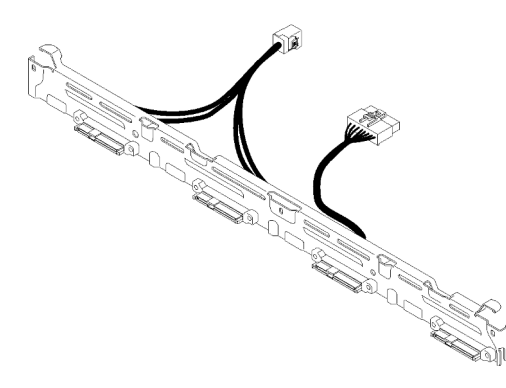

*รูปภาพ 17. แบ็คเพลท, ไดรฟ์ แบบ Simple-swap ขนาด 3.5 นิ ้ว สี ่ตัว (เชื่อมต่อกับอะแดปเตอร์ RAID x30)*

แบ็คเพลท, ไดรฟ์แบบ Simple-swap ขนาด 3.5 นิ้ว สี่ตัว (เชื่อมต่อกับอะแดปเตอร์ RAID x40)

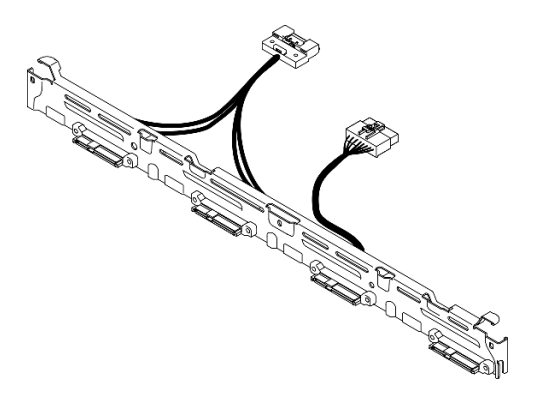

*รูปภาพ 18. แบ็คเพลท, ไดรฟ์ แบบ Simple-swap ขนาด 3.5 นิ ้ว สี ่ตัว (เชื่อมต่อกับอะแดปเตอร์ RAID x40)*

**แบ็คเพลท, ไดรฟ�แบบ Simple-swap ขนาด 3.5 นิ้ว สี่ตัว (เชื่อมต�อกับขั้วต�อออนบอร�ด)**

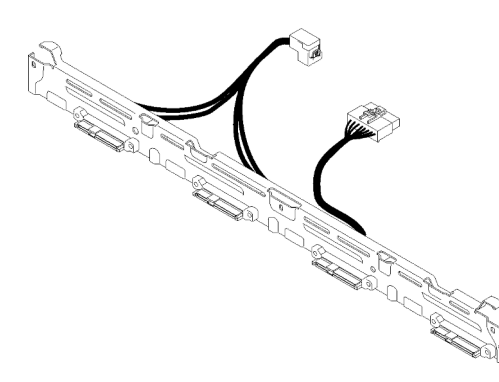

*รูปภาพ 19. แบ็คเพลท, ไดรฟ์ แบบ Simple-swap ขนาด 3.5 นิ ้ว สี ่ตัว (เชื่อมต่อกับขั ้วต่อออนบอร์ด)*

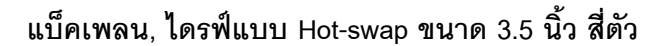

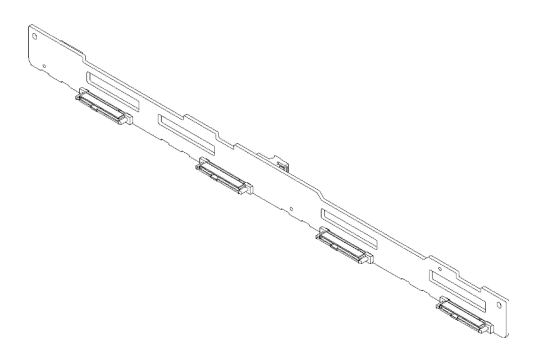

*รูปภาพ 20. แบ็คเพลน, ไดรฟ์ แบบ Hot-swap ขนาด 3.5 นิ ้ว สี ่ตัว*

#### **แบ็คเพลน, ไดรฟ�แบบ Hot-swap ขนาด 2.5 นิ้วแปดตัว**

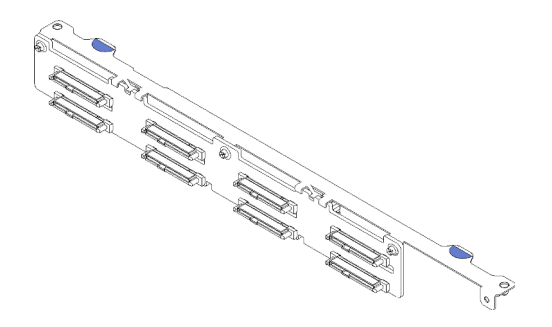

*รูปภาพ 21. แบ็คเพลน, ไดรฟ์ แบบ Hot-swap ขนาด 2.5 นิ ้วแปดตัว*

แบ็คเพลน, ไดรฟ์แบบ Hot-swap ขนาด 2.5 นิ้ว สิบตัว

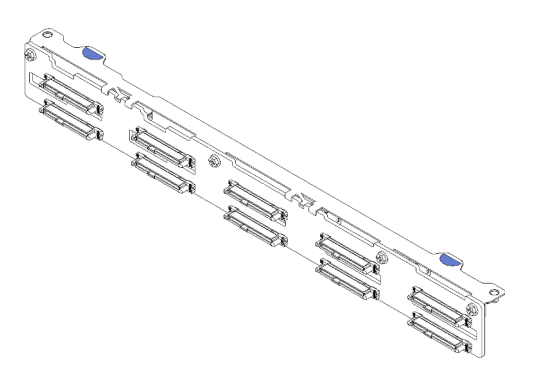

รูปภาพ 22. แบ็คเพลน, ไดรฟ์แบบ Hot-swap ขนาด 2.5 นิ้ว สิบตัว

**หมายเหต**ุ: หากใช้ตัวประมวลผล 95 W เซิร์ฟเวอร์จะไม่รองรับแบ็คเพลนของไดรฟ์แบบ Hot-swap ขนาด 2.5 นิ้ว สิบ ตัว

### ส่วนประกอบตัวยก PCIe

ใช้ข้อมูลนี้เพื่อระบุตำแหน่งของขั้วต่อบนส่วนประกอบตัวยก PCIe

#### ส่วนประกอบตัวยก PCle x16

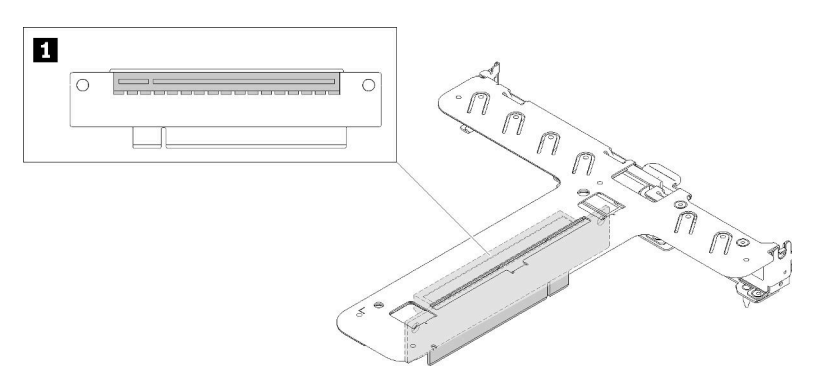

รูปภาพ 23. ส่วนประกอบตัวยก PCIe x16

ตาราง 14. ส่วนประกอบตัวยก PCIe x16

ย ช่องเสียบ 2, PCIe 3 x16 แบบสูงเต็มที่, ขนาดเล็ก

#### ส่วนประกอบตัวยก Butterfly x8/x8

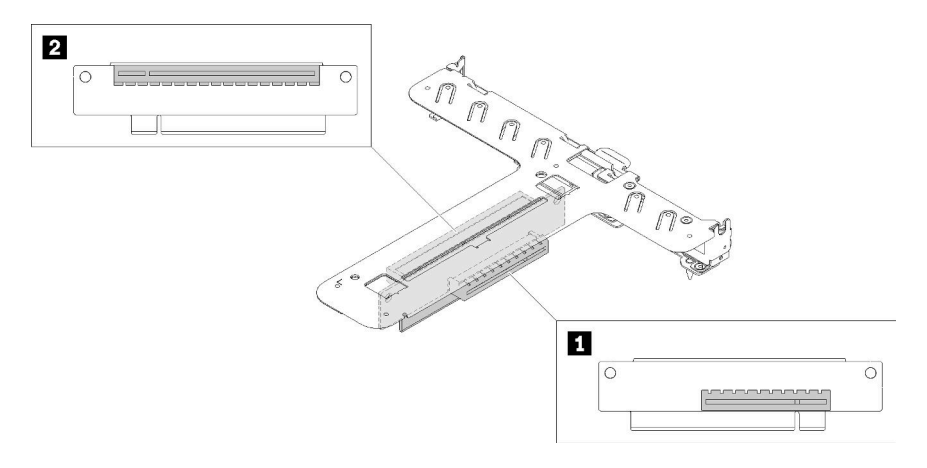

#### รูปภาพ 24. ส่วนประกอบตัวยก Butterfly x8/x8

ตาราง 15. ส่วนประกอบตัวยก Butterfly x8/x8

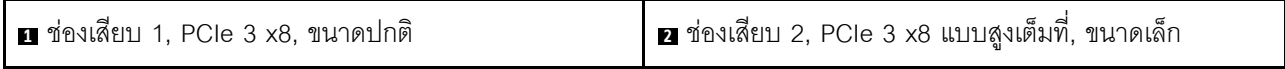

### การเดินสายภายใน

ส่วนประกอบบางอย่างในเซิร์ฟเวอร์มีสายภายในและขั้วต่อสายเคเบิล

**หมายเหตุ**: ปลดสลัก แถบปลด หรือตัวล็อคทั้งหมดบนขั้วต่อสายเคเบิลเมื่อคุณถอดสายออกจากแผงระบบ การไม่ปลด ้สิ่งเหล่านี้ก่อนถอดสายจะทำความเสียหายแก่ช่องเสียบสายบนแผงระบบซึ่งมีความเปราะบาง ช่องเสียบสายที่ชำรุดเสีย หายอาจทำให้ต้องเปลี่ยนแผงระบบ

บางตัวเลือกเช่น ตัวควบคุม RAID อาจต้องการการเดินสายภายในเพิ่มเติม ดูที่เอกสารที่จัดให้สำหรับตัวเลือกเพื่อใช้ พิจารณาข้อกำหนดและคำแนะนำการเดินสายเพิ่มเติม

## สาย VGA ด้านหน้า

ใช้ส่วนนี้เพื่อทำความเข้าใจวิธีเดินสายภายในและขั้วต่อต่างๆ สำหรับสาย Video Graphic Adapter (VGA) ด้านหน้า

**HDD รุ�น 3.5 นิ้ว**

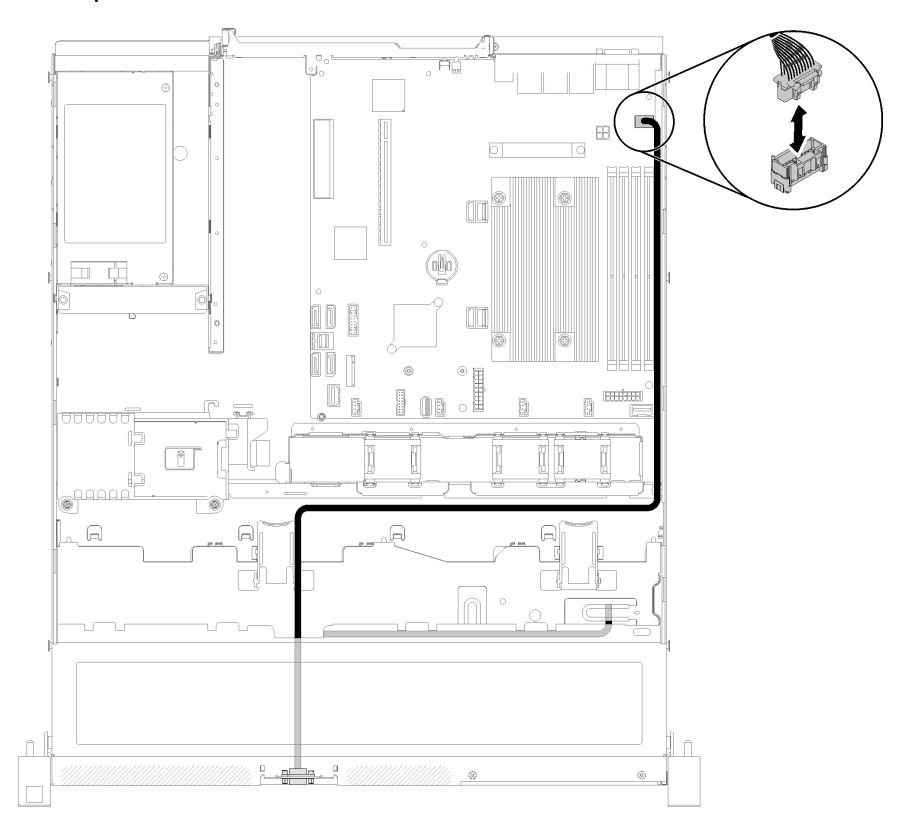

*รูปภาพ 25. การเดินสาย VGA ด้านหน้าที ่มีไดรฟ์ สี ่ตัว*

HDD รุ่น 2.5 นิ้ว

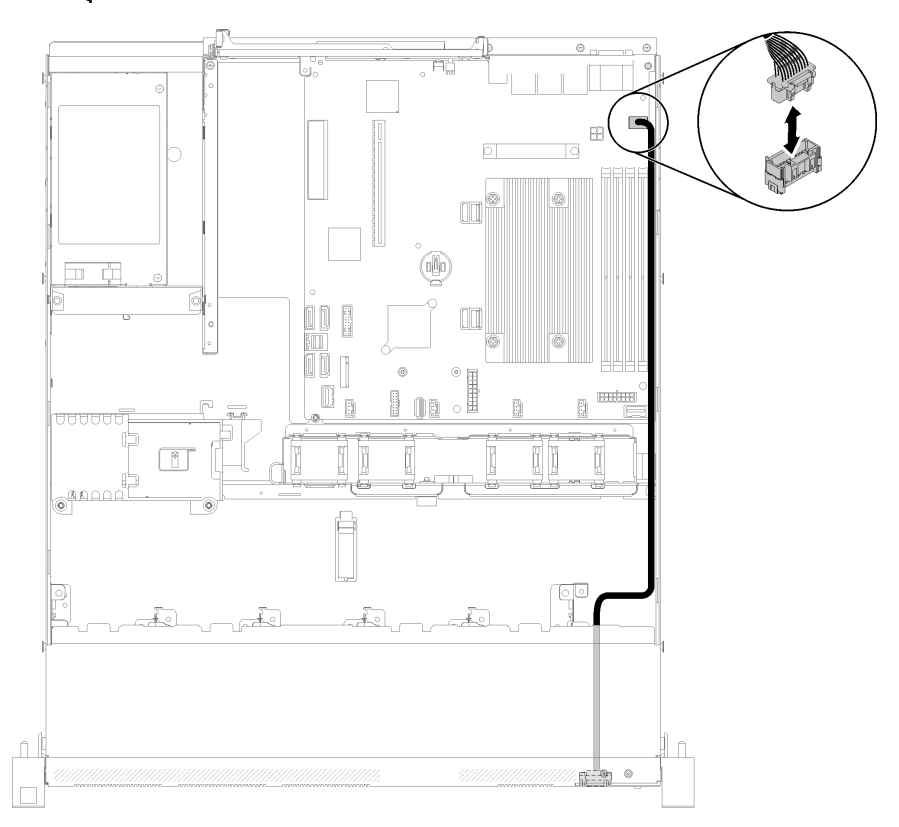

รูปภาพ 26. การเดินสาย VGA ด้านหน้าที่มีไดรฟ์สิบตัว

### สายเคเบิลของพัดลม

ใช้ส่วนนี้เพื่อทำความเข้าใจวิธีเดินสายภายในและขั้วต่อต่างๆ สำหรับสายพัดลม

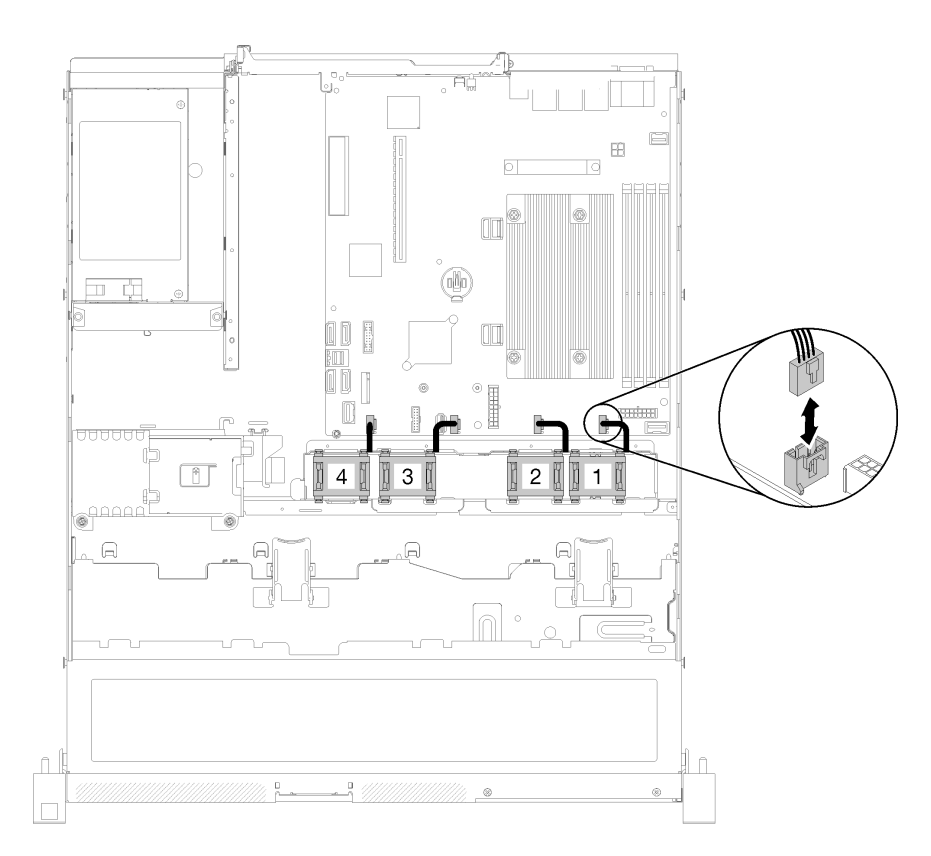

รูปภาพ 27. การเดินสายพัดลม

## แหล่งจ่ายไฟ

ใช้ส่วนนี้เพื่อทำความเข้าใจวิธีเดินสายภายในและขั้วต่อต่างๆ สำหรับสายแหล่งจ่ายไฟ

### **การเดินสายเคเบิลชุดแหล�งจ�ายไฟแบบถาวร**

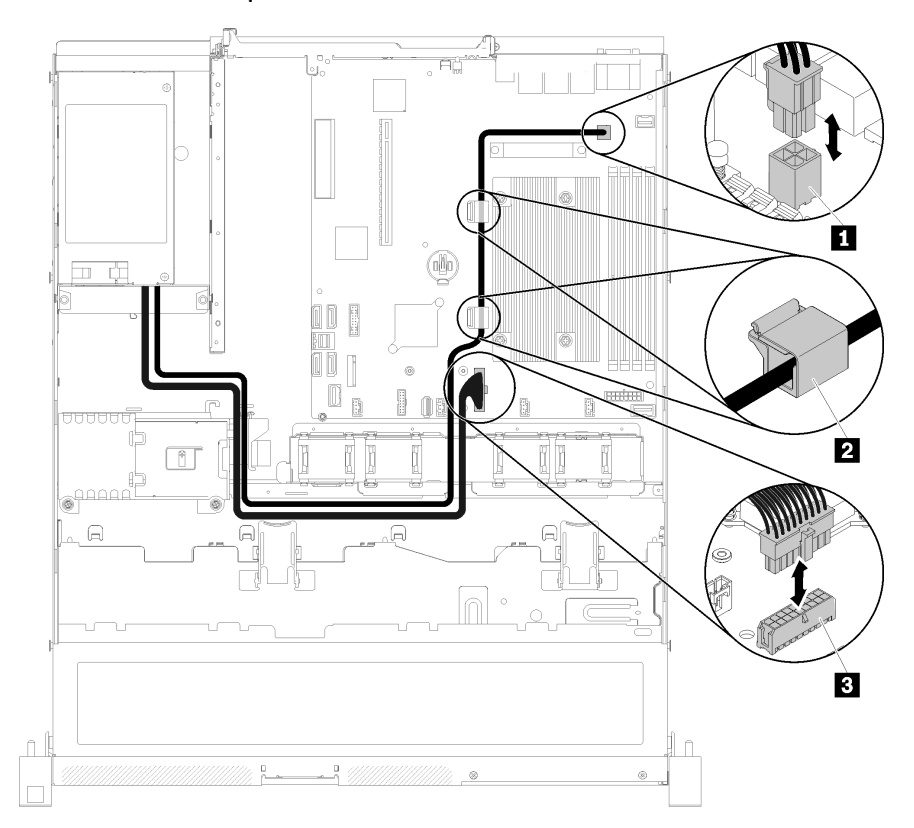

*รูปภาพ 28. การเดินสายเคเบิลชุดแหล่งจ่ายไฟแบบถาวร*

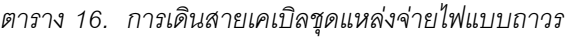

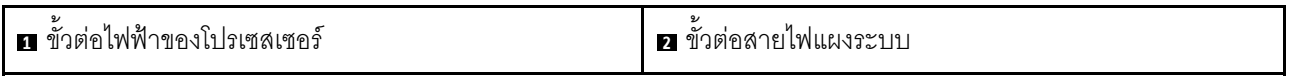

#### การเดินสายชุดแหล่งจ่ายไฟแบบ Hot-swap

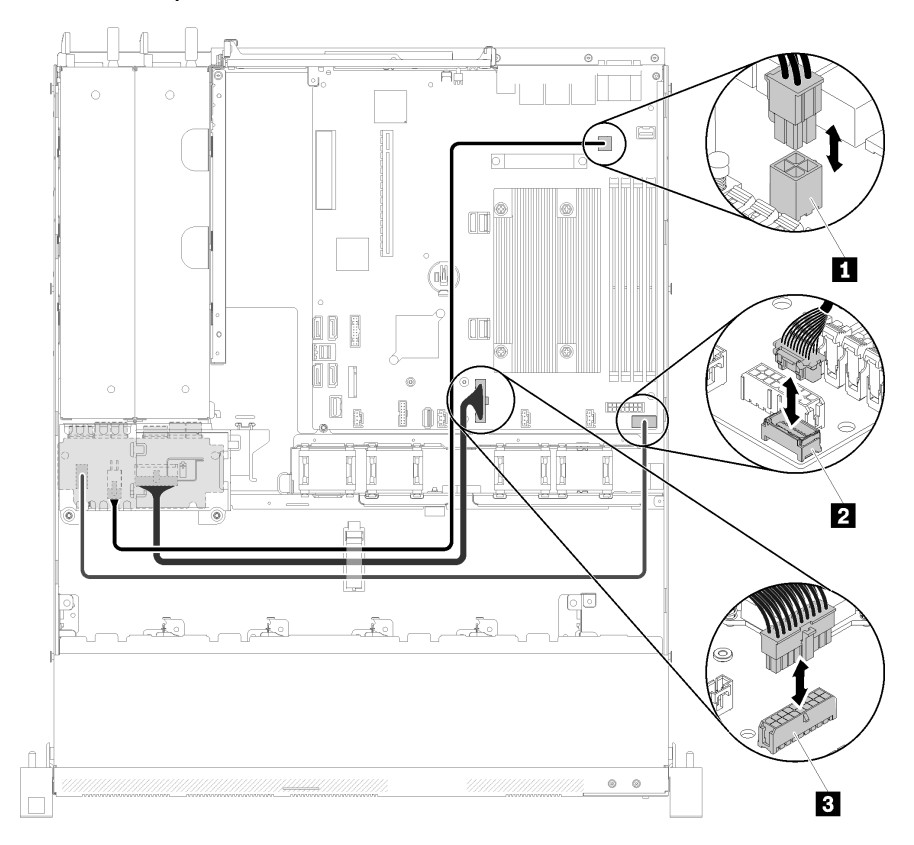

รูปภาพ 29. การเดินสายชุดแหล่งจ่ายไฟแบบ Hot-swap

ตาราง 17. การเดินสายชุดแหล่งจ่ายไฟแบบ Hot-swap

| , ∎ ขั้วต่อไฟฟ้าของโปรเซสเซอร์ | <b>8 ขั</b> วต่อสายไฟแผงระบบ |
|--------------------------------|------------------------------|
| <b>อ</b> ขั้วต่อสัญญาณ PIB     |                              |

## โมดูลพลังงานแบบแฟลช

ใช้ส่วนนี้เพื่อทำความเข้าใจวิธีเดินสายภายในและขั้วต่อต่างๆ สำหรับโมคูลพลังงานแบบแฟลช

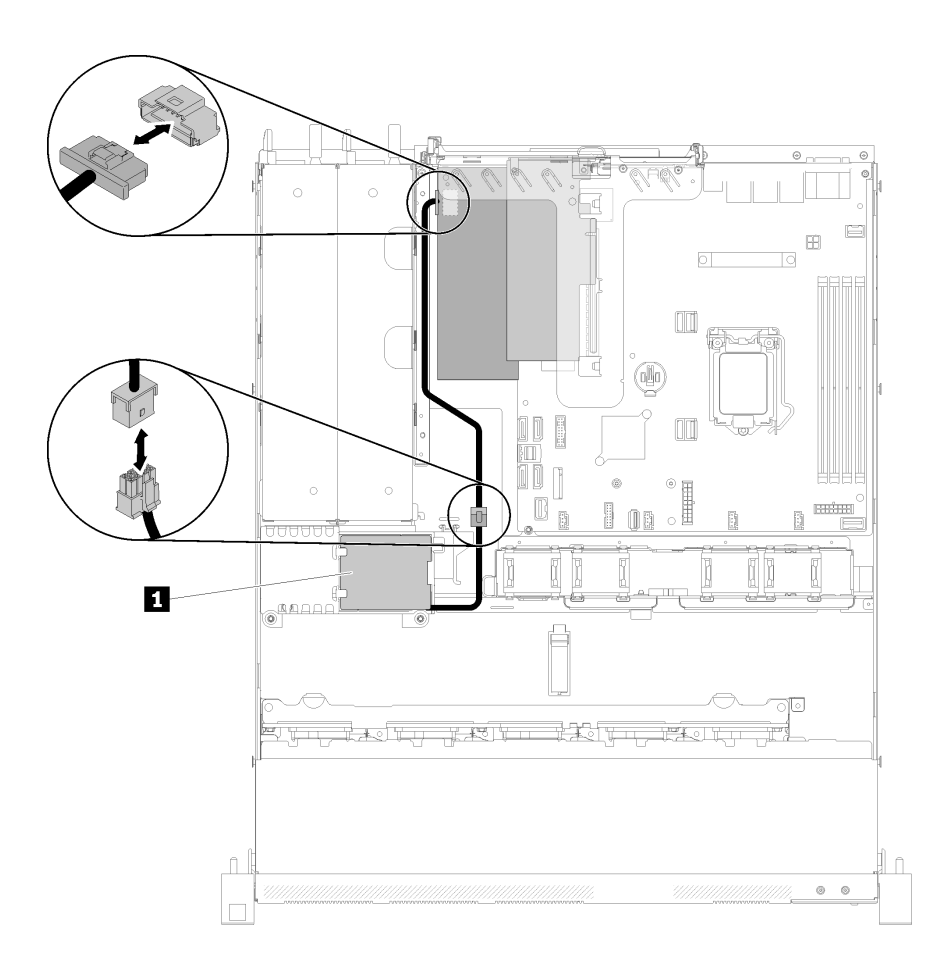

รูปภาพ 30. การเดินสายโมดูลพลังงานแบบแฟลช

ตาราง 18. การเดินสายโมคูลพลังงานแบบแฟลช

■ โมดูลพลังงานแบบแฟลช

## ไดรฟ์แบบ Simple-swap รุ่น 3.5 นิ้ว

ใช้ส่วนนี้เพื่อทำความเข้าใจวิธีเดินสายเคเบิลสำหรับไดรฟ์แบบ Simple-swap รุ่น 3.5 นิ้ว

#### ไดรฟ์แบบ Simple-swap รุ่น 3.5 นิ้ว ที่มีซอฟต์แวร์ RAID

หากคุณกำลังนำ RAID มาใช้ผ่านซอฟต์แวร์ ให้เดินสายเคเบิล SAS และสายไฟตามที่แสดงในภาพประกอบต่อไปนี้

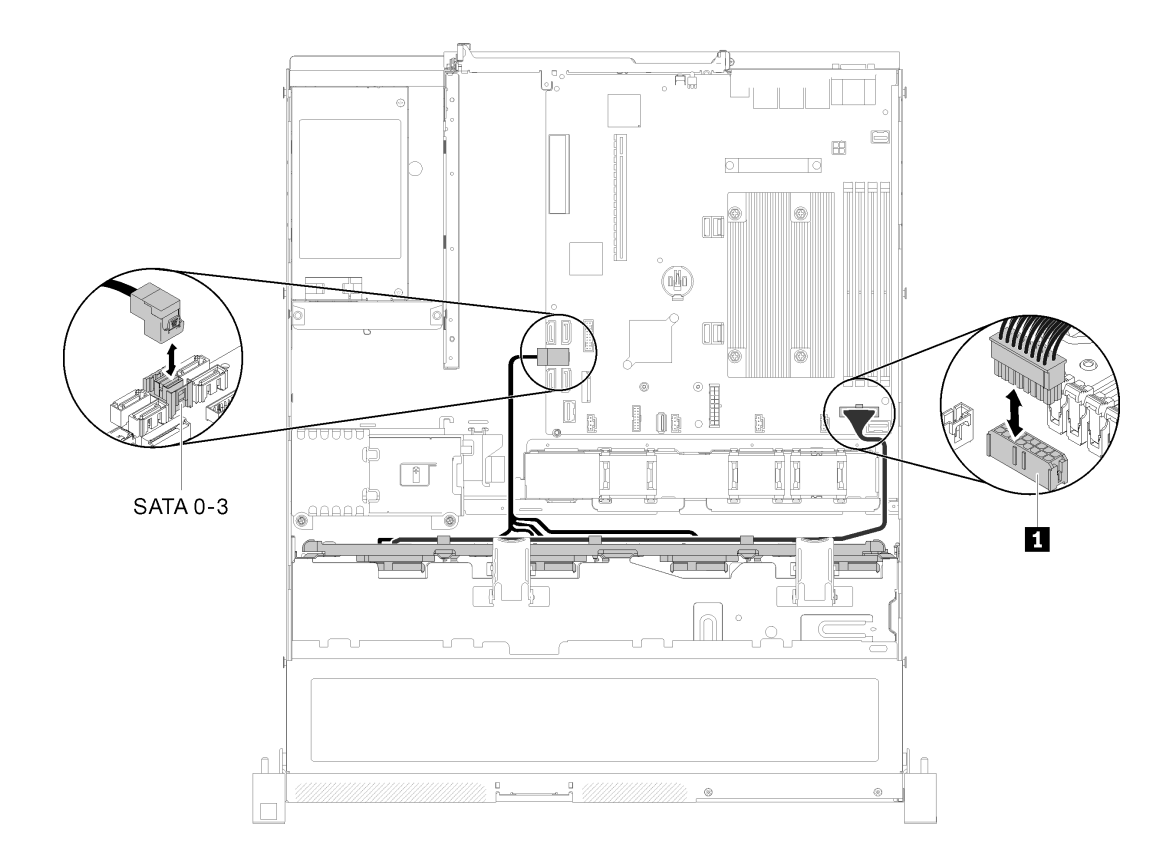

รูปภาพ 31. ไดรฟ์แบบ Simple-swap รุ่น 3.5 นิ้ว ที่มีซอฟต์แวร์ RAID

ตาราง 19. ไดรฟ์แบบ Simple-swap รุ่น 3.5 นิ้ว ที่มีซอฟต์แวร์ RAID

**ก** ขั้วต่อไฟฟ้าของแบ็คเพลน

### ไดรฟ์แบบ Simple-swap รุ่น 3.5 นิ้ว ที่มีฮาร์ดแวร์ RAID

หากคุณกำลังนำ RAID มาใช้ผ่านฮาร์ดแวร์ ให้เดินสายสัญญาณและสายไฟตามที่แสดงในภาพประกอบต่อไปนี้

*ตาราง 20. แบ็คเพลทสำหรับอะแดปเตอร์ RAID x30 / x40*

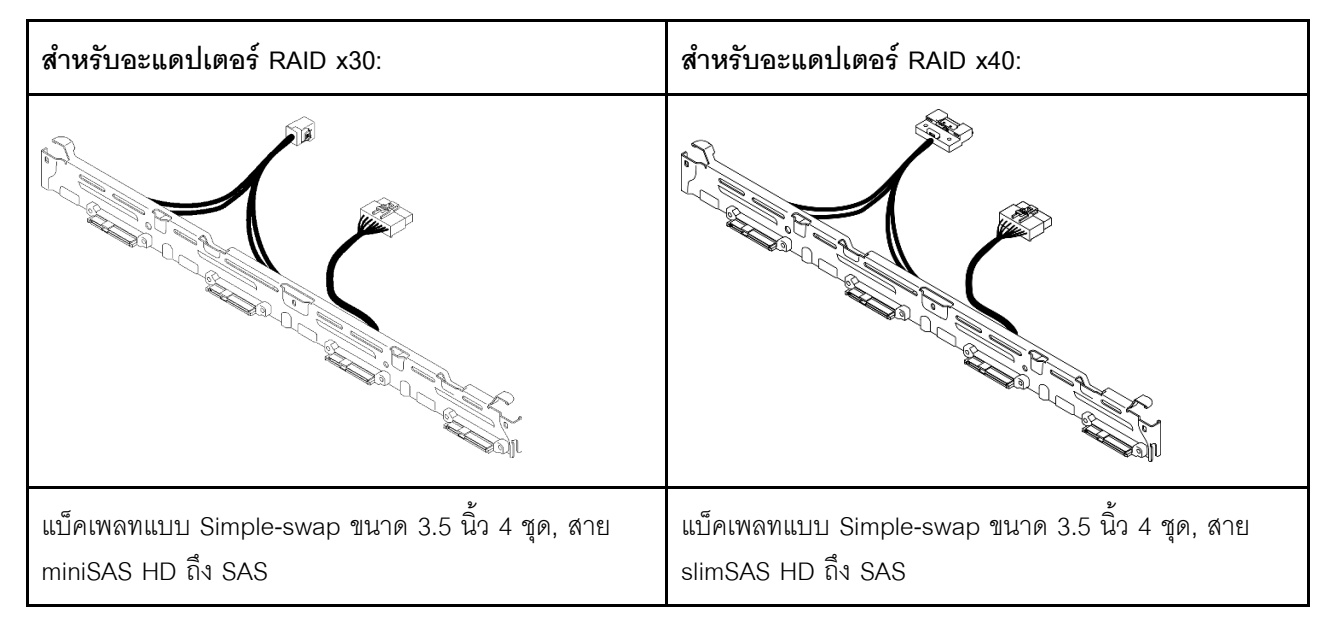

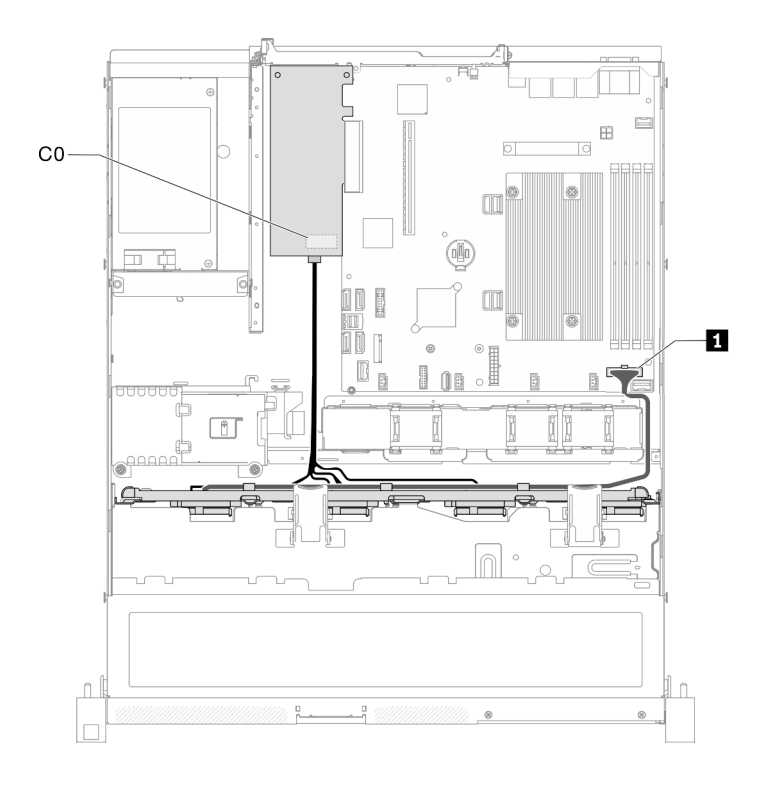

*รูปภาพ 32. ไดรฟ์ แบบ Simple-swap รุ่น 3.5 นิ ้ว ที ่มีฮาร์ดแวร์ RAID*

*ตาราง 21. ไดรฟ์ แบบ Simple-swap รุ่น 3.5 นิ ้ว ที ่มีฮาร์ดแวร์ RAID*

**<sup>1</sup>** ขั้วต�อไฟฟ�าของแบ็คเพลน

## ไดรฟ์แบบ Hot-swap รุ่น 3.5 นิ้ว สี่ตัว

ใช้ส่วนนี้เพื่อทำความเข้าใจวิธีเดินสายเคเบิลสำหรับไดรฟ์แบบ Hot-swap รุ่น 3.5 นิ้ว สี่ตัว

#### ไดรฟ์แบบ Hot-swap รุ่น 3.5 นิ้ว สี่ตัวที่มีซอฟต์แวร์ RAID

หากคุณกำลังนำ RAID มาใช้ผ่านซอฟต์แวร์ ให้เดินสายเคเบิล SAS และสายไฟตามที่แสดงในภาพประกอบต่อไปนี้

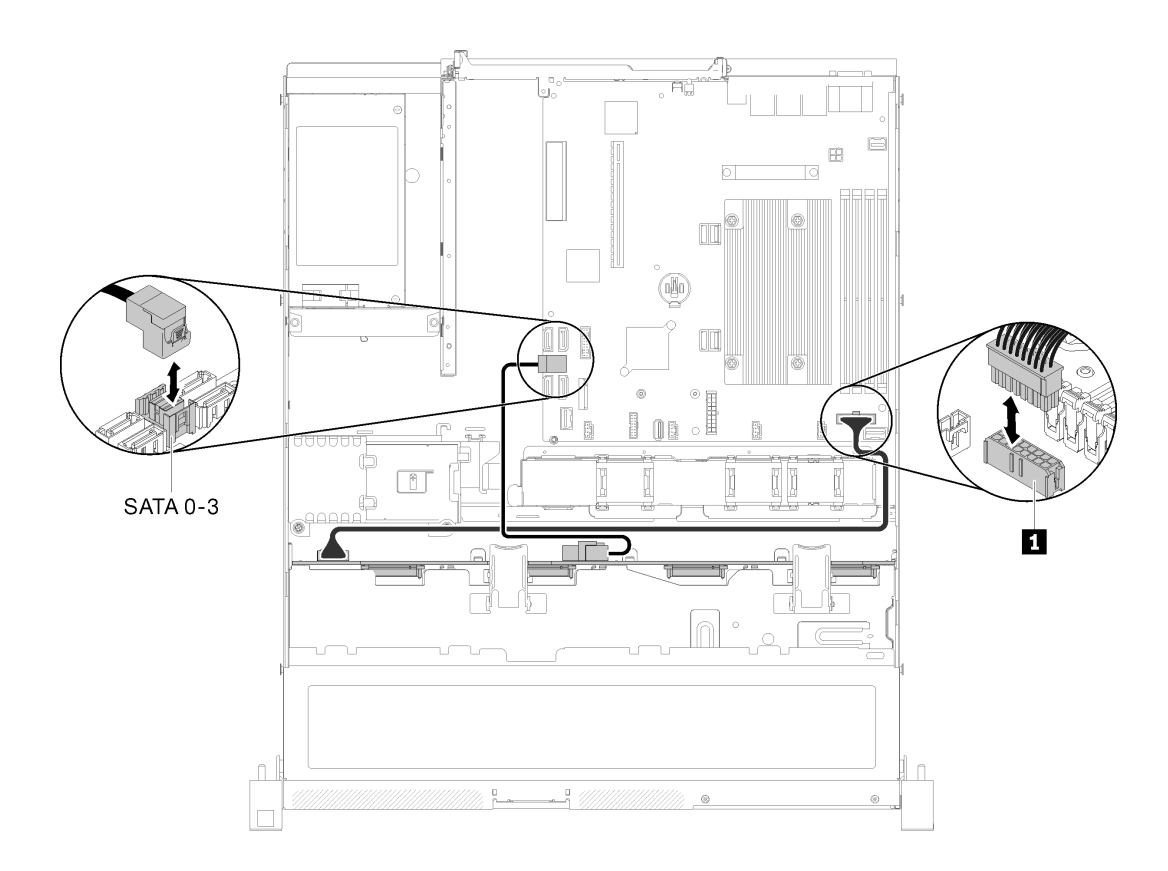

รูปภาพ 33. ไดรฟ์แบบ Hot-swap รุ่น 3.5 นิ้ว สี่ตัวที่มีชอฟต์แวร์ RAID

ตาราง 22. ไดรฟ์แบบ Hot-swap รุ่น 3.5 นิ้ว สี่ตัวที่มีซอฟต์แวร์ RAID

■ ขั้วต่อไฟฟ้าของแบ็คเพลน

#### ไดรฟ์แบบ Hot-swap รุ่น 3.5 นิ้ว สี่ตัวที่มีฮาร์ดแวร์ RAID

ี หากคุณกำลังนำ RAID มาใช้ผ่านฮาร์ดแวร์ ให้เดินสายสัญญาณและสายไฟตามที่แสดงในภาพประกอบต่อไปนี้

*ตาราง 23. การเดินสายสัญญาณสำหรับอะแดปเตอร์ RAID x30 / x40*

| สำหรับอะแดปเตอร์ RAID x30:                 | สำหรับอะแดปเตอร์ RAID x40:                                                                                                    |  |
|--------------------------------------------|----------------------------------------------------------------------------------------------------|--|
| <b>Research School Section 1964</b>        | О<br><b>Books and Construction and Construction and Construction and Construction and Construction and Const</b><br>∎ 同別<br>$\overline{2}$ |  |
| $\blacksquare$ สาย mini SAS HD ยาว 450 มม. | ■ สาย slimSAS HD ถึง mini SAS ยาว 450 มม.                                                                                                  |  |
|                                            | ◘ สาย slimSAS ถึง mini SAS ยาว 450/500 มม.                                                                                                 |  |

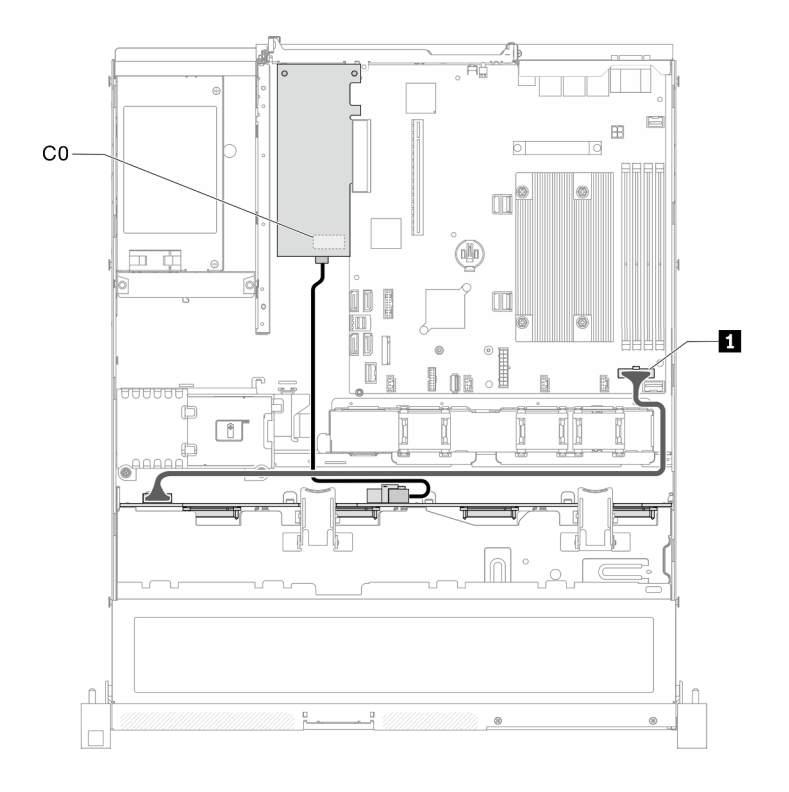

*รูปภาพ 34. ไดรฟ์ แบบ Hot-swap รุ่น 3.5 นิ ้ว สี ่ตัวที ่มีฮาร์ดแวร์ RAID*

*ตาราง 24. ไดรฟ์ แบบ Hot-swap รุ่น 3.5 นิ ้ว สี ่ตัวที ่มีฮาร์ดแวร์ RAID*

**<sup>1</sup>** ขั้วต�อไฟฟ�าของแบ็คเพลน

# **ไดรฟ�แบบ Hot-swap รุ�น 2.5 นิ้ว แปดตัว**

ใช้ส่วนนี้เพื่อทำความเข้าใจวิธีเดินสายเคเบิลสำหรับไดรฟ์แบบ Hot-swap รุ่น 2.5 นิ้ว แปดตัว

#### ไดรฟ์แบบ Hot-swap รุ่น 2.5 นิ้ว แปดตัวที่มีซอฟต์แวร์ RAID

หากคุณกำลังนำ RAID มาใช้ผ่านซอฟต์แวร์ ให้เดินสายเคเบิล SAS และสายไฟตามที่แสดงในภาพประกอบต่อไปนี้

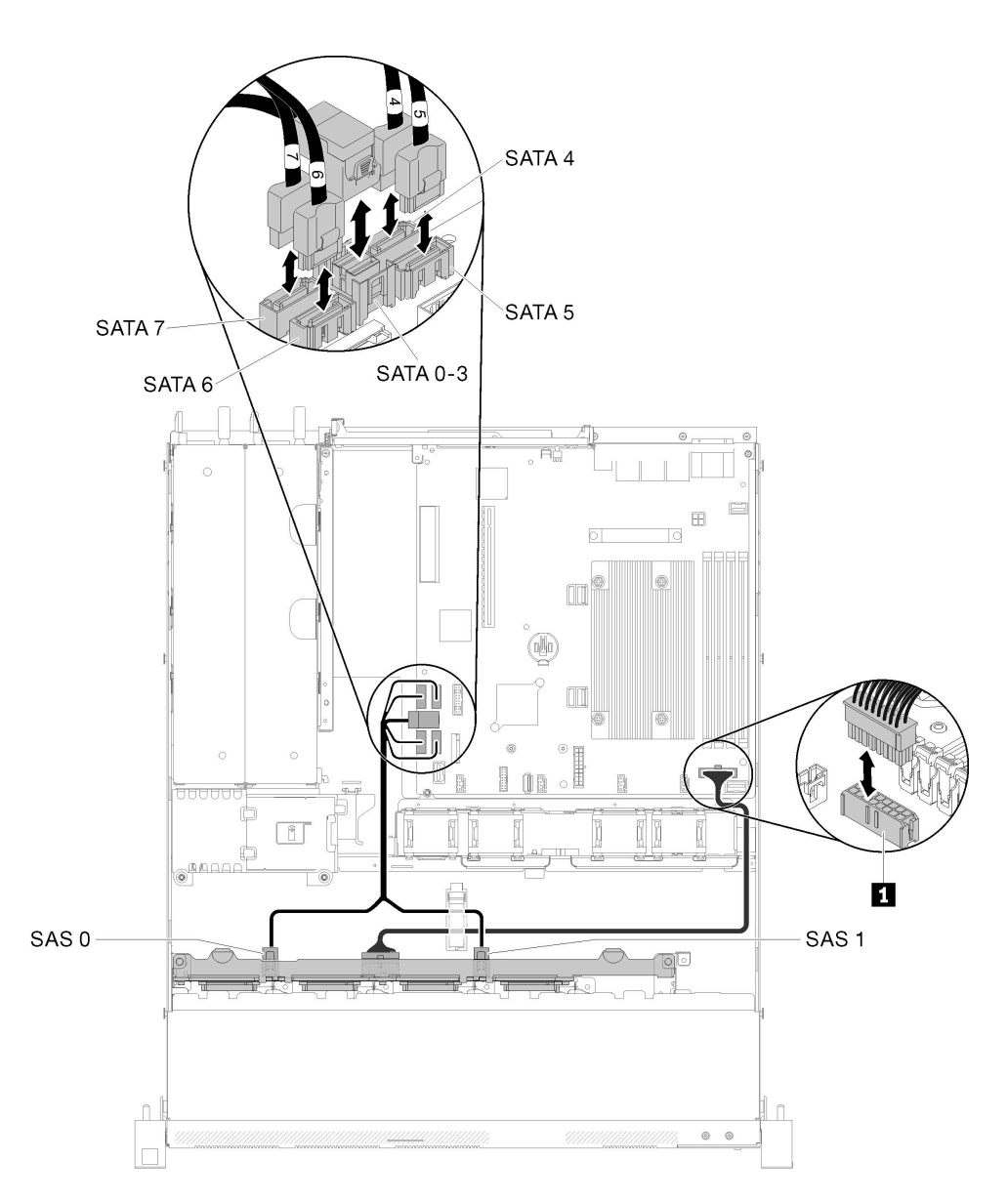

รูปภาพ 35. ไดรฟ์แบบ Hot-swap รุ่น 2.5 นิ้ว แปดตัวที่มีซอฟต์แวร์ RAID

ตาราง 25. ไดรฟ์แบบ Hot-swap รุ่น 2.5 นิ้ว แปดตัวที่มีซอฟต์แวร์ RAID

■ ขั้วต่อไฟฟ้าของแบ็คเพลน

#### ไดรฟ์แบบ Hot-swap รุ่น 2.5 นิ้ว แปดตัวที่มีฮาร์ดแวร์ RAID

หากคุณกำลังนำ RAID มาใช้ผ่านฮาร์ดแวร์ ให้เดินสายสัญญาณและสายไฟตามที่แสดงในภาพประกอบต่อไปนี้

*ตาราง 26. การเดินสายสัญญาณสำหรับอะแดปเตอร์ RAID x30 / x40*

| สำหรับอะแดปเตอร์ RAID x40:                                                              |  |
|-----------------------------------------------------------------------------------------|--|
| <b>Research Construction (CD)</b>                                                       |  |
| ■ สาย slimSAS HD ถึง mini SAS ยาว 450 มม.<br>◘ สาย slimSAS ถึง mini SAS ยาว 450/500 มม. |  |
|                                                                                         |  |

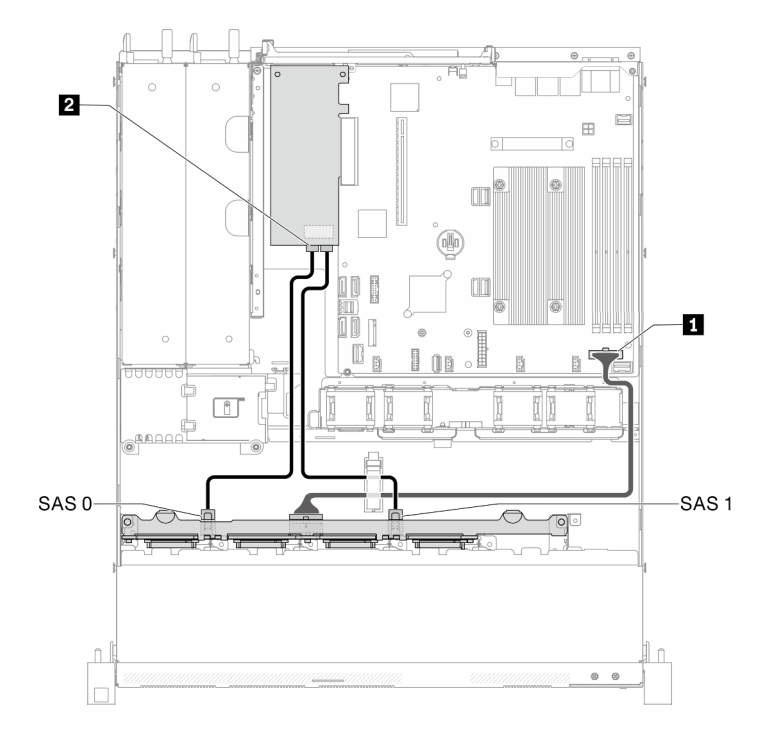

*รูปภาพ 36. ไดรฟ์ แบบ Hot-swap รุ่น 2.5 นิ ้ว แปดตัวที ่มีฮาร์ดแวร์ RAID*

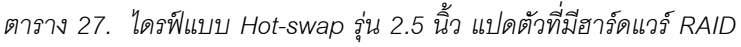

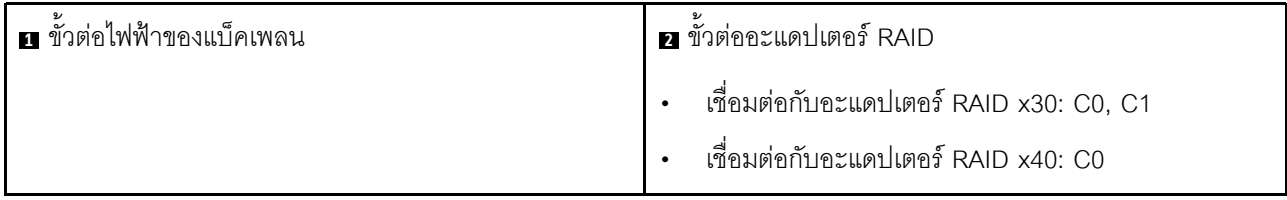

# ไดรฟ์แบบ Hot-swap รุ่น 2.5 นิ้ว สิบตัว

ใช้ส่วนนี้เพื่อทำความเข้าใจวิธีเดินสายเคเบิลสำหรับไดรฟ์แบบ Hot-swap รุ่น 2.5 นิ้ว สิบตัว

### ไดรฟ์แบบ Hot-swap รุ่น 2.5 นิ้ว สิบตัวที่มีฮาร์ดแวร์ RAID

หากคุณกำลังนำ RAID มาใช้ผ่านฮาร์ดแวร์ ให้เดินสายเคเบิล SAS และสายไฟตามที่แสดงในภาพประกอบต่อไปนี้

| สำหรับอะแดปเตอร์ RAID x30:                 | สำหรับอะแดปเตอร์ RAID x40:                                                                                             |  |
|--------------------------------------------|----------------------------------------------------------------------------------------------------|--|
| -za powodki wodowana lota                  | <b>The Company of the Company of the Company of the Company of the Company of the Company of the Company of the Co</b> |  |
|                                            | ■■图<br>2                                                                                                    |  |
| $\blacksquare$ สาย mini SAS HD ยาว 450 มม. | ■ สาย slimSAS HD ถึง mini SAS ยาว 450 มม.<br><b>ฏ</b> สาย slimSAS ถึง mini SAS ยาว 450/500 มม.                         |  |
|                                            |                                                                                                    |  |

ตาราง 28. การเดินสายสัญญาณสำหรับอะแดปเตอร์ RAID x30 / x40

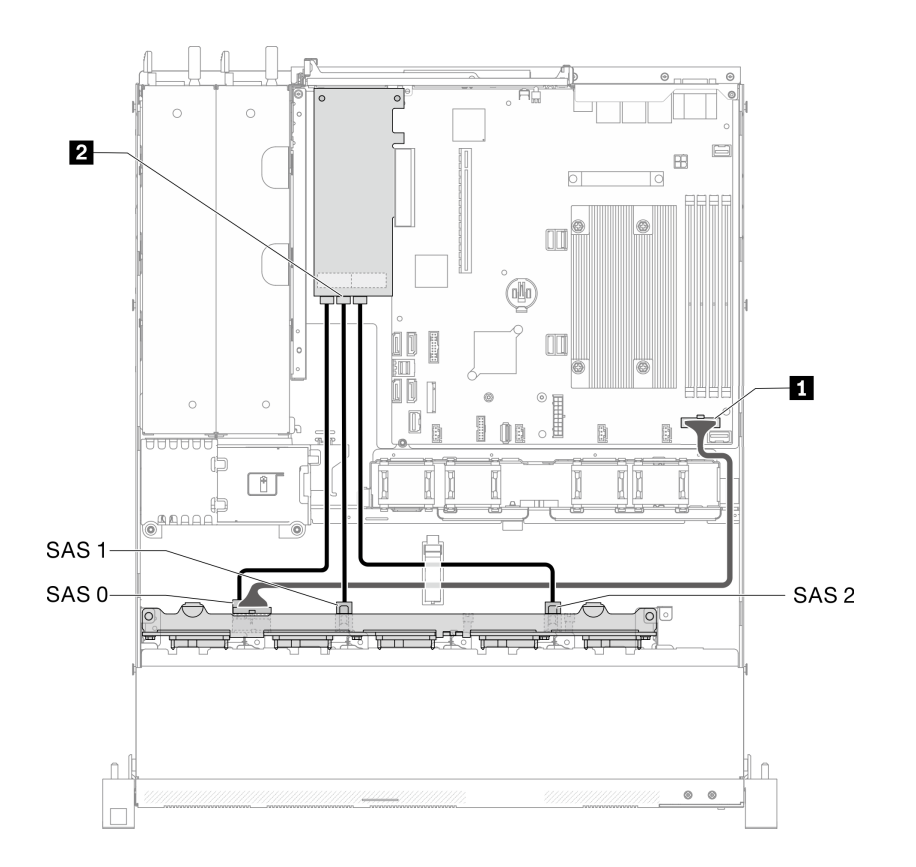

*รูปภาพ 37. ไดรฟ์ แบบ Hot-swap รุ่น 2.5 นิ ้ว สิบตัวที ่มีฮาร์ดแวร์ RAID*

*ตาราง 29. ไดรฟ์ แบบ Hot-swap รุ่น 2.5 นิ ้ว สิบตัวที ่มีฮาร์ดแวร์ RAID*

| ์ ∎ ขั้วต่อไฟฟ้าของแบ็คเพลน | <b>อ</b> ขัวต่อ RAID                        |  |
|-----------------------------|---------------------------------------------|--|
|                             | เชื่อมต่อกับอะแดปเตอร์ RAID x30: C0, C1, C2 |  |
|                             | เชื้อมต่อกับอะแดปเตอร์ RAID x40: C0, C1     |  |

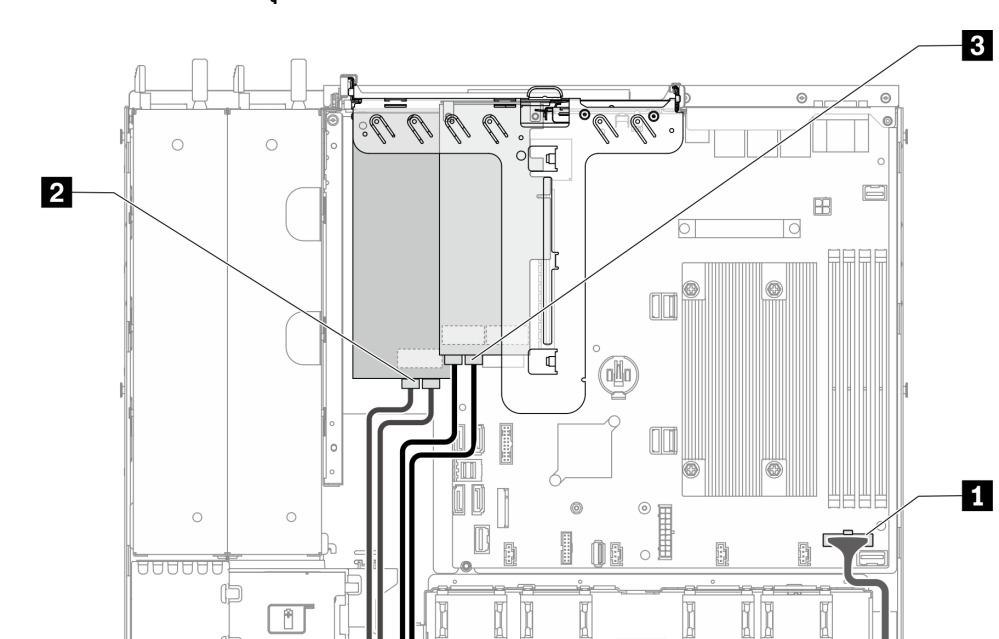

쿠 35k<del>m -</del>

ไดรฟ์แบบ Hot-swap รุ่น 2.5 นิ้ว สิบตัว (รองรับไดรฟ์ NVMe สองตัว)

รูปภาพ 38. ไดรฟ์แบบ Hot-swap รุ่น 2.5 นิ้ว สิบตัว (รองรับไดรฟ์ NVMe สองตัว)

**E** 

प्ता

SAS<sub>1</sub>-

SAS 0-

 $\bigcap$ 

G

ตาราง 30. ไดรฟ์แบบ Hot-swap รุ่น 2.5 นิ้ว สิบตัว (รองรับไดรฟ์ NVMe สองตัว)

| <b>ก</b> ขั้วต่อไฟฟ้าของแบ็คเพลน | <b>อ</b> ขั้วต่ออะแดปเตอร์ RAID                                                                   | ย ขัวต่อการ์ดสวิตช์ NVMe: C0, C1 |
|----------------------------------|---------------------------------------------------------------------------------------------------|----------------------------------|
|                                  | เชื่อมต่อกับอะแดปเตอร์ RAID<br>$\bullet$<br>x30: C0, C1<br>เชื่อมต่อกับอะแดปเตอร์ RAID<br>x40: C0 |                                  |

25

सम

ा J

Ī

NVMe3

NVMe 2

 $\bigcap$ 

 $\circ$   $\circ$ 

### รายการอะไหล่

ใช้รายการอะไหล่เพื่อระบุส่วนประกอบแต่ละชิ้นที่มีภายในเซิร์ฟเวอร์ของคุณ

้ สำหรับข้อมูลเพิ่มเติมเกี่ยวกับการสั่งซื้ออะไหล่ที่แสดงอยู่ใน รูปภาพ39 "ส่วนประกอบของเซิร์ฟเวอร์ - ไดรฟ์รุ่น 2.5 นิ้ว" <u> บนหน้าที่ 51:</u>

http://datacentersupport.lenovo.com/products/servers/thinksystem/sr250/7Y51/parts

**หมายเหต**: เซิร์ฟเวอร์ของคุณอาจแตกต่างจากภาพประกอบเล็กน้อย ทั้งนี้ขึ้นอยู่กับรุ่น

้อะไหล่ที่แสดงรายการในตารางต่อไปนี้ถูกระบุไว้ดังนี้:

- บริการชิ้นส่วนทดแทนสำหรับลูกค้าระดับ 1 (CRU): การเปลี่ยนชิ้นส่วน CRU ระดับ 1 เป็นความรับผิดชอบของ ์ คุณ หากคุณร้องขอให้ Lenovo ติดตั้ง CRU ระดับ 1 โดยไม่มีข้อตกลงสัญญาให้บริการ คุณจะต้องเสียค่าบริการ ลำหรับการติดตั้งดังกล่าว
- บริการชิ้นส่วนทดแทนสำหรับลูกค้าระดับ 2 (CRU): คุณสามารถติดตั้ง CRU ระดับ 2 ได้ด้วยตนเอง หรือ  $\bullet$ ้ร้องขอให้ Lenovo ติดตั้งให้โดยไม่เสียค่าบริการเพิ่มเติม ภายใต้ประเภทของบริการรับประกันที่ระบุสำหรับเซิร์ฟเวอร์ ของคุณ
- **ซิ้นส่วนที่เปลี่ยนทดแทนได้ในทุกฟิลด์** (FRU): ชิ้นส่วน FRU ต้องติดตั้งโดยช่างเทคนิคบริการที่ได้รับการอบรม เท่านั้น
- **ี่ ชิ้นส่วนสิ้นเปลืองและชิ้นส่วนโครงสร้าง**: การซื้อและการเปลี่ยนชิ้นส่วนสิ้นเปลืองและชิ้นส่วนโครงสร้าง (ส่วน ประกอบต่างๆ เช่น ฝาครอบหรือฝานิรภัย) เป็นความรับผิดชอบของคุณ หากขอให้ Lenovo หาหรือติดตั้งส่วน ประกอบโครงสร้างให้ คุณจะต้องเสียค่าบริการสำหรับบริการดังกล่าว

**ไดรฟ�รุ�น 2.5 นิ้ว**

<span id="page-60-0"></span>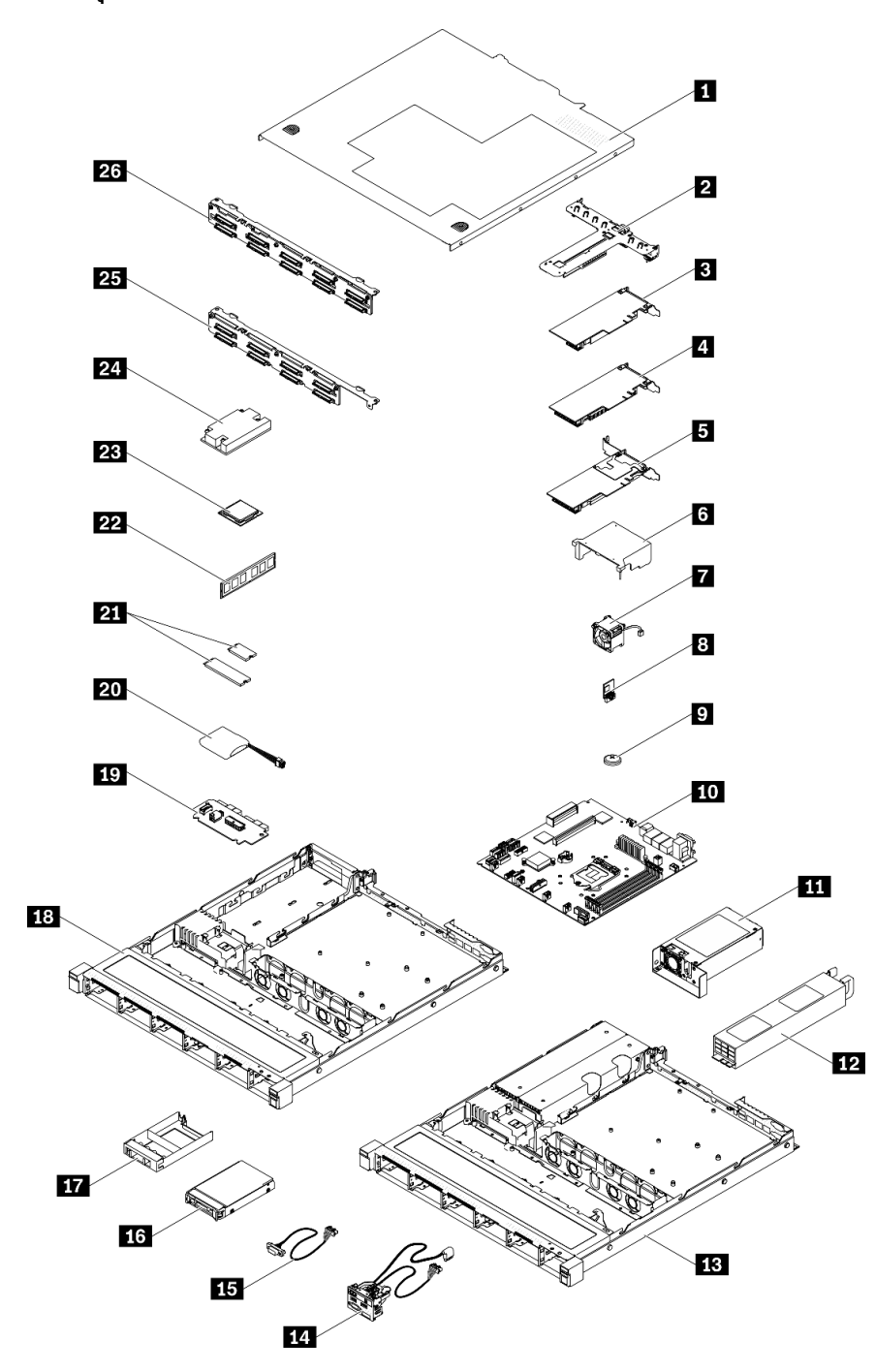

*รูปภาพ 39. ส่วนประกอบของเซิร์ฟเวอร์ - ไดรฟ์ รุ่น 2.5 นิ ้ว*

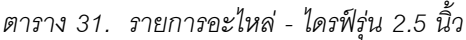

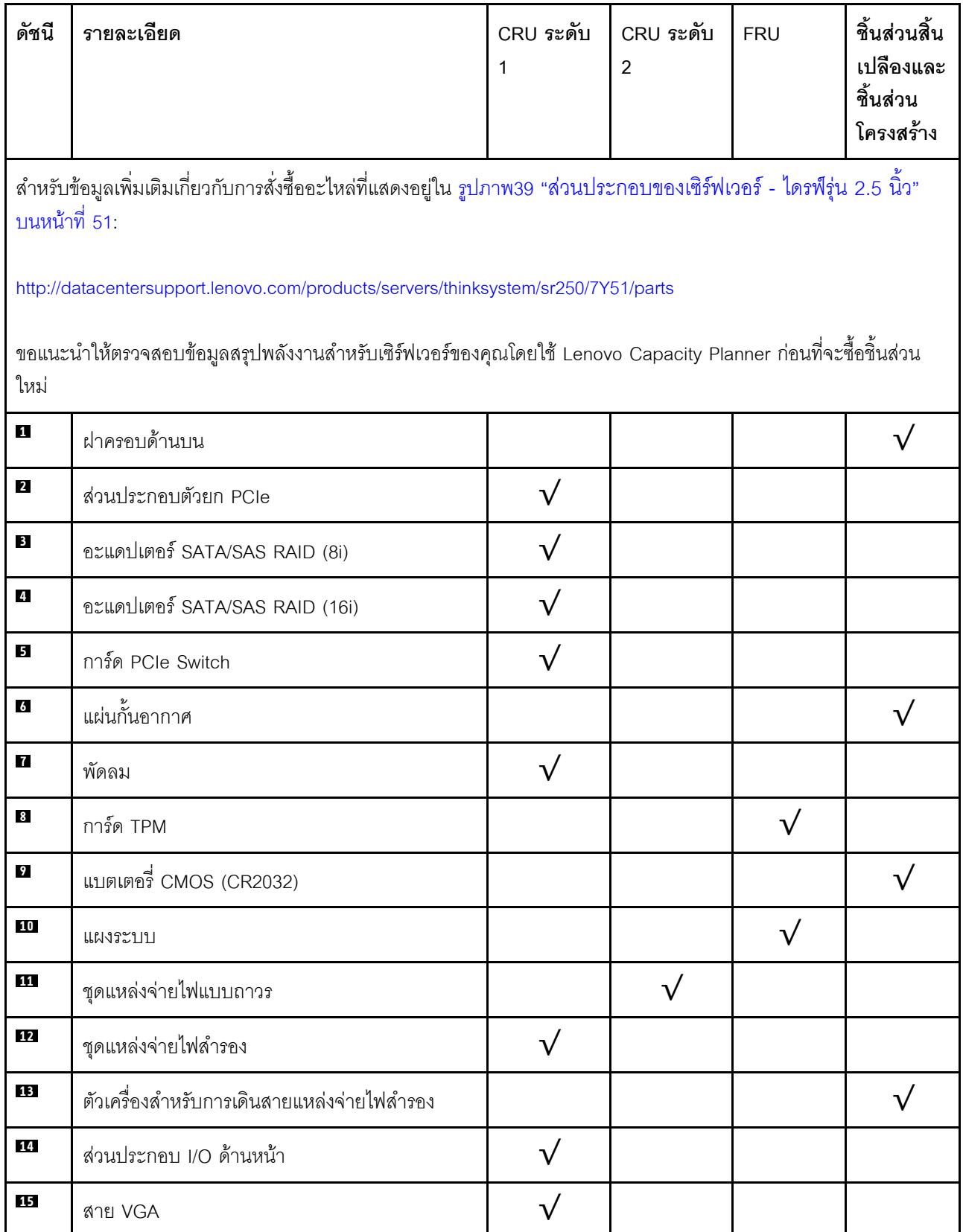

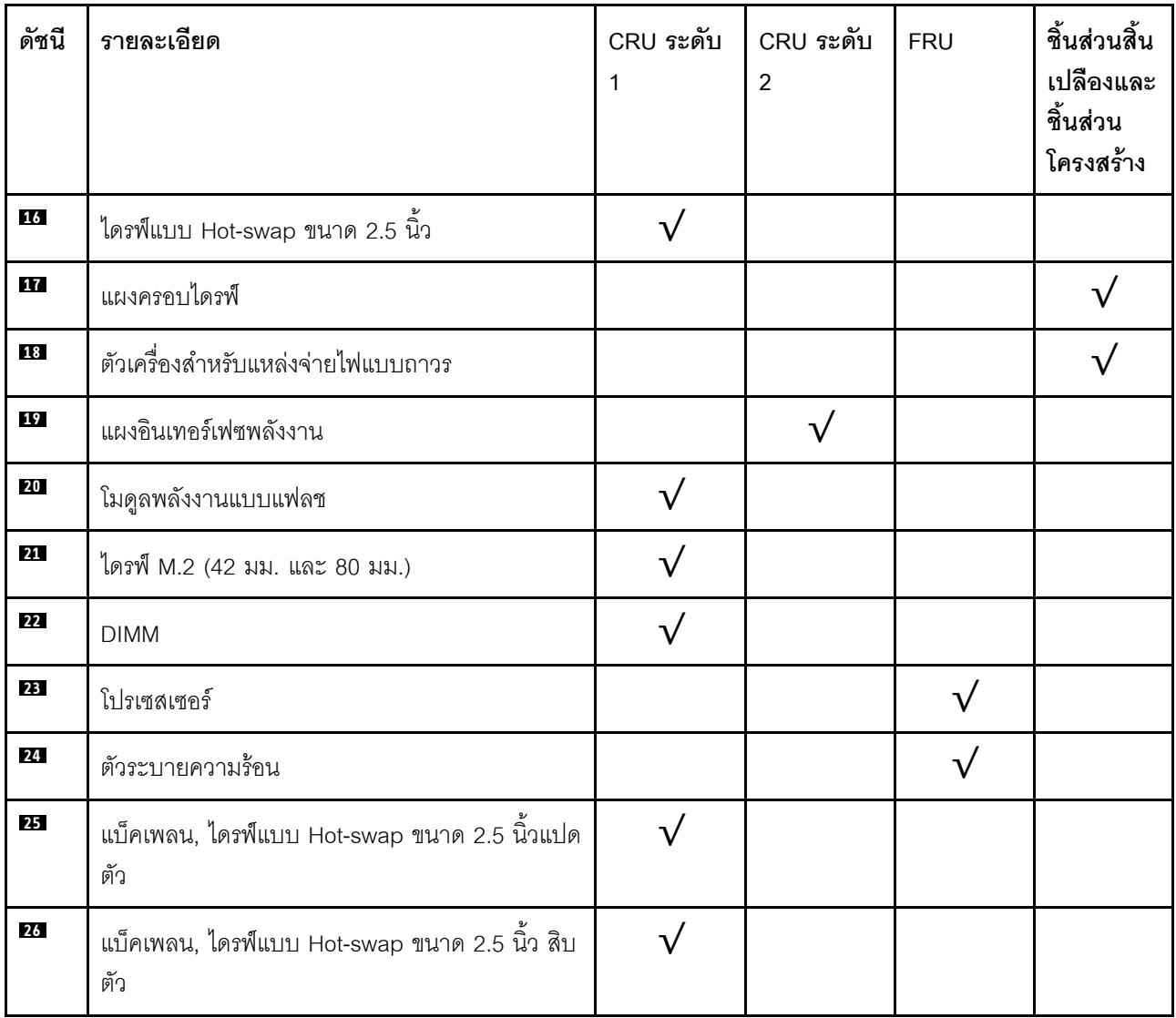

#### ตาราง 31. รายการอะไหล่ - ไดรฟ์รุ่น 2.5 นิ้ว (มีต่อ)

#### รายการอะไหล่ - ไดรฟ์รุ่น 3.5 นิ้ว

สำหรับข้อมูลเพิ่มเติมเกี่ยวกับการสั่งซื้ออะไหล่ที่แสดงอยู่ใน รูปภาพ40 "ส่วนประกอบของเซิร์ฟเวอร์ - ไดรฟ์รุ่น 3.5 นิ้ว" <u>า</u><br>านหน้าที่ 54:

http://datacentersupport.lenovo.com/products/servers/thinksystem/sr250/7Y51/parts

หมายเหตุ: เซิร์ฟเวอร์ของคุณอาจแตกต่างจากภาพประกอบเล็กน้อย ทั้งนี้ขึ้นอยู่กับรุ่น

<span id="page-63-0"></span>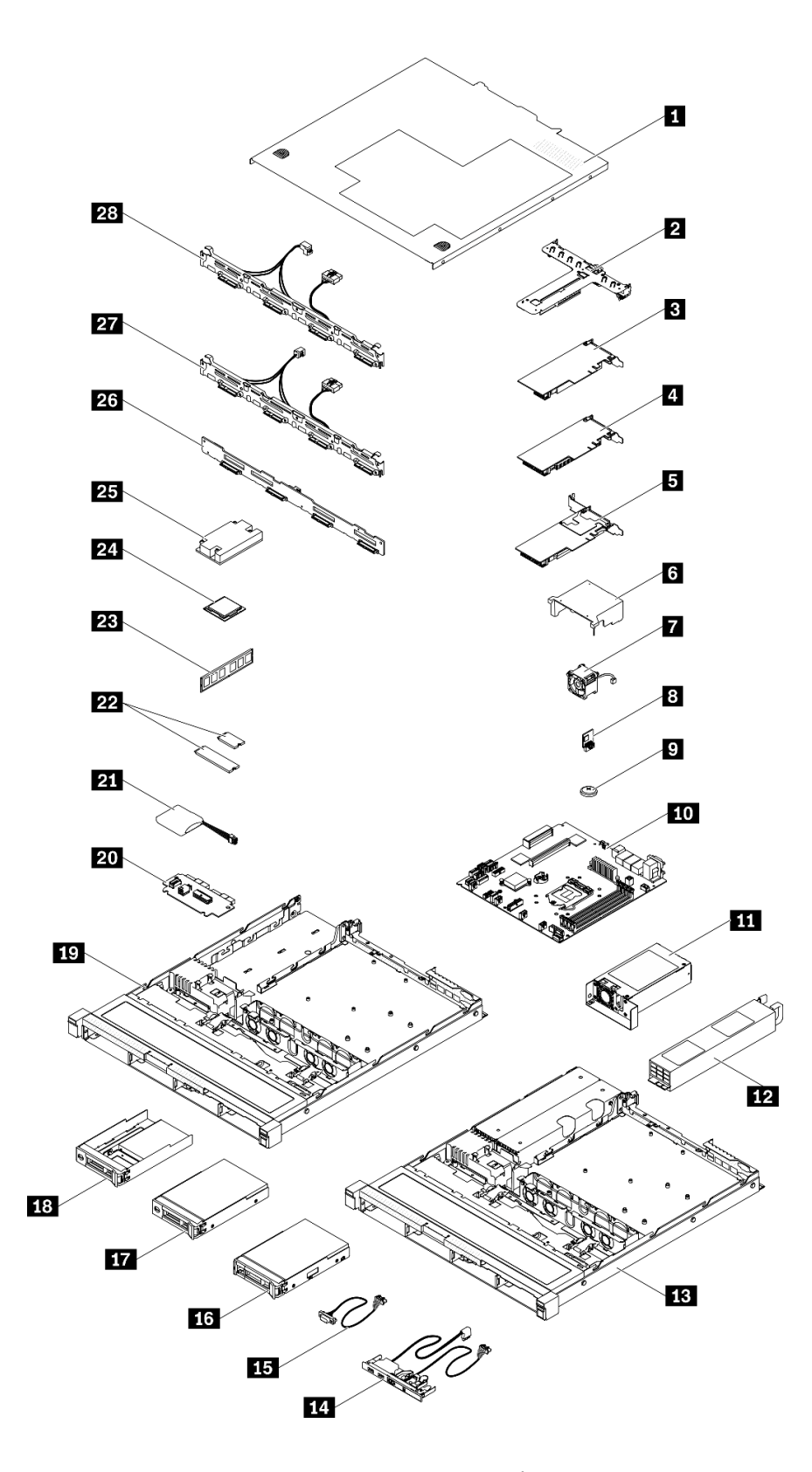

*รูปภาพ 40. ส่วนประกอบของเซิร์ฟเวอร์ - ไดรฟ์ รุ่น 3.5 นิ ้ว*

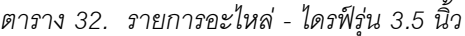

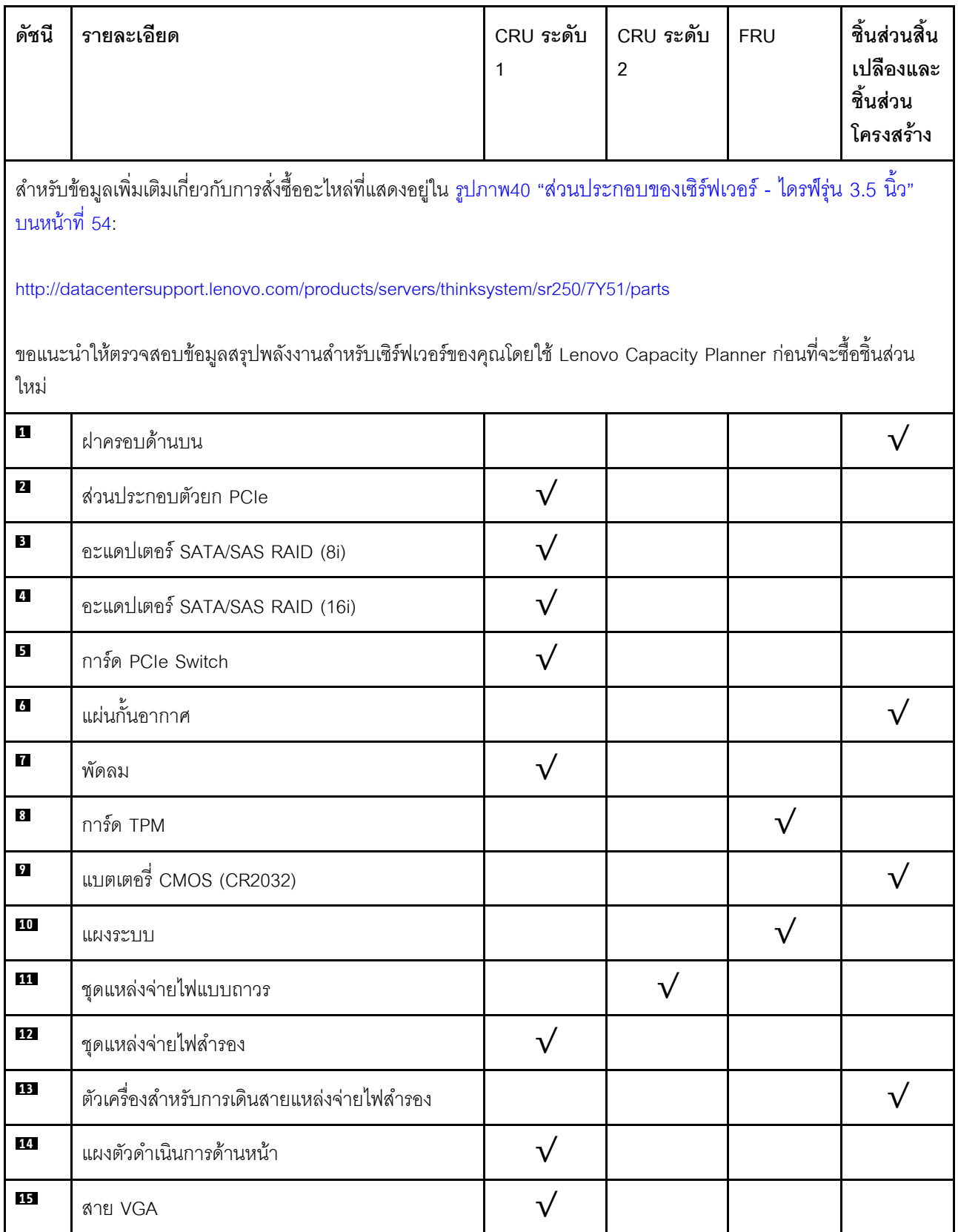

#### *ตาราง 32. รายการอะไหล่ - ไดรฟ์ รุ่น 3.5 นิ ้ว (มีต่อ)*

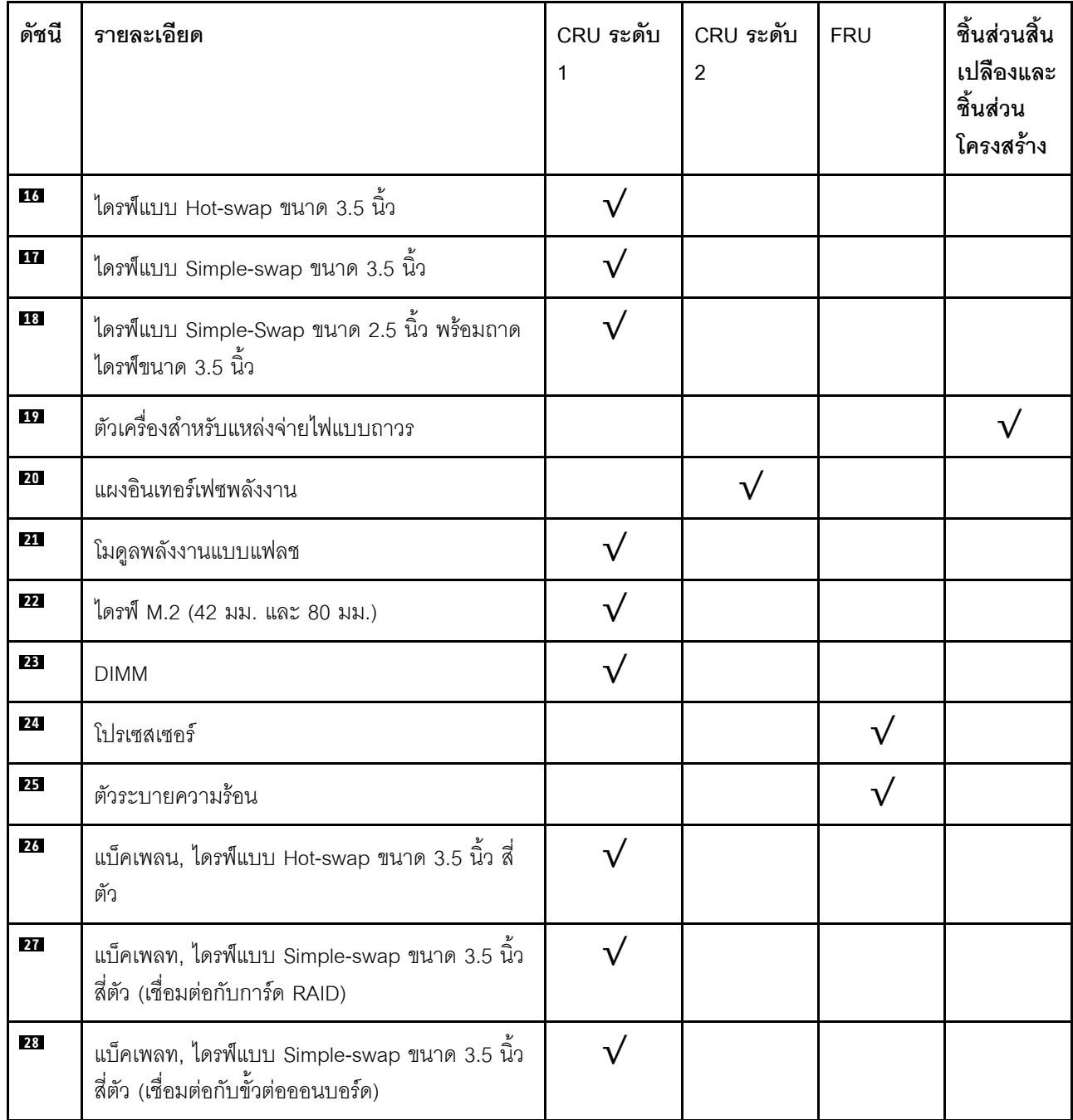

### สายไฟ

### มีสายไฟหลายเส้นให้ใช้ได้ ขึ้นอยู่กับประเทศและภูมิภาคที่ติดตั้งเซิร์ฟเวอร์

หากต้องการดูสายไฟที่ใช้ได้สำหรับเซิร์ฟเวอร์:

 $1.$  ไปที่:

#### http://dcsc.lenovo.com/#/

- 2. คลิก Preconfigured Model (รุ่นที่ได้รับการกำหนดค่ามาล่วงหน้า) หรือ Configure to order (การกำหนด ค่าตามลำดับ)
- 3. ป้อนประเภทเครื่องและรุ่นเซิร์ฟเวอร์ของคุณเพื่อแสดงหน้าการกำหนดค่า
- 4. คลิก Power (พลังงาน) → Power Cables (สายไฟ) เพื่อดูสายไฟทั้งหมด

#### หมายเหตุ:

- เพื่อความปลอดภัยของคณ เรามีสายไฟที่ต่อกับสายดินมาให้เพื่อใช้กับผลิตภัณฑ์นี้ เพื่อหลีกเลี่ยงไฟฟ้าช็อต ให้ใช้ สายไฟและปลั๊กที่มีเต้ารับที่เดินสายลงดินคย่างเหมาะสม
- ี สายไฟลำหรับผลิตภัณฑ์นี้ที่ใช้ในสหรัฐอเมริกาและแคนาดาระบุไว้โดย Underwriter's Laboratories (UL) และได้  $\bullet$ รับการรับรองโดย Canadian Standards Association (CSA)
- ี สำหรับอุปกรณ์ที่สามารถทำงานได้ที่ 115 โวลต์: ให้ใช้ชุดสายไฟที่ระบุโดย UL และได้รับการรับรองโดย CSA ซึ่ง ประกอบด้วยสายไฟประเภทสายนำไฟสามเส้นชนิด 18 AWG, ประเภท SVT หรือ SJTเป็นอย่างน้อย มีความยาว ้สูงสุดที่ 15 ฟุต และปลั๊กชนิดขาเสียบเป็นแบบคู่ขนานและแบบลงดินขนาด 15 แอมแปร์ 125 โวลต์
- ี สำหรับอุปกรณ์ที่สามารถทำงานได้ที่ 230 โวลต์ (ใช้ในสหรัฐอเมริกา): ให้ใช้ชุดสายไฟที่ระบุโดย UL และรับรองโดย CSA ซึ่งประกอบด้วยสายไฟประเภทสายนำไฟสามเส้นชนิด 18 AWG, ประเภท SVT หรือ SJT, เป็นอย่างน้อย มี ้ความยาวสูงสุดที่ 15 ฟุต และปลั๊กชนิดขาเสียบเป็นแบบใบมีดสองใบเรียงกันและแบบลงดินขนาด 15 แอมแปร์ 250 โวลต์
- ้ สำหรับอุปกรณ์ที่สามารถทำงานได้ที่ 230 โวลต์ (นอกสหรัฐฯ): ให้ใช้ชุดสายไฟที่มีปลั๊กชนิดขาเสียบเป็นแบบลงดิน ้ ชุดสายไฟควรได้รับการอนุมัติด้านความปลอดภัยที่เหมาะสมสำหรับประเทศที่จะทำการติดตั้งอุปกรณ์
- ี สายไฟสำหรับบางประเทศหรือภูมิภาคนั้นโดยปกติแล้วจะมีอยู่ในประเทศหรือภูมิภาคนั้นเท่านั้น

# <span id="page-68-1"></span>บทที่ 3. ขั้นตอนการเปลี่ยนชิ้นส่วนฮาร์ดแวร์

้ส่วนนี้แสดงขั้นตอนการติดตั้งและการถอดส่วนประกอบของระบบที่สามารถซ่อมบำรุงได้ทั้งหมด ขั้นตอนการเปลี่ยนส่วน ประกอบแต่ละขั้นตอนค้างคิงงานที่ต้องดำเนินการ เพื่อให้สามารถเข้าถึงส่วนประกอบที่จะเปลี่ยนได้

สำหรับข้อมูลเพิ่มเติมเกี่ยวกับการสั่งซื้ออะไหล่:

http://datacentersupport.lenovo.com/products/servers/thinksystem/sr250/7Y51/parts

**หมายเหต**ุ: หากคุณเปลี่ยนชิ้นส่วนซึ่งมีเฟิร์มแวร์ เช่น อะแดปเตอร์ คุณอาจต้องอัปเดตเฟิร์มแวร์สำหรับชิ้นส่วนดังกล่าว ้สำหรับข้อมูลเพิ่มเติมเกี่ยวกับการอัปเดตเฟิร์มแวร์ โปรดดูที่ "การอัปเดตเฟิร์มแวร์" บนหน้าที่ 11

# <span id="page-68-0"></span>คู่มือการติดตั้ง

โปรดอ่านคู่มือการติดตั้ง ก่อนที่จะติดตั้งส่วนประกอบในเซิร์ฟเวอร์

โปรดอ่านประกาศต่อไปนี้อย่างละเอียด ก่อนที่จะติดตั้งอุปกรณ์เสริม:

**ข้อควรพิจารณา**: ป้องกันการสัมผัสไฟฟ้าสถิตที่อาจทำให้ระบบหยุดการทำงานและสูญเสียข้อมูลได้ ด้วยการเก็บส่วน ้ ประกอบที่ไวต่อไฟฟ้าสถิตไว้ในบรรจุภัณฑ์แบบมีการป้องกันไฟฟ้าสถิตจนถึงเวลาทำการติดตั้ง และใช้งานอุปกรณ์เหล่านี้ ด้วยสายรัดข้อมือป้องกันการคายประจุไฟฟ้าสถิตหรือระบบเดินสายดินอื่นๆ

- ้ อ่านข้อมูลและคำแนะนำด้านความปลอดภัยเพื่อให้แน่ใจว่าคุณจะทำงานได้อย่างไร้กังวล
	- ดูรายการข้อมูลด้านความปลอดภัยฉบับสมบูรณ์สำหรับทุกผลิตภัณฑ์ได้ที่: https://pubs.lenovo.com/safety\_documentation/
	- และดูคำแนะนำต่อไปนี้ได้ที่: "การใช้งานอุปกรณ์ที่ไวต่อไฟฟ้าสถิต" บนหน้าที่ 62 และ "การทำงานภายใน เซิร์ฟเวอร์ที่เปิดอยู่" บนหน้าที่ 61
- ิตรวจสอบให้แน่ใจว่าเซิร์ฟเวอร์รองรับส่วนประกอบที่คุณกำลังติดตั้ง ดูรายการส่วนประกอบเสริมที่เซิร์ฟเวอร์รองรับ ได้ที่ https://serverproven.lenovo.com/
- ้ เมื่อคณจะติดตั้งเซิร์ฟเวอร์ใหม่ ให้ดาวน์โหลดและใช้เฟิร์มแวร์ร่นล่าสด การดำเนินการดังกล่าวจะช่วยให้มั่นใจได้ว่า ้ปัญหาที่ระบุจะได้รับการแก้ไขและเซิร์ฟเวอร์ของคุณพร้อมที่จะทำงานด้วยประสิทธิภาพสูงสุด ไปที่ ThinkSystem SR250 โปรแกรมควบคุมและซอฟต์แวร์ เพื่อดาวน์โหลดการอัปเดตเฟิร์มแวร์สำหรับเซิร์ฟเวอร์ของคุณ

**ข้อสำคัญ**: โซลูชันคลัสเตอร์บางประเภทจำเป็นต้องใช้ระดับรหัสเฉพาะหรือปรับปรุงรหัสที่ต้องใช้ หากส่วนประกอบ เป็นส่วนหนึ่งของโซลูชันคลัสเตอร์ ให้ตรวจสอบเมนูระดับของรหัส Best Recipe ล่าสุดสำหรับเฟิร์มแวร์และไดรเวอร์ ที่รองรับคลัสเตอร์ก่อนอัปเดตรหัส

- ้วิธีที่ควรปฏิบัติ คือ ตรวจดูให้แน่ใจว่าเซิร์ฟเวอร์ทำงานตามปกติ ก่อนที่คุณจะติดตั้งส่วนประกอบเสริม  $\ddot{\phantom{0}}$ 
	- ้ ทำความสะอาดพื้นที่ทำงาน และวางส่วนประกอบที่ถอดไว้บนพื้นผิวราบเรียบที่ไม่โยกคลอนหรือเอียง
	- ้ อย่าพยายามยกวัตถุที่คุณยกไม่ไหว หากจำเป็นต้องยกวัตถุที่มีน้ำหนักมาก โปรดอ่านข้อควรระวังต่อไปนี้อย่าง ละเคียด.
		- ตรวจสอบให้แน่ใจว่าพื้นที่บริเวณนั้นยืนได้มั่นคงไม่ลื่นไถล
		- กระจายน้ำหนักของวัตถุที่คุณยกให้เท่ากันระหว่างเท้าทั้งสอง
		- ้ค่อยๆ ออกแรงยก ไม่ควรขยับตัว หรือบิดตัวอย่างรวดเร็วขณะยกของหนัก
		- ้ เพื่อหลีกเลี่ยงการใช้งานกล้ามเนื้อส่วนหลังของคุณมากเกินไป ให้ยกโดยใช้การยืนหรือผลักขึ้นโดยใช้กล้ามเนื้อ  $\overline{a}$ ๚า
	- ้ตรวจสอบให้แน่ใจว่าคุณมีเต้ารับไฟฟ้าที่เดินสายลงดินอย่างเหมาะสมในจำนวนที่เพียงพอสำหรับเซิร์ฟเวอร์ จอภาพ และอุปกรณ์อื่นๆ
- สำรองข้อมูลสำคัญทั้งหมดก่อนที่คุณจะทำการเปลี่ยนแปลงเกี่ยวกับดิสก์ไดรฟ์
- คุณต้องมีไขควงปากแบนอันเล็ก ไขควงแฉกขนาดเล็ก และไขควงหกเหลี่ยมขนาด T8
- ้เปิดเครื่องทิ้งไว้ หากต้องการดูไฟ LED แสดงข้อผิดพลาดบนแผงระบบและส่วนประกอบภายใน
- คุณไม่จำเป็นต้องปิดเซิร์ฟเวอร์ที่จะถอดหรือติดตั้งแหล่งพลังงานและพัดลมแบบ Hot-swap หรืออุปกรณ์ USB แบบ Hot-plug อย่างไรก็ตาม คุณต้องปิดเซิร์ฟเวอร์ก่อนที่จะดำเนินขั้นตอนเกี่ยวกับการถอดหรือการติดตั้งสายอะแเดป ้เตอร์ และคุณต้องถอดสายไฟออกจากเซิร์ฟเวอร์ก่อนที่จะดำเนินขั้นตอนเกี่ยวกับการถอดหรือการใส่การ์ดตัวยก
- พื้นที่ที่ปรากฏเป็นสีฟ้าบนอุปกรณ์แสดงถึงตำแหน่งสัมผัสที่คุณใช้หยิบส่วนประกอบที่จะถอดหรือติดตั้งอุปกรณ์ลงใน  $\bullet$ เซิร์ฟเวอร์ การเปิดหรือปิดสลัก เป็นต้น
	- พื้นที่ที่ปรากฏเป็นสีดินเผาบนอุปกรณ์ หรือป้ายสีดินเผาบนหรือบริเวณใกล้กับอุปกรณ์แสดงว่าส่วนประกอบดังกล่าว สามารถเปลี่ยนได้โดยไม่ต้องปิดเครื่อง หากระบบปฏิบัติการของเซิร์ฟเวอร์รองรับคุณลักษณะ Hot-swap คุณจะ สามารถถอดหรือติดตั้งส่วนประกอบได้ขณะเซิร์ฟเวอร์ยังทำงานอยู่ (สีดินเผายังแสดงถึงตำแหน่งสัมผัสบนส่วน ประกอบแบบ Hot-swap ด้วย) ดูคำแนะนำสำหรับการถอดหรือติดตั้งส่วนประกอบ Hot-swap ต่างๆ โดยเฉพาะ เพื่อคูขั้นตอนเพิ่มเติมอื่นๆ ที่คุณอาจต้องทำก่อนถอดหรือติดตั้งส่วนประกอบ
		- ี แถบสีแดงบนไดรฟ์ที่อยู่ติดกับสลักปลดล็อคระบุว่าสามารถถอดไดรฟ์ได้โดยไม่ต้องปิดเครื่อง หากเซิร์ฟเวอร์และ ่ ระบบปฏิบัติการรองรับความสามารถแบบ Hot-swap นี่หมายความว่าคุณสามารถถอดหรือติดตั้งไดรฟ์ได้ขณะที่ เซิร์ฟเวอร์กำลังทำงานอยู่

**หมายเหตุ**: ดูคำแนะนำเฉพาะระบบสำหรับการถอดหรือติดตั้งไดรฟ์แบบ Hot-swap เพื่อดูขั้นตอนเพิ่มเติมอื่นๆ ที่ คุณอาจต้องทำก่อนถอดหรือติดตั้งไดรฟ์

หลังจากใช้งานเซิร์ฟเวอร์เสร็จแล้ว ตรวจดูให้แน่ใจว่าคุณได้ติดตั้งแผงครอบ ตัวป้องกัน ป้ายกำกับ และสายดินกลับ เข้าที่เดิมแล้ว

## คำแนะนำเกี่ยวกับความเชื่อถือได้ของระบบ

ตรวจสอบคำแนะนำเกี่ยวกับความเชื่อถือได้ของระบบเพื่อให้แน่ใจว่าระบบจะได้รับการระบายความร้อนอย่างเหมาะสม และเชื่อถือได้

ตรวจสุคบว่าได้ทำตามข้อกำหนดต่อไปนี้:

- เมื่อเซิร์ฟเวอร์มีแหล่งพลังงานสำรอง จะต้องติดตั้งแหล่งพลังงานในแต่ละช่องใส่แหล่งพลังงาน
- ้ต้องมีพื้นที่รอบเซิร์ฟเวอร์อย่างเพียงพอเพื่อให้ระบบระบายความร้อนของเซิร์ฟเวอร์ทำงานได้อย่างเหมาะสม เว้นพื้นที่ ้เปิดโล่งรอบๆ ด้านหน้าและด้านหลังของเซิร์ฟเวอร์ประมาณ 50 มม. (2.0 นิ้ว) อย่าวางวัตถุใดๆ ไว้ด้านหน้าพัดลม
- เพื่อการระบายความร้อนและการระบายอากาศที่เหมาะสม ให้ประกอบฝาครอบเซิร์ฟเวอร์กลับเข้าที่ก่อนที่คุณจะเปิด เซิร์ฟเวอร์ อย่าใช้งานเซิร์ฟเวอร์นานกว่า 30 นาที ขณะที่ถอดฝาครอบเซิร์ฟเวอร์ออก เนื่องจากอาจทำให้ส่วน ประกอบของเซิร์ฟเวอร์เสียหาย
- ต้องทำตามคำแนะนำการเดินสายที่มาพร้อมกับส่วนประกอบเสริม
- ำรต้องเปลี่ยนพัดลมที่ไม่สามารถทำงานได้ภายใน 48 ชั่วโมงหลังพัดลมหยุดทำงาน
- ู้เมื่อถอดพัดลมแบบ Hot-swap ออกแล้ว ต้องเปลี่ยนทดแทนภายใน 30 วินาทีหลังถอด
- ้ เมื่อถอดไดรฟ์แบบ Hot-swap ออกแล้ว ต้องเปลี่ยนทดแทนภายใน 2 นาทีหลังถอด
- ้ เมื่อถอดแหล่งพลังงานแบบ Hot-swap ออกแล้ว ต้องเปลี่ยนทดแทนภายใน 2 นาทีหลังถอด
- ้ต้องติดตั้งแผ่นกั้นลมทุกแผ่นที่มาพร้อมกับเซิร์ฟเวอร์ เมื่อเซิร์ฟเวอร์เริ่มทำงาน (เซิร์ฟเวอร์บางตัวอาจมีแผ่นกั้นลม ้มากกว่าหนึ่งแผ่น) การใช้งานเซิร์ฟเวคร์โดยไม่มีแผ่นกั้นลมคาจทำให้โปรเซสเซคร์เสียหาย
- ช่องเสียบโปรเซสเซอร์ทุกช่องจะต้องมีฝาครอบช่องเสียบ หรือโปรเซสเซอร์ที่มีตัวระบายความร้อน
- เมื่อติดตั้งโปรเซสเซอร์มากกว่าหนึ่งตัว จะต้องทำตามกฎการรวบรวมพัดลมสำหรับแต่ละเซิร์ฟเวอร์อย่างเคร่งครัด

# <span id="page-70-0"></span>การทำงานภายในเซิร์ฟเวอร์ที่เปิดอยู่

คุณอาจจำเป็นต้องเปิดเซิร์ฟเวอร์ไว้เมื่อนำฝาครอบออก เพื่อดูข้อมูลระบบบนแผงควบคุมหน้าจอหรือเพื่อเปลี่ยนส่วน ประกอบแบบ Hot-swap ทบทวนคู่มือแนะนำเหล่านี้ก่อนดำเนินการดังกล่าว

**ข้อควรพิจารณา**: หากส่วนประกอบภายในเซิร์ฟเวอร์สัมผัสกับไฟฟ้าสถิต เซิร์ฟเวอร์อาจหยุดทำงานและทำให้ข้อมูล สูญหายได้ เพื่อหลีกเลี่ยงปัญหาที่อาจเกิดขึ้น ควรใช้สายรัดข้อมือป้องกันการคายประจุไฟฟ้าสถิตหรือระบบเดินสายดิน อื่นๆ ขณะทำงานภายในเซิร์ฟเวอร์ที่เปิดทำงานอยู่

- หลีกเลี่ยงเสื้อผ้าหลวมๆ โดยเฉพาะบริเวณปลายแขนของคุณ ติดกระดุมหรือม้วนแขนเสื้อขึ้นก่อนทำงานภายใน  $\bullet$ เซิร์ฟเวคร์
- ป้องกันไม่ให้เนคไท ผ้าพันคอ เชือกคล้องบัตร หรือผมของคุณแกว่งเข้าไปในเซิร์ฟเวอร์
- ้ถอดเครื่องประดับ เช่น กำไลข้อมือ สร้อยคอ แหวน กระดุมข้อมือ และนาฬิกาข้อมือ
- ่ เอาของต่างๆ ออกจากกระเป๋าเสื้อ เช่น ปากกาและดินสอ เนื่องจากอาจตกใส่เซิร์ฟเวอร์เมื่อคุณโน้มตัวอยู่เหนือ เครื่อง
- หลีกเลี่ยงไม่ให้มีวัตถุโลหะใดๆ เช่น คลิปหนีบกระดาษ ที่หนีบผม และสกรู ตกลงสู่เซิร์ฟเวอร์

# <span id="page-71-0"></span><sub>ิ</sub>การใช้งานอุปกรณ์ที่ไวต่อไฟฟ้าสถิต

ิตรวจดูคำแนะนำเหล่านี้ก่อนใช้งานอุปกรณ์ที่ไวต่อไฟฟ้าสถิตเพื่อลดความเป็นไปได้ที่จะเกิดความเสียหายจากการคาย ประจุไฟฟ้าสถิต

**ข้อควรพิจารณา**: ป้องกันการสัมผัสไฟฟ้าสถิตที่อาจทำให้ระบบหยุดการทำงานและสูญเสียข้อมูลได้ ด้วยการเก็บส่วน ้ ประกอบที่ไวต่อไฟฟ้าสถิตไว้ในบรรจุภัณฑ์แบบมีการป้องกันไฟฟ้าสถิตจนถึงเวลาทำการติดตั้ง และใช้งานอุปกรณ์เหล่านี้ ด้วยสายรัดข้อมือป้องกันการคายประจุไฟฟ้าสถิตหรือระบบเดินสายดินอื่นๆ

- จำกัดการเคลื่อนไหวเพื่อป้องกันการก่อให้เกิดไฟฟ้าสถิตสะสมรอบตัวคุณ
- ใช้ความระมัดระวังเพิ่มขึ้นเมื่อใช้งานอุปกรณ์ในสภาพอากาศเย็น เนื่องด้วยการทำให้อุ่นขึ้นจะลดความขึ้นภายใน ิ คาคารและเพิ่มปริมาณไฟฟ้าสถิต
- ใช้สายรัดข้อมือป้องกันการคายประจุไฟฟ้าสถิตหรือระบบเดินสายดินอื่นๆ เสมอ โดยเฉพาะขณะทำงานภายใน เซิร์ฟเวอร์ที่เปิดเครื่องอยู่
- ึ ขณะที่อุปกรณ์ยังอยู่ในบรรจุภัณฑ์แบบมีการป้องกันไฟฟ้าสถิต ให้นำไปสัมผัสกับพื้นผิวโลหะที่ไม่ทาสีภายนอก เซิร์ฟเวอร์อย่างน้อยสองวินาที วิธีนี้จะช่วยระบายไฟฟ้าสถิตจากบรรจุภัณฑ์และจากร่างกายของคุณ
- นำคุปกรณ์ออกจากบรรจุภัณฑ์และติดตั้งเข้ากับเซิร์ฟเวอร์โดยตรงโดยไม่ต้องวางอุปกรณ์ลง หากคุณจำเป็นต้องวาง ้อุปกรณ์ลง ให้นำอุปกรณ์กลับไปไว้ในบรรจุภัณฑ์แบบมีการป้องกันไฟฟ้าสถิต อย่าวางอุปกรณ์บนเครื่องเซิร์ฟเวอร์ หรือบนพื้นผิวโลหะใดๆ
- เมื่อใช้งานอุปกรณ์ ให้จับที่ขอบหรือโครงของอุปกรณ์อย่างระมัดระวัง  $\bullet$
- ้อย่าสัมผัสกับรอยบัดกรี หมุด หรือที่แผงวงจรโดยตรง  $\bullet$
- ้เก็บอุปกรณ์ไม่ให้เอื้อมถึงได้เพื่อป้องกันความเสียหายที่อาจเกิดขึ้น

# การเปลี่ยนอะแดปเตอร์

ใช้ข้อมูลต่อไปนี้ในการถอดและติดตั้งอะแดปเตอร์
## ถอดอะแดปเตอร์

ใช้ข้อมูลนี้เพื่อถอดอะแดปเตอร์

ก่อนถอดอะแดปเตอร์ออก ให้ดำเนินการตามขั้นตอนต่อไปนี้:

**ข้อควรพิจารณา**: การเปลี่ยนอะแดปเตอร์อาจส่งผลกับการกำหนดค่า RAID สำรองข้อมูลของคุณก่อนที่จะเริ่มการ ิ<br>เปลี่ยนชิ้นส่วนเพื่อป้องกันไม่ให้ข้อมูลสูญหาย เนื่องจากการเปลี่ยนแปลงการกำหนดค่า RAID

- 1. อ่านเนื้อหาส่วนต่อไปนี้เพื่อให้แน่ใจว่าคุณจะทำงานได้อย่างไร้กังวล
	- "ความปลอดภัย" บนหน้าที่ v
	- "คู่มือการติดตั้ง" บนหน้าที่ 59
- ่ 2. ปิดเซิร์ฟเวอร์ ถอดสายไฟและสายเคเบิลภายนอกทั้งหมดออก (ดูที่ "ปิดเซิร์ฟเวอร์" บนหน้าที่ 17)
- 3. หากเซิร์ฟเวอร์ติดตั้งอยู่ในแร็ค ให้ถอดเซิร์ฟเวอร์ออกจากแร็ค
- 4. ถอดฝาครอบด้านบน (โปรดดู "ถอดฝาครอบด้านบน" บนหน้าที่ 163)
- 5. ถอดส่วนประกอบตัวยก PCIe (ดู "ถอดส่วนประกอบตัวยก PCIe" บนหน้าที่ 115)
- 6. จดบันทึกการเชื่อมต่อด้วยสายต่างๆ บนอะแดปเตอร์ จากนั้นถอดสายทั้งหมดออกจากอะแดปเตอร์

ในการถอดอะแดปเตอร์ ให้ดำเนินการขั้นตอนต่อไปนี้:

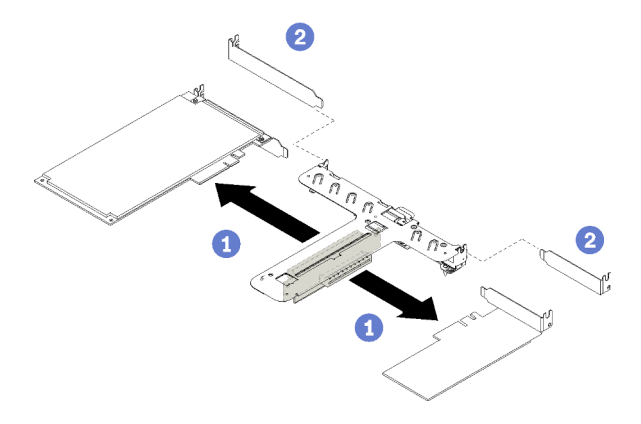

รูปภาพ 41. การถอดอะแดปเตอร์

ขั้นตอนที่ 1. ถอดอะแดปเตอร์ออก โดยดึงออกจากตัวครอบตัวยกตรงๆ

**หมายเหตุ**: ถอดอะแดปเตอร์ครั้งละหนึ่งตัว ห้ามดึงอะแดปเตอร์สองตัวออกพร้อมกัน

หากคุณได้รับคำแนะนำให้ส่งคืนส่วนประกอบที่บกพร่อง โปรดบรรจุชิ้นส่วนลงในหีบห่อเพื่อป้องกันความเสียหายจากการ จัดส่ง นำบรรจุภัณฑ์ของชิ้นส่วนใหม่ที่ส่งมาถึงมาใช้ซ้ำ และปฏิบัติตามคำแนะนำในการห่อบรรจุภัณฑ์ทั้งหมด

#### วิดีโอสาธิต

### รับชมขั้นตอนบน YouTube

## ติดตั้งอะแดปเตอร์

#### ใช้ข้อมลนี้ในการติดตั้งอะแดปเตอร์

ก่อนที่คุณจะติดตั้งอะแดปเตอร์ ให้ดำเนินการตามขั้นตอนต่อไปนี้:

- 1. อ่านเนื้อหาส่วนต่อไปนี้เพื่อให้แน่ใจว่าคุณจะทำงานได้อย่างไร้กังวล
	- "ความปลอดภัย" บนหน้าที่ v
	- "คู่มือการติดตั้ง" บนหน้าที่ 59  $\ddot{\phantom{a}}$
- 2. นำบรรจุภัณฑ์แบบมีการป้องกันไฟฟ้าสถิตที่มีส่วนประกอบไปแตะที่พื้นผิวโลหะที่ไม่ทาสีบนเซิร์ฟเวอร์ แล้วจึงนำ ส่วนประกอบออกจากบรรจุภัณฑ์ และวางลงบนพื้นผิวป้องกันไฟฟ้าสถิต

#### หมายเหต:

- 1. ช่องเสียบ PCIe 1 และ 2 ไม่รองรับ ARI และ SR-IOV
- 2. ช่องเสียบ PCIe 3 รองรับ ARI และ SR-IOV
- 3. อะแดปเตอร์อีเทอร์เน็ต QLogic QL41262 PCIe 25Gb 2 พอร์ต SFP28 ไม่รองรับการกำหนดค่าที่จัดเก็บที่ใช้ ร่วมกัน V3700 V2/XP และ V5030 V2

ในการติดตั้งคะแดงใเตคร์ ให้ดำเนินการตามขั้นตคนต่อไงไนี้

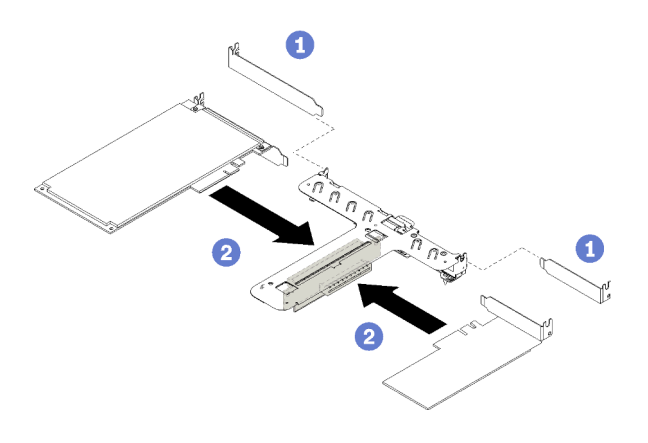

#### รูปภาพ 42. การติดตั้งอะแดปเตอร์

- ์ขั้นตอนที่ 1. ถอดแผงครอบที่ด้านหลังของตัวครอบตัวยก
- ขั้นตอนที่ 2. จัดแนวและเสียบอะแดปเตอร์ลงในช่องเสียบบนการ์ดตัวยก ตรวจสอบให้แน่ใจว่าคุณได้ติดตั้งอะแดปเตอร์ ในช่องเสียบที่ถูกต้อง

#### หมายเหตุ:

- ดูรายละเอียดขั้วต่อบนการ์ดตัวยก PCIe ได้ที่ "ส่วนประกอบตัวยก PCIe" บนหน้าที่ 33
- ติดตั้งอะแดปเตอร์ครั้งละหนึ่งตัว อย่าเสียบอะแดปเตอร์สองตัวลงในการ์ดตัวยกพร้อมกัน

หลังจากที่คุณติดตั้งอะแดปเตอร์ ให้ดำเนินการตามขั้นตอนต่อไปนี้:

- 1. เชื่อมต่อสายกลับเข้าที่
- 2. ติดตั้งส่วนประกอบตัวยก PCIe กลับเข้าที่ (โปรดดู "ติดตั้งส่วนประกอบตัวยก PCIe" บนหน้าที่ 116)
- 3. ติดตั้งฝาครอบด้านบนลงบนเซิร์ฟเวอร์ (โปรดดู "ติดตั้งฝาครอบด้านบน" บนหน้าที่ 164)
- 4 ติดตั้งเซิร์ฟเวคร์เข้าไปในแร็คหากจำเป็น
- 5. เชื่อมต่อสายไฟและสายเคเบิลภายนอกทั้งหมดกลับเข้าที่
- 6. หากจำเป็น ให้กำหนดค่าอาเรย์ RAID โดยใช้การกำหนดค่า Setup Utility

#### วิดีโอสาธิต

#### รับชมขั้นตคนบน YouTube

# การเปลี่ยนแผ่นกั้นลม

ใช้ข้อมูลต่อไปนี้ในการถอดและติดตั้งแผ่นกั้นลม

# <span id="page-75-0"></span>ิถอดแผ่นกั้นอากาศ

ใช้ข้อมูลนี้ในการถอดแผ่นกั้นลม

ก่อนที่คุณจะถอดแผ่นกั้นลม ให้ดำเนินการตามขั้นตอนต่อไปนี้:

- 1. อ่านเนื้อหาส่วนต่อไปนี้เพื่อให้แน่ใจว่าคุณจะทำงานได้อย่างไร้กังวล
	- "ความปลอดภัย" บนหน้าที่ v
	- "คู่มือการติดตั้ง" บนหน้าที่ 59
- 2. ปิดเซิร์ฟเวอร์ ถอดสายไฟและสายเคเบิลภายนอกทั้งหมดออก (ดูที่ "ปิดเซิร์ฟเวอร์" บนหน้าที่ 17)
- 3. หากเซิร์ฟเวอร์ติดตั้งอยู่ในแร็ค ให้ถอดเซิร์ฟเวอร์ออกจากแร็ค
- 4. ถอดฝาครอบด้านบน (โปรดดู "ถอดฝาครอบด้านบน" บนหน้าที่ 163)

ในการถคดแผ่นกั้นลม ให้ดำเนินการตามขั้นตอนต่อไปนี้:

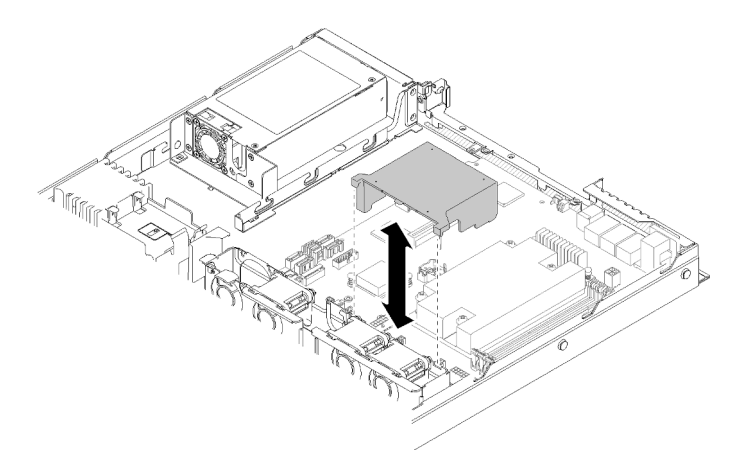

รูปภาพ 43. การถอดแผ่นกั้นลม

### ขั้นตอนที่ 1. ยกแผ่นกั้นลมขึ้น และวางไว้ข้างๆ

**ข้อควรพิจารณา**: เพื่อการระบายความร้อนและการระบายอากาศที่เหมาะสม ให้ติดตั้งแผ่นกั้นลมกลับ เข้าที่ก่อนที่จะเปิดเซิร์ฟเวอร์ การใช้งานเซิร์ฟเวอร์โดยที่ถอดแผ่นกั้นลมออกอาจทำให้ส่วนประกอบ เซิร์ฟเวคร์เสียหาย

หากคุณได้รับคำแนะนำให้ส่งคืนส่วนประกอบที่บกพร่อง โปรดบรรจุชิ้นส่วนลงในหีบห่อเพื่อป้องกันความเสียหายจากการ ้จัดส่ง นำบรรจุภัณฑ์ของชิ้นส่วนใหม่ที่ส่งมาถึงมาใช้ซ้ำ และปฏิบัติตามคำแนะนำในการห่อบรรจุภัณฑ์ทั้งหมด

#### วิดีโคสาธิต

รับชมขั้นตอนบน YouTube

# <span id="page-76-0"></span>ติดตั้งแผ่นกั้นลม

ใช้ข้อมูลนี้ในการติดตั้งแผ่นกั้นลม

ก่อนที่คุณจะติดตั้งแผ่นกั้นลม ให้ดำเนินการตามขั้นตอนต่อไปนี้:

- 1. อ่านเนื้อหาส่วนต่อไปนี้เพื่อให้แน่ใจว่าคุณจะทำงานได้อย่างไร้กังวล
	- "ความปลอดภัย" บนหน้าที่ v
	- "คู่มือการติดตั้ง" บนหน้าที่ 59

ในการติดตั้งแผ่นกั้นลม ให้ดำเนินการตามขั้นตอนต่อไปนี้:

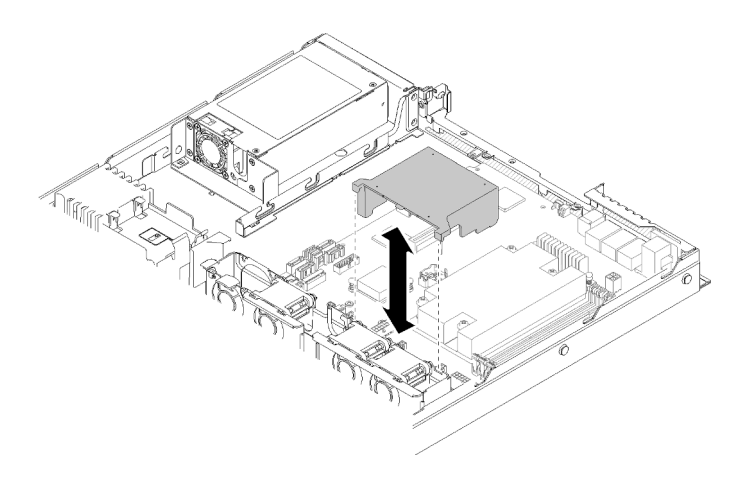

รูปภาพ 44. การติดตั้งแผ่นกั้นลม

์ขั้นตอนที่ 1. จัดขอเกี่ยวของแผ่นกั้นลมให้ตรงกับช่องที่ด้านบนของตัวครอบพัดลม จากนั้น เกี่ยวแผ่นกั้นลมลงบนช่อง หลังจากที่คุณติดตั้งแผ่นกั้นลมแล้ว ให้ดำเนินการขั้นตอนต่อไปนี้

- 1. ติดตั้งฝาครอบด้านบนลงบนเซิร์ฟเวอร์ (โปรดดู "ติดตั้งฝาครอบด้านบน" บนหน้าที่ 164 สำหรับคำแนะนำ)
- 2. ติดตั้งเซิร์ฟเวอร์เข้าไปในแร็คหากจำเป็น
- 3. เชื่อมต่อสายไฟและสายเคเบิลภายนอกทั้งหมดกลับเข้าที่

#### วิดีโอสาธิต

### รับชมขั้นตอนบน YouTube

## การเปลี่ยนแบ็คเพลน

ใช้ข้อมูลต่อไปนี้ในการถอดและติดตั้งแบ็คเพลน

## ถอดแบ็คเพลนไดรฟ์แบบ Hot-swap

ใช้ข้อมูลนี้เพื่อถอดแบ็คเพลนไดรฟ์แบบ Hot-swap

้ก่อนจะถอดไดรฟ์แบ็คเพลนแบบ Hot-swap ให้ดำเนินการขั้นตอนต่อไปนี้:

- 1. อ่านเนื้อหาส่วนต่อไปนี้เพื่อให้แน่ใจว่าคุณจะทำงานได้อย่างไร้กังวล
	- "ความปลอดภัย" บนหน้าที่ v
	- "คู่มือการติดตั้ง" บนหน้าที่ 59
- 2. ปิดเซิร์ฟเวอร์ ถอดสายไฟและสายเคเบิลภายนอกทั้งหมดออก (ดูที่ "ปิดเซิร์ฟเวอร์" บนหน้าที่ 17)
- 3. หากเซิร์ฟเวอร์ติดตั้งอยู่ในแร็ค ให้ถอดเซิร์ฟเวอร์ออกจากแร็ค
- 4. ถอดฝาครอบด้านบน (โปรดดู "ถอดฝาครอบด้านบน" บนหน้าที่ 163)
- 5. ถอดสายออกจากแบ็คเพลน
- 6. ค่อยๆ ดึงไดรฟ์และแผงครอบทั้งหมดออกเล็กน้อยเพื่อปลดออกจากแบ็คเพลน

**หมายเหต**ุ: ภาพประกอบต่อไปนี้อาจแตกต่างจากแบ็คเพลนของคุณเล็กน้อย ทั้งนี้ขึ้นอยู่กับการกำหนดค่า

้ดำเนินการขั้นตอนต่อไปนี้เพื่อถอดแบ็คเพลนไดรฟ์แบบ Hot-swap:

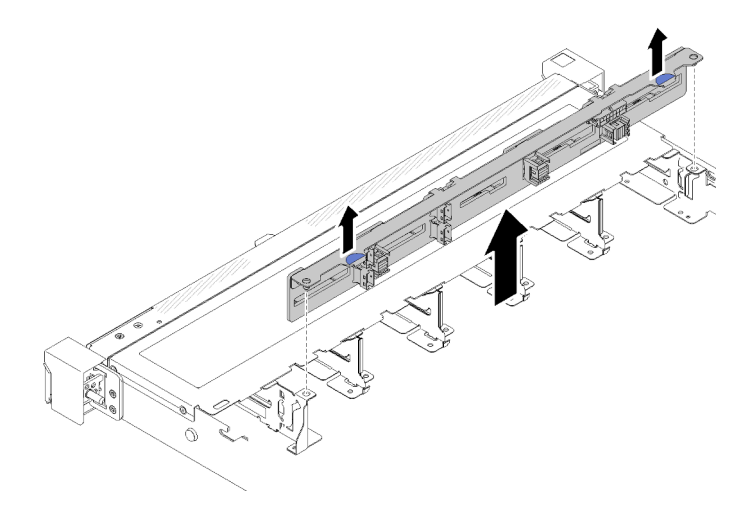

รูปภาพ 45. การถอดแบ็คเพลนไดรฟ์แบบ Hot-swap ขนาด 2.5 นิ้ว

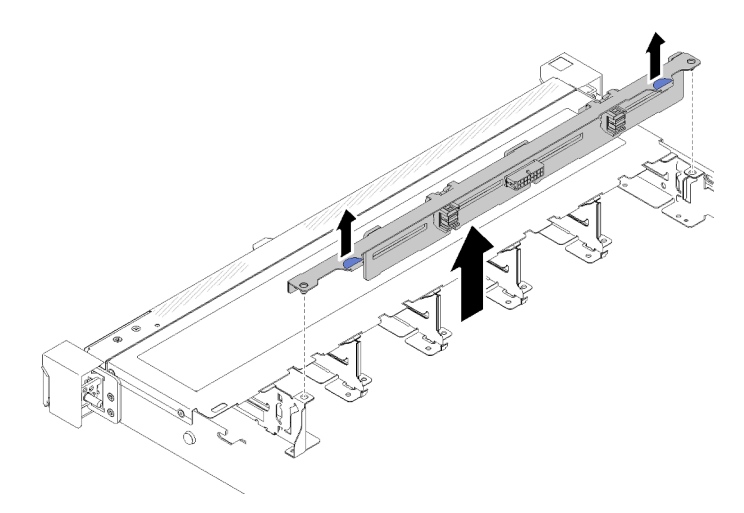

รูปภาพ 46. การถอดแบ็คเพลนไดรฟ์แบบ Hot-swap ขนาด 3.5 นิ้ว

ขั้นตอนที่ 1. จับแบ็คเพลนและยกออกจากตัวเครื่องอย่างระมัดระวัง

หากคุณได้รับคำแนะนำให้ส่งคืนส่วนประกอบที่บกพร่อง โปรดบรรจุชิ้นส่วนลงในหีบห่อเพื่อป้องกันความเสียหายจากการ<br>จัดส่ง นำบรรจุภัณฑ์ของชิ้นส่วนใหม่ที่ส่งมาถึงมาใช้ซ้ำ และปฏิบัติตามคำแนะนำในการห่อบรรจุภัณฑ์ทั้งหมด

#### วิดีโอสาธิต

#### รับชมขั้นตอนบน YouTube

# ติดตั้งแบ็คเพลนไดรฟ์แบบ Hot-swap

ใช้ข้อมูลนี้ในการติดตั้งไดรฟ์แบ็คเพลนแบบ Hot-swap

ก่อนจะติดตั้งแบ็คเพลนไดรฟ์แบบ Hot-swap ขนาด 3.5 นิ้ว ให้ดำเนินการตามขั้นตอนต่อไปนี้:

- 1. อ่านเนื้อหาส่วนต่อไปนี้เพื่อให้แน่ใจว่าคุณจะทำงานได้อย่างไร้กังวล
	- "ความปลอดภัย" บนหน้าที่ v
	- "คู่มือการติดตั้ง" บนหน้าที่ 59

#### หมายเหตุ:

- ภาพประกอบต่อไปนี้อาจแตกต่างจากแบ็คเพลนของคุณเล็กน้อย ทั้งนี้ขึ้นอยู่กับการกำหนดค่า
- หากใช้ตัวประมวลผล 95 W เซิร์ฟเวอร์จะไม่รองรับแบ็คเพลนของไดรฟ์แบบ Hot-swap ขนาด 2.5 นิ้ว สิบตัว

ในการติดตั้งไดรฟ์แบ็คเพลนแบบ Hot-swap ให้ดำเนินการขั้นตอนต่อไปนี้:

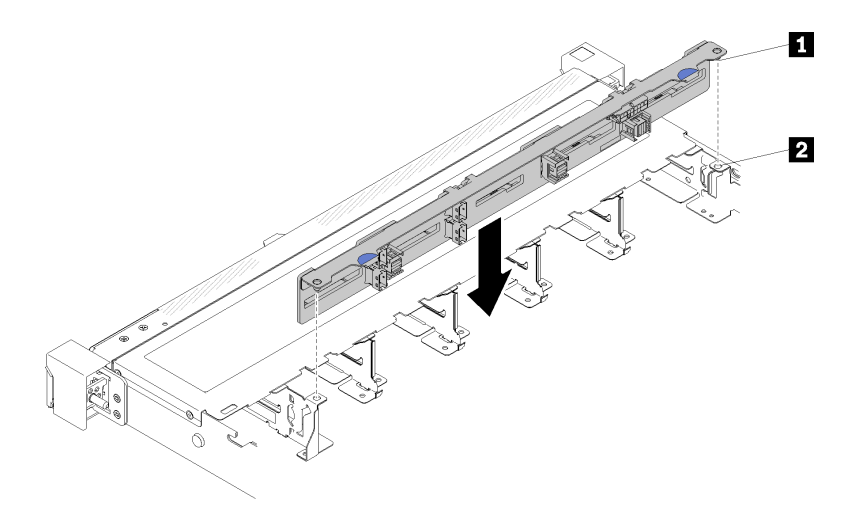

รูปภาพ 47. การติดตั้งแบ็คเพลนไดรฟ์แบบ Hot-swap ขนาด 2.5 นิ้ว

ตาราง 33. หมุดในตัวเครื่อง

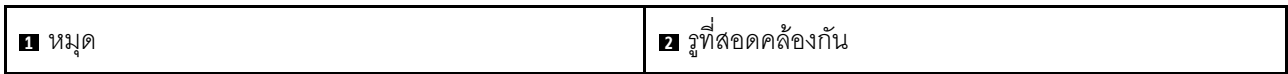

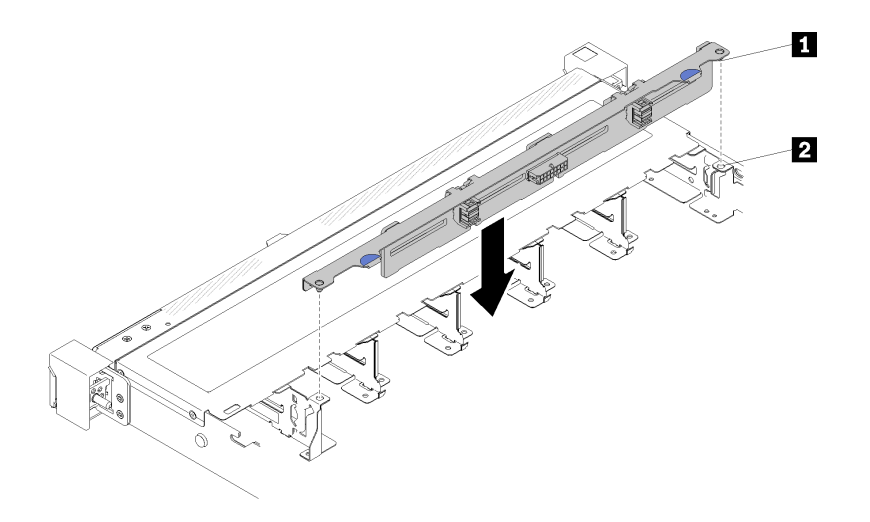

รูปภาพ 48. การติดตั้งแบ็คเพลนไดรฟ์แบบ Hot-swap ขนาด 3.5 นิ้ว

ตาราง 34. หมุดในตัวเครื่อง

์ขั้นตอนที่ 1. จัดแนวหมุดสองหมุดบนแบ็คเพลนให้ตรงกับรูที่สอดคล้องกันในตัวเครื่อง

ขั้นตอนที่ 2. วางแบ็คเพลนลงในตัวเครื่อง ตรวจสอบให้แน่ใจว่าหมุดสอดผ่านรูและแบ็คเพลนยึดเข้าที่

หลังจากที่คุณติดตั้งไดรฟ์แบ็คเพลนแบบ Hot-swap แล้ว ให้ดำเนินการตามขั้นตอนต่อไปนี้:

- 1. เชื่อมต่อสายแบ็คเพลนกับชุดแบ็คเพลน โปรดดูข้อมูลเพิ่มเติมที่ "การเดินสายภายใน" บนหน้าที่ 34
- 2. ติดตั้งไดรฟ์และปลอกไดรฟ์ทั้งหมดในช่องใส่ไดรฟ์ (โปรดดู "ติดตั้งไดรฟ์แบบ Hot-swap" บนหน้าที่ 87)
- 3. ติดตั้งฝาครอบด้านบนลงบนเซิร์ฟเวอร์ (โปรดดู "ติดตั้งฝาครอบด้านบน" บนหน้าที่ 164)
- 4. ติดตั้งเซิร์ฟเวอร์เข้าไปในแร็คหากจำเป็น
- 5. เชื่อมต่อสายไฟและสายเคเบิลภายนอกทั้งหมดกลับเข้าที่

#### วิดีโอสาธิต

### ้รับชมขั้นตคนบน YouTube

## การเปลี่ยนแบ็คเพลท

ใช้ข้อมูลต่อไปนี้ในการถอดและติดตั้งแบ็คเพลท

## ถอดแบ็คเพลท

ใช้ข้อมูลนี้ในการถอดแบ็คเพลท

ก่อนจะถอดแบ็คเพลน ให้ปฏิบัติตามขั้นตอนต่อไปนี้:

- 1. อ่านเนื้อหาส่วนต่อไปนี้เพื่อให้แน่ใจว่าคุณจะทำงานได้อย่างไร้กังวล
	- "ความปลอดภัย" บนหน้าที่ v
	- "คู่มือการติดตั้ง" บนหน้าที่ 59
- 2. ปิดเซิร์ฟเวอร์ ถอดสายไฟและสายเคเบิลภายนอกทั้งหมดออก (ดูที่ "ปิดเซิร์ฟเวอร์" บนหน้าที่ 17)
- 3. หากเซิร์ฟเวอร์ติดตั้งอยู่ในแร็ค ให้ถอดเซิร์ฟเวอร์ออกจากแร็ค
- 4. ถอดฝาครอบด้านบน (โปรดดู "ถอดฝาครอบด้านบน" บนหน้าที่ 163)
- 5. ถอดสายออกจากแผงระบบและอะแดปเตอร์ RAID
- 6. ค่อยๆ ดึงไดรฟ์และแผงครอบทั้งหมดออกเล็กน้อยเพื่อปลดออกจากแบ็คเพลท

**หมายเหตุ**: ภาพประกอบต่อไปนี้อาจแตกต่างจากแบ็คเพลทของคุณเล็กน้อย ทั้งนี้ขึ้นอยู่กับการกำหนดค่า

ในการถอดแบ็คเพลท ให้ปฏิบัติขั้นตอนต่อไปนี้:

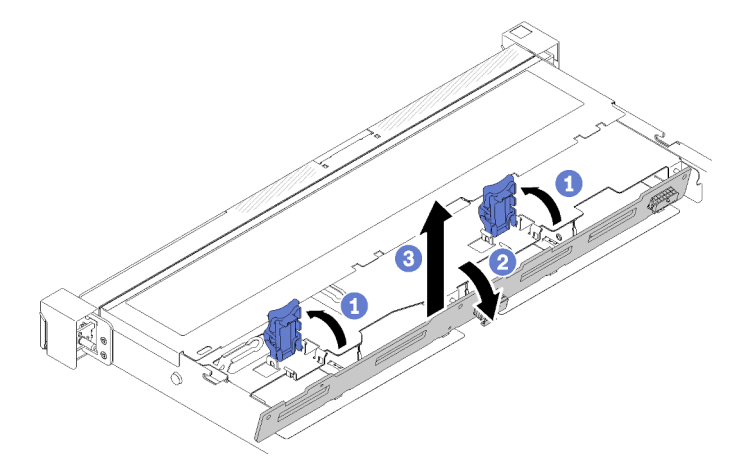

รูปภาพ 49. การถอดแบ็คเพลท

ขั้นตอนที่ 1. เปิดคลิปยึดโดยหมุนขึ้น

- ขั้นตอนที่ 2. หมุนแบ็คเพลทลงไปทางกึ่งกลางของเซิร์ฟเวอร์
- ขั้นตอนที่ 3. ยกแบ็คเพลทออกจากเซิร์ฟเวอร์

หากคุณได้รับคำแนะนำให้ส่งคืนส่วนประกอบที่บกพร่อง โปรดบรรจุชิ้นส่วนลงในหีบห่อเพื่อป้องกันความเสียหายจากการ จัดส่ง นำบรรจุภัณฑ์ของชิ้นส่วนใหม่ที่ส่งมาถึงมาใช้ช้ำ และปฏิบัติตามคำแนะนำในการห่อบรรจุภัณฑ์ทั้งหมด

#### วิดีโอสาธิต

### รับชมขั้นตอนบน YouTube

## ติดตั้งแบ็คเพลท

### ใช้ข้อมูลนี้ในการติดตั้งแบ็คเพลท

้ก่อนการติดตั้งแบ็คเพลทของไดรฟ์แบบ Simple-swap ให้ดำเนินการขั้นตอนต่อไปนี้:

- 1. อ่านเนื้อหาส่วนต่อไปนี้เพื่อให้แน่ใจว่าคุณจะทำงานได้อย่างไร้กังวล
	- "ความปลอดภัย" บนหน้าที่ v
	- "คู่มือการติดตั้ง" บนหน้าที่ 59

**หมายเหตุ**: ภาพประกอบต่อไปนี้อาจแตกต่างจากแบ็คเพลทของคุณเล็กน้อย ทั้งนี้ขึ้นอยู่กับการกำหนดค่า

ในการติดตั้งแบ็คเพลทของไดรฟ์แบบ Simple-swap ให้ดำเนินการขั้นตอนต่อไปนี้:

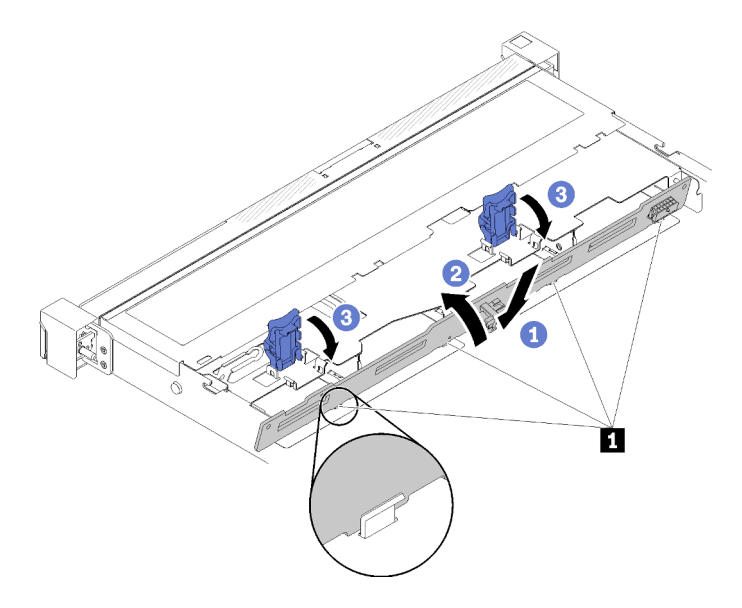

รูปภาพ 50. การติดตั้งแบ็คเพลท

ตาราง 35. หมุดในตัวเครื่อง

ุ∎ หมุด

- ขั้นตอนที่ 1. เสียบแบ็คเพลทลงในตัวเครื่องโดยทำมุม ตรวจสอบให้แน่ใจว่าหมุดอิงกับแบ็คเพลทที่ด้านหลัง
- ขั้นตอนที่ 2. หมุนแบ็คเพลทขึ้นไปทางด้านหน้าของเซิร์ฟเวอร์
- ์ขั้นตอนที่ 3. ปิดคลิปยึดเพื่อยึดแบ็คเพลทให้เข้าที่

หลังจากติดตั้งแบ็คเพลทของไดรฟ์แบบ Simple-swap ให้ดำเนินการขั้นตอนต่อไปนี้:

- 1. เชื่อมต่อสายแบ็คเพลทเข้ากับแผงระบบและอะแดปเตอร์ RAID (หากติดตั้ง) โปรดดูข้อมูลเพิ่มเติมที่ "การเดินสาย ์<br>ภายใน" บนหน้าที่ 34
- 2. ติดตั้งไดรฟ์และปลอกไดรฟ์ทั้งหมดในช่องใส่ไดรฟ์ (โปรดดู "ติดตั้งไดรฟ์แบบ Simple-swap" บนหน้าที่ 85)
- 3. ติดตั้งฝาครอบด้านบนลงบนเซิร์ฟเวอร์ (โปรดดู "ติดตั้งฝาครอบด้านบน" บนหน้าที่ 164)
- 4. ติดตั้งเซิร์ฟเวอร์เข้าไปในแร็คหากจำเป็น
- 5. เชื่อมต่อสายไฟและสายเคเบิลภายนอกทั้งหมดกลับเข้าที่

#### วิดีโอสาธิต

### รับชมขั้นตอนบน YouTube

## การเปลี่ยนแบตเตอรี่ CMOS (CR2032)

ใช้ข้อมูลต่อไปนี้ในการถอดและติดตั้งแบตเตอรี่ CMOS

## ถอดแบตเตอรี่ CMOS (CR2032)

ใช้ข้อมูลนี้ในการถอดแบตเตอรี่ CMOS

เพื่อป้องกันอันตรายที่อาจเกิดขึ้น ให้อ่านและปฏิบัติตามข้อมูลความปลอดภัยต่อไปนี้

S002

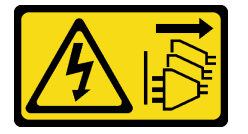

ข้อควรระวัง:

ปุ่มควบคุมพลังงานบนอุปกรณ์และสวิตช์เปิดเครื่องบนแหล่งจ่ายไฟไม่ได้ตัดกระแสไฟฟ้าที่จ่ายให้กับอุปกรณ์ ้อุปกรณ์อาจมีสายไฟมากกว่าหนึ่งเส้น หากต้องการตัดกระแสไฟฟ้าจากอุปกรณ์ โปรดตรวจสอบให้แน่ใจว่าได้ ถอดสายไฟทั้งหมดออกจากแหล่งพลังงานแล้ว

#### S004

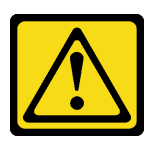

ข้อควรระวัง:

เมื่อเปลี่ยนแบตเตอรี่ลิเธียม ให้เลือกใช้แบตเตอรี่ที่มีหมายเลขชิ้นส่วนที่ระบุของ Lenovo หรือเทียบเท่าที่ผู้ ผลิตแนะนำ หากระบบของคุณมีโมดูลที่มีแบตเตอรี่ลิเธียม ให้เปลี่ยนเฉพาะโมดูลประเภทเดียวกันที่ผลิตจากผู้ ผลิตเดิม แบตเตอรี่มีสารลิเธียมและสามารถระเบิดได้หากใช้ จับ หรือกำจัดอย่างไม่เหมาะสม

ห้าม ·

- โยน หรือจุ่มลงในน้ำ
- โดนความร้อนสูงเกิน 100°C (212°F)
- ซ่อมหรือแยกชิ้นส่วน

#### กำจัดแบตเตอรี่ตามที่กำหนดโดยกฎหมายหรือกฎข้อบังคับส่วนท้องถิ่น

ก่อนถอดแบตเตอรี่ CMOS ออก ให้ดำเนินการตามขั้นตอนต่อไปนี้:

- 1. อ่านเนื้อหาส่วนต่อไปนี้เพื่อให้แน่ใจว่าคุณจะทำงานได้อย่างไร้กังวล
	- "ความปลอดภัย" บนหน้าที่ v
	- "คู่มือการติดตั้ง" บนหน้าที่ 59
- 2. หากเซิร์ฟเวอร์ติดตั้งอยู่ในแร็ค ให้ถอดเซิร์ฟเวอร์ออกจากแร็ค
- 3. ถอดฝาครอบด้านบน (โปรดดู "ถอดฝาครอบด้านบน" บนหน้าที่ 163)
- 4. ค้นหาตำแหน่งของแบตเตอรี่ CMOS บนแผงระบบ (ดู "ขั้วต่อของแผงระบบ" บนหน้าที่ 26)

ิ บันทึกย่อต่อไปนี้จะอธิบายข้อมูลที่คุณต้องพิจารณาเมื่อเปลี่ยนแบตเตอรี่

Lenovo ได้ออกแบบผลิตภัณฑ์นี้โดยคำนึงถึงความปลอดภัยของคุณ แบตเตอรี่ลิเธียมจะต้องมีการใช้งานอย่างถูก ต้องเพื่อป้องกันอันตรายที่อาจเกิดขึ้น หากคุณเปลี่ยนแบตเตอรี่ คุณต้องปฏิบัติตามคำแนะนำต่อไปนี้

- หากคุณเปลี่ยนแบตเตอรี่ลิเธียมตัวเดิมกับแบตเตอรี่โลหะหนักหรือแบตเตอรี่ที่มีส่วนประกอบของโลหะหนัก โปรด ้คำนึงถึงผลกระทบต่อสิ่งแวดล้อมต่อไปนี้ แบตเตอรี่และตัวสะสมไฟฟ้าที่มีโลหะหนักต้องมีการกำจัดโดยแยกออกจาก ของเสียชุมชนปกติ ผู้ผลิต ผู้จำหน่าย หรือตัวแทนจะรับคืนชิ้นส่วนเหล่านี้โดยไม่คิดค่าใช้จ่ายเพื่อนำไปรีไซเคิลหรือ กำจัดด้วยวิธีการที่เหมาะสม
- หลังจากที่เปลี่ยนแบตเตอรี่ คุณต้องกำหนดค่าเครื่องใหม่ แล้วรีเซ็ตวันที่และเวลาของระบบ

ในการถอดแบตเตอรี่ CMOS ออก ให้ดำเนินการตามขั้นตอนต่อไปนี้:

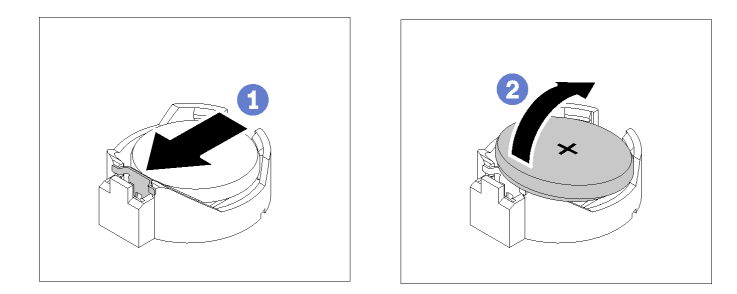

รูปภาพ 51. การถอดแบตเตอรี่ CMOS

ขั้นตอนที่ 1. กดคลิปยึดแบตเตอรี่ตามทิศทางตามภาพ

์ขั้นตอนที่ 2. เอียงและยกแบตเตอรี่ CMOS ออกจากช่องอย่างระมัดระวัง

**์ข้อควรพิจารณา**· ห้ามใช้แรงมากเกินไปในการเคียงหรือดันแบตเตครี่ เนื่องจากอาจทำให้ช่องเสียบเสีย หายได้

หากคุณได้รับคำแนะนำให้ส่งคืนส่วนประกอบที่บกพร่อง โปรดบรรจุชิ้นส่วนลงในหีบห่อเพื่อป้องกันความเสียหายจากการ ้จัดส่ง นำบรรจุภัณฑ์ของชิ้นส่วนใหม่ที่ส่งมาถึงมาใช้ซ้ำ และปฏิบัติตามคำแนะนำในการห่อบรรจุภัณฑ์ทั้งหมด

#### วิดีโคสาธิต

รับชมขั้นตอนบน YouTube

## ติดตั้งแบตเตอรี่ CMOS (CR2032)

ใช้ข้อมูลนี้ในการติดตั้งแบตเตอรี่ CMOS (CR2032)

เพื่อป้องกันอันตรายที่อาจเกิดขึ้น ให้อ่านและปฏิบัติตามข้อมูลความปลอดภัยต่อไปนี้

#### S002

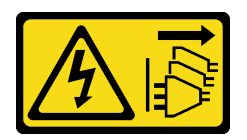

#### ข้อควรระวัง∙

ปุ่มควบคุมพลังงานบนอุปกรณ์และสวิตช์เปิดเครื่องบนแหล่งจ่ายไฟไม่ได้ตัดกระแสไฟฟ้าที่จ่ายให้กับอุปกรณ์ ้อุปกรณ์อาจมีสายไฟมากกว่าหนึ่งเส้น หากต้องการตัดกระแสไฟฟ้าจากอุปกรณ์ โปรดตรวจสอบให้แน่ใจว่าได้ ถคดสายไฟทั้งหมดออกจากแหล่งพลังงานแล้ว

S004

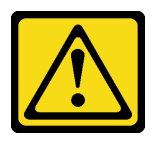

ข้อควรระวัง∙

เมื่อเปลี่ยนแบตเตอรี่ลิเธียม ให้เลือกใช้แบตเตอรี่ที่มีหมายเลขชิ้นส่วนที่ระบฺของ Lenovo หรือเทียบเท่าที่ผู้ ผลิตแนะนำ หากระบบของคุณมีโมดูลที่มีแบตเตอรี่ลิเธียม ให้เปลี่ยนเฉพาะโมดูลประเภทเดียวกันที่ผลิตจากผู้ ผลิตเดิม แบตเตครี่มีสารลิเกียมและสามารถระเบิดได้หากใช้ จับ หรือกำจัดอย่างไม่เหมาะสม

ห้าม:

- โยน หรือจุ่มลงในน้ำ
- โดนความร้อนสูงเกิน 100°C (212°F)
- ซ่อมหรือแยกชิ้นส่วน

#### กำจัดแบตเตอรี่ตามที่กำหนดโดยกฎหมายหรือกฎข้อบังคับส่วนท้องถิ่น

ก่อนติดตั้งแบตเตอรี่ CMOS ให้ดำเนินการตามขั้นตอนต่อไปนี้:

- 1. อ่านเนื้อหาส่วนต่อไปนี้เพื่อให้แน่ใจว่าคณจะทำงานได้อย่างไร้กังวล
	- "ความปลอดภัย" บนหน้าที่ v
	- "คู่มือการติดตั้ง" บนหน้าที่ 59
- 2. ค้นหาตำแหน่งของแบตเตอรี่ CMOS บนแผงระบบ (ดู "ขั้วต่อของแผงระบบ" บนหน้าที่ 26)
- 3. นำบรรจุภัณฑ์แบบมีการป้องกันไฟฟ้าสถิตที่มีส่วนประกอบไปแตะที่พื้นผิวโลหะที่ไม่ทาสีบนเซิร์ฟเวอร์ แล้วจึงนำ ้ส่วนประกอบออกจากบรรจุภัณฑ์ และวางลงบนพื้นผิวป้องกันไฟฟ้าสถิต

ิบันทึกย่อต่อไปนี้จะอธิบายข้อมูลที่คุณต้องพิจารณา เมื่อเปลี่ยนแบตเตอรี่ CMOS ในเซิร์ฟเวอร์:

- คุณต้องเปลี่ยนแบตเตอรี่ CMOS กับแบตเตอรี่ CMOS ลิเธียมที่เป็นประเภทเดียวกัน (CR2032)
- หลังจากที่เปลี่ยนแบตเตอรี่ CMOS คุณต้องกำหนดค่าเซิร์ฟเวอร์ใหม่ แล้วรีเซ็ตวันที่และเวลาของระบบ
- กำจัดแบตเตอรี่ตามที่กำหนดโดยกฎหมายหรือกฎข้อบังคับส่วนท้องถิ่น

#### ข้อควรพิจารณา:

- ่ อย่าให้แบตเตอรี่ CMOS ไปสัมผัสกับพื้นผิวโลหะเมื่อทำการเปลี่ยน การสัมผัสกับพื้นผิวโลหะ เช่น ด้านข้างของ เซิร์ฟเวคร์ คาจทำให้แบตเตครี่เสียหาย
- ้ตรวจสอบให้แน่ใจว่าได้ถอดสายไฟของเซิร์ฟเวอร์ทั้งหมดออกจากแหล่งพลังงานก่อนที่จะดำเนินขั้นตอนนี้

ในการติดตั้งแบตเตครี่ CMOS ให้ดำเนินการขั้นตอนต่อไปนี้:

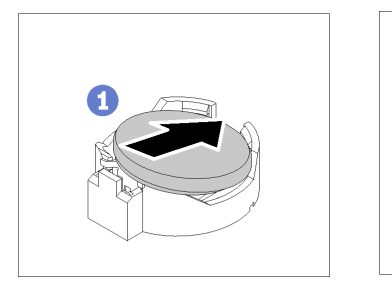

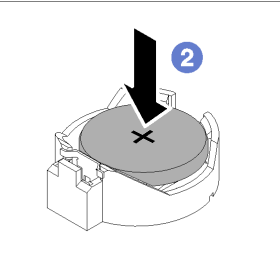

รูปภาพ 52. การติดตั้งแบตเตอรี่ CMOS

- ขั้นตอนที่ 1. หมุนแบตเตอรี่ CMOS ลงในช่องใส่ โดยให้ขั้วบวก (+) หันขึ้น
- ขั้นตอนที่ 2. กดแบตเตอรี่ลงตรงๆ จนกว่าจะคลิกเข้าที่

หลังจากที่คุณติดตั้งแบตเตอรี่ CMOS แล้ว ให้ดำเนินการตามขั้นตอนต่อไปนี้:

- 1. ติดตั้งฝาครอบด้านบนลงบนเซิร์ฟเวอร์ (โปรดดู "ติดตั้งฝาครอบด้านบน" บนหน้าที่ 164)
- 2. ติดตั้งเซิร์ฟเวอร์เข้าไปในแร็คหากจำเป็น
- 3. เชื่อมต่อสายไฟและสายเคเบิลภายนอกทั้งหมดกลับเข้าที่

#### วิดีโคสาธิต

### ้รับชมขั้นตคนบน YouTube

## การเปลี่ยน DIMM

ใช้ข้อมูลต่อไปนี้ในการถอดและติดตั้ง DIMM

#### ถอด DIMM

### ใช้ข้อมูลนี้ในการถอด DIMM

**ข้อควรพิจารณา**: โมดูลหน่วยความจำไวต่อการคายประจุไฟฟ้าสถิต และต้องดูแลจัดการเป็นพิเศษ นอกเหนือจากคำ แนะนำมาตรฐานสำหรับ "การใช้งานอุปกรณ์ที่ไวต่อไฟฟ้าสถิต" บนหน้าที่ 62:

- ี สวมใส่สายรัดป้องกันการคายประจุไฟฟ้าสถิตทุกครั้งเมื่อต้องถอดหรือติดตั้งโมดูลหน่วยความจำ ถุงมือป้องกันการ คายประจุไฟฟ้าสถิตก็ใช้ได้เช่นกัน
- ้อย่าถือโมดูลหน่วยความจำสองชิ้นหรือมากกว่าในขณะเดียวกัน เพราะอาจสัมผัสถูกกันได้ อย่าวางโมดูลหน่วยความ จำซ้อนกันโดยตรงในการจัดเก็บ
- ้อย่าสัมผัสขั้วต่อหน่วยความจำสีทอง และอย่าให้บริเวณพื้นผิวนี้สัมผัสถูกด้านนอกของกรอบขั้วต่อโมดูลหน่วยความ ຈຳ
- หยิบจับโมดูลหน่วยความจำด้วยความระมัดระวัง อย่าบิด งอ หรือทำโมดูลหน่วยความจำตก

ก่อนถอด DIMM ให้ดำเนินการตามขั้นตอนต่อไปนี้:

- 1. อ่านเนื้อหาส่วนต่อไปนี้เพื่อให้แน่ใจว่าคุณจะทำงานได้อย่างไร้กังวล
	- "ความปลอดภัย" บนหน้าที่ v
	- "คู่มือการติดตั้ง" บนหน้าที่ 59
- ่ 2. ปิดเซิร์ฟเวอร์ ถอดสายไฟและสายเคเบิลภายนอกทั้งหมดออก (ดูที่ "ปิดเซิร์ฟเวอร์" บนหน้าที่ 17)
- 3. หากเซิร์ฟเวอร์ติดตั้งอยู่ในแร็ค ให้ถอดเซิร์ฟเวอร์ออกจากแร็ค
- 4. ถอดฝาครอบด้านบน (โปรดดู "ถอดฝาครอบด้านบน" บนหน้าที่ 163)
- 5. ค้นหาขั้วต่อ DIMM ระบุ DIMM ที่คุณต้องการถอดออกจากเซิร์ฟเวอร์

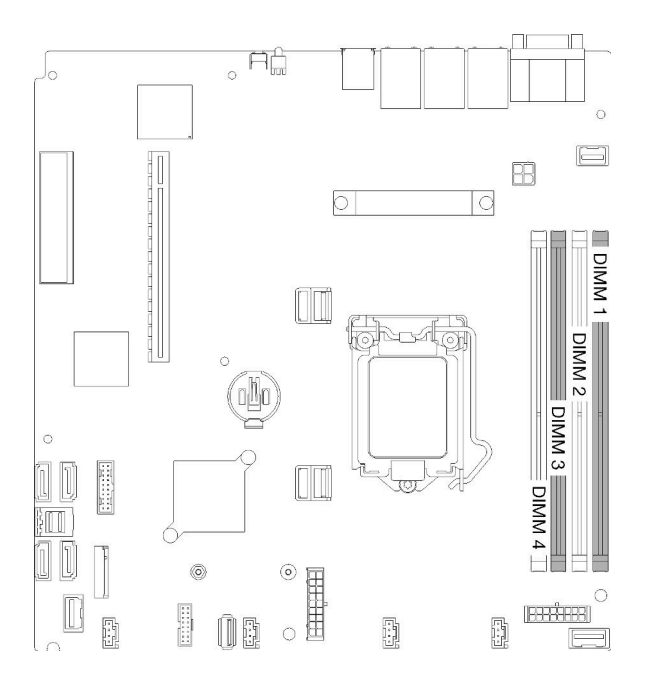

รูปภาพ 53. ขั้วต่อ DIMM

6. ขณะถอด DIMM 4 ให้ถอดแผ่นกั้นลมเพื่อให้มีพื้นที่มากขึ้นสำหรับการถอด DIMM (โปรดดู "ถอดแผ่นกั้นอากาศ" บนหน้าที่ 66)

ในการถอด DIMM ให้ดำเนินการขั้นตอนต่อไปนี้:

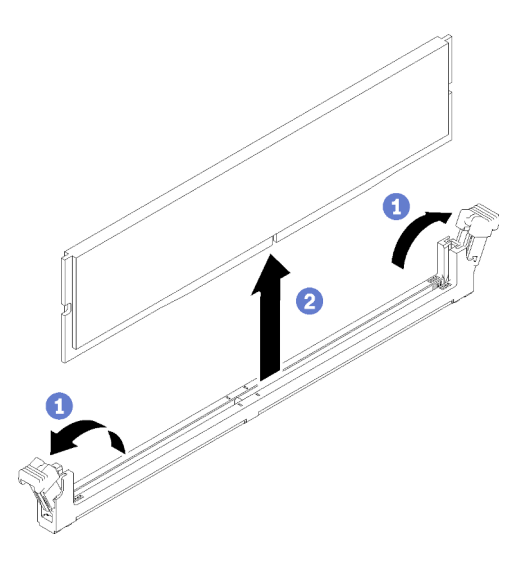

รูปภาพ 54. การถอด DIMM

**หมายเหตุ**: เพื่อหลีกเลี่ยงการทำให้คลิปยึดชำรุดหรือขั้วต่อ DIMM เสียหาย ให้จับคลิปอย่างนุ่มนวล

ขั้นตอนที่ 1. เปิดคลิปยึดบนปลายของขั้วต่อ DIMM แต่ละด้านอย่างระมัดระวัง ขั้นตอนที่ 2. ตรวจสอบให้แน่ใจว่าคลิปยึดทั้งสองอยู่ในตำแหน่งเปิดเต็มที่ จากนั้นดึง DIMM ออกจากขั้วต่อ

หากคุณได้รับคำแนะนำให้ส่งคืนส่วนประกอบที่บกพร่อง โปรดบรรจุชิ้นส่วนลงในหีบห่อเพื่อป้องกันความเสียหายจากการ จัดส่ง นำบรรจุภัณฑ์ของชิ้นส่วนใหม่ที่ส่งมาถึงมาใช้ช้ำ และปฏิบัติตามคำแนะนำในการห่อบรรจุภัณฑ์ทั้งหมด

#### วิดีโคสาธิต

รับชมขั้นตอนบน YouTube

## ติดตั้ง DIMM

ใช้ข้อมูลนี้ในการติดตั้ง DIMM

ดู "ลำดับการติดตั้งโมดูลหน่วยความจำ" ใน *คู่มือการติดตั้ง จำ*หรับข้อมูลโดยละเอียดเกี่ยวกับการกำหนดค่าและการตั้ง ค่าหน่วยความจำ

ก่อนที่คุณจะติดตั้ง DIMM แล้ว ให้ดำเนินการตามขั้นตอนต่อไปนี้:

- 1. อ่านเนื้อหาส่วนต่อไปนี้เพื่อให้แน่ใจว่าคุณจะทำงานได้อย่างไร้กังวล
	- "ความปลอดภัย" บนหน้าที่ v
	- "คู่มือการติดตั้ง" บนหน้าที่ 59
- 2. ปิดเซิร์ฟเวอร์ ถอดสายไฟและสายเคเบิลภายนอกทั้งหมดออก (ดูที่ "ปิดเซิร์ฟเวอร์" บนหน้าที่ 17)
- 3. นำบรรจุภัณฑ์แบบมีการป้องกันไฟฟ้าสถิตที่มีส่วนประกอบไปแตะที่พื้นผิวโลหะที่ไม่ทาสีบนเซิร์ฟเวอร์ แล้วจึงนำ ้ ส่วนประกอบออกจากบรรจุภัณฑ์ และวางลงบนพื้นผิวป้องกันไฟฟ้าสถิต

.<br>ภาพประกอบต่อไปนี้แสดงส่วนประกอบของแผงระบบ รวมถึงขั้วต่อ DIMM

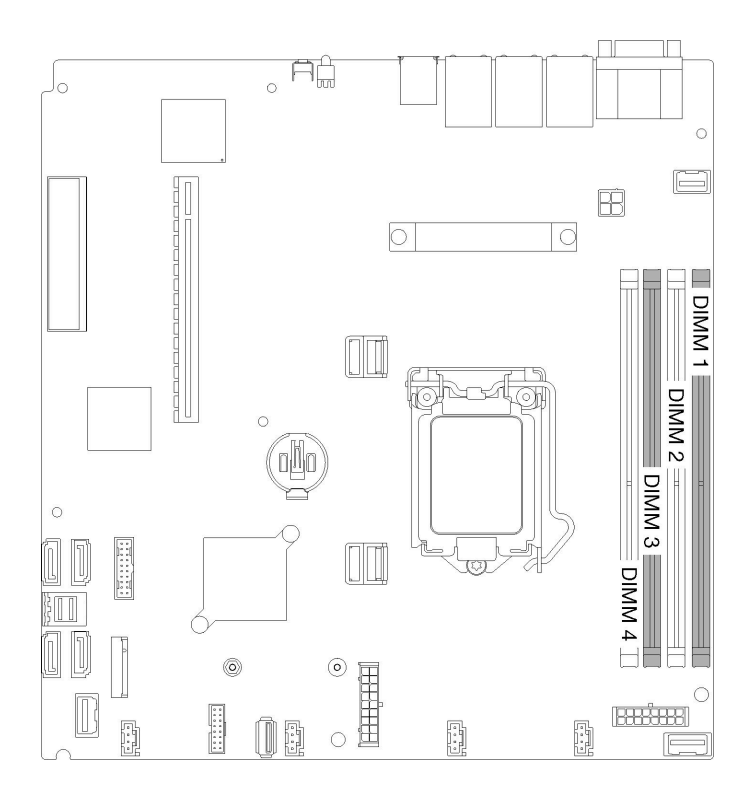

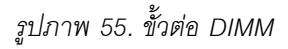

ในการติดตั้ง DIMM ให้ดำเนินการขั้นตอนต่อไปนี้:

**ข้อควรพิจารณา**: โมดูลหน่วยความจำไวต่อการคายประจุไฟฟ้าสถิต และต้องดูแลจัดการเป็นพิเศษ นอกเหนือจากคำ แนะนำมาตรฐานสำหรับ "การใช้งานอุปกรณ์ที่ไวต่อไฟฟ้าสถิต" บนหน้าที่ 62:

- สวมใส่สายรัดป้องกันการคายประจุไฟฟ้าสถิตทุกครั้งเมื่อต้องถอดหรือติดตั้งโมดูลหน่วยความจำ ถุงมือป้องกันการ  $\bullet$ คายประจุไฟฟ้าสถิตก็ใช้ได้เช่นกัน
- ้อย่าถือโมดูลหน่วยความจำสองชิ้นหรือมากกว่าในขณะเดียวกัน เพราะอาจสัมผัสถูกกันได้ อย่าวางโมดูลหน่วยความ  $\bullet$ จำซ้อนกันโดยตรงในการจัดเก็บ
- ้ อย่าส้มผัสขั้วต่อหน่วยความจำสีทอง และอย่าให้บริเวณพื้นผิวนี้ส้มผัสถูกด้านนอกของกรอบขั้วต่อโมดูลหน่วยความ ຈຳ
- หยิบจับโมดูลหน่วยความจำด้วยความระมัดระวัง อย่าบิด งอ หรือทำโมดูลหน่วยความจำตก

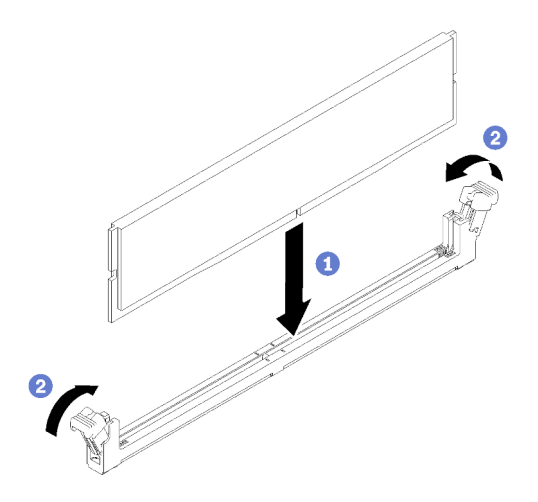

รูปภาพ 56. การติดตั้ง DIMM

- ขั้นตอนที่ 1. ตรวจสอบให้แน่ใจว่าคลิปยึดอยู่ในตำแหน่งเปิดจนสุด แล้วจัดแนวคีย์บน DIMM กับขั้วต่อ
- ์ขั้นตอนที่ 2. กดปลายทั้งสองด้านของ DIMM ลงไปตรงๆ ในขั้วต่อให้แน่นจนกว่าคลิปยึดจะเข้าตำแหน่งล็อค
- ขั้นตอนที่ 3. หากคุณกำลังติดตั้ง DIMM เพิ่มเติม ให้ดำเนินการทันที

หลังคุณติดตั้ง DIMM ให้ดำเนินการขั้นตอนต่อไปนี้:

- 1. ติดตั้งแผ่นกั้นลมกลับเข้าที่หากถอดออก (โปรดดู "ติดตั้งแผ่นกั้นลม" บนหน้าที่ 67)
- 2. ติดตั้งฝาครอบด้านบนลงบนเซิร์ฟเวอร์ (โปรดดู "ติดตั้งฝาครอบด้านบน" บนหน้าที่ 164)
- 3. ติดตั้งเซิร์ฟเวอร์เข้าไปในแร็คหากจำเป็น
- 4. เชื่อมต่อสายไฟและสายเคเบิลภายนอกทั้งหมดกลับเข้าที่

#### วิดีโคสาธิต

#### รับชมขั้นตอนบน YouTube

## การเปลี่ยนไดรฟ์

ใช้ข้อมูลต่อไปนี้ในการถอดและติดตั้งไดรฟ์

### ถอดไดรฟ์แบบ Simple-swap

ใช้ข้อมูลนี้ในการถอดไดรฟ์แบบ Simple-swap

้ ก่อนถอดไดรฟ์แบบ Simple-swap ให้ดำเนินการขั้นตอนต่อไปนี้:

- 1. อ่านเนื้อหาส่วนต่อไปนี้เพื่อให้แน่ใจว่าคุณจะทำงานได้อย่างไร้กังวล
	- "ความปลอดภัย" บนหน้าที่ v
	- "ค่มือการติดตั้ง" บนหน้าที่ 59
- 2. ปิดเซิร์ฟเวอร์ ถอดสายไฟและสายเคเบิลภายนอกทั้งหมดออก (ดูที่ "ปิดเซิร์ฟเวอร์" บนหน้าที่ 17)

#### ข้อควรพิจารณา∶

- เพื่อการระบายความร้อนของระบบอย่างเหมาะสม อย่าใช้งานเซิร์ฟเวอร์นานกว่า 2 นาทีโดยไม่มีไดรฟ์หรือแผงฝา ครอบติดตั้งอยู่ในช่องใส่แต่ละช่อง
- ก่อนเปลี่ยนไดรฟ์และส่วนประกอบที่เกี่ยวข้องกับไดรฟ์ ให้สำรองข้อมูลที่สำคัญทั้งหมดซึ่งเก็บอยู่บนไดรฟ์  $\ddot{\phantom{0}}$
- ี ก่อนที่จะถอดส่วนประกอบใดๆ ของอาร์เรย์ RAID ให้สำรองข้อมูลการกำหนดค่า RAID ทั้งหมด

ในการถอดไดรฟ์แบบ Simple-swap ให้ดำเนินการขั้นตอนต่อไปนี้:

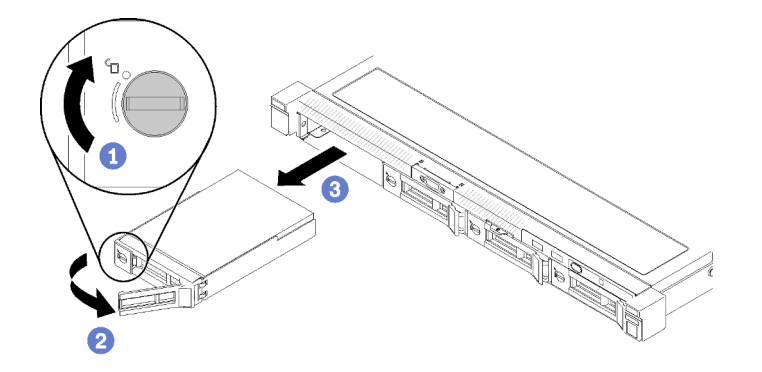

รูปภาพ 57. การถอดไดรฟ์แบบ Simple-swap

- ขั้นตอนที่ 1. ใช้ไขควงปากแบนหมุนตัวล็อคไดรฟ์ตามเข็มนาฬิกา
- ์ขั้นตอนที่ 2. ตรวจสอบให้แน่ใจว่าได้ปลดที่จับไดรฟ์หลังจากปลดล็อค
- ขั้นตอนที่ 3. จับที่จับเพื่อดึงไดรฟ์ออกจากช่องใส่ไดรฟ์

หากคุณได้รับคำแนะนำให้ส่งคืนส่วนประกอบที่บกพร่อง โปรดบรรจุชิ้นส่วนลงในหีบห่อเพื่อป้องกันความเสียหายจากการ จัดส่ง นำบรรจุภัณฑ์ของชิ้นส่วนใหม่ที่ส่งมาถึงมาใช้ซ้ำ และปฏิบัติตามคำแนะนำในการห่อบรรจุภัณฑ์ทั้งหมด

#### วิดีโอสาธิต

### รับชมขั้นตอนบน YouTube

## <span id="page-94-0"></span>ติดตั้งไดรฟ์แบบ Simple-swap

ใช้ข้อมูลนี้ในการติดตั้งไดรฟ์แบบ Simple-swap

ก่อนที่คุณจะติดตั้งไดรฟ์แบบ Simple-swap:

- 1. อ่านเนื้อหาส่วนต่อไปนี้เพื่อให้แน่ใจว่าคุณจะทำงานได้อย่างไร้กังวล
	- "ความปลอดภัย" บนหน้าที่ v
	- "คู่มือการติดตั้ง" บนหน้าที่ 59
- 2. นำบรรจุภัณฑ์แบบมีการป้องกันไฟฟ้าสถิตที่มีไดรฟ์ไปแตะที่พื้นผิวโลหะที่ไม่ทาสีบนเซิร์ฟเวอร์ แล้วจึงนำไดรฟ์ออก ำจากบรรจุภัณฑ์ และวางลงบนพื้นผิวป้องกันไฟฟ้าสถิต

หมายเหตุ: เมื่อติดตั้งไดรฟ์ SATA แปดตัว ไดรฟ์ M.2 จะถูกปิดใช้งาน

ในการติดตั้งไดรฟ์แบบ Simple-swap ให้ดำเนินการขั้นตอนต่อไปนี้:

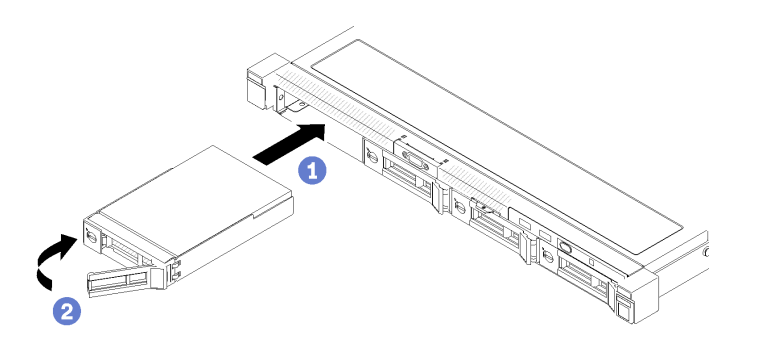

รูปภาพ 58. การติดตั้งไดรฟ์แบบ Simple-swap

ขั้นตอนที่ 1. เลื่อนไดรฟ์ลงในช่องใส่ไดรฟ์ ตรวจสอบให้แน่ใจว่าที่จับไดรฟ์อยู่ในตำแหน่งเปิด

ขั้นตอนที่ 2. ล็อกไดรฟ์ให้เข้าที่โดยหมุนที่จับไดรฟ์เข้าจนได้ยินเสียงคลิก

หลังจากที่คุณติดตั้งไดรฟ์แบบ Simple-swap ทั้งหมดแล้ว ให้ทำตามขั้นตอนต่อไปนี้:

- 1. หากคุณได้รับคำแนะนำให้ส่งคืนส่วนประกอบที่บกพร่อง โปรดบรรจุชิ้นส่วนลงในหีบห่อเพื่อป้องกันความเสียหาย ้จากการจัดส่ง นำบรรจุภัณฑ์ของชิ้นส่วนใหม่ที่ส่งมาถึงมาใช้ซ้ำ และปฏิบัติตามคำแนะนำในการห่อบรรจุภัณฑ์ ทั้งหมด
- 2. เชื่อมต่อสายไฟและสายเคเบิลภายนอกทั้งหมดกลับเข้าที่

#### วิดีโคสาธิต

### รับชมขั้นตอนบน YouTube

## ถอดไดรฟ์แบบ Hot-swap

ใช้ข้อมูลนี้ในการถอดไดรฟ์แบบ Hot-swap

ก่อนที่จะถอดไดรฟ์แบบ Hot-swap ให้ดำเนินการตามขั้นตอนต่อไปนี้:

- 1. อ่านเนื้อหาส่วนต่อไปนี้เพื่อให้แน่ใจว่าคุณจะทำงานได้อย่างไร้กังวล
	- "ความปลอดภัย" บนหน้าที่ v
	- "คู่มือการติดตั้ง" บนหน้าที่ 59

#### ข้อควรพิจารณา:

- เพื่อการระบายความร้อนของระบบอย่างเหมาะสม อย่าใช้งานเซิร์ฟเวอร์นานกว่า 2 นาทีโดยไม่มีดิสก์ไดรฟ์หรือแผง ฝาครอบติดตั้งอยู่ในช่องใส่แต่ละช่อง
- ้ก่อนเปลี่ยนดิสก์ไดรฟ์และส่วนประกอบที่เกี่ยวข้องกับไดรฟ์ ให้สำรองข้อมูลที่สำคัญทั้งหมดซึ่งเก็บอยู่บนไดรฟ์
- ี ก่อนที่จะถอดส่วนประกอบใดๆ ของอาร์เรย์ RAID ให้สำรองข้อมูลการกำหนดค่า RAID ทั้งหมด

ในการถอดไดรฟ์แบบ Hot-swap ให้ดำเนินการขั้นตอนต่อไปนี้:

- ์ขั้นตอนที่ 1. เลื่อนสลักปลดล็อคเพื่อเปิดที่จับถาดใส่ไดรฟ์
- ขั้นตอนที่ 2. จับที่จับและเลื่อนไดรฟ์ออกจากช่องใส่ไดรฟ์

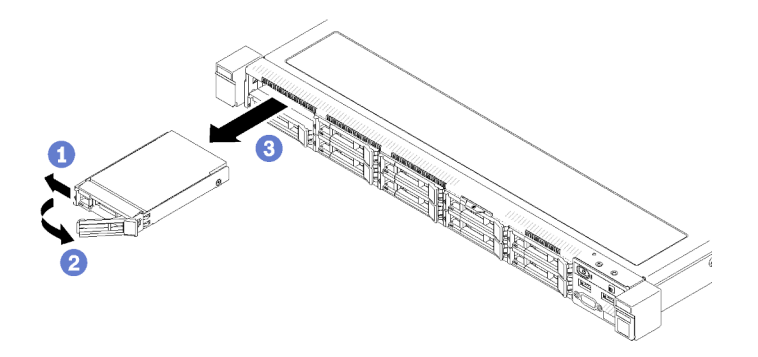

รูปภาพ 59. การถอดไดรฟ์แบบ Hot-swap ขนาด 2.5 นิ้ว

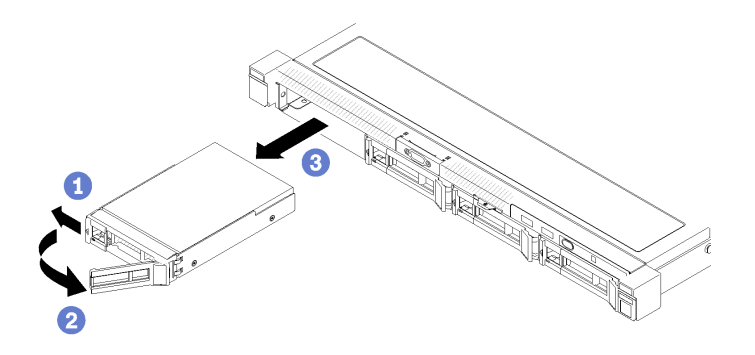

รูปภาพ 60. การถอดไดรฟ์แบบ Hot-swap ขนาด 3.5 นิ้ว

หากคุณได้รับคำแนะนำให้ส่งคืนส่วนประกอบที่บกพร่อง โปรดบรรจุชิ้นส่วนลงในหีบห่อเพื่อป้องกันความเสียหายจากการ จัดส่ง นำบรรจุภัณฑ์ของชิ้นส่วนใหม่ที่ส่งมาถึงมาใช้ช้ำ และปฏิบัติตามคำแนะนำในการห่อบรรจุภัณฑ์ทั้งหมด

#### วิดีโอสาธิต

### ง<br>จำเชมขับตุดบบบ YouTube

## <span id="page-96-0"></span>ติดตั้งไดรฟ์แบบ Hot-swap

ใช้ข้อมูลนี้ในการติดตั้งไดรฟ์แบบ Hot-swap

ก่อนที่คุณจะติดตั้งไดรฟ์แบบ Hot-swap:

- 1. อ่านเนื้อหาส่วนต่อไปนี้เพื่อให้แน่ใจว่าคุณจะทำงานได้อย่างไร้กังวล
	- "ความปลอดภัย" บนหน้าที่ v
	- "คู่มือการติดตั้ง" บนหน้าที่ 59
- 2 ถอดแผงครอบออกจากท่องใส่ไดรฟ์ เก็บแผงครอบไว้ในที่ปลอดภัย
- 3. นำบรรจุภัณฑ์แบบมีการป้องกันไฟฟ้าสถิตที่มีไดรฟ์ไปแตะที่พื้นผิวโลหะที่ไม่ทาสีบนเซิร์ฟเวอร์ แล้วจึงนำไดรฟ์ออก ิ จากบรรจุภัณฑ์ และวางลงบนพื้นผิวป้องกันไฟฟ้าสถิต

**หมายเหตุ**: เมื่อติดตั้งไดรฟ์ SATA แปดตัว ไดรฟ์ M.2 จะถูกปิดใช้งาน

ในการติดตั้งไดรฟ์แบบ Hot-swap ให้ดำเนินการขั้นตอนต่อไปนี้:

- ขั้นตอนที่ 1. เลื่อนไดรฟ์ลงในช่องใส่ไดรฟ์ ตรวจสอบให้แน่ใจว่าที่จับไดรฟ์อยู่ในตำแหน่งเปิด
- ขั้นตคนที่ 2 ปิดที่จับถาดไดรฟ์เพื่อล็อคไดรฟ์เข้าที่

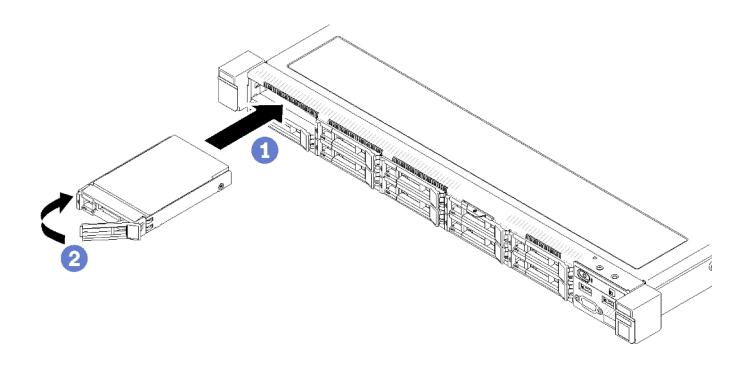

รูปภาพ 61. การติดตั้งใดรฟ์แบบ Hot-swap ขนาด 2.5 นิ้ว

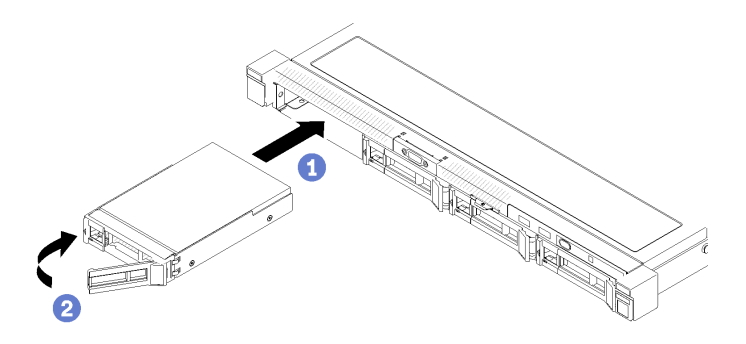

รูปภาพ 62. การติดตั้งไดรฟ์แบบ Hot-swap ขนาด 3.5 นิ้ว

หลังจากที่คุณติดตั้งไดรฟ์แบบ Hot-swap ทั้งหมดแล้ว ให้ทำตามขั้นตอนต่อไปนี้:

- 1. หากคุณได้รับคำแนะนำให้ส่งคืนส่วนประกอบที่บกพร่อง โปรดบรรจุจิ้นส่วนลงในหีบห่อเพื่อป้องกันความเสียหาย ้จากการจัดส่ง นำบรรจุภัณฑ์ของชิ้นส่วนใหม่ที่ส่งมาถึงมาใช้ซ้ำ และปฏิบัติตามคำแนะนำในการห่อบรรจุภัณฑ์ ทั้งหมด
- 2. เชื่อมต่อสายไฟและสายเคเบิลภายนอกทั้งหมดกลับเข้าที่

#### วิดีโอสาธิต

### รับชมขั้นตอนบน YouTube

## การเปลี่ยนพัดลม

ใช้ข้อมูลต่อไปนี้ในการถอดและติดตั้งพัดลม

### ถอดพัดลม

ใช้ข้อมูลนี้ในการถอดพัดลม

เพื่อป้องกันอันตรายที่อาจเกิดขึ้น ให้อ่านและปฏิบัติตามข้อมูลความปลอดภัยต่อไปนี้

S002

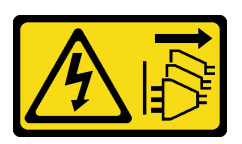

ข้อควรระวัง:

ปุ่มควบคุมพลังงานบนอุปกรณ์และสวิตช์เปิดเครื่องบนแหล่งจ่ายไฟไม่ได้ตัดกระแสไฟฟ้าที่จ่ายให้กับอุปกรณ์ ้อุปกรณ์อาจมีสายไฟมากกว่าหนึ่งเส้น หากต้องการตัดกระแสไฟฟ้าจากอุปกรณ์ โปรดตรวจสอบให้แน่ใจว่าได้ ถอดสายไฟทั้งหมดออกจากแหล่งพลังงานแล้ว

S009

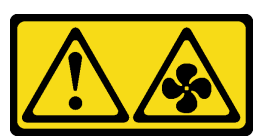

ข้อควรระวัง<sup>.</sup> ถอดสายพัดลมก่อนที่จะถอดพัดลมออกจากอุปกรณ์เพื่อหลีกเลี่ยงการบาดเจ็บ

ก่อนถอดพัดลม ให้ดำเนินการตามขั้นตอนต่อไปนี้:

- 1. อ่านเนื้อหาส่วนต่อไปนี้เพื่อให้แน่ใจว่าคุณจะทำงานได้อย่างไร้กังวล
	- "ความปลอดภัย" บนหน้าที่ v
	- "คู่มือการติดตั้ง" บนหน้าที่ 59
- 2. ปิดเซิร์ฟเวอร์ ถอดสายไฟและสายเคเบิลภายนอกทั้งหมดออก (ดูที่ "ปิดเซิร์ฟเวอร์" บนหน้าที่ 17)
- 3. หากเซิร์ฟเวอร์ติดตั้งอยู่ในแร็ค ให้ถอดเซิร์ฟเวอร์ออกจากแร็ค
- 4. ถอดฝาครอบด้านบน (โปรดดู "ถอดฝาครอบด้านบน" บนหน้าที่ 163)
- 5. ถอดแผ่นกั้นอากาศหากคุณกำลังถอดพัดลม 1 และพัดลม 2 (โปรดดู "ถอดแผ่นกั้นอากาศ" บนหน้าที่ 66)

ในการถคดพัดลม ให้ทำขั้นตอนต่อไปนี้:

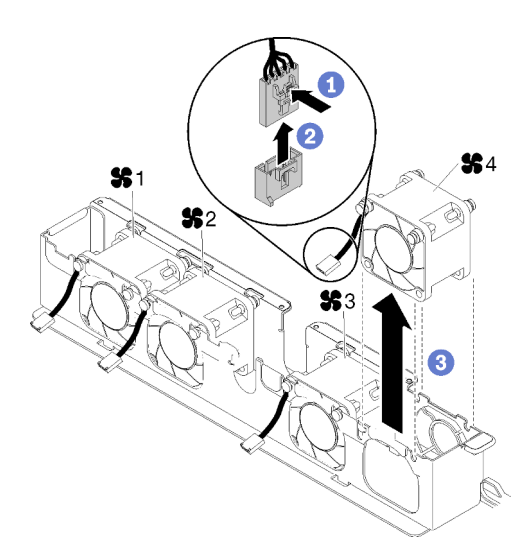

#### รูปภาพ 63. การถอดพัดลม

- ขั้นตอนที่ 1. กดสลักสายพัดลมค้างไว้
- ขั้นตอนที่ 2. ถอดสายออกจากขั้วต่อ
- ขั้นตอนที่ 3. ยกพัดลมออกจากตัวครอบพัดลม

หากคุณได้รับคำแนะนำให้ส่งคืนส่วนประกอบที่บกพร่อง โปรดบรรจุชิ้นส่วนลงในหีบห่อเพื่อป้องกันความเสียหายจากการ ้จัดส่ง นำบรรจุภัณฑ์ของชิ้นส่วนใหม่ที่ส่งมาถึงมาใช้ซ้ำ และปฏิบัติตามคำแนะนำในการห่อบรรจุภัณฑ์ทั้งหมด

#### วิดีโคสาธิต

รับชมขั้นตอนบน YouTube

# ติดตั้งพัดลม

ใช้ข้อมูลนี้ในการติดตั้งพัดลม

เพื่อป้องกันอันตรายที่อาจเกิดขึ้น ให้อ่านและปฏิบัติตามข้อมูลความปลอดภัยต่อไปนี้

S002

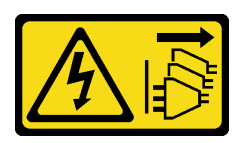

ข้อควรระวัง:

ปุ่มควบคุมพลังงานบนอุปกรณ์และสวิตช์เปิดเครื่องบนแหล่งจ่ายไฟไม่ได้ตัดกระแสไฟฟ้าที่จ่ายให้กับอุปกรณ์ ้อุปกรณ์อาจมีสายไฟมากกว่าหนึ่งเส้น หากต้องการตัดกระแสไฟฟ้าจากอุปกรณ์ โปรดตรวจสอบให้แน่ใจว่าได้ ถอดสายไฟทั้งหมดออกจากแหล่งพลังงานแล้ว

S009

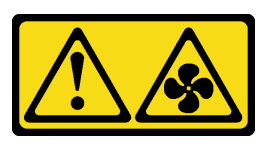

ข้อควรระวัง: ถอดสายพัดลมก่อนที่จะถอดพัดลมออกจากอุปกรณ์เพื่อหลีกเลี่ยงการบาดเจ็บ

ก่อนที่คุณจะติดตั้งพัดลม ให้ดำเนินการตามขั้นตอนต่อไปนี้:

- 1. อ่านเนื้อหาส่วนต่อไปนี้เพื่อให้แน่ใจว่าคุณจะทำงานได้อย่างไร้กังวล
	- "ความปลอดภัย" บนหน้าที่ v
	- "คู่มือการติดตั้ง" บนหน้าที่ 59  $\bullet$

ในการติดตั้งพัดลม ให้ทำขั้นตอนต่อไปนี้:

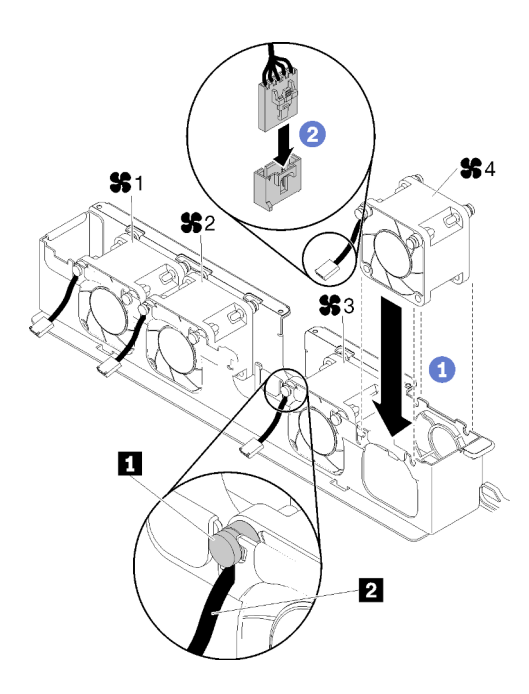

รูปภาพ 64. การติดตั้งพัดลม

ตาราง 36. การติดตั้งพัดลม

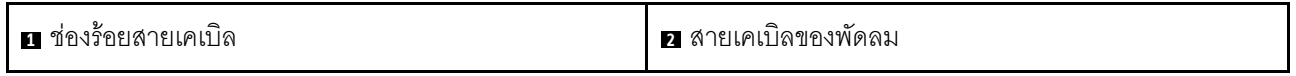

- ้จัดแนวพัดลมกับช่องในตัวครอบพัดลม จากนั้นวางพัดลมลงในช่อง แน่ใจว่าร้อยสายเคเบิลของพัดลมผ่าน ขั้นตคนที่ 1. ช่องร้อยสายเคเบิลใต้หมุดกลมตามภาพ
- ขั้นตอนที่ 2. เชื่อมต่อสายเคเบิลของพัดลมเข้ากับขั้วต่อโดยกดลงจนกว่าจะคลิกเข้าที่

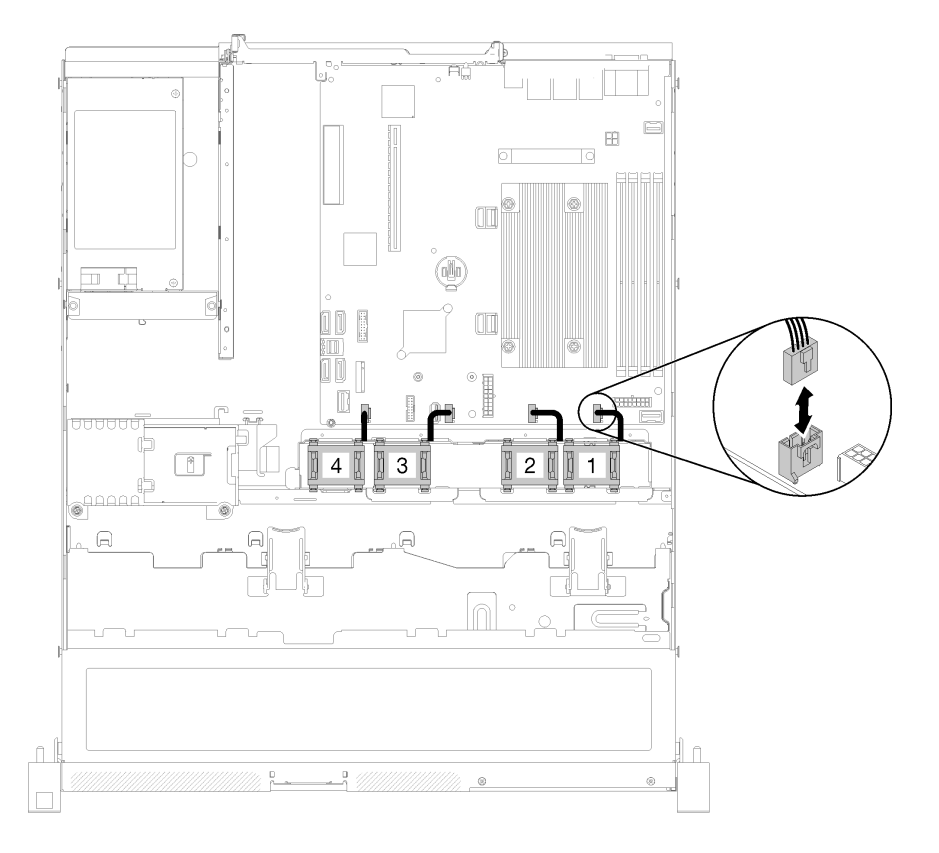

รูปภาพ 65. การเดินสายไฟพัดลม

**หมายเหตุ**: พัดลมแต่ละชุดมีขั้วต่อสายเคเบิลที่สอดคล้องกันบนแผงระบบ ตรวจสอบให้แน่ใจว่าคุณเชื่อม ต่อสายเคเบิลเข้ากับขั้วต่อที่ถูกต้อง (โปรดดู "ขั้วต่อของแผงระบบ" บนหน้าที่ 26)

หลังจากติดตั้งพัดลม ให้ทำตามขั้นตอนต่อไปนี้:

- 1. ติดตั้งแผ่นกั้นลมกลับเข้าที่หากถอดออก (โปรดดู "ติดตั้งแผ่นกั้นลม" บนหน้าที่ 67)
- 2. ติดตั้งฝาครอบด้านบนลงบนเซิร์ฟเวอร์ (โปรดดู "ติดตั้งฝาครอบด้านบน" บนหน้าที่ 164)
- 3. ติดตั้งเซิร์ฟเวอร์เข้าไปในแร็คหากจำเป็น
- 4. เชื่อมต่อสายไฟและสายเคเบิลภายนอกทั้งหมดกลับเข้าที่

#### วิดีโคสาธิต

รับชมขั้นตอนบน YouTube

## การเปลี่ยนโมดูลพลังงานแบบแฟลช

ใช้ข้อมูลต่อไปนี้ในการถอดและติดตั้งโมดูลพลังงานแบบแฟลช

## ถอดช่องใส่โมดูลพลังงานแบบแฟลช

ใช้ข้อมูลนี้ในการถอดโมดูลพลังงานแบบแฟลช

เพื่อป้องกันอันตรายที่อาจเกิดขึ้น ให้อ่านและปฏิบัติตามข้อมูลความปลอดภัยต่อไปนี้

S002

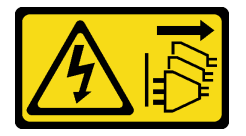

ข้อควรระวัง:

ปุ่มควบคุมพลังงานบนอุปกรณ์และสวิตช์เปิดเครื่องบนแหล่งจ่ายไฟไม่ได้ตัดกระแสไฟฟ้าที่จ่ายให้กับอุปกรณ์ ้อุปกรณ์อาจมีสายไฟมากกว่าหนึ่งเส้น หากต้องการตัดกระแสไฟฟ้าจากอุปกรณ์ โปรดตรวจสอบให้แน่ใจว่าได้ ถอดสายไฟทั้งหมดออกจากแหล่งพลังงานแล้ว

S004

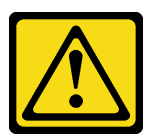

ข้อควรระวัง:

เมื่อเปลี่ยนแบตเตอรี่ลิเธียม ให้เลือกใช้แบตเตอรี่ที่มีหมายเลขชิ้นส่วนที่ระบุของ Lenovo หรือเทียบเท่าที่ผู้ ผลิตแนะนำ หากระบบของคุณมีโมดูลที่มีแบตเตอรี่ลิเธียม ให้เปลี่ยนเฉพาะโมดูลประเภทเดียวกันที่ผลิตจากผู้ ผลิตเดิม แบตเตอรี่มีสารลิเกียมและสามารถระเบิดได้หากใช้ จับ หรือกำจัดอย่างไม่เหมาะสม

ห้าม:

- โยน หรือจุ่มลงในน้ำ
- โดนความร้อนสูงเกิน 100°C (212°F)

#### ี ซ่อมหรือแยกชิ้นส่วน

#### กำจัดแบตเตอรี่ตามที่กำหนดโดยกฎหมายหรือกฎข้อบังคับส่วนท้องถิ่น

ก่อนจะถอดโมดูลพลังงานแบบแฟลช ให้ดำเนินการตามขั้นตอนต่อไปนี้:

- 1. อ่านเนื้อหาส่วนต่อไปนี้เพื่อให้แน่ใจว่าคุณจะทำงานได้อย่างไร้กังวล
	- "ความปลอดภัย" บนหน้าที่ v
	- "คู่มือการติดตั้ง" บนหน้าที่ 59
- 2. ปิดเซิร์ฟเวอร์ ถอดสายไฟและสายเคเบิลภายนอกทั้งหมดออก (ดูที่ "ปิดเซิร์ฟเวอร์" บนหน้าที่ 17)
- 3. หากเซิร์ฟเวอร์ติดตั้งอยู่ในแร็ค ให้ถอดเซิร์ฟเวอร์ออกจากแร็ค
- 4. ถอดฝาครอบด้านบน (โปรดดู "ถอดฝาครอบด้านบน" บนหน้าที่ 163)
- 5. ถอดอะแดปเตอร์ RAID (โปรดดู "ถอดอะแดปเตอร์ RAID" บนหน้าที่ 143 )
- 6. ถอดสายโมดูลพลังงานแบบแฟลช

ในการถอดโมดูลพลังงานแบบแฟลช ให้ดำเนินการตามขั้นตอนต่อไปนี้:

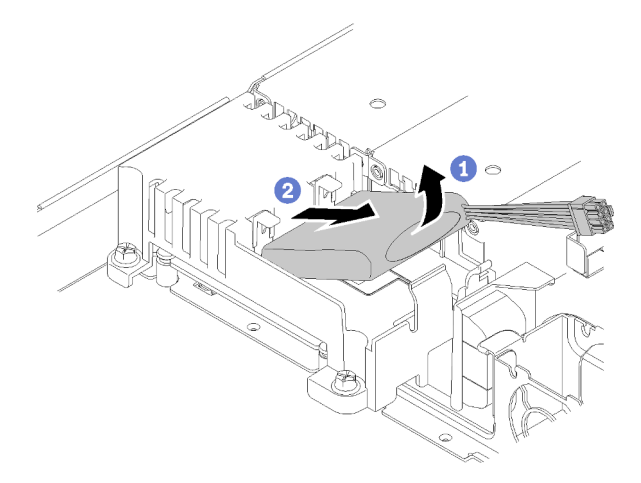

รูปภาพ 66. การถอดโมดูลพลังงานแบบแฟลช

- ขั้นตอนที่ 1. ใช้นิ้วชี้ของคุณยกโมดูลพลังงานแบบแฟลชขึ้นเล็กน้อย
- ขั้นตอนที่ 2. เลื่อนโมดูลพลังงานแบบแฟลชออกจากเซิร์ฟเวอร์

หากคุณได้รับคำแนะนำให้ส่งคืนส่วนประกอบที่บกพร่อง โปรดบรรจุชิ้นส่วนลงในหีบห่อเพื่อป้องกันความเสียหายจากการ ้จัดส่ง นำบรรจุภัณฑ์ของชิ้นส่วนใหม่ที่ส่งมาถึงมาใช้ซ้ำ และปฏิบัติตามคำแนะนำในการห่อบรรจุภัณฑ์ทั้งหมด

#### วิดีโดสาธิต

### รับชมขั้นตอนบน YouTube

## ติดตั้งโมดูลพลังงานแบบแฟลช

ใช้ข้อมูลนี้ในการติดตั้งโมดูลพลังงานแบบแฟลช

เพื่อป้องกันอันตรายที่อาจเกิดขึ้น ให้อ่านและปฏิบัติตามข้อมูลความปลอดภัยต่อไปนี้

S002

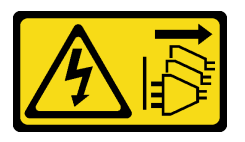

ข้อควรระวัง:

ปุ่มควบคุมพลังงานบนอุปกรณ์และสวิตช์เปิดเครื่องบนแหล่งจ่ายไฟไม่ได้ตัดกระแสไฟฟ้าที่จ่ายให้กับอุปกรณ์ ้อุปกรณ์อาจมีสายไฟมากกว่าหนึ่งเส้น หากต้องการตัดกระแสไฟฟ้าจากอุปกรณ์ โปรดตรวจสอบให้แน่ใจว่าได้ ถอดสายไฟทั้งหมดออกจากแหล่งพลังงานแล้ว

S004

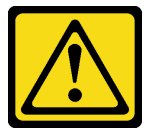

ข้อควรระวัง:

เมื่อเปลี่ยนแบตเตอรี่ลิเธียม ให้เลือกใช้แบตเตอรี่ที่มีหมายเลขชิ้นส่วนที่ระบุของ Lenovo หรือเทียบเท่าที่ผู้ ผลิตแนะนำ หากระบบของคุณมีโมดูลที่มีแบตเตอรี่ลิเธียม ให้เปลี่ยนเฉพาะโมดูลประเภทเดียวกันที่ผลิตจากผู้ ผลิตเดิม แบตเตอรี่มีสารลิเธียมและสามารถระเบิดได้หากใช้ จับ หรือกำจัดอย่างไม่เหมาะสม

ห้าม:

- โยน หรือจุ่มลงในน้ำ
- โดนความร้อนสูงเกิน 100°C (212°F)
- ซ่อมหรือแยกชิ้นส่วน

กำจัดแบตเตอรี่ตามที่กำหนดโดยกฎหมายหรือกฎข้อบังคับส่วนท้องถิ่น

ก่อนจะติดตั้งโมดูลพลังงานแบบแฟลช ให้ดำเนินการตามขั้นตอนต่อไปนี้:

- 1. อ่านเนื้อหาส่วนต่อไปนี้เพื่อให้แน่ใจว่าคุณจะทำงานได้อย่างไร้กังวล
	- "ความปลอดภัย" บนหน้าที่ v
	- "คู่มือการติดตั้ง" บนหน้าที่ 59

ในการติดตั้งโมดูลพลังงานแบบแฟลช ให้ดำเนินการตามขั้นตอนต่อไปนี้:

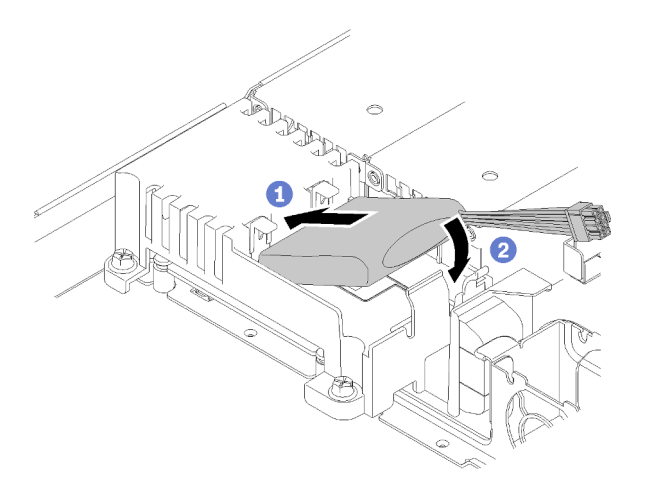

รูปภาพ 67. การติดตั้งโมคูลพลังงานแบบแฟลช

- ขั้นตอนที่ 1. เสียบส่วนปลายของโมคูลพลังงานแบบแฟลชลงในตัวนำ
- ขั้นตอนที่ 2. หมุนโมดูลพลังงานแบบแฟลชลงในตัวนำจนกระทั่งแถบคลิกเข้าที่เพื่อยึดให้แน่น

เมื่อติดตั้งโมดูลพลังงานแบบแฟลชแล้ว ให้ดำเนินการตามขั้นตอนต่อไปนี้:

- 1. เชื่อมต่อสายเคเบิลที่จำเป็น และตรวจสอบให้แน่ใจว่าเดินสายทั้งหมดอย่างถูกต้อง
- 2. ติดตั้งฝาครอบด้านบนลงบนเซิร์ฟเวอร์ (โปรดดู "ติดตั้งฝาครอบด้านบน" บนหน้าที่ 164)
- 3. ติดตั้งเซิร์ฟเวอร์เข้าไปในแร็คหากจำเป็น
- 4. เชื่อมต่อสายไฟและสายเคเบิลภายนอกทั้งหมดกลับเข้าที่

#### วิดีโคสาธิต

### รับชมขั้นตอนบน YouTube

# การเปลี่ยนแผงตัวดำเนินการด้านหน้า

ใช้ขั้นตอนนี้ในการถอดหรือติดตั้งแผงตัวดำเนินการด้านหน้า

# ถอดแผงตัวดำเนินการด้านหน้า (HDD รุ่น 2.5 นิ้ว)

ใช้ข้อมูลนี้ในการถอดแผงตัวดำเนินการด้านหน้า (HDD รุ่น 2.5 นิ้ว)

ก่อนจะถอดแผงตัวดำเนินการด้านหน้า (HDD รุ่น 2.5 นิ้ว) ให้ดำเนินการขั้นตอนต่อไปนี้:

- 1. อ่านเนื้อหาส่วนต่อไปนี้เพื่อให้แน่ใจว่าคุณจะทำงานได้อย่างไร้กังวล
	- "ความปลอดภัย" บนหน้าที่ v
	- "คู่มือการติดตั้ง" บนหน้าที่ 59
- 2. ปิดเซิร์ฟเวอร์ ถอดสายไฟและสายเคเบิลภายนอกทั้งหมดออก (ดูที่ "ปิดเซิร์ฟเวอร์" บนหน้าที่ 17)
- 3. หากเซิร์ฟเวอร์ติดตั้งอยู่ในแร็ค ให้ถอดเซิร์ฟเวอร์ออกจากแร็ค
- 4. ถอดฝาครอบด้านบน (โปรดดู "ถอดฝาครอบด้านบน" บนหน้าที่ 163)

ในการถอดแผงตัวดำเนินการด้านหน้า (HDD รุ่น 2.5 นิ้ว) ให้ดำเนินการขั้นตอนต่อไปนี้:

์ขั้นตอนที่ 1. ถอดสายแผงตัวดำเนินการด้านหน้าออกจากแผงระบบ

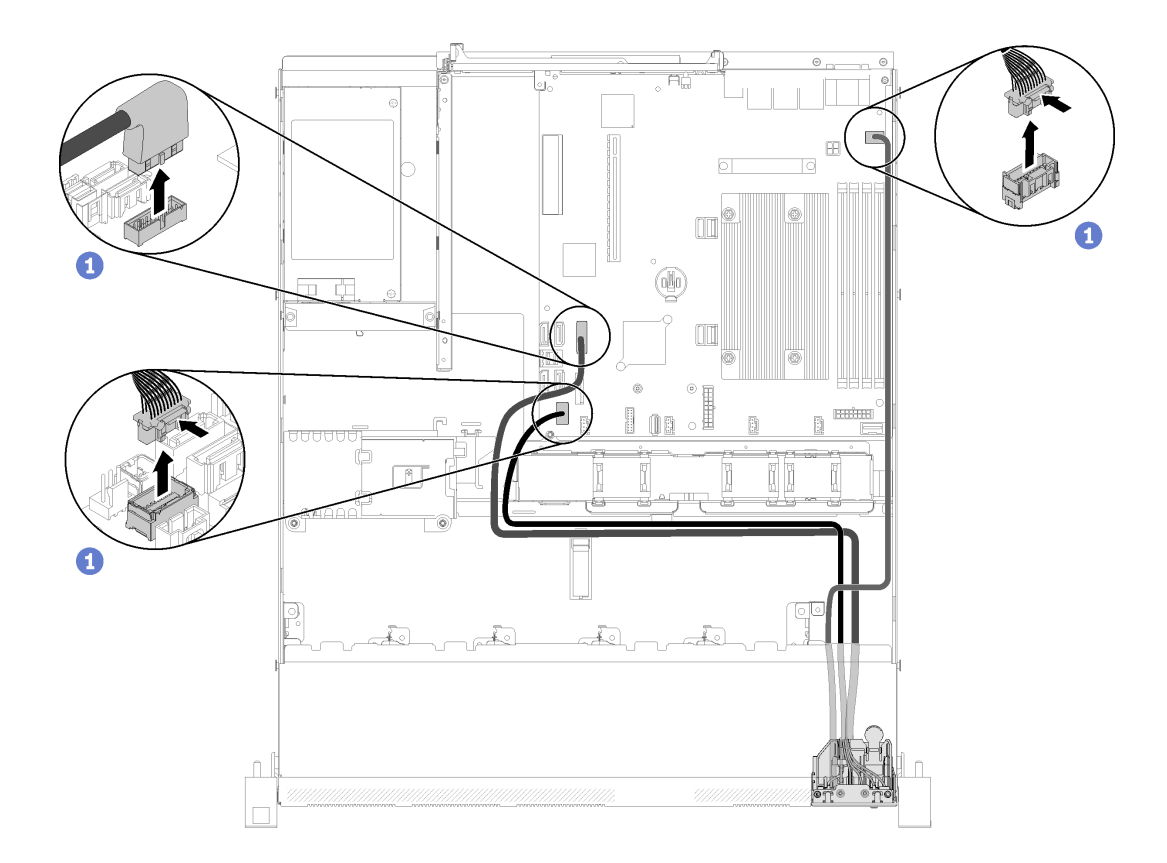

*รูปภาพ 68. การถอดสายแผงตัวดำเนินการด้านหน้า (HDD รุ่น 2.5 นิ ้ว)*

ขั้นตอนที่ 2. ถอดสกรูสองตัวที่ยึดแผงตัวดำเนินการด้านหน้าออก

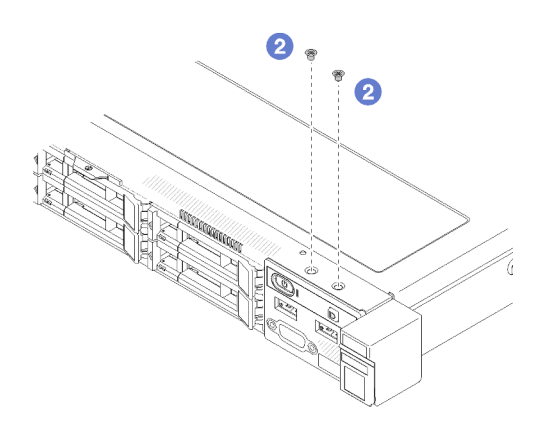

*รูปภาพ 69. การถอดสกรู*

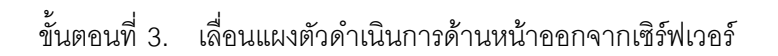
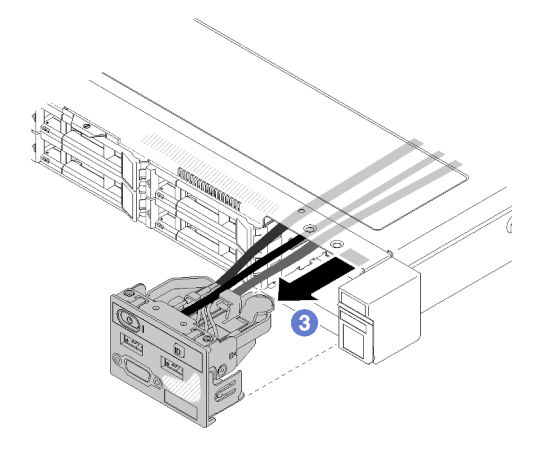

รูปภาพ 70. การถอดแผงตัวดำเนินการด้านหน้า

หากคุณได้รับคำแนะนำให้ส่งคืนส่วนประกอบที่บกพร่อง โปรดบรรจุชิ้นส่วนลงในหีบห่อเพื่อป้องกันความเสียหายจากการ จัดส่ง นำบรรจุภัณฑ์ของชิ้นส่วนใหม่ที่ส่งมาถึงมาใช้ซ้ำ และปฏิบัติตามคำแนะนำในการห่อบรรจุภัณฑ์ทั้งหมด

#### วิดีโคสาธิต

#### รับชมขั้นตอนบน YouTube

# ติดตั้งแผงตัวดำเนินการด้านหน้า (HDD รุ่น 2.5 นิ้ว)

ใช้ข้อมูลนี้ในการติดตั้งแผงตัวดำเนินการด้านหน้า (HDD รุ่น 2.5 นิ้ว)

ก่อนจะติดตั้งแผงตัวดำเนินการด้านหน้า (HDD รุ่น 2.5 นิ้ว) ให้ดำเนินการขั้นตอนต่อไปนี้:

- 1. อ่านเนื้อหาส่วนต่อไปนี้เพื่อให้แน่ใจว่าคุณจะทำงานได้อย่างไร้กังวล
	- "ความปลอดภัย" บนหน้าที่ v
	- "คู่มือการติดตั้ง" บนหน้าที่ 59

ในการติดตั้งแผงตัวดำเนินการด้านหน้า (HDD รุ่น 2.5 นิ้ว) ให้ดำเนินการขั้นตอนต่อไปนี้:

์ขั้นตอนที่ 1. เลื่อนแผงตัวดำเนินการด้านหน้าลงในช่องใส่ส่วนประกอบ

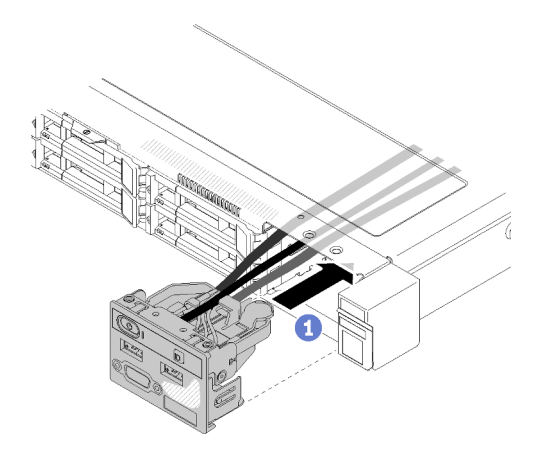

รูปภาพ 71. การติดตั้งแผงตัวดำเนินการด้านหน้า (HDD รุ่น 2.5 นิ้ว)

ขั้นตอนที่ 2. ขันสกรูสองตัวเพื่อยึดแผงตัวดำเนินการด้านหน้า

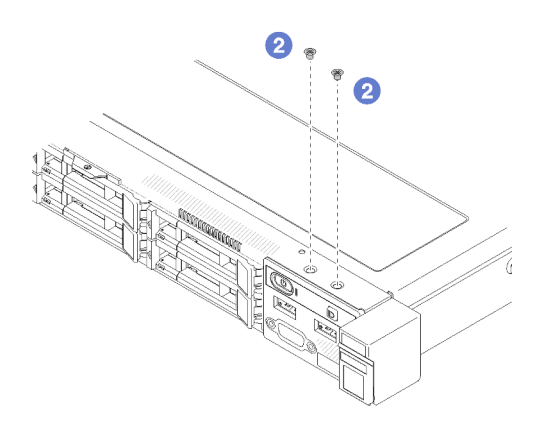

รูปภาพ 72. การติดตั้งสกรู

ขั้นตอนที่ 3. เชื่อมต่อสายแผงตัวดำเนินการด้านหน้ากับขั้วต่อบนแผงระบบ

หมายเหตุ: ตรวจสอบให้แน่ใจว่าเดินสาย I/O ด้านหน้าอย่างถูกต้องตามภาพ

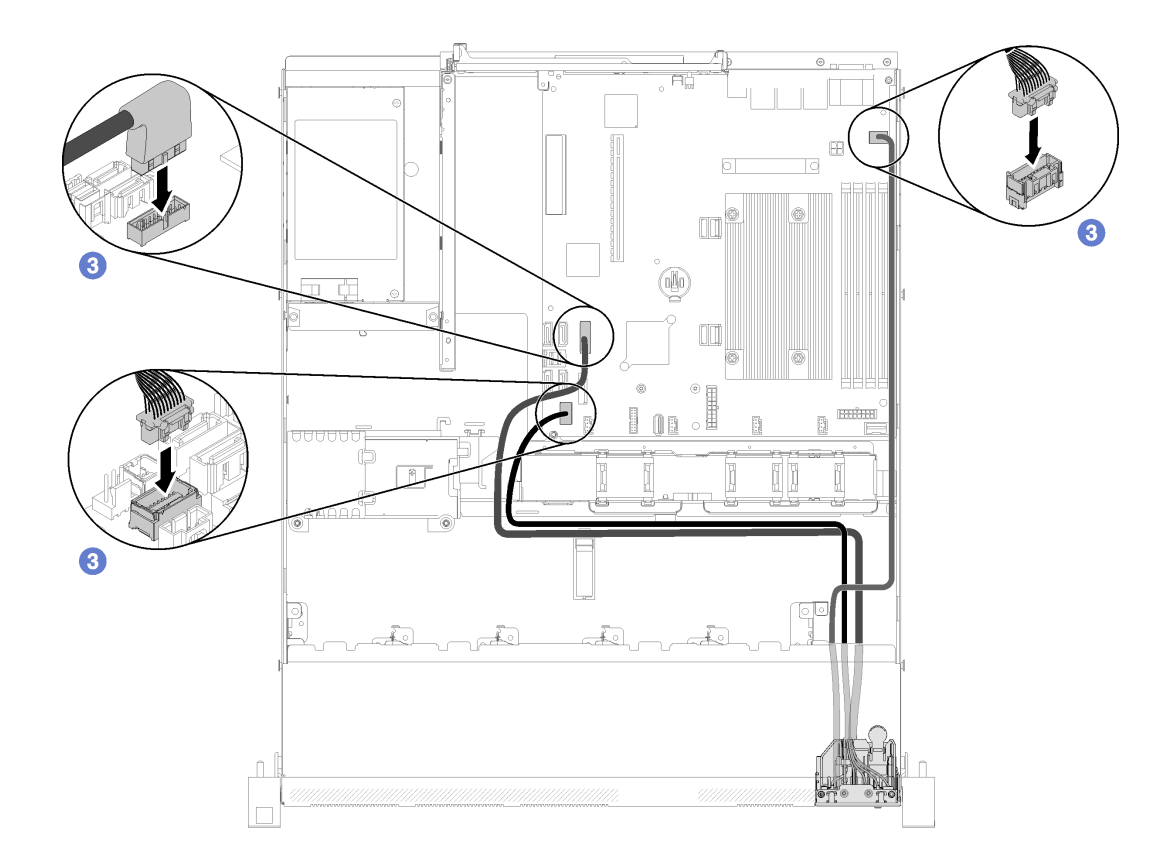

รูปภาพ 73. การเดินสายแผงตัวดำเนินการด้านหน้า (HDD รุ่น 2.5 นิ้ว)

หลังติดตั้งแผงตัวดำเนินการด้านหน้า (HDD รุ่น 2.5 นิ้ว) ให้ดำเนินการขั้นตอนต่อไปนี้:

- 1. ติดตั้งฝาครอบด้านบนลงบนเซิร์ฟเวอร์ (โปรดดู "ติดตั้งฝาครอบด้านบน" บนหน้าที่ 164)
- ่ 2. ติดตั้งเซิร์ฟเวคร์เข้าไปในแร็คหากจำเป็น
- 3. เชื่อมต่อสายไฟและสายเคเบิลภายนอกทั้งหมดกลับเข้าที่

#### วิดีโอสาธิต

### รับชมขั้นตอนบน YouTube

## ถอดแผงตัวดำเนินการด้านหน้า (HDD รุ่น 3.5 นิ้ว)

ใช้ข้อมูลนี้ในการถอดแผงตัวดำเนินการด้านหน้า (HDD รุ่น 3.5 นิ้ว)

ก่อนจะถอดแผงตัวดำเนินการด้านหน้า ให้ปฏิบัติตามขั้นตอนต่อไปนี้:

- 1. อ่านเนื้อหาส่วนต่อไปนี้เพื่อให้แน่ใจว่าคุณจะทำงานได้อย่างไร้กังวล
	- "ความปลอดภัย" บนหน้าที่ v

### "คู่มือการติดตั้ง" บนหน้าที่ 59

 $\ddot{\phantom{0}}$ 

- 2. ปิดเซิร์ฟเวอร์ ถอดสายไฟและสายเคเบิลภายนอกทั้งหมดออก (ดูที่ "ปิดเซิร์ฟเวอร์" บนหน้าที่ 17)
- 3. หากเซิร์ฟเวอร์ติดตั้งอยู่ในแร็ค ให้ถอดเซิร์ฟเวอร์ออกจากแร็ค
- 4. ถอดฝาครอบด้านบน (โปรดดู "ถอดฝาครอบด้านบน" บนหน้าที่ 163)

ในการถอดแผงตัวดำเนินการด้านหน้า ให้ดำเนินการขั้นตอนต่อไปนี้:

์ ขั้นตอนที่ 1. ถอดสายตัวดำเนินการด้านหน้าและสาย USB ออกจากแผงระบบ

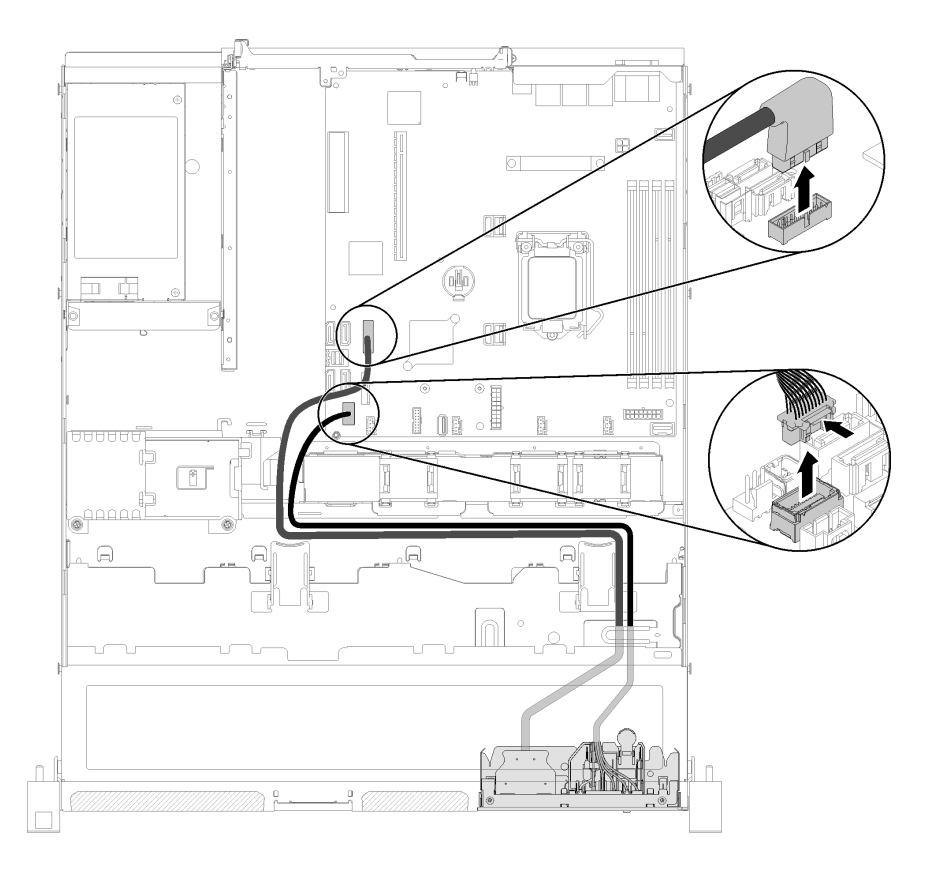

รูปภาพ 74. การถอดแผงตัวดำเนินการด้านหน้า (HDD รุ่น 3.5 นิ้ว)

ขั้นตอนที่ 2. ถอดสกรูสองตัวที่ยึดแผงตัวดำเนินการด้านหน้าออก

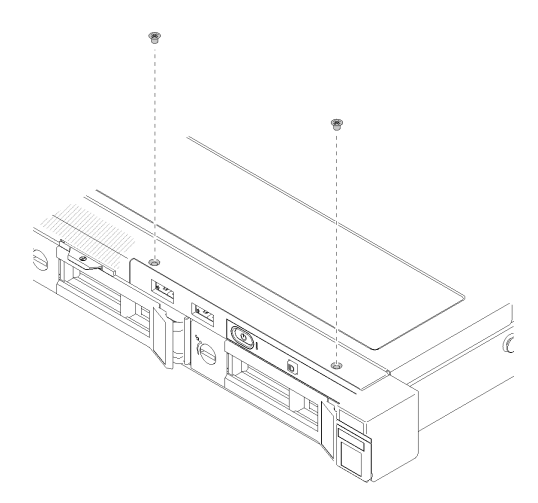

รูปภาพ 75. การถอดแผงตัวดำเนินการด้านหน้า

ขั้นตอนที่ 3. ดิ้งแผงตัวดำเนินการด้านหน้าออกจากเซิร์ฟเวอร์

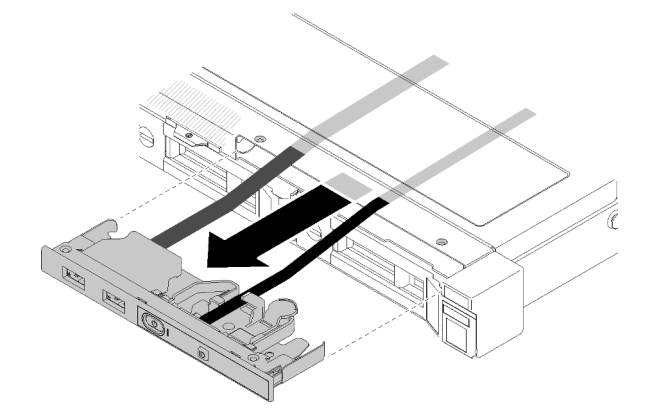

รูปภาพ 76. การถอดแผงตัวดำเนินการด้านหน้า

หากคุณได้รับคำแนะนำให้ส่งคืนส่วนประกอบที่บกพร่อง โปรดบรรจุชิ้นส่วนลงในหีบห่อเพื่อป้องกันความเสียหายจากการ<br>จัดส่ง นำบรรจุภัณฑ์ของชิ้นส่วนใหม่ที่ส่งมาถึงมาใช้ซ้ำ และปฏิบัติตามคำแนะนำในการห่อบรรจุภัณฑ์ทั้งหมด

#### วิดีโคสาธิต

### รับชมขั้นตอนบน YouTube

## ติดตั้งแผงตัวดำเนินการด้านหน้า (HDD รุ่น 3.5 นิ้ว)

ใช้ข้อมูลนี้ในการติดตั้งแผงตัวดำเนินการด้านหน้า (HDD รุ่น 3.5 นิ้ว)

ก่อนจะติดตั้งแผงตัวดำเนินการด้านหน้า (HDD รุ่น 3.5 นิ้ว) ให้ดำเนินการขั้นตอนต่อไปนี้:

- 1. อ่านเนื้อหาส่วนต่อไปนี้เพื่อให้แน่ใจว่าคุณจะทำงานได้อย่างไร้กังวล
	- "ความปลอดภัย" บนหน้าที่ v
	- "คู่มือการติดตั้ง" บนหน้าที่ 59  $\ddot{\phantom{0}}$

ในการติดตั้งแผงตัวดำเนินการด้านหน้า (HDD รุ่น 3.5 นิ้ว) ให้ดำเนินการขั้นตอนต่อไปนี้:

้ขั้นตอนที่ 1. เลื่อนแผงตัวดำเนินการด้านหน้าและสายเคเบิลลงในช่องเสียบบนเซิร์ฟเวอร์ด้านหน้า

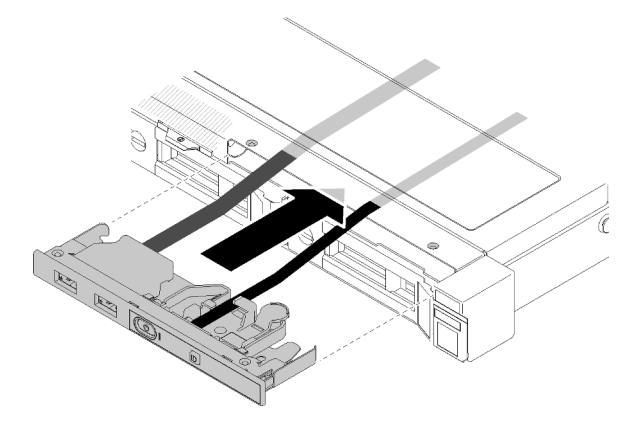

รูปภาพ 77. การติดตั้งแผงตัวดำเนินการด้านหน้า (HDD รุ่น 3.5 นิ้ว)

ขั้นตอนที่ 2. ขันสกรูสองตัวที่ยึดแผงตัวดำเนินการด้านหน้า

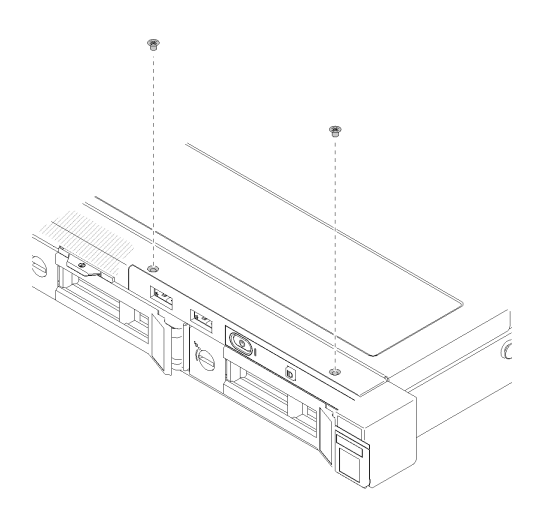

รูปภาพ 78. การติดตั้งแผงตัวดำเนินการด้านหน้า (HDD รุ่น 3.5 นิ้ว)

### ์ ขั้นตอนที่ 3. เชื่อมต่อสายตัวดำเนินการด้านหน้าและสาย USB กับแผงระบบ

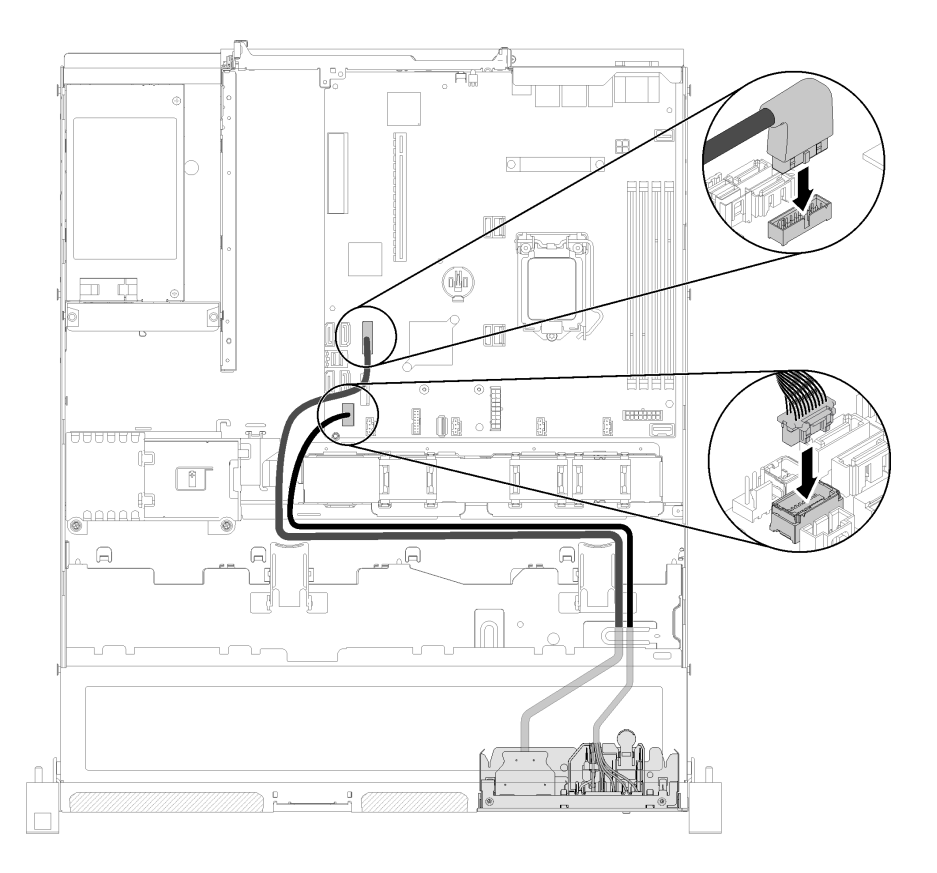

รูปภาพ 79. การติดตั้งแผงตัวดำเนินการด้านหน้า

หลังติดตั้งแผงตัวดำเนินการด้านหน้า (HDD รุ่น 3.5 นิ้ว) ให้ดำเนินการขั้นตอนต่อไปนี้:

- 1. ติดตั้งฝาครอบด้านบนลงบนเซิร์ฟเวอร์ (โปรดดู "ติดตั้งฝาครอบด้านบน" บนหน้าที่ 164)
- ่ 2. ติดตั้งเซิร์ฟเวอร์เข้าไปในแร็คหากจำเป็น
- 3. เชื่อมต่อสายไฟและสายเคเบิลภายนอกทั้งหมดกลับเข้าที่

#### วิดีโอสาธิต

#### รับชมขั้นตอนบน YouTube

## การเปลี่ยนตัวระบายความร้อน

ปฏิบัติตามขั้นตอนนี้เพื่อถอดและติดตั้งตัวระบายความร้อน

## ถอดตัวระบายความร้อน

ใช้ข้อมูลนี้ในการถอดตัวระบายความร้อน ขั้นตอนนี้ต้องดำเนินการโดยช่างเทคนิคที่ได้รับการอบรม

้ก่อนที่จะถอดตัวระบายความร้อน ให้ดำเนินขั้นตอนต่อไปนี้

- 1. อ่านเนื้อหาส่วนต่อไปนี้เพื่อให้แน่ใจว่าคุณจะทำงานได้อย่างไร้กังวล
	- "ความปลอดภัย" บนหน้าที่ v
	- "คู่มือการติดตั้ง" บนหน้าที่ 59
- 2. ปิดเซิร์ฟเวอร์ ถอดสายไฟและสายเคเบิลภายนอกทั้งหมดออก (ดูที่ "ปิดเซิร์ฟเวอร์" บนหน้าที่ 17)
- 3. หากเซิร์ฟเวอร์ติดตั้งอยู่ในแร็ค ให้ถอดเซิร์ฟเวอร์ออกจากแร็ค
- 4. ถอดฝาครอบด้านบน (โปรดดู "ถอดฝาครอบด้านบน" บนหน้าที่ 163)

ในการถอดตัวระบายความร้อน ให้ทำตามขั้นตอนต่อไปนี้:

ขั้นตอนที่ 1. คลายสกรู 1 และ 2:

- a. คลายสกรู 1 เพียงบางส่วน
- b. คลายสกรู 2 จนสุด
- c. คลายสกรู 1 จนสุด

#### หมายเหตุ:

- 1. ค่อยๆ ถอดสกรูสี่ตัวเพื่อหลีกเลี่ยงความเสียหายที่อาจเกิดขึ้นกับแผงระบบ
- 2. เก็บสกรูสี่ตัวที่ติดกับตัวระบายความร้อนไว้เสมอ
- 3. อย่าสัมผัสครีมระบายความร้อนขณะจับตัวระบายความร้อน

#### ขั้นตอนที่ 2. คลายสกรู 3 และ 4:

- a. คลายสกรู 3 เพียงบางส่วน
- b. คลายสกรู 4 จนสุด
- c. คลายสกรู 3 จนสุด

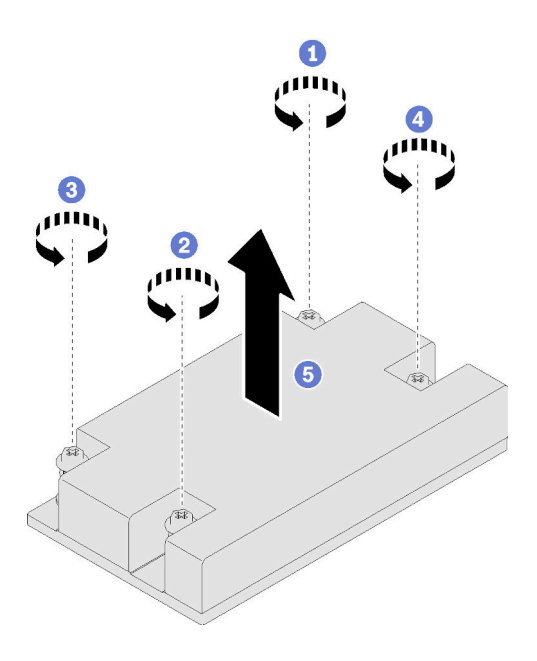

รูปภาพ 80. การถอดตัวระบายความร้อน

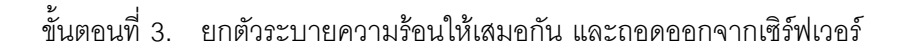

หากคุณได้รับคำแนะนำให้ส่งคืนส่วนประกอบที่บกพร่อง โปรดบรรจุชิ้นส่วนลงในหีบห่อเพื่อป้องกันความเสียหายจากการ<br>จัดส่ง นำบรรจุภัณฑ์ของชิ้นส่วนใหม่ที่ส่งมาถึงมาใช้ซ้ำ และปฏิบัติตามคำแนะนำในการห่อบรรจุภัณฑ์ทั้งหมด

#### วิดีโอสาธิต

รับชมขั้นตอนบน YouTube

# ติดตั้งตัวระบายความร้อน

ใช้ข้อมูลนี้ในการติดตั้งตัวระบายความร้อน ขั้นตอนนี้ต้องดำเนินการโดยช่างเทคนิคที่ได้รับการอบรม

ก่อนที่คุณจะติดตั้งตัวระบายความร้อน ให้ดำเนินการตามขั้นตอนต่อไปนี้:

- 1. อ่านเนื้อหาส่วนต่อไปนี้เพื่อให้แน่ใจว่าคุณจะทำงานได้อย่างไร้กังวล
	- "ความปลอดภัย" บนหน้าที่ v
	- "คู่มือการติดตั้ง" บนหน้าที่ 59

ในการติดตั้งตัวระบายความร้อน ให้ทำตามขั้นตอนต่อไปนี้:

ขั้นตอนที่ 1. จัดแนวสกรูสี่ตัวบนตัวระบายความร้อนให้ตรงกับรูสกรูที่สอดคล้องกันบนแผงระบบ

- ขั้นตอนที่ 2. ขันสกรู 1 และ 2:
	- a. ขันสกรู 1 เพียงบางส่วน
	- b. ขันสกรู 2 จนสุด
	- c. ขันสกรู 1 จนสุด

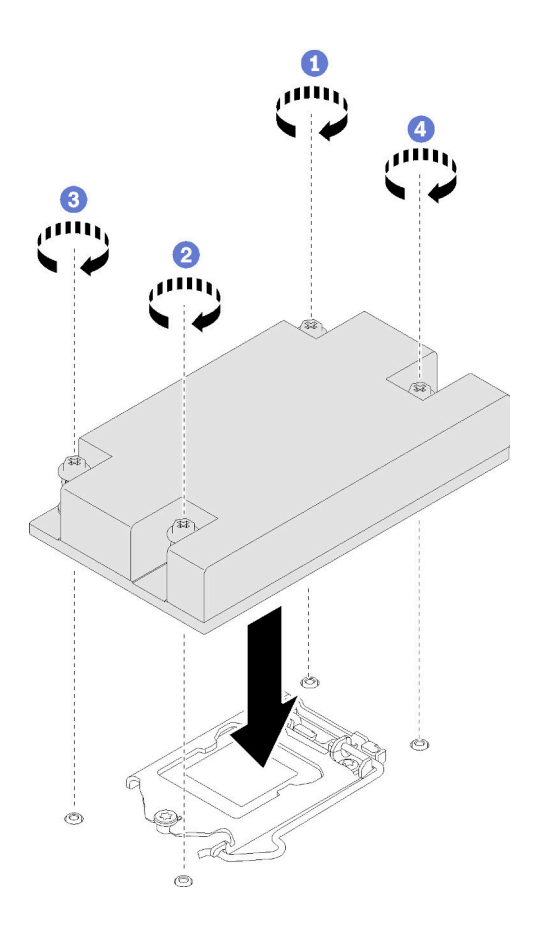

*รูปภาพ 81. การติดตั ้งตัวระบายความร้อน*

- ขั้นตอนที่ 3. ขันสกรู 3 และ 4:
	- a. ขันสกรู 3 เพียงบางส่วน
	- b. ขันสกรู 4 จนสุด
	- c. ขันสกรู 3 จนสุด

หลังจากที่คุณติดตั้งตัวระบายความร้อนแล้ว ให้ดำเนินการตามขั้นตอนต่อไปนี้:

- 1. ติดตั้งฝาครอบด้านบนลงบนเซิร์ฟเวอร์ (โปรดดู "ติดตั้งฝาครอบด้านบน" บนหน้าที่ 164)
- 2. ติดตั้งเซิร์ฟเวอร์เข้าไปในแร็คหากจำเป็น
- 3. เชื่อมต่อสายไฟและสายเคเบิลภายนอกทั้งหมดกลับเข้าที่

#### วิดีโคสาธิต

รับชมขั้นตอนบน YouTube

## การเปลี่ยนไดรฟ์ M.2

ใช้ข้อมูลต่อไปนี้ในการถอดและติดตั้งไดรฟ์ M.2

## ถอดไดรฟ์ M.2

ใช้ข้อมูลนี้ในการถอดไดรฟ์ M.2

ก่อนจะถอดไดรฟ์ M.2 ให้ปฏิบัติตามขั้นตอนต่อไปนี้:

- 1. อ่านเนื้อหาส่วนต่อไปนี้เพื่อให้แน่ใจว่าคุณจะทำงานได้อย่างไร้กังวล
	- "ความปลอดภัย" บนหน้าที่ v
	- "คู่มือการติดตั้ง" บนหน้าที่ 59
- 2. ปิดเซิร์ฟเวอร์ ถอดสายไฟและสายเคเบิลภายนอกทั้งหมดออก (ดูที่ "ปิดเซิร์ฟเวอร์" บนหน้าที่ 17)
- 3. หากเซิร์ฟเวอร์ติดตั้งอยู่ในแร็ค ให้ถอดเซิร์ฟเวอร์ออกจากแร็ค
- 4. ถอดฝาครอบด้านบน (โปรดดู "ถอดฝาครอบด้านบน" บนหน้าที่ 163)

**หมายเหตุ**: เซิร์ฟเวอร์รองรับไดรฟ์ M.2 สองขนาด ได้แก่ 42 มม. และ 80 มม. ไดรฟ์ทั้งสองมีวิธีการถอดและติดตั้งที่ คล้ายกัน

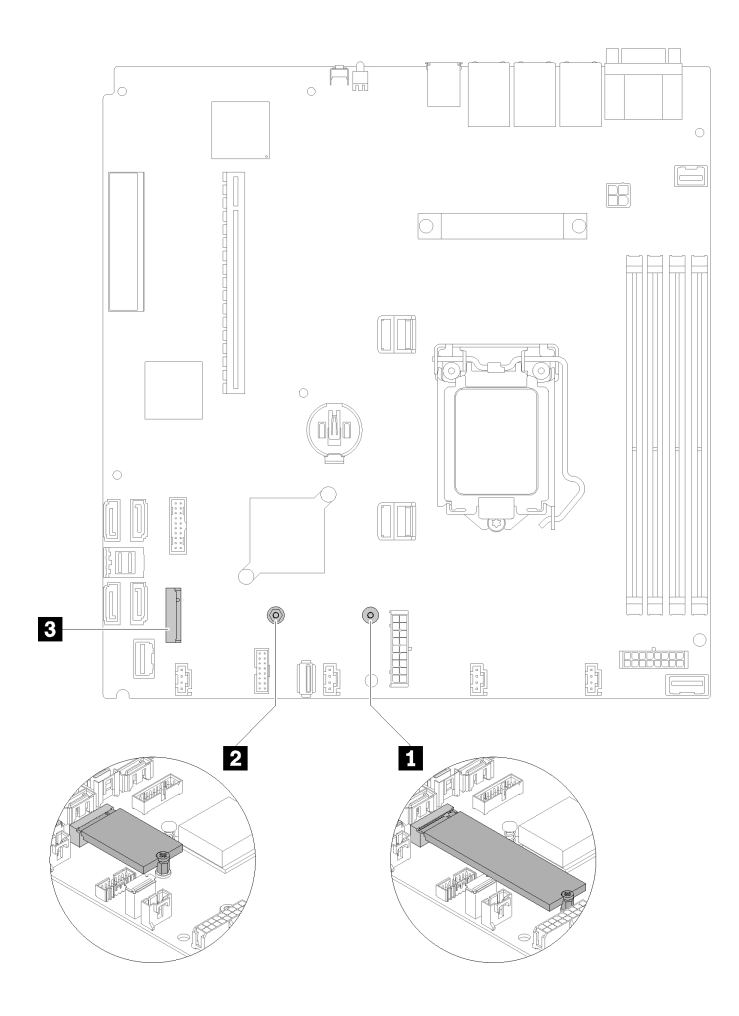

*รูปภาพ 82. ตำแหน่งไดรฟ์ M.2*

*ตาราง 37. ตำแหน่งไดรฟ์ M.2*

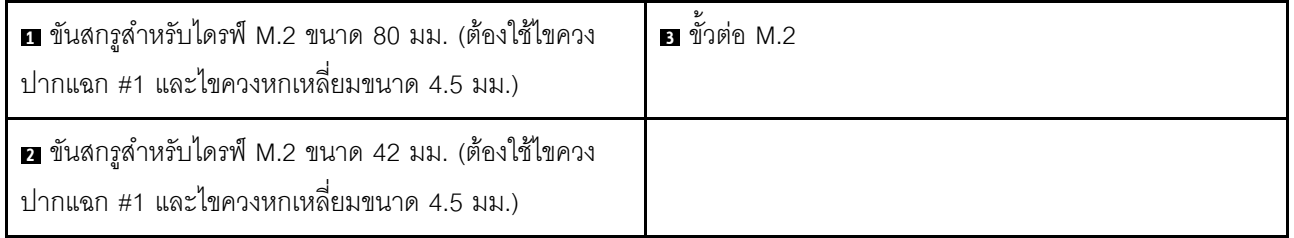

ในการถอดแบ็คเพลน M.2 ให้ดำเนินการตามขั้นตอนต่อไปนี้:

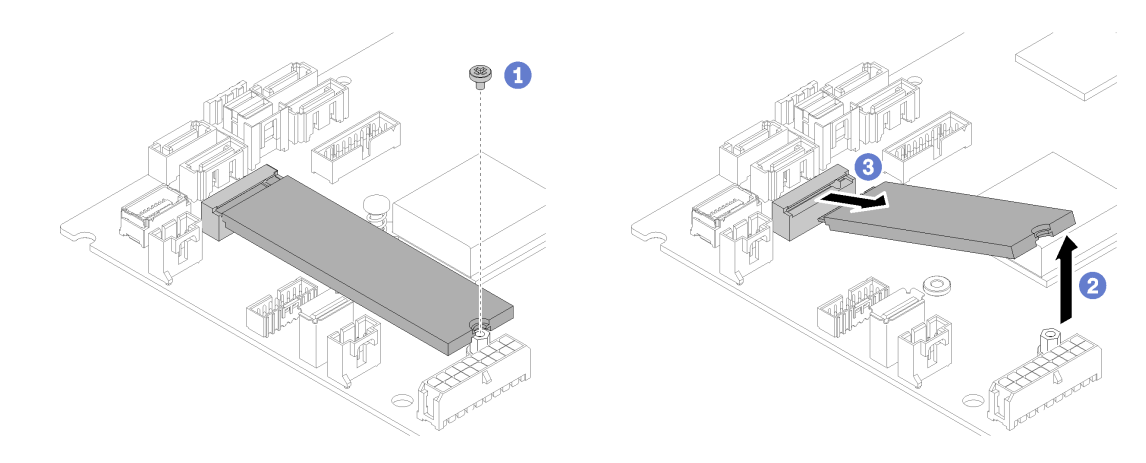

รูปภาพ 83. การถอดไดรฟ์ M.2

- ขั้นตอนที่ 1. ถอดสกรูที่ยึดไดรฟ์ M.2
- ์ขั้นตอนที่ 2. ยกด้านขวาของไดรฟ์ M.2 ขึ้น
- ์ขั้นตกนที่ 3. ถูกดไดรฟ์ M.2 กกกจากเซิร์ฟเวคร์

หากคุณได้รับคำแนะนำให้ส่งคืนส่วนประกอบที่บกพร่อง โปรดบรรจุชิ้นส่วนลงในหีบห่อเพื่อป้องกันความเสียหายจากการ จัดส่ง นำบรรจุภัณฑ์ของชิ้นส่วนใหม่ที่ส่งมาถึงมาใช้ซ้ำ และปฏิบัติตามคำแนะนำในการห่อบรรจุภัณฑ์ทั้งหมด

#### วิดีโอสาธิต

#### ้รับชมขั้นตอนบน YouTube

## ติดตั้งไดรฟ์ M.2

ใช้ข้อมูลนี้ในการติดตั้งไดรฟ์ M.2 ในไดรฟ์ M.2

้ก่อนจะติดตั้งไดรฟ์ M.2 ให้ดำเนินการตามขั้นตอนต่อไปนี้:

- 1. อ่านเนื้อหาส่วนต่อไปนี้เพื่อให้แน่ใจว่าคุณจะทำงานได้อย่างไร้กังวล
	- "ความปลอดภัย" บนหน้าที่ v
	- "คู่มือการติดตั้ง" บนหน้าที่ 59
- 2. ต้องใช้ไขควงปากแฉก #1 และไขควงหกเหลี่ยม 4.5 มม.

หมายเหตุ: เมื่อติดตั้งไดรฟ์ SATA แปดตัว ไดรฟ์ M.2 จะถูกปิดใช้งาน

**หมายเหตุ**: เซิร์ฟเวอร์รองรับไดรฟ์ M.2 สองขนาด ได้แก่ 42 มม. และ 80 มม. ไดรฟ์ทั้งสองมีวิธีการถอดและติดตั้งที่ คล้ายกัน

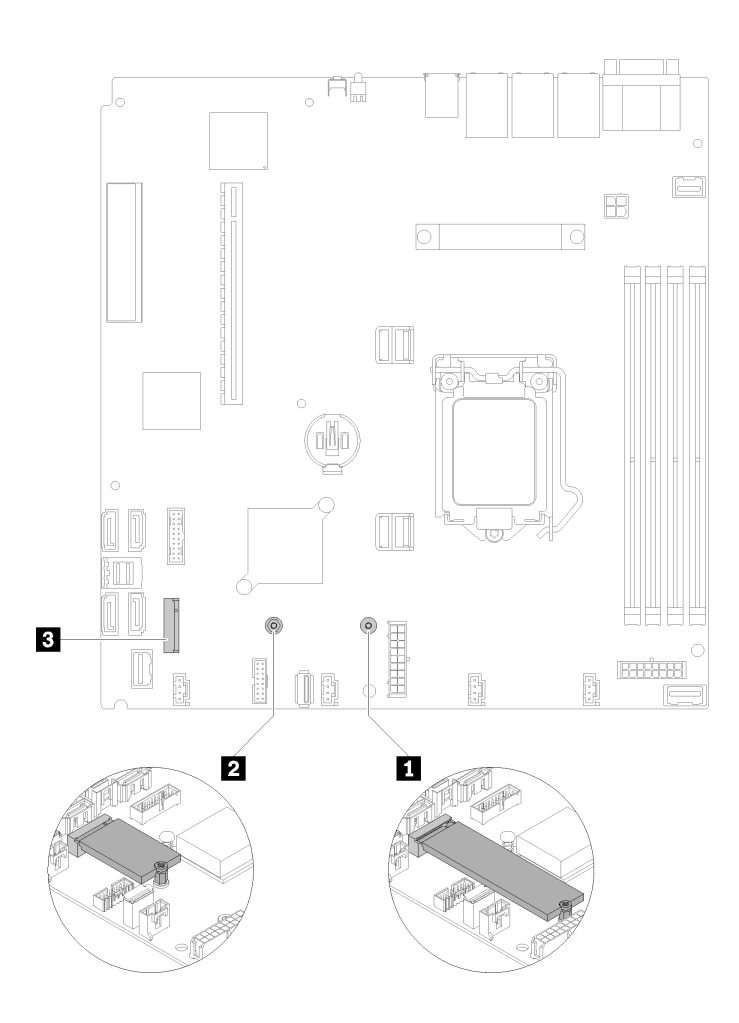

รูปภาพ 84. ตำแหน่งไดรฟ์ M.2

#### ตาราง 38. ตำแหน่งไดรฟ์ M.2

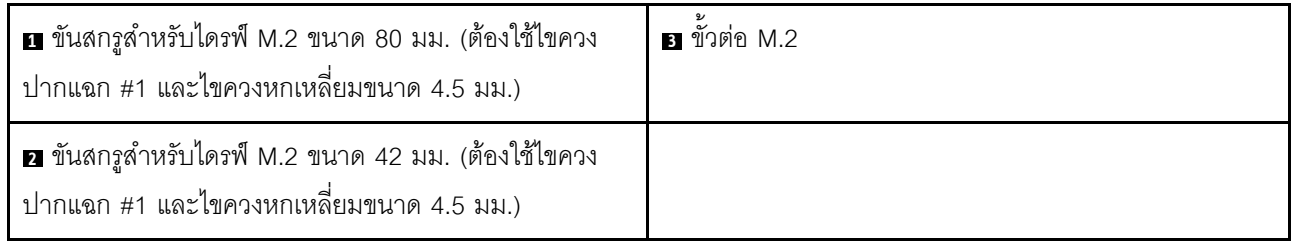

**หมายเหตุ**: เมื่อคุณติดตั้งไดรฟ์ M.2 ขนาด 80 มม. หรือ 42 มม. คุณจะต้องเปลี่ยนตำแหน่งของสกรูหกเหลี่ยมตามภาพ ประกอบต่อไปนี้

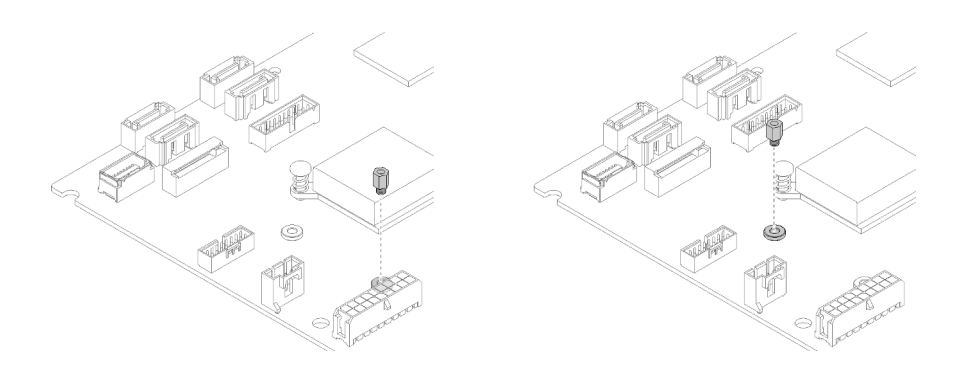

รูปภาพ 85. ตำแหน่งของสกรูหกเหลี่ยมสำหรับไดรฟ์ M.2 ขนาด 80 มม./42 มม.

ในการติดตั้งไดรฟ์ M.2 ให้ดำเนินการตามขั้นตอนต่อไปนี้:

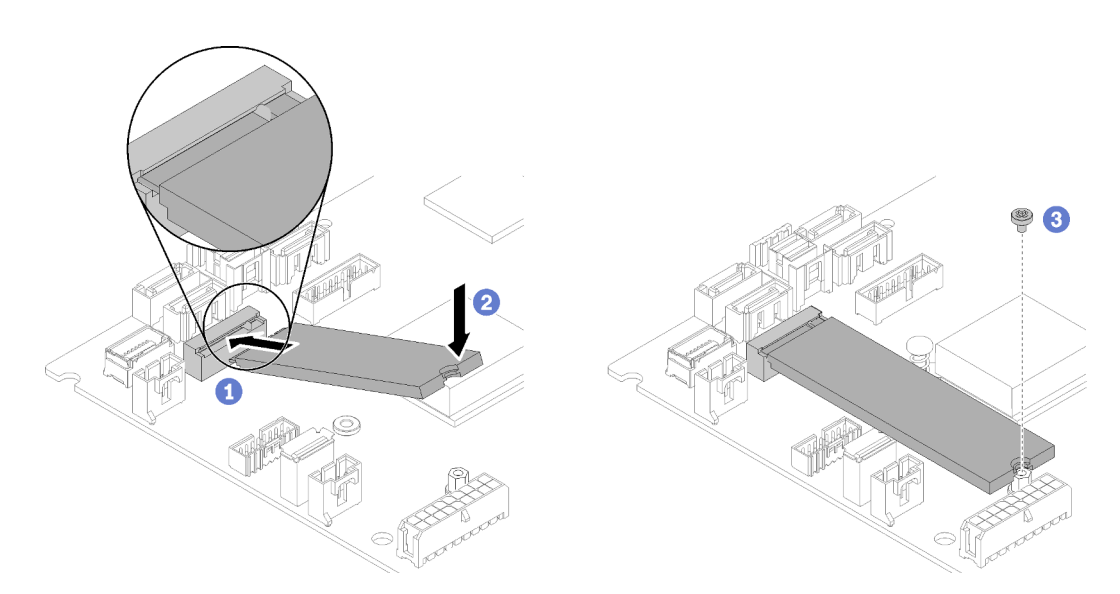

รูปภาพ 86. การติดตั้งไดรฟ์ M.2

- ขั้นตอนที่ 1. เสียบไดรฟ์ M.2 ลงในขั้วต่อโดยทำมุม
- ขั้นตอนที่ 2. ลดระดับไดรฟ์ M.2 อีกด้านหนึ่งลงในแผงระบบตามที่แสดง
- ขั้นตอนที่ 3. ขันสกรูเพื่อยึดไดรฟ์ M.2 ให้แน่น

หลังจากที่คุณติดตั้งไดรฟ์ M.2 แล้ว ให้ดำเนินการขั้นตอนต่อไปนี้:

- 1. ติดตั้งฝาครอบด้านบนลงบนเซิร์ฟเวอร์ (โปรดดู "ติดตั้งฝาครอบด้านบน" บนหน้าที่ 164)
- 2. ติดตั้งเซิร์ฟเวอร์เข้าไปในแร็คหากจำเป็น
- 3. เชื่อมต่อสายไฟและสายเคเบิลภายนอกทั้งหมดกลับเข้าที่

#### วิดีโคสาธิต

รับชมขั้นตอนบน YouTube

## การเปลี่ยนส่วนประกอบตัวยก PCIe

ใช้ขั้นตอนนี้ในการถอดหรือติดตั้งส่วนประกอบตัวยก PCIe

## ถอดส่วนประกอบตัวยก PCle

ใช้ข้อมูลนี้ในการถอดส่วนประกอบตัวยก PCIe

ก่อนจะถอดส่วนประกอบตัวยก PCIe ให้ดำเนินการตามขั้นตอนต่อไปนี้:

- 1. อ่านเนื้อหาส่วนต่อไปนี้เพื่อให้แน่ใจว่าคุณจะทำงานได้อย่างไร้กังวล
	- "ความปลอดภัย" บนหน้าที่ v
	- "คู่มือการติดตั้ง" บนหน้าที่ 59
- 2. ปิดเซิร์ฟเวอร์ ถอดสายไฟและสายเคเบิลภายนอกทั้งหมดออก (ดูที่ "ปิดเซิร์ฟเวอร์" บนหน้าที่ 17)
- 3. หากเซิร์ฟเวอร์ติดตั้งอยู่ในแร็ค ให้ถอดเซิร์ฟเวอร์ออกจากแร็ค
- 4. ถอดฝาครอบด้านบน (โปรดดู "ถอดฝาครอบด้านบน" บนหน้าที่ 163)

ในการถอดส่วนประกอบตัวยก PCIe ให้ดำเนินการตามขั้นตอนต่อไปนี้:

ขั้นตอนที่ 1. จับส่วนประกอบตัวยก PCIe ที่บริเวณขอบ แล้วค่อยๆ ยกออกจากเซิร์ฟเวอร์

#### หมายเหตุ:

- 1. ภาพประกอบต่อไปนี้อาจแตกต่างจากฮาร์ดแวร์ของคณเล็กน้อย
- 2. ยกส่วนประกอบตัวยก PCIe ตรงๆ อย่างระมัดระวัง หลีกเลี่ยงการเอียงส่วนประกอบตัวยก PCIe มากๆ เนื่องจากการเอียงอาจทำให้ขั้วต่อเสียหาย

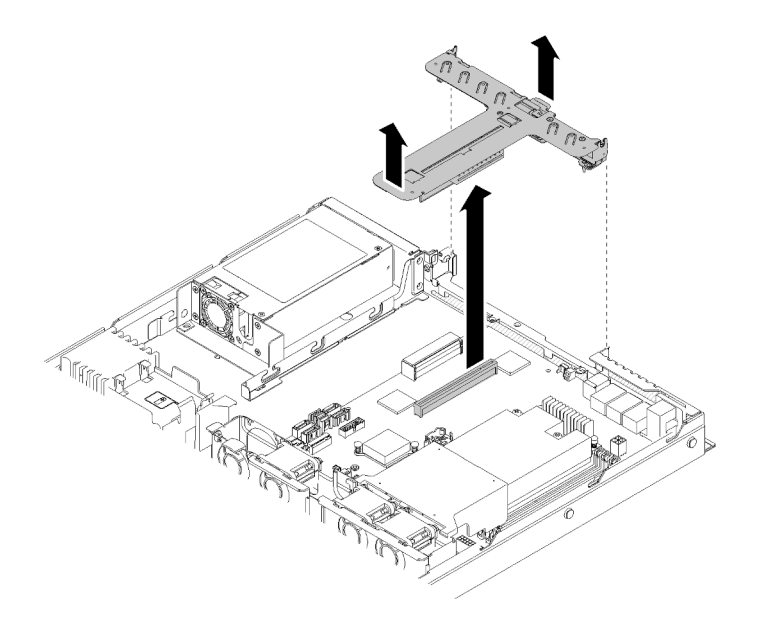

รูปภาพ 87. การถอดส่วนประกอบตัวยก PCIe

ขั้นตอนที่ 2. ถอดสกรูสองตัวแล้วค่อยๆ ดึงการ์ดตัวยก PCIe ออกจากตัวครอบตัวยกอย่างระมัดระวัง

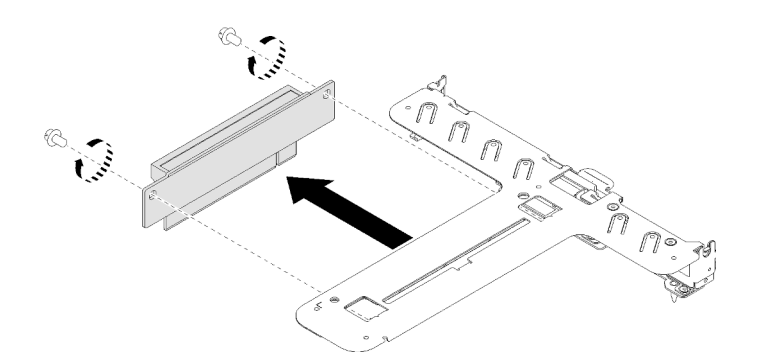

รูปภาพ 88. การถอดการ์ดตัวยก PCIe

หากคุณได้รับคำแนะนำให้ส่งคืนส่วนประกอบที่บกพร่อง โปรดบรรจุชิ้นส่วนลงในหีบห่อเพื่อป้องกันความเสียหายจากการ จัดส่ง นำบรรจุภัณฑ์ของชิ้นส่วนใหม่ที่ส่งมาถึงมาใช้ซ้ำ และปฏิบัติตามคำแนะนำในการห่อบรรจุภัณฑ์ทั้งหมด

#### วิดีโอสาธิต

#### รับชมขั้นตอนบน YouTube

## ติดตั้งส่วนประกอบตัวยก PCIe

ใช้ข้อมูลนี้ในการติดตั้งส่วนประกอบตัวยก PCIe

้ ก่อนจะติดตั้งส่วนประกอบตัวยก PCIe ให้ดำเนินการตามขั้นตอนต่อไปนี้:

- 1. อ่านเนื้อหาส่วนต่อไปนี้เพื่อให้แน่ใจว่าคุณจะทำงานได้อย่างไร้กังวล
	- "ความปล<sub>ั</sub>กดภัย" บนหน้าที่ v
	- "คู่มือการติดตั้ง" บนหน้าที่ 59
- 2. ติดตั้งอะแดปเตอร์ที่จำเป็น

#### หมายเหตุ:

- 1. ช่องเสียบ PCIe 1 และ 2 ไม่รองรับ ARI และ SR-IOV
- 2. ช่องเสียบ PCIe 3 รองรับ ARI และ SR-IOV
- 3. อะแดปเตอร์อีเทอร์เน็ต QLogic QL41262 PCIe 25Gb 2 พอร์ต SFP28 ไม่รองรับการกำหนดค่าที่จัดเก็บที่ใช้ ร่วมกัน V3700 V2/XP และ V5030 V2

ในการติดตั้งตัวครอบตัวยก PCIe ให้ดำเนินการตามขั้นตอนต่อไปนี้:

์ ขั้นตอนที่ 1. จัดแนวรูสกรูสองรูบนการ์ดตัวยก PCIe ให้ตรงกับตัวครอบตัวยก ตรวจสอบให้แน่ใจว่ารูสกรูสองรูนั้นตรง กันพร้อมกัน จากนั้นขันสกรูเพื่อยึดการ์ดตัวยกเข้ากับตัวครอบตัวยก

**หมายเหตุ**: ภาพประกอบต่อไปนี้อาจแตกต่างจากฮาร์ดแวร์ของคุณเล็กน้อย

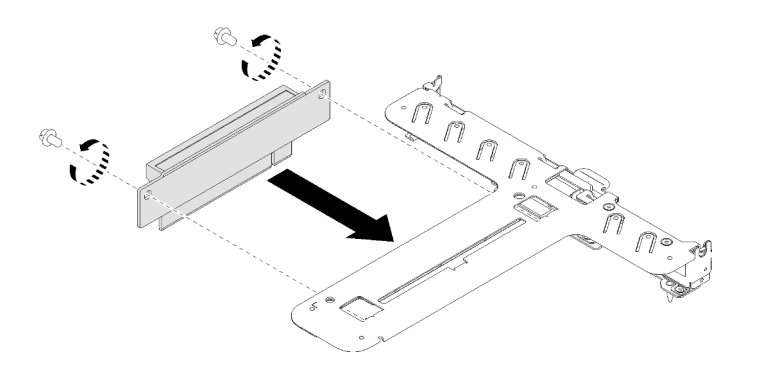

รูปภาพ 89. การติดตั้งการ์ดตัวยก PCIe

ขั้นตอนที่ 2. ติดป้ายเข้ากับด้านหน้าของส่วนประกอบตัวยก PCIe

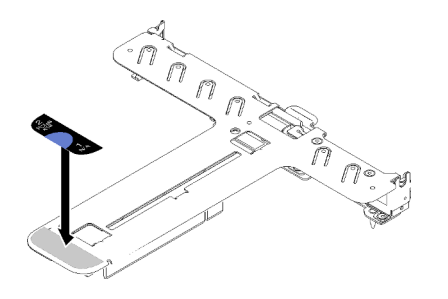

รูปภาพ 90. การติดตั้งส่วนประกอบตัวยก PCIe

้จัดแนวแถบสองแถบบนส่วนประกอบตัวยก PCIe ให้ตรงกับช่องบนตัวเครื่องด้านหลัง จากนั้น เสียบส่วน ขั้นตอนที่ 3. ประกอบตัวยก PCIe เข้ากับขั้วต่อบนแผงระบบ

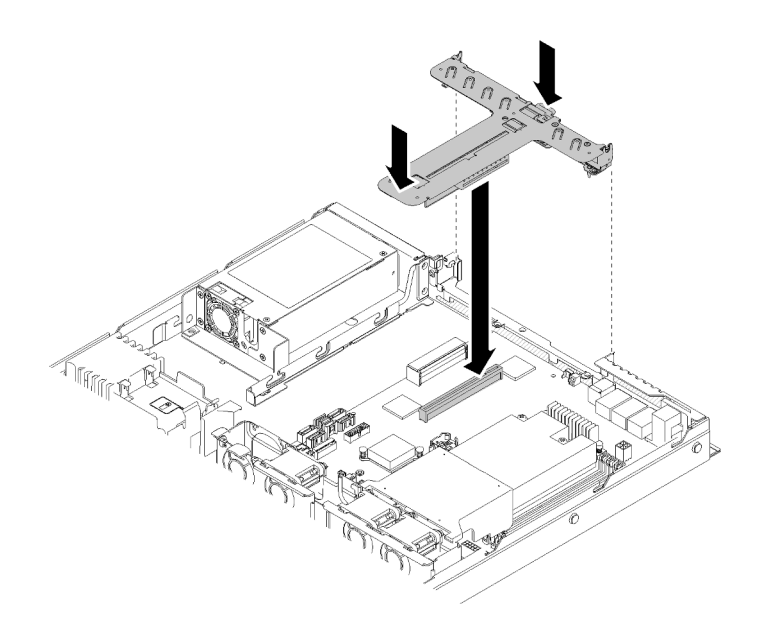

รูปภาพ 91. การติดตั้งส่วนประกอบตัวยก PCIe

ขั้นตอนที่ 4. กดส่วนประกอบตัวยกอย่างระมัดระวังลงไปตรงๆ ในช่องเสียบจนกว่าจะเข้าที่แน่นดี หลังจากติดตั้งส่วนประกอบตัวยก PCIe ให้ดำเนินการตามขั้นตอนต่อไปนี้:

- 1. ติดตั้งฝาครอบด้านบนลงบนเซิร์ฟเวอร์ (โปรดดู "ติดตั้งฝาครอบด้านบน" บนหน้าที่ 164)
- 2. ติดตั้งเซิร์ฟเวอร์เข้าไปในแร็คหากจำเป็น
- 3. เชื่อมต่อสายไฟและสายเคเบิลภายนอกทั้งหมดกลับเข้าที่

#### วิดีโอสาธิต

### ้<br>รับชมขั้นตคนบน YouTube

## การเปลี่ยนอุปกรณ์แหล่งพลังงาน

ปฏิบัติตามขั้นตอนนี้เพื่อติดตั้งหรือถอดชุดแหล่งจ่ายไฟแบบถาวร

## ิถอดชุดแหล่งจ่ายไฟแบบถาวร

ใช้ข้อมูลนี้ในการถอดชุดแหล่งจ่ายไฟแบบถาวร

เพื่อป้องกันอันตรายที่อาจเกิดขึ้น ให้อ่านและปฏิบัติตามข้อมูลความปลอดภัยต่อไปนี้

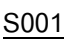

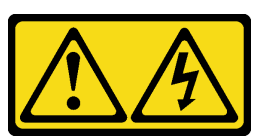

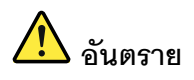

้กระแสไฟจากสายไฟ สายโทรศัพท์ และสายสื่อสารเป็นอันตราย ้เพื่อหลีกเลี่ยงอันตรายจากไฟซ็อต:

- ต่อสายไฟเข้ากับเต้าเสียบไฟ/แหล่งจ่ายไฟที่เดินสายไฟและสายดินอย่างเหมาะสม
- เชื่อมต่ออุปกรณ์ที่เชื่อมต่อเข้ากับผลิตภัณฑ์นี้โดยใช้เต้าเสียบไฟ/แหล่งจ่ายไฟที่เดินสายไฟอย่าง  $\bullet$ เหมาะสม
- หากเป็นไปได้ ให้ใช้เพียงมือเดียวในการเสียบ หรือถอดสายสัญญาณ  $\bullet$
- ห้ามเปิดอุปกรณ์เมื่อมีร่องรอยของความเสียหายจากเพลิง น้ำ หรือโครงสร้าง  $\ddot{\phantom{0}}$
- ้อุปกรณ์อาจมีสายไฟมากกว่าหนึ่งเส้น หากต้องการตัดกระแสไฟฟ้าจากอุปกรณ์ โปรดตรวจสอบ  $\ddot{\phantom{0}}$ ให้แน่ใจว่าได้ถอดสายไฟทั้งหมดออกจากแหล่งพลังงานแล้ว

S002

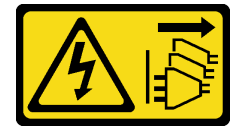

ข้อควรระวัง:

้ปุ่มควบคุมพลังงานบนอุปกรณ์และสวิตช์เปิดเครื่องบนแหล่งจ่ายไฟไม่ได้ตัดกระแสไฟฟ้าที่จ่ายให้กับอุปกรณ์ ้อุปกรณ์อาจมีสายไฟมากกว่าหนึ่งเส้น หากต้องการตัดกระแสไฟฟ้าจากอุปกรณ์ โปรดตรวจสอบให้แน่ใจว่าได้ ถอดสายไฟทั้งหมดออกจากแหล่งพลังงานแล้ว

S035

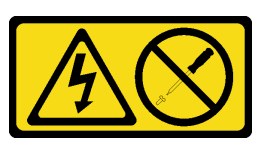

ข้อควรระวัง:

้ห้ามถอดฝาครอบบนแหล่งจ่ายไฟ หรือชิ้นส่วนใดๆ ที่มีป้ายนี้ติดอยู่ ระดับแรงดันไฟ กระแสไฟ และพลังงานที่ เป็นอันตรายมีอยู่ในชิ้นส่วนที่มีป้ายนี้ติดอยู่ ไม่มีชิ้นส่วนใดภายในส่วนต่างๆ เหล่านี้ที่สามารถซ่อมบำรุงได้ หากคุณสงสัยว่าชิ้นส่วนเหล่านี้อาจมีปัญหา กรุณาติดต่อช่างเทคนิคบริการ

ก่อนถอดชุดแหล่งจ่ายไฟแบบถาวร ให้ดำเนินการขั้นตอนต่อไปนี้:

- 1. อ่านเนื้อหาส่วนต่อไปนี้เพื่อให้แน่ใจว่าคุณจะทำงานได้อย่างไร้กังวล
	- "ความปลอดภัย" บนหน้าที่ v
	- "คู่มือการติดตั้ง" บนหน้าที่ 59
- 2. ปิดเซิร์ฟเวอร์ ถอดสายไฟและสายเคเบิลภายนอกทั้งหมดออก (ดูที่ "ปิดเซิร์ฟเวอร์" บนหน้าที่ 17)
- 3. หากเซิร์ฟเวอร์ติดตั้งอยู่ในแร็ค ให้ถอดเซิร์ฟเวอร์ออกจากแร็ค
- 4. ถอดฝาครอบด้านบน (โปรดดู "ถอดฝาครอบด้านบน" บนหน้าที่ 163)
- 5. ถอดสายไฟภายในสองเส้นของชุดแหล่งจ่ายไฟออกจากแผงระบบ ดู "การเดินสายภายใน" บนหน้าที่ 34

ในการถอดชุดแหล่งจ่ายไฟแบบถาวร ให้ดำเนินการขั้นตอนต่อไปนี้:

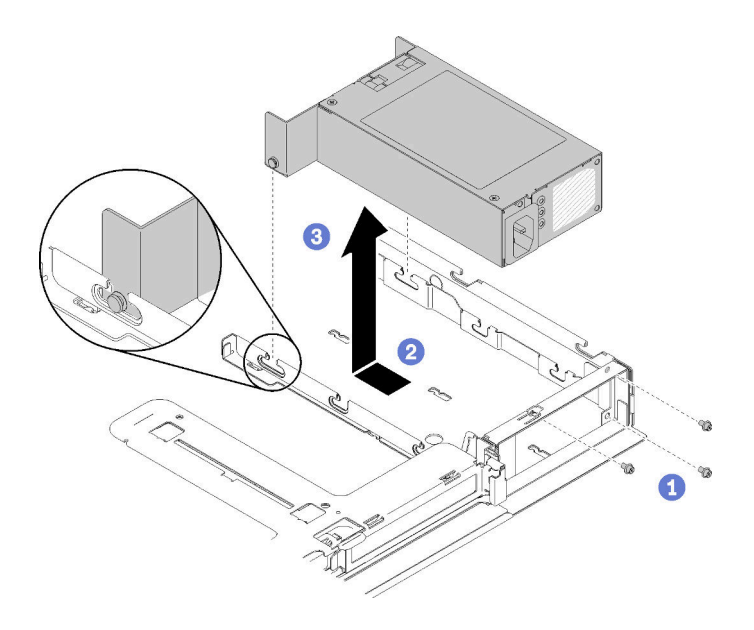

รูปภาพ 92. การถอดอุปกรณ์แหล่งพลังงาน

- ขั้นตอนที่ 1. ถอดสกรูที่ด้านหลังขอกเซิร์ฟเวอร์
- ขั้นตอนที่ 2. เลื่อนชุดแหล่งจ่ายไฟไปข้างหน้าจนกว่าหมุนจะตรงกับช่องเปิดของช่องใส่
- ขั้นตอนที่ 3. ยกชุดแหล่งจ่ายไฟออกจากเซิร์ฟเวอร์

หากคุณได้รับคำแนะนำให้ส่งคืนส่วนประกอบที่บกพร่อง โปรดบรรจุชิ้นส่วนลงในหีบห่อเพื่อป้องกันความเสียหายจากการ ้จัดส่ง นำบรรจุภัณฑ์ของชิ้นส่วนใหม่ที่ส่งมาถึงมาใช้ซ้ำ และปฏิบัติตามคำแนะนำในการห่อบรรจุภัณฑ์ทั้งหมด

#### วิดีโคสาธิต

### รับชมขั้นตอนบน YouTube

# ติดตั้งชุดแหล่งจ่ายไฟแบบถาวร

ใช้ข้อมูลนี้ในการติดตั้งชุดแหล่งจ่ายไฟแบบถาวร

เพื่อป้องกันอันตรายที่อาจเกิดขึ้น ให้อ่านและปฏิบัติตามข้อมูลความปลอดภัยต่อไปนี้

S001

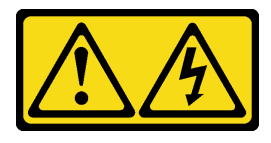

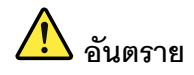

้กระแสไฟจากสายไฟ สายโทรศัพท์ และสายสื่อสารเป็นอันตราย เพื่อหลีกเลี่ยงอันตรายจากไฟซ็อต:

- ต่อสายไฟเข้ากับเต้าเสียบไฟ/แหล่งจ่ายไฟที่เดินสายไฟและสายดินอย่างเหมาะสม
- เชื่อมต่ออุปกรณ์ที่เชื่อมต่อเข้ากับผลิตภัณฑ์นี้โดยใช้เต้าเสียบไฟ/แหล่งจ่ายไฟที่เดินสายไฟอย่าง เหมาะสม
- หากเป็นไปได้ ให้ใช้เพียงมือเดียวในการเสียบ หรือถอดสายสัญญาณ
- ้ห้ามเปิดอุปกรณ์เมื่อมีร่องรอยของความเสียหายจากเพลิง น้ำ หรือโครงสร้าง
- ้อุปกรณ์อาจมีสายไฟมากกว่าหนึ่งเส้น หากต้องการตัดกระแสไฟฟ้าจากอุปกรณ์ โปรดตรวจสอบ ให้แน่ใจว่าได้ถอดสายไฟทั้งหมดออกจากแหล่งพลังงานแล้ว

S035

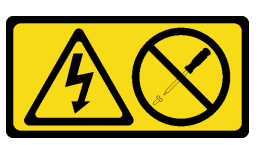

ข้อควรระวัง∙

้ห้ามถอดฝาครอบบนแหล่งจ่ายไฟ หรือชิ้นส่วนใดๆ ที่มีป้ายนี้ติดอยู่ ระดับแรงดันไฟ กระแสไฟ และพลังงานที่ เป็นอันตรายมีอยู่ในชิ้นส่วนที่มีป้ายนี้ติดอยู่ ไม่มีชิ้นส่วนใดภายในส่วนต่าง ๆ เหล่านี้ที่สามารถซ่อมบำรุงได้ หากคุณสงสัยว่าชิ้นส่วนเหล่านี้อาจมีปัญหา กรุณาติดต่อช่างเทคนิคบริการ

้ก่อนติดตั้งชุดแหล่งจ่ายไฟแบบถาวร ให้ดำเนินการขั้นตอนต่อไปนี้:

- 1. อ่านเนื้อหาส่วนต่อไปนี้เพื่อให้แน่ใจว่าคุณจะทำงานได้อย่างไร้กังวล
	- "ความปลอดภัย" บนหน้าที่ v
	- "คู่มือการติดตั้ง" บนหน้าที่ 59

ในการติดตั้งแหล่งจ่ายไฟแบบกาวร ให้ดำเนินการขั้นตอนต่อไปนี้

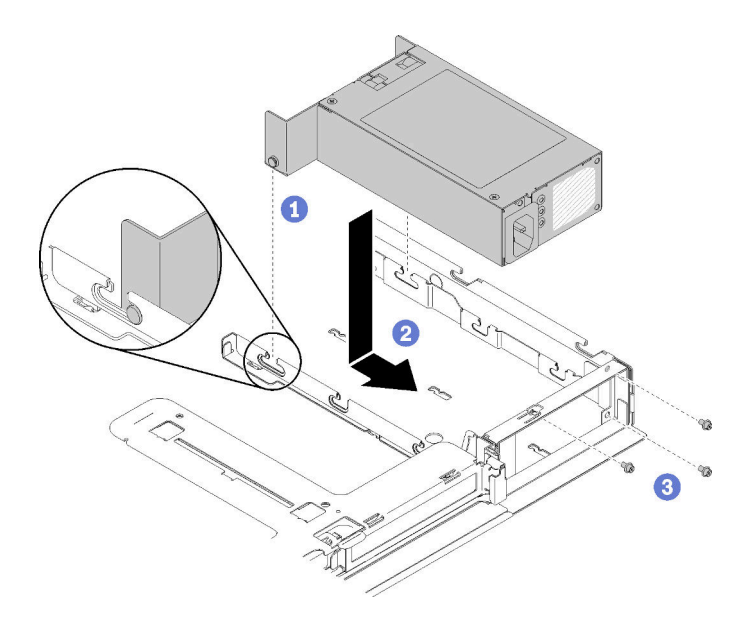

รูปภาพ 93. การติดตั้งชุดแหล่งจ่ายไฟ

- ขั้นตอนที่ 1. จัดแนวหมุดให้ตรงกับช่องบนตัวเครื่อง จากนั้น วางชุดแหล่งจ่ายไฟลงในเซิร์ฟเวอร์
- ขั้นตอนที่ 2. เลื่อนชุดแหล่งจ่ายไฟไปทางด้านหลังเพื่อล็อคหมุนลงในช่อง
- ขั้นตอนที่ 3. ติดตั้งสกรูที่ยึดชุดแหล่งจ่ายไฟ

หลังจากติดตั้งชุดแหล่งจ่ายไฟแบบถาวร ให้ดำเนินการขั้นตอนต่อไปนี้:

- 1. เชื่อมต่อสายไฟภายในกับแผงระบบ โปรดดู "การเดินสายภายใน" บนหน้าที่ 34
- 2. ติดตั้งฝาครอบด้านบนลงบนเซิร์ฟเวอร์ (โปรดดู "ติดตั้งฝาครอบด้านบน" บนหน้าที่ 164)
- 3. ติดตั้งเซิร์ฟเวอร์เข้าไปในแร็คหากจำเป็น
- 4. เชื่อมต่อสายไฟและสายเคเบิลภายนอกทั้งหมดกลับเข้าที่

### วิดีโคสาธิต

### รับชมขั้นตคนบน YouTube

## <span id="page-132-0"></span>ถอดอุปกรณ์แหล่งจ่ายไฟแบบ Hot-swap

ใช้ข้อมูลนี้ในการถอดชุดแหล่งจ่ายไฟแบบ Hot-swap

เพื่อป้องกันอันตรายที่อาจเกิดขึ้น ให้อ่านและปฏิบัติตามข้อมูลความปลอดภัยต่อไปนี้

#### S001

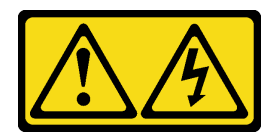

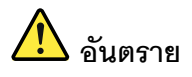

้กระแสไฟจากสายไฟ สายโทรศัพท์ และสายสื่อสารเป็นอันตราย ู<br>เพื่อหลีกเลี่ยงอันตรายจากไฟซ็อต<sup>.</sup>

- ต่อสายไฟเข้ากับเต้าเสียบไฟ/แหล่งจ่ายไฟที่เดินสายไฟและสายดินอย่างเหมาะสม
- เชื่อมต่ออุปกรณ์ที่เชื่อมต่อเข้ากับผลิตภัณฑ์นี้โดยใช้เต้าเสียบไฟ/แหล่งจ่ายไฟที่เดินสายไฟอย่าง เหมาะสม
- หากเป็นไปได้ ให้ใช้เพียงมือเดียวในการเสียบ หรือถอดสายสัญญาณ
- ห้ามเปิดอุปกรณ์เมื่อมีร่องรอยของความเสียหายจากเพลิง น้ำ หรือโครงสร้าง
- ้อุปกรณ์อาจมีสายไฟมากกว่าหนึ่งเส้น หากต้องการตัดกระแสไฟฟ้าจากอุปกรณ์ โปรดตรวจสอบ ์<br>ให้แน่ใจว่าได้ถอดสายไฟทั้งหมดออกจากแหล่งพลังงานแล้ว

#### S002

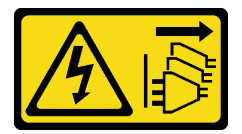

ข้อควรระวัง:

้ปุ่มควบคุมพลังงานบนอุปกรณ์และสวิตช์เปิดเครื่องบนแหล่งจ่ายไฟไม่ได้ตัดกระแสไฟฟ้าที่จ่ายให้กับอุปกรณ์ ้อุปกรณ์อาจมีสายไฟมากกว่าหนึ่งเส้น หากต้องการตัดกระแสไฟฟ้าจากอุปกรณ์ โปรดตรวจสอบให้แน่ใจว่าได้ ถอดสายไฟทั้งหมดออกจากแหล่งพลังงานแล้ว

S035

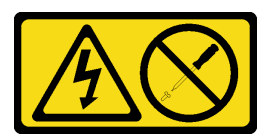

ข้อควรระวัง:

ห้ามถอดฝาครอบบนแหล่งจ่ายไฟ หรือชิ้นส่วนใดๆ ที่มีป้ายนี้ติดอยู่ ระดับแรงดันไฟ กระแสไฟ และพลังงานที่ เป็นอันตรายมีอยู่ในชิ้นส่วนที่มีป้ายนี้ติดอยู่ ไม่มีชิ้นส่วนใดภายในส่วนต่างๆ เหล่านี้ที่สามารถซ่อมบำรุงได้ หากคุณสงสัยว่าชิ้นส่วนเหล่านี้อาจมีปัญหา กรุณาติดต่อช่างเทคนิคบริการ

ก่อนถอดชุดแหล่งจ่ายไฟแบบ Hot-Swap ให้ดำเนินการขั้นตอนต่อไปนี้:

- 1. อ่านเนื้อหาส่วนต่อไปนี้เพื่อให้แน่ใจว่าคุณจะทำงานได้อย่างไร้กังวล
	- "ความปลอดภัย" บนหน้าที่ v
	- "คู่มือการติดตั้ง" บนหน้าที่ 59
- 2. ถอดสายไฟและสายเคเบิลภายนอกทั้งหมดออก (ดู "ปิดเซิร์ฟเวอร์" บนหน้าที่ 17)

ในการถอดอุปกรณ์แหล่งพลังงานแบบ Hot-swap ให้ดำเนินการขั้นตอนต่อไปนี้:

รูปภาพ 94. ชุดแหล่งจ่ายไฟแบบ Hot-swap

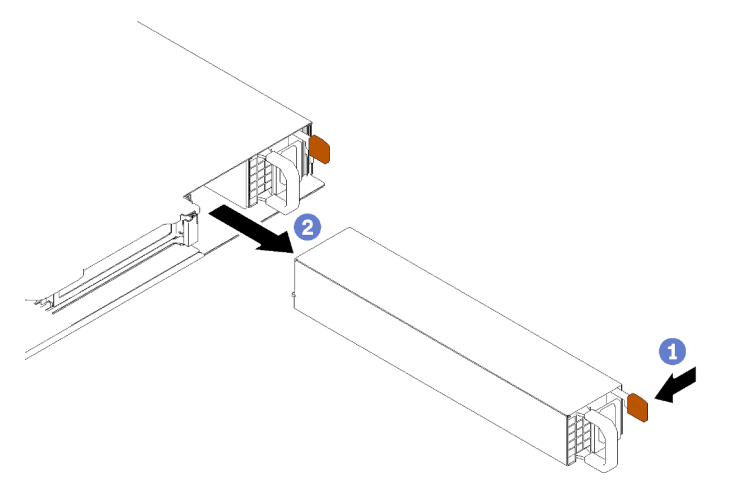

์ขั้นตอนที่ 1. กดแถบปลดล็อคไปทางที่จับพร้อมกับค่อยๆ ดึงที่จับอย่างระมัดระวังเพื่อเลื่อนชุดแหล่งจ่ายไฟแบบ Hot-้<br>swap ออกจากตัวเครื่อง

หากคุณได้รับคำแนะนำให้ส่งคืนส่วนประกอบที่บกพร่อง โปรดบรรจุชิ้นส่วนลงในหีบห่อเพื่อป้องกันความเสียหายจากการ จัดส่ง นำบรรจุภัณฑ์ของชิ้นส่วนใหม่ที่ส่งมาถึงมาใช้ช้ำ และปฏิบัติตามคำแนะนำในการห่อบรรจุภัณฑ์ทั้งหมด

#### วิดีโอสาธิต

้รับชมขั้นตคนบน YouTube

# <span id="page-135-0"></span>ติดตั้งอุปกรณ์แหล่งจ่ายไฟแบบ Hot-swap

ใช้ข้อมูลนี้ในการติดตั้งชุดแหล่งจ่ายไฟแบบ Hot-swap

เพื่อป้องกันอันตรายที่อาจเกิดขึ้น ให้อ่านและปฏิบัติตามข้อมูลความปลอดภัยต่อไปนี้

S001

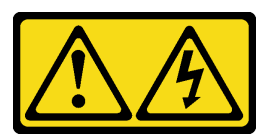

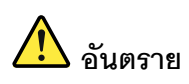

้กระแสไฟจากสายไฟ สายโทรศัพท์ และสายสื่อสารเป็นอันตราย เพื่อหลีกเลี่ยงอันตรายจากไฟซ็อต:

- ต่อสายไฟเข้ากับเต้าเสียบไฟ/แหล่งจ่ายไฟที่เดินสายไฟและสายดินอย่างเหมาะสม
- เชื่อมต่ออุปกรณ์ที่เชื่อมต่อเข้ากับผลิตภัณฑ์นี้โดยใช้เต้าเสียบไฟ/แหล่งจ่ายไฟที่เดินสายไฟอย่าง เหมาะสม
- หากเป็นไปได้ ให้ใช้เพียงมือเดียวในการเสียบ หรือถอดสายสัญญาณ
- ้ห้ามเปิดอุปกรณ์เมื่อมีร่องรอยของความเสียหายจากเพลิง น้ำ หรือโครงสร้าง
- ้อุปกรณ์อาจมีสายไฟมากกว่าหนึ่งเส้น หากต้องการตัดกระแสไฟฟ้าจากอุปกรณ์ โปรดตรวจสอบ ให้แน่ใจว่าได้ถอดสายไฟทั้งหมดออกจากแหล่งพลังงานแล้ว

S035

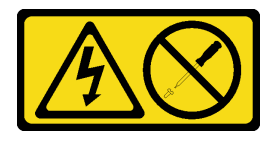

ข้อควรระวัง:

้ห้ามถอดฝาครอบบนแหล่งจ่ายไฟ หรือชิ้นส่วนใดๆ ที่มีป้ายนี้ติดอยู่ ระดับแรงดันไฟ กระแสไฟ และพลังงานที่ เป็นอันตรายมีอยู่ในชิ้นส่วนที่มีป้ายนี้ติดอยู่ ไม่มีชิ้นส่วนใดภายในส่วนต่างๆ เหล่านี้ที่สามารถซ่อมบำรุงได้ หากคุณสงสัยว่าชิ้นส่วนเหล่านี้อาจมีปัญหา กรุณาติดต่อช่างเทคนิคบริการ

ก่อนติดตั้งชุดแหล่งจ่ายไฟแบบ Hot-Swap ให้ดำเนินการขั้นตอนต่อไปนี้:

- 1. อ่านเนื้อหาส่วนต่อไปนี้เพื่อให้แน่ใจว่าคุณจะทำงานได้อย่างไร้กังวล
	- "ความปลอดภัย" บนหน้าที่ v
	- "คู่มือการติดตั้ง" บนหน้าที่ 59

ในการติดตั้งชุดแหล่งจ่ายไฟแบบ Hot-Swap ให้ดำเนินการขั้นตอนต่อไปนี้:

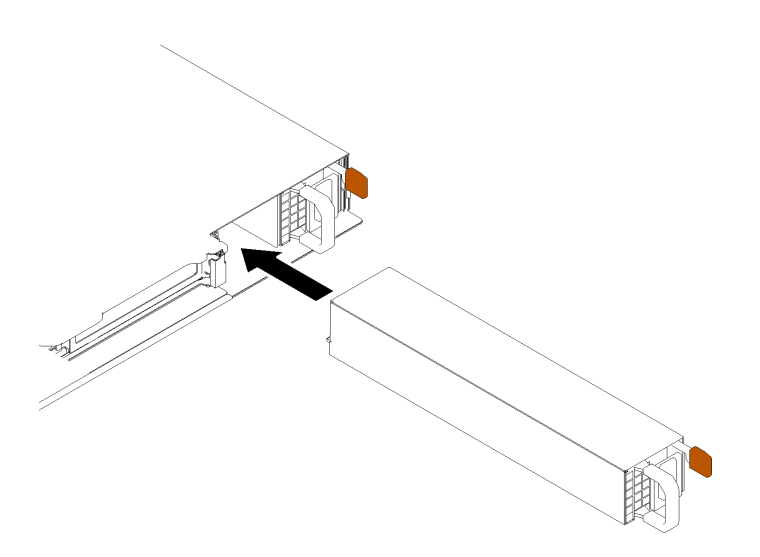

รูปภาพ 95. การติดตั้งชุดแหล่งจ่ายไฟแบบ Hot-swap

ขั้นตอนที่ 1. ถอดแผงครอบแหล่งจ่ายไฟหากจำเป็น

ขั้นตอนที่ 2. เลื่อนชุดแหล่งจ่ายไฟแบบ Hot-swap ลงในช่องใส่จนกว่าจะยึดเข้าที่

หลังจากติดตั้งชุดแหล่งจ่ายไฟแบบ Hot-Swap ให้ดำเนินการขั้นตอนต่อไปนี้:

- 1. ติดตั้งเซิร์ฟเวอร์เข้าไปในแร็คหากจำเป็น
- 2. เชื่อมต่อสายไฟและสายเคเบิลภายนอกทั้งหมดกลับเข้าที่

#### วิดีโอสาธิต

#### รับชมขั้นตคนบน YouTube

## การเปลี่ยนแผงอินเทอร์เฟซพลังงาน

ใช้ข้อมูลต่อไปนี้ในการถอดและติดตั้งแผงอินเทอร์เฟซพลังงาน

## ถอดแผงอินเทอร์เฟซพลังงาน

ใช้ข้อมูลนี้ในการถอดแผงอินเทอร์เฟซพลังงาน

้ก่อนถอดแผงอินเทอร์เฟซพลังงาน ให้ดำเนินการตามขั้นตอนต่อไปนี้:

- 1. อ่านเนื้อหาส่วนต่อไปนี้เพื่อให้แน่ใจว่าคุณจะทำงานได้อย่างไร้กังวล
	- "ความปลอดภัย" บนหน้าที่ v  $\ddot{\phantom{0}}$
	- "คู่มือการติดตั้ง" บนหน้าที่ 59  $\bullet$
- 2. ปิดเซิร์ฟเวอร์ ถอดสายไฟและสายเคเบิลภายนอกทั้งหมดออก (ดูที่ "ปิดเซิร์ฟเวอร์" บนหน้าที่ 17)
- 3. หากเซิร์ฟเวอร์ติดตั้งอยู่ในแร็ค ให้ถอดเซิร์ฟเวอร์ออกจากแร็ค
- 4. ถอดฝาครอบด้านบน (โปรดดู "ถอดฝาครอบด้านบน" บนหน้าที่ 163)
- 5. ถอดชุดแหล่งพลังงานออก (โปรดดู "ถอดอุปกรณ์แหล่งจ่ายไฟแบบ Hot-swap" บนหน้าที่ 123)
- ่ 6. ถอดสายออกจากแผงอินเทอร์เฟซพลังงาน โปรดดูข้อมูลเพิ่มเติมที่ "การเดินสายภายใน" บนหน้าที่ 34
- 7. ถอดสายออกจากโมดูลพลังงานแบบแฟลช

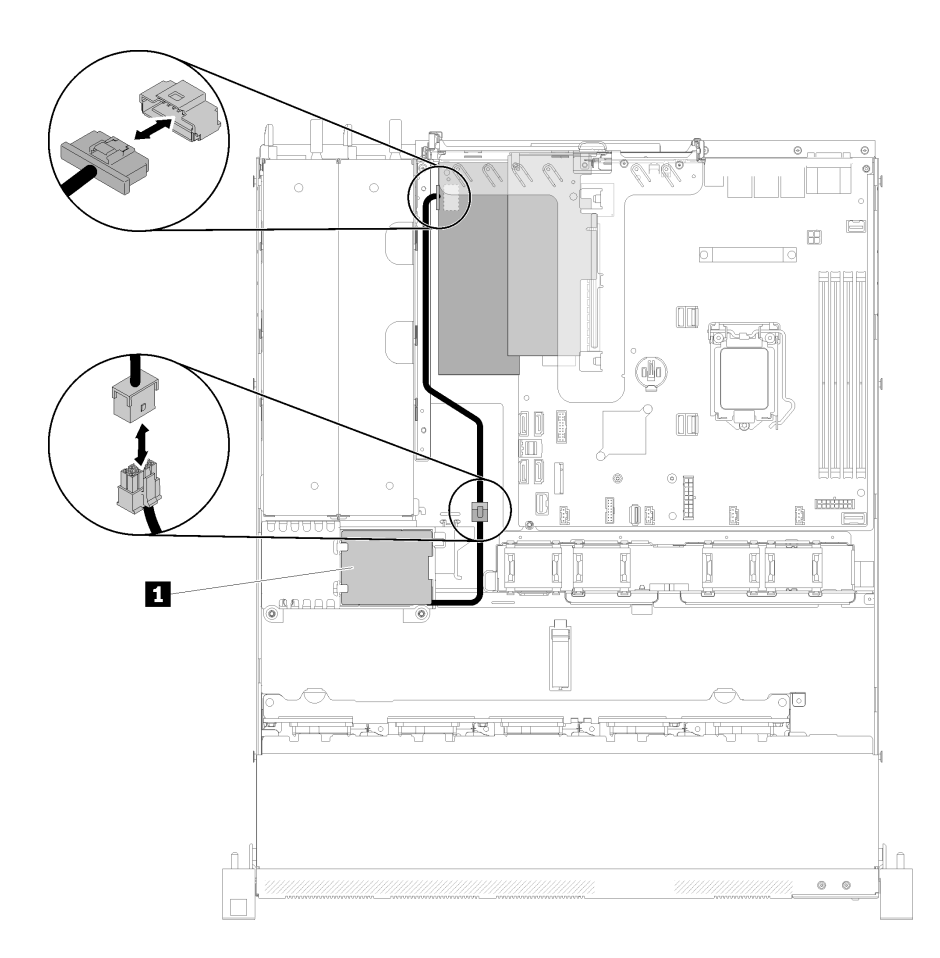

*รูปภาพ 96. การถอดสายโมดูลพลังงานแบบแฟลช*

*ตาราง 39. โมดูลสายพลังงานแบบแฟลช*

**<sup>1</sup>** โมดูลพลังงานแบบแฟลช

ในการถอดแผงอินเทอร์เฟซพลังงาน ให้ดำเนินการตามขั้นตอนต่อไปนี้:

ขั้นตอนที่ 1. ถอดสกรูสองตัว

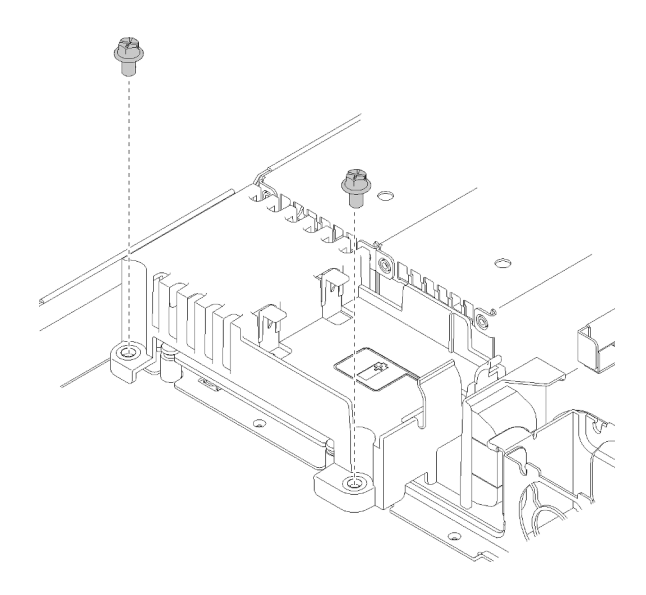

*รูปภาพ 97. การถอดสกรูของฝาครอบ*

ขั้นตอนที่ 2. ค่อยๆ ดึงฝาครอบแผงอินเทอร์เฟซพลังงานไปด้านหน้าและยกออกจากเซิร์ฟเวอร์

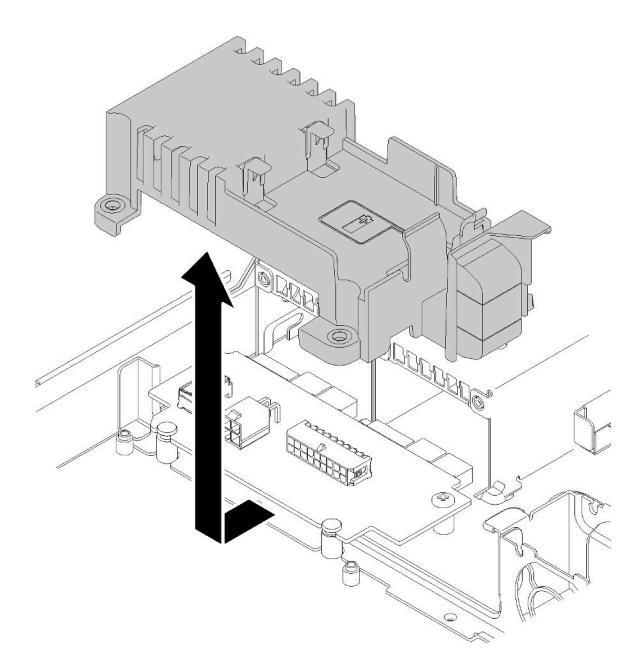

*รูปภาพ 98. การถอดฝาครอบแผงอินเทอร์เฟซพลังงาน*

ขั้นตอนที่ 3. ถอดสกรูสองตัวบนแผงอินเทอร์เฟซพลังงาน

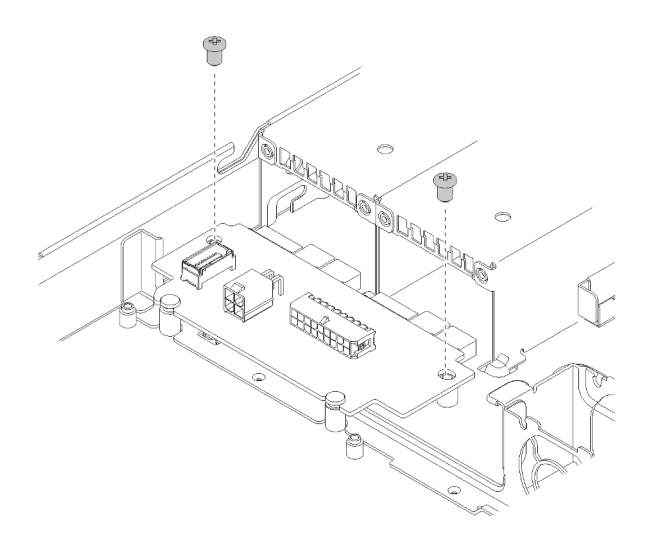

รูปภาพ 99. การถอดสกรูของแผงอินเทอร์เฟซพลังงาน

์ขั้นตอนที่ 4. ค่อยๆ ดันฝาครอบแผงอินเทอร์เฟซพลังงานไปด้านหลัง และถอดออกจากเซิร์ฟเวอร์

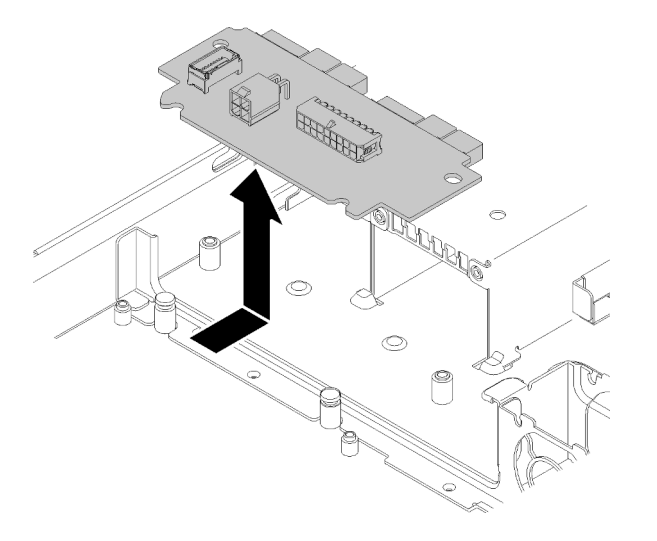

รูปภาพ 100. การถอดแผงอินเทอร์เฟซพลังงาน

หากคุณได้รับคำแนะนำให้ส่งคืนส่วนประกอบที่บกพร่อง โปรดบรรจุชิ้นส่วนลงในหีบห่อเพื่อป้องกันความเสียหายจากการ ้จัดส่ง นำบรรจุภัณฑ์ของชิ้นส่วนใหม่ที่ส่งมาถึงมาใช้ซ้ำ และปฏิบัติตามคำแนะนำในการห่อบรรจุภัณฑ์ทั้งหมด

#### วิดีโอสาธิต

รับชมขั้นตอนบน YouTube

# ติดตั้งแผงอินเทอร์เฟซพลังงาน

ใช้ข้อมูลนี้ในการติดตั้งแผงอินเทอร์เฟซพลังงาน

้ก่อนติดตั้งแผงอินเทอร์เฟซพลังงาน ให้ดำเนินการตามขั้นตอนต่อไปนี้:

- 1. อ่านเนื้อหาส่วนต่อไปนี้เพื่อให้แน่ใจว่าคุณจะทำงานได้อย่างไร้กังวล
	- "ความปลอดภัย" บนหน้าที่ v  $\ddot{\phantom{a}}$
	- "คู่มือการติดตั้ง" บนหน้าที่ 59

ในการติดตั้งแผงอินเทอร์เฟซพลังงาน ให้ดำเนินการตามขั้นตอนต่อไปนี้:

์ขั้นตอนที่ 1. จัดแนวช่องเสียบแผงอินเทอร์เฟซพลังงาน ∎ ให้ตรงกับหมุดปรับแนว ■ และวางลงในเซิร์ฟเวอร์ จากนั้น ค่อยๆ แผงอินเทอร์เฟซพลังงานไปข้างหน้าเพื่อเสียบแผง

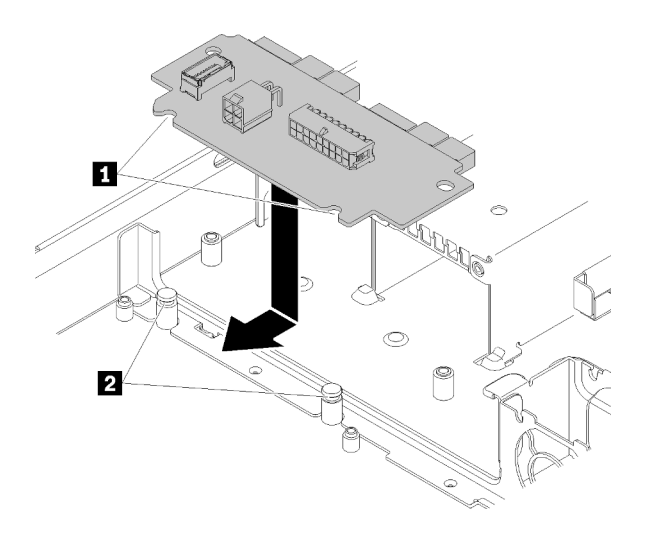

รูปภาพ 101. การติดตั้งแผงอินเทอร์เฟซพลังงาน

ขั้นตอนที่ 2. ขันสกรูสองตัวเพื่อยึดแผงอินเทอร์เฟซพลังงาน

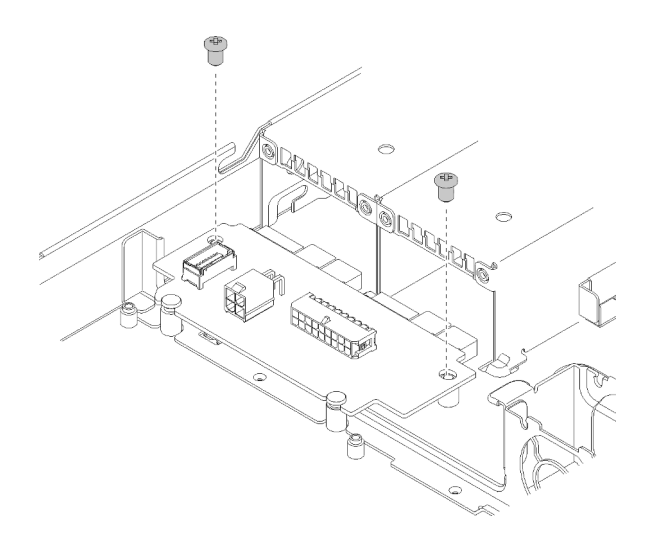

*รูปภาพ 102. การขันสกรู*

์ขั้นตอนที่ 3. จัดแนวหมุดฝาครอบแผงอินเทอร์เฟซพลังงาน **□** ให้ตรงกับขอเกี่ยว **⊒** และวางลงในเซิร์ฟเวอร์ จากนั้น ้ค่อยๆ กดฝาครอบแผงอินเทอร์เฟซพลังงานไปข้างหลังเพื่อเสียบฝาครอบ

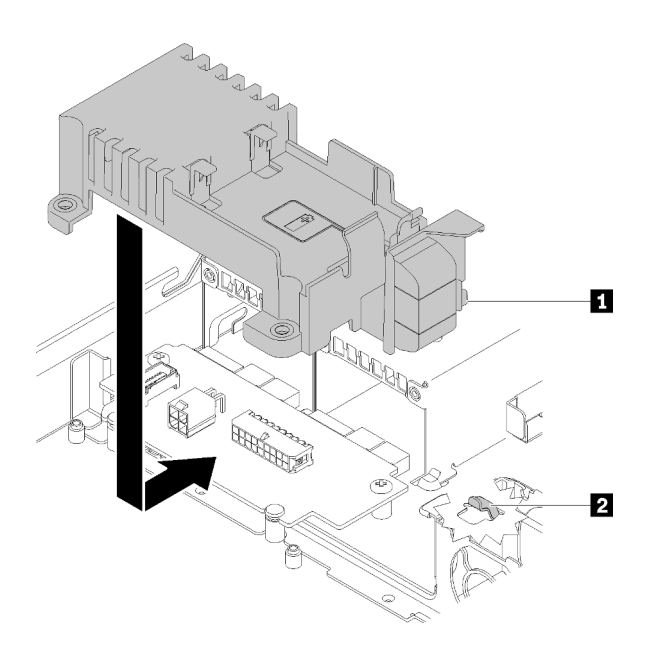

*รูปภาพ 103. การติดตั ้งฝาครอบแผงอินเทอร์เฟซพลังงาน*

ขั้นตอนที่ 4. ขันสกรูสองตัวเพื่อยึดฝาครอบแผงอินเทอร์เฟซพลังงาน

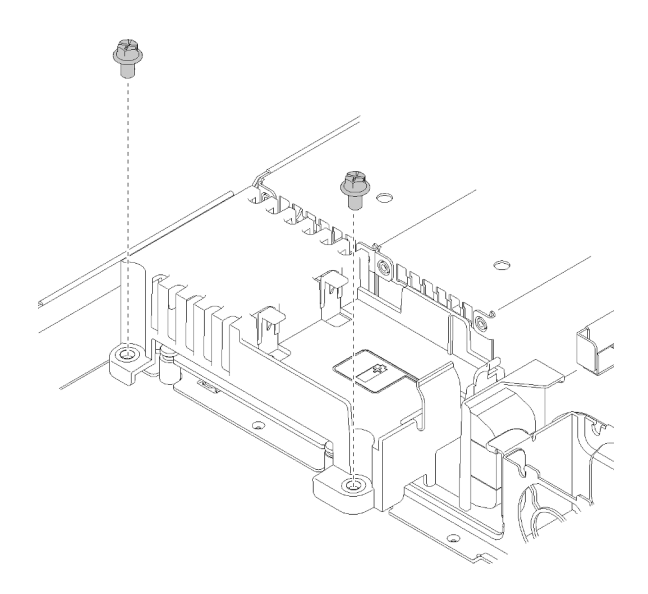

#### รูปภาพ 104. การติดตั้งสกรูของฝาครอบ

หลังจากติดตั้งแผงอินเทอร์เฟซพลังงาน ให้ดำเนินการตามขั้นตอนต่อไปนี้:

- 1. เชื่อมต่อสายทั้งหมดกับแผงอินเทอร์เฟซพลังงาน โปรดดูข้อมูลเพิ่มเติมที่ "การเดินสายภายใน" บนหน้าที่ 34
- 2. ติดตั้งฝาครอบด้านบนลงบนเซิร์ฟเวอร์ (โปรดดู "ติดตั้งฝาครอบด้านบน" บนหน้าที่ 164)
- 3. ติดตั้งชุดแหล่งจ่ายไฟ (โปรดดู "ติดตั้งอุปกรณ์แหล่งจ่ายไฟแบบ Hot-swap" บนหน้าที่ 126)
- 4. ติดตั้งเซิร์ฟเวอร์เข้าไปในแร็คหากจำเป็น
- 5. เชื่อมต่อสายไฟและสายเคเบิลภายนอกทั้งหมดกลับเข้าที่
- 6. หากจำเป็น ให้กำหนดค่าอาเรย์ RAID โดยใช้การกำหนดค่า Setup Utility

#### วิดีโคสาธิต

รับชมขั้นตอนบน YouTube
# การเปลี่ยนโปรเซสเซอร์

ใช้ขั้นตอนต่อไปนี้ในการถอดและติดตั้งโปรเซสเซอร์

**ข้อควรพิจารณา**: ก่อนที่คุณเริ่มต้นการเปลี่ยนโปรเซสเซอร์ ตรวจสอบให้แน่ใจว่าคุณมีแผ่นทำความสะอาดที่มี ี แอลกอฮอล์ (หมายเลขชิ้นส่วน 00MP352) และครีมระบายความร้อนสีเทา (หมายเลขชิ้นส่วน 41Y9292)

**ข้อสำคัญ**: โปรเซสเซอร์ในเซิร์ฟเวอร์ของคุณสามารถจำกัดและลดความเร็วลงชั่วคราวเพื่อลดการจ่ายความร้อน เพื่อให้ สอดคล้องกับสภาพอุณหภูมิ ในกรณีที่เวลาการจำกัดแกนโปรเซสเซอร์เป็นระยะเวลาที่สั้นมาก (100 มิลลิวินาทีหรือน้อย กว่า) อาจมีการระบุรายการเพียงรายการเดียวในบันทึกเหตุการณ์ระบบปฏิบัติการ โดยไม่มีรายการสอดคล้องกันในบันทึก เหตุการณ์ระบบ XCC หากสถานการณ์นี้เกิดขึ้น เหตุการณ์สามารถละเว้นได้ และไม่จำเป็นต้องเปลี่ยนชิ้นส่วน โปรเศสเศคร์

# <span id="page-144-0"></span>ถอดโปรเซสเซอร์

ใช้ข้อมูลนี้ในการถอดโปรเซสเซอร์ ขั้นตอนนี้ต้องดำเนินการโดยช่างเทคนิคที่ได้รับการอบรม

ก่อนที่จะถอดโปรเซสเซอร์ ให้ดำเนินขั้นตอนต่อไปนี้:

- 1. อ่านเนื้อหาส่วนต่อไปนี้เพื่อให้แน่ใจว่าคุณจะทำงานได้อย่างไร้กังวล
	- "ความปลอดภัย" บนหน้าที่ v
	- "คู่มือการติดตั้ง" บนหน้าที่ 59
- ่ 2. ปิดเซิร์ฟเวอร์ ถอดสายไฟและสายเคเบิลภายนอกทั้งหมดออก (ดูที่ "ปิดเซิร์ฟเวอร์" บนหน้าที่ 17)
- 3. หากเซิร์ฟเวอร์ติดตั้งอยู่ในแร็ค ให้ถอดเซิร์ฟเวอร์ออกจากแร็ค
- ี 4. ถอดฝาครอบด้านบน (โปรดดู "ถอดฝาครอบด้านบน" บนหน้าที่ 163)
- 5. ถอดตัวระบายความร้อนหากจำเป็น (โปรดดู "ถอดตัวระบายความร้อน" บนหน้าที่ 106)

ในการถคดโปรเซสเซคร์ ให้ดำเนินการขั้นตอนต่อไปนี้:

ขั้นตอนที่ 1. ค่อยๆ ดึงที่จับออกจากตัวยึดโปรเซสเซอร์

ขั้นตอนที่ 2. ยกที่จับพร้อมกับตัวยึดไปยังตำแหน่งเปิดจนสุด

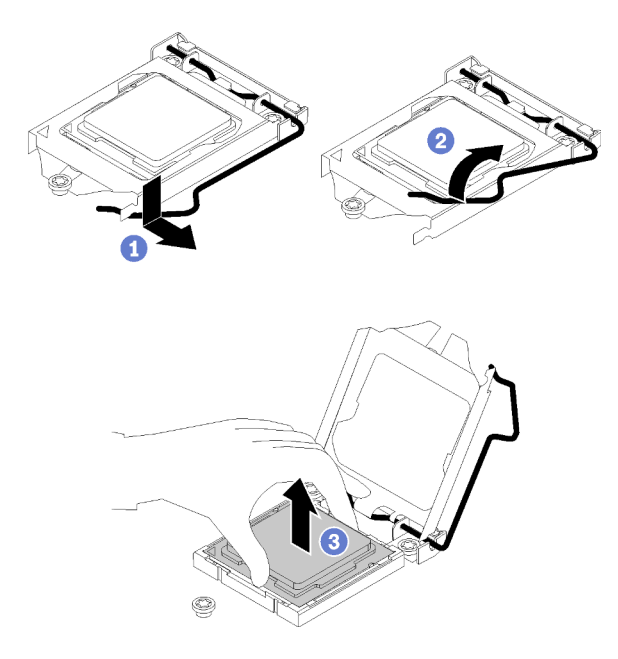

รูปภาพ 105. การเปิดตัวยึดตัวโปรเซสเซอร์

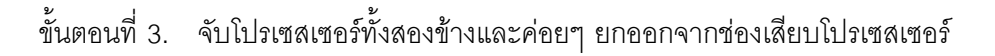

#### หมายเหตุ:

- 1. อย่าสัมผัสหน้าสัมผัสสีทองทางด้านล่างของโปรเซสเซอร์
- 2. รักษาความสะอาดช่องเสียบโปรเซสเซอร์ไม่ให้มีวัตถุใดๆ อยู่เสมอเพื่อป้องกันความเสียหายที่อาจ เกิดขึ้นได้

หากคุณได้รับคำแนะนำให้ส่งคืนส่วนประกอบที่บกพร่อง โปรดบรรจุชิ้นส่วนลงในหีบห่อเพื่อป้องกันความเสียหายจากการ ้จัดส่ง นำบรรจุภัณฑ์ของชิ้นส่วนใหม่ที่ส่งมาถึงมาใช้ซ้ำ และปฏิบัติตามคำแนะนำในการห่อบรรจุภัณฑ์ทั้งหมด

#### วิดีโคสาธิต

### รับชมขั้นตอนบน YouTube

# <span id="page-145-0"></span>ติดตั้งโปรเซสเซอร์

ใช้ข้อมูลนี้ในการติดตั้งโปรเซสเซอร์ ขั้นตอนนี้ต้องดำเนินการโดยช่างเทคนิคที่ได้รับการอบรม

ก่อนที่คุณจะติดตั้งโปรเซสเซอร์ ให้ดำเนินการตามขั้นตอนต่อไปนี้:

- 1. อ่านเนื้อหาส่วนต่อไปนี้เพื่อให้แน่ใจว่าคุณจะทำงานได้อย่างไร้กังวล
	- "ความปลอดภัย" บนหน้าที่ v
	- "คู่มือการติดตั้ง" บนหน้าที่ 59
- 2. ก่อนนำเอาโปรเซสเซอร์ที่ถูกถอดออกจากแผงระบบอื่นไปใช้ซ้ำ ให้เช็ดครีมระบายความร้อนออกจากโปรเซสเซอร์ โดยใช้แผ่นทำความสะอาดที่มีแอลกอฮอล์ และทิ้งแผ่นทำความสะอาดทั้งหลังจากเช็ดครีมระบายความร้อนออก หมดแล้ว

หมายเหตุ: หากคุณกำลังจะทาครีมระบายความร้อนใหม่บนโปรเซสเซอร์ ให้ดำเนินการดังกล่าวหลังจาก แอลกอฮอล์ระเหยออกหมดแล้ว

่ 3. ใช้ไซริงค์หยอดครีมระบายความร้อนลงบนโปรเซสเซอร์ให้เป็นสี่หยดซึ่งห่างเท่าๆ กัน โดยแต่ละหยดมีครีมระบาย ความร้อนประมาณ 0.1 มล.

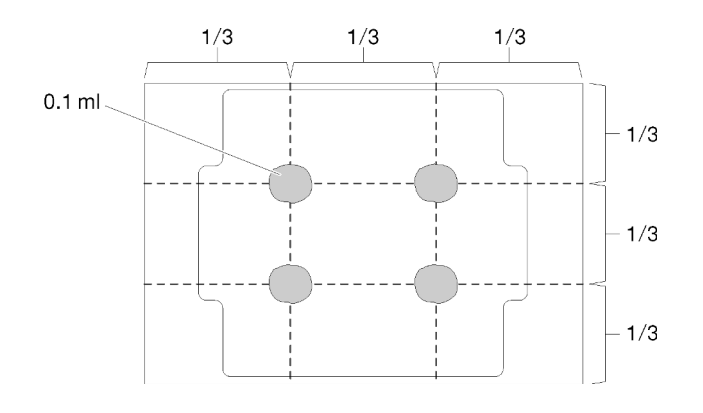

รูปภาพ 106. ลักษณะการหยดครีมระบายความร้อนที่เหมาะสม

4. นำบรรจุภัณฑ์แบบมีการป้องกันไฟฟ้าสถิตที่มีส่วนประกอบไปแตะที่พื้นผิวโลหะที่ไม่ทาสีบนเซิร์ฟเวอร์ แล้วจึงนำ ้ ส่วนประกอบออกจากบรรจุภัณฑ์ และวางลงบนพื้นผิวป้องกันไฟฟ้าสถิต

ในการติดตั้งโปรเซสเซคร์ ให้ดำเนินการขั้นตอนต่อไปนี้

- ์ขั้นตคนที่ 1 จับทั้งสคงข้างของโปรเซสเซอร์และจัดแนวดังต่อไปนี้
	- 1. จัดแนว ร่องเล็กๆ บนโปรเซสเซอร์ให้ตรงกับ แท็บบนช่องเสียบ
	- 2. จัดแนว สามเหลี่ยมเล็กๆ บนโปรเซสเซอร์ให้ตรงกับ มุมตัดเฉียงบนช่องเสียบ

แล้วค่อยๆ วางโปรเซสเซอร์ลงในช่องเสียบพร้อมๆ กัน

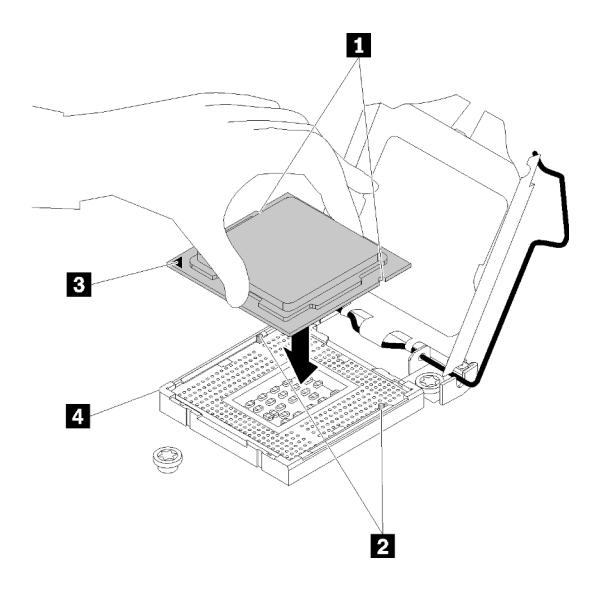

รูปภาพ 107. การติดตั้งโปรเซสเซอร์

ขั้นตอนที่ 2. ปิดตัวยึดโปรเซสเซอร์ และกดมือจับไปยังตำแหน่งล็อค

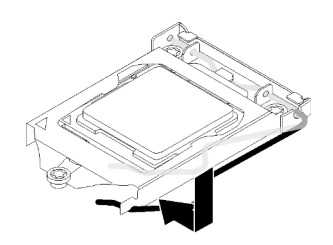

รูปภาพ 108. การปิดตัวยึดตัวประมวลผล

หลังจากที่คุณติดตั้งโปรเซสเซอร์แล้ว ให้ดำเนินการตามขั้นตอนต่อไปนี้:

- 1. ติดตั้งตัวระบายความร้อนอีกครั้ง (โปรดดู "ติดตั้งตัวระบายความร้อน" บนหน้าที่ 108)
- 2. ติดตั้งฝาครอบด้านบนลงบนเซิร์ฟเวอร์ (โปรดดู "ติดตั้งฝาครอบด้านบน" บนหน้าที่ 164)
- 3. ติดตั้งเซิร์ฟเวอร์เข้าไปในแร็คหากจำเป็น
- 4. เชื่อมต่อสายไฟและสายเคเบิลภายนอกทั้งหมดกลับเข้าที่

#### วิดีโอสาธิต

### รับชมขั้นตอนบน YouTube

# การเปลี่ยนสลักตู้แร็ค

ใช้ข้อมูลต่อไปนี้ในการถอดและติดตั้งสลักแร็ค

# ถอดสลักตู้แร็ค

ใช้ข้อมูลนี้ในการถอดสลักตู้แร็ค

ก่อนถอดสลักตู้แร็ค ให้ดำเนินการขั้นตอนต่อไปนี้:

- 1. อ่านเนื้อหาส่วนต่อไปนี้เพื่อให้แน่ใจว่าคุณจะทำงานได้อย่างไร้กังวล
	- "ความปลอดภัย" บนหน้าที่ v
	- "คู่มือการติดตั้ง" บนหน้าที่ 59
- 2. ปิดเซิร์ฟเวอร์ ถอดสายไฟและสายเคเบิลภายนอกทั้งหมดออก (ดูที่ "ปิดเซิร์ฟเวอร์" บนหน้าที่ 17)
- 3. หากเซิร์ฟเวอร์ติดตั้งอยู่ในแร็ค ให้ถอดเซิร์ฟเวอร์ออกจากแร็ค
- 4. ถอดฝานิรภัยออกก่อน หากติดตั้งไว้ (โปรดดู "ถอดฝานิรภัย" บนหน้าที่ 146)

ในการถอดสลักตู้แร็ค ให้ดำเนินขั้นตอนต่อไปนี้:

**หมายเหตุ**: สลักแร็คทั้งสองมีวิธีการถอดและติดตั้งที่คล้ายกัน

ขั้นตอนที่ 1. ใช้ไขควงปากแบนเพื่อถอดแผ่นป้าย ID ที่สลักตู้แร็คด้านขวา แล้วนำไปวางในตำแหน่งที่ปลอดภัย

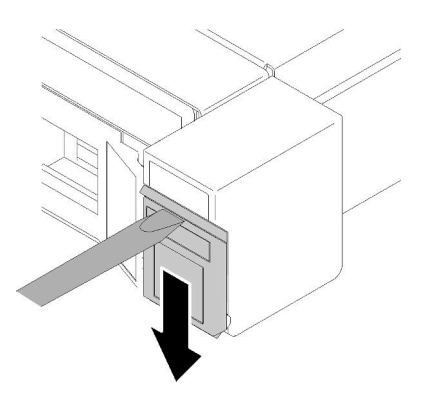

รูปภาพ 109. การถอดป้าย ID

ขั้นตอนที่ 2. ถอดสกรูสองตัวที่ยึดสลักแร็คออก

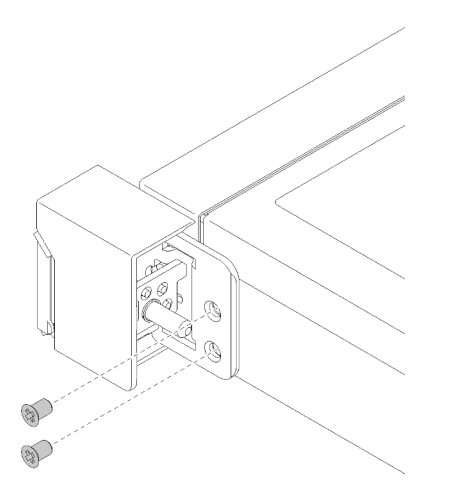

รูปภาพ 110. การถอดสลักตู้แร็ค

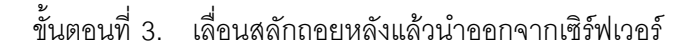

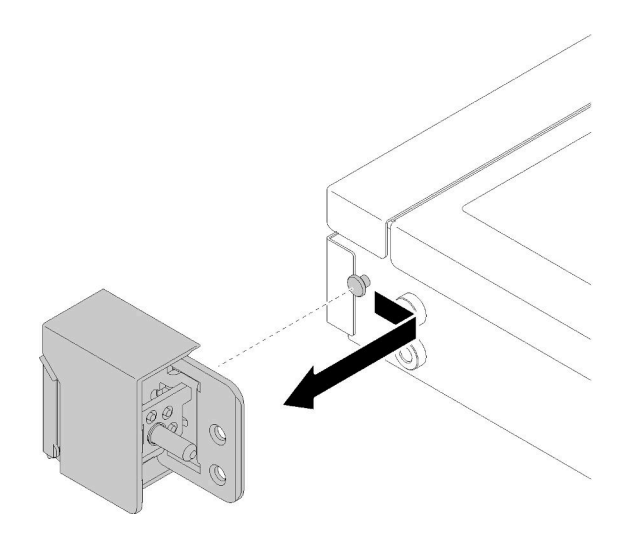

รูปภาพ 111. การถอดสลักตู้แร็ค

ขั้นตอนที่ 4. หากคุณกำลังถอดสลักแร็คอื่น ให้ดำเนินการดังกล่าว

หากคุณได้รับคำแนะนำให้ส่งคืนส่วนประกอบที่บกพร่อง โปรดบรรจุชิ้นส่วนลงในหีบห่อเพื่อป้องกันความเสียหายจากการ ้จัดส่ง นำบรรจุภัณฑ์ของชิ้นส่วนใหม่ที่ส่งมาถึงมาใช้ซ้ำ และปฏิบัติตามคำแนะนำในการห่อบรรจุภัณฑ์ทั้งหมด

### วิดีโอสาธิต

### รับชมขั้นตอนบน YouTube

# ติดตั้งสลักตู้แร็ค

ใช้ข้อมูลนี้ในติดตั้งสลักตู้แร็ค

ก่อนติดตั้งสลักตู้แร็ค ให้ดำเนินการขั้นตอนต่อไปนี้:

- 1. อ่านเนื้อหาส่วนต่อไปนี้เพื่อให้แน่ใจว่าคุณจะทำงานได้อย่างไร้กังวล
	- "ความปลอดภัย" บนหน้าที่ v
	- "คู่มือการติดตั้ง" บนหน้าที่ 59

ในการติดตั้งสลักตู้แร็ค ให้ดำเนินการขั้นตอนต่อไปนี้:

**หมายเหตุ**: สลักแร็คทั้งสองมีวิธีการถอดและติดตั้งที่คล้ายกัน

์ขั้นตอนที่ 1. จัดแนวรูใส่หมุดให้ตรงกับหมุดบนตัวเครื่อง แล้วกดสลักตู้แร็คลงบนตัวเครื่อง และค่อยๆ เลื่อนไปทางด้าน หน้า

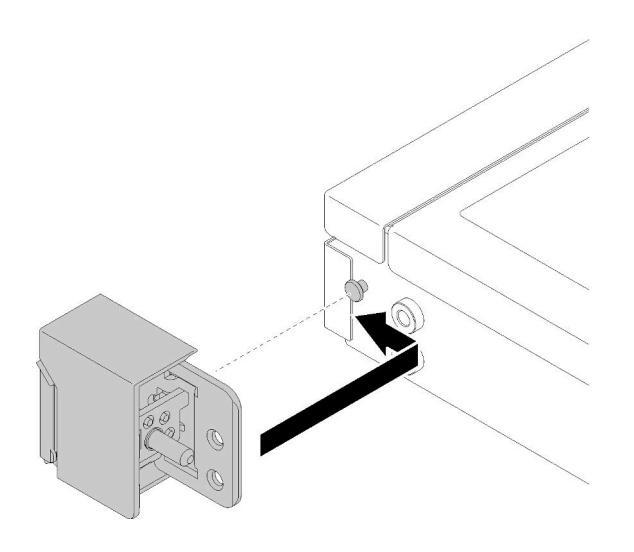

รูปภาพ 112. การติดตั้งสลักตู้แร็ค

ขั้นตอนที่ 2. ขันสกรูสองตัวเพื่อยึดสลักตู้แร็คที่ด้านข้างของเซิร์ฟเวอร์

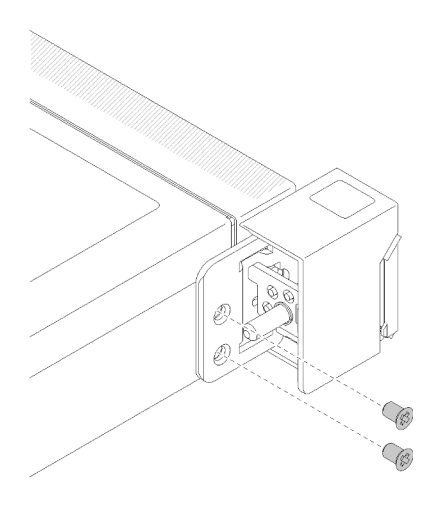

รูปภาพ 113. การติดตั้งสลักตู้แร็ค

ขั้นตอนที่ 3. หากคุณกำลังติดตั้งสลักแร็คอื่น ให้ดำเนินการดังกล่าว

หลังจากติดตั้งสลักตู้แร็ค ให้ดำเนินการขั้นตอนต่อไปนี้:

1. ติดตั้งป้าย ID ที่สลักแร็คด้านขวา โดยเสียบป้ายลงบนสลักแร็คด้านขวา

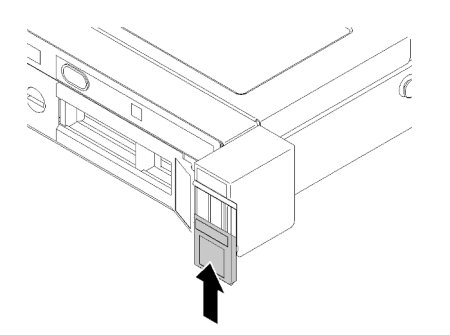

รูปภาพ 114. การติดตั้งป้าย ID

- 2. ติดตั้งฝานิรภัยกลับเข้าที่ หากมีการถอดออก (โปรดดู "ติดตั้งฝานิรภัย" บนหน้าที่ 148)
- 3. ติดตั้งเซิร์ฟเวอร์เข้าไปในแร็คหากจำเป็น
- 4. เชื่อมต่อสายไฟและสายเคเบิลภายนอกทั้งหมดกลับเข้าที่

#### วิดีโอสาธิต

### รับชมขั้นตอนบน YouTube

# การเปลี่ยนอะแดปเตอร์ RAID

ใช้ข้อมูลต่อไปนี้ในการถอดและติดตั้งอะแดปเตอร์ RAID

## ถอดอะแดปเตอร์ RAID

ใช้ข้อมูลนี้ในการถอดอะแดปเตอร์ RAID

ก่อนถอดอะแดปเตอร์ RAID ออก ให้ดำเนินการตามขั้นตอนต่อไปนี้:

**ข้อควรพิจารณา**: การเปลี่ยนอะแดปเตอร์ RAID อาจส่งผลกับการกำหนดค่า RAID สำรองข้อมูลของคุณก่อนที่จะเริ่ม การเปลี่ยนชิ้นส่วนเพื่อป้องกันไม่ให้ข้อมูลสูญหาย เนื่องจากการเปลี่ยนแปลงการกำหนดค่า RAID

- 1. อ่านเนื้อหาส่วนต่อไปนี้เพื่อให้แน่ใจว่าคุณจะทำงานได้อย่างไร้กังวล
	- "ความปลอดภัย" บนหน้าที่ v
	- "คู่มือการติดตั้ง" บนหน้าที่ 59  $\bullet$
- 2. ปิดเซิร์ฟเวอร์ ถอดสายไฟและสายเคเบิลภายนอกทั้งหมดออก (ดูที่ "ปิดเซิร์ฟเวอร์" บนหน้าที่ 17)
- 3. หากเซิร์ฟเวอร์ติดตั้งอยู่ในแร็ค ให้ถอดเซิร์ฟเวอร์ออกจากแร็ค
- 4. ถอดฝาครอบด้านบน (โปรดดู "ถอดฝาครอบด้านบน" บนหน้าที่ 163)
- 5. ถอดแหล่งจ่ายไฟ 1 หากใช้แหล่งจ่ายไฟรุ่นสำรอง (โปรดดู "ถอดอุปกรณ์แหล่งจ่ายไฟแบบ Hot-swap" บนหน้าที่  $123)$

ในการถคดคะแดงใเตคร์ RAID ให้ดำเนินการขั้นตคนต่อไงไนี้·

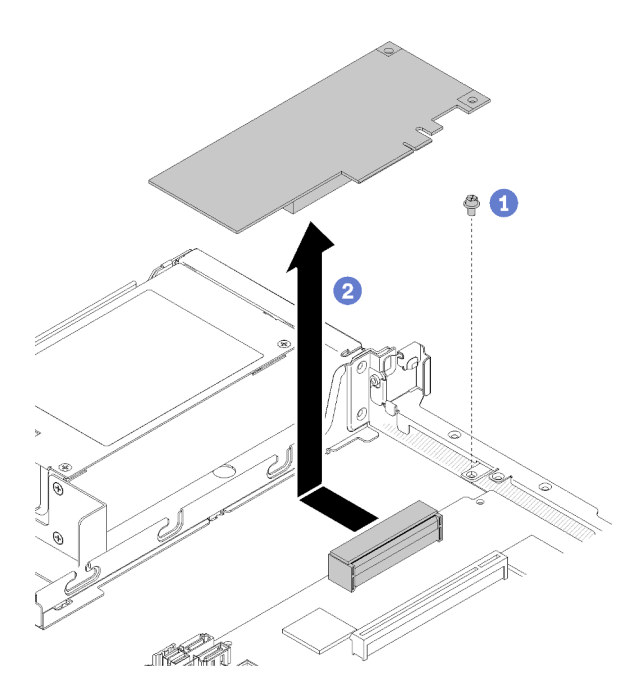

รูปภาพ 115. การถอดอะแดปเตอร์ RAID

- ขั้นตอนที่ 1. ถอดสกรูที่ยึดอะแดปเตอร์ RAID
- ขั้นตอนที่ 2. เลื่อนอะแดปเตอร์ RAID ไปด้านข้างเพื่อถอดอะแดปเตอร์ออกจากขั้วต่อ
- ขั้นตอนที่ 3. ถอดสายทั้งหมดออกจากอะแดปเตอร์ RAID จากนั้น ยกอะแดปเตอร์ออกจากเซิร์ฟเวอร์ โปรดดูข้อมูลเพิ่ม เติมที่ "การเดินสายภายใน" บนหน้าที่ 34

หากคุณได้รับคำแนะนำให้ส่งคืนส่วนประกอบที่บกพร่อง โปรดบรรจุชิ้นส่วนลงในหีบห่อเพื่อป้องกันความเสียหายจากการ ้จัดส่ง นำบรรจุภัณฑ์ของชิ้นส่วนใหม่ที่ส่งมาถึงมาใช้ซ้ำ และปฏิบัติตามคำแนะนำในการห่อบรรจุภัณฑ์ทั้งหมด

### วิดีโอสาธิต

### รับชมขั้นตอนบน YouTube

# <span id="page-153-0"></span>ติดตั้งอะแดปเตอร์ RAID

ใช้ข้อมูลนี้ในการติดตั้งอะแดปเตอร์ RAID

ก่อนจะติดตั้งอะแดปเตอร์ RAID แล้ว ให้ดำเนินการตามขั้นตอนต่อไปนี้:

- 1. อ่านเนื้อหาส่วนต่อไปนี้เพื่อให้แน่ใจว่าคุณจะทำงานได้อย่างไร้กังวล
	- "ความปลอดภัย" บนหน้าที่ v
- "คู่มือการติดตั้ง" บนหน้าที่ 59
- 2. นำบรรจุภัณฑ์แบบมีการป้องกันไฟฟ้าสถิตที่มีส่วนประกอบไปแตะที่พื้นผิวโลหะที่ไม่ทาสีบนเซิร์ฟเวอร์ แล้วจึงนำ ้<br>ส่วนประกอบออกจากบรรจุภัณฑ์ และวางลงบนพื้นผิวป้องกันไฟฟ้าสถิต
- 3. ค้นหาขั้วต่ออะแดปเตอร์ RAID (โปรดดู "ขั้วต่อของแผงระบบ" บนหน้าที่ 26)

**หมายเหตุ**: ช่องเสียบ RAID แบบออนบอร์ดมีไว้สำหรับอะแดปเตอร์ RAID โดยเฉพาะ นอกจากนี้ คุณยังสามารถมีอะ แดปเตอร์ RAID ในส่วนประกอบตัวยก PCIe ทั้งนี้ขึ้นอยู่กับการกำหนดค่า

ในการติดตั้งอะแดปเตอร์ RAID ให้ดำเนินการขั้นตอนต่อไปนี้:

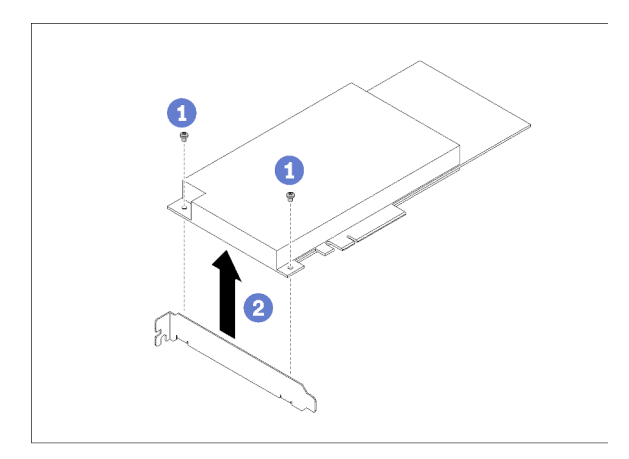

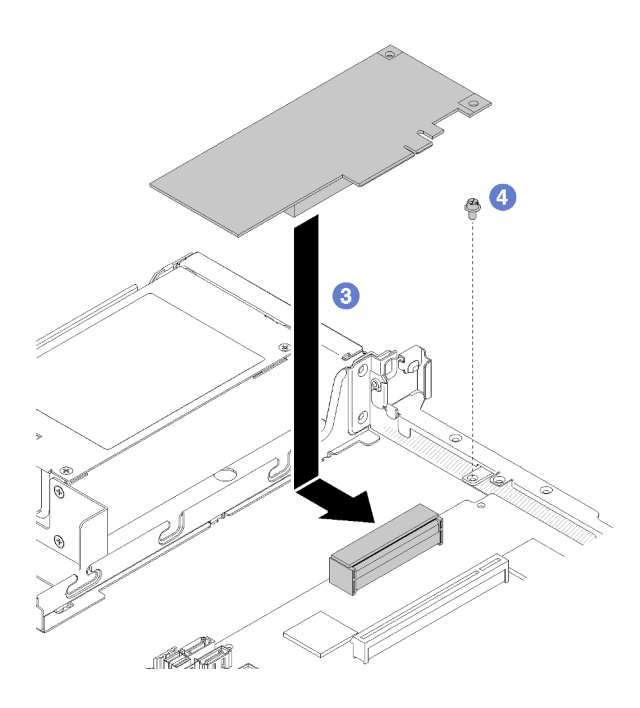

รูปภาพ 116. การติดตั้งอะแดปเตอร์ RAID

- ขั้นตอนที่ 1. ถอดสกรูสองตัวเพื่อถอดโครงยึดออก
- ์ขั้นตอนที่ 2. เชื่อมต่อสายเคเบิลภายใน โปรดดู "การเดินสายภายใน" บนหน้าที่ 34 สำหรับข้อมูลเพิ่มเติม
- ์ขั้นตอนที่ 3. วางอะแดปเตอร์ RAID ลงบนเซิร์ฟเวอร์ จากนั้นกดให้แน่นเข้ากับขั้วต่อ
- ขั้นตอนที่ 4. ติดตั้งสกรเพื่อยึดอะแดปเตอร์

**ข้อควรพิจารณา**: หากคุณกำลังติดตั้งอะแดปเตอร์ Lenovo ThinkSystem RAID 730-8i แคช 1GB PCIe 12 Gb คุณต้องซื้อสกรูโดยเฉพาะ (หมายเลขชิ้นส่วน FRU: 01PF106) เพื่อยึดอะแดปเตอร์

**หมายเหต**ุ: โปรดทราบว่าหมายเลขชิ้นส่วน FRU อาจเปลี่ยนแปลงได้ โปรดติดต่อตัวแทนจำหน่ายหรือ เจ้าหน้าที่ของ Lenovo สำหรับข้อมูลโดยละเอียด

หลังจากที่คุณติดตั้งอะแดปเตอร์ RAID แล้ว ให้ดำเนินการตามขั้นตอนต่อไปนี้:

- 1. ติดตั้งฝาครอบด้านบนลงบนเซิร์ฟเวอร์ (โปรดดู "ติดตั้งฝาครอบด้านบน" บนหน้าที่ 164)
- 2. ติดตั้งแหล่งจ่ายไฟ 1 หากใช้แหล่งจ่ายไฟรุ่นลำรอง (โปรดดู "ติดตั้งอุปกรณ์แหล่งจ่ายไฟแบบ Hot-swap" บน หน้าที่ 126)
- 3. ติดตั้งเซิร์ฟเวอร์เข้าไปในแร็คหากจำเป็น
- 4. เชื่อมต่อสายไฟและสายเคเบิลภายนอกทั้งหมดกลับเข้าที่
- 5. กำหนดค่าอาเรย์ RAID โดยใช้การกำหนดค่า Setup Utility

### วิดีโคสาธิต

## รับชมขั้นตอนบน YouTube

# การเปลี่ยนฝานิรภัย

ใช้ขั้นตอนนี้ในการถอดหรือติดตั้งฝานิรภัย

## <span id="page-155-0"></span>ถคดฝานิรภัย

### ใช้ข้อมูลนี้ในการถอดฝานิรภัย

ก่คนจะทำการถคดฝานิรภัย

- 1. อ่านเนื้อหาส่วนต่อไปนี้เพื่อให้แน่ใจว่าคุณจะทำงานได้อย่างไร้กังวล
	- "ความปลอดภัย" บนหน้าที่ v
	- "คู่มือการติดตั้ง" บนหน้าที่ 59

2. หากเซิร์ฟเวอร์ติดตั้งอยู่ในแร็ค ให้ขยายหรือถอดเซิร์ฟเวอร์ออกจากแร็ค

ในการถอดฝานิรภัย ให้ดำเนินการขั้นตอนต่อไปนี้:

ขั้นตอนที่ 1. ใช้กุญแจเพื่อปลดล็อคฝานิรภัยไปยังตำแหน่งเปิด

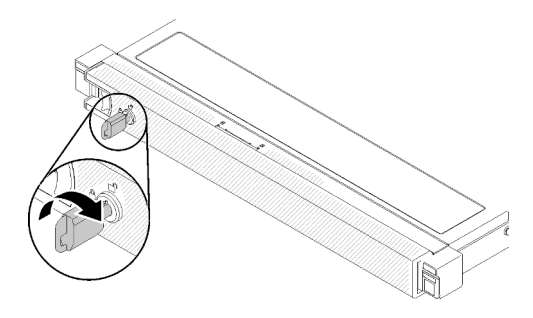

รูปภาพ 117. การปลดล็อคฝานิรภัย

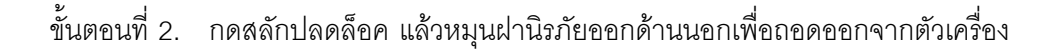

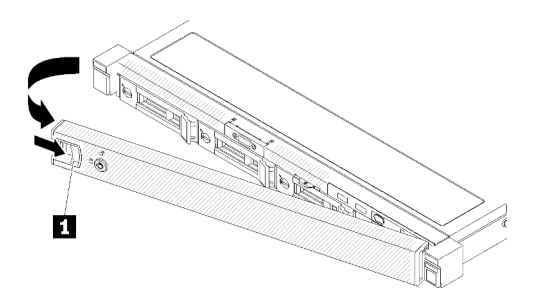

รูปภาพ 118. การถอดฝานิรภัย

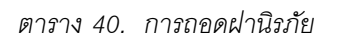

**ก** สลักปลดล็อค

หากคุณได้รับคำแนะนำให้ส่งคืนส่วนประกอบที่บกพร่อง โปรดบรรจุชิ้นส่วนลงในหีบห่อเพื่อป้องกันความเสียหายจากการ จัดส่ง นำบรรจุภัณฑ์ของชิ้นส่วนใหม่ที่ส่งมาถึงมาใช้ซ้ำ และปฏิบัติตามคำแนะนำในการห่อบรรจุภัณฑ์ทั้งหมด

#### วิดีโอสาธิต

้รับชมขั้นตคนบน YouTube

# <span id="page-157-0"></span>ติดตั้งฝานิรภัย

ใช้ข้อมูลนี้ในการติดตั้งฝานิรภัย

ก่อนคุณติดตั้งฝานิรภัย ให้ดำเนินการขั้นตอนต่อไปนี้:

- 1. อ่านเนื้อหาส่วนต่อไปนี้เพื่อให้แน่ใจว่าคุณจะทำงานได้อย่างไร้กังวล
	- "ความปลอดภัย" บนหน้าที่ v
	- "คู่มือการติดตั้ง" บนหน้าที่ 59

ในการติดตั้งฝานิรภัย ให้ดำเนินการขั้นตอนต่อไปนี้:

์ขั้นตอนที่ 1. ค่อยๆ เสียบแถบบนฝานิรภัยเข้าไปในช่องบนมือจับแร็คด้านขวา กดสลักปลดล็อคค้างไว้ จากนั้น หมุนฝา นิรภัยเข้าด้านในจนกว่าจะคลิกเข้าที่

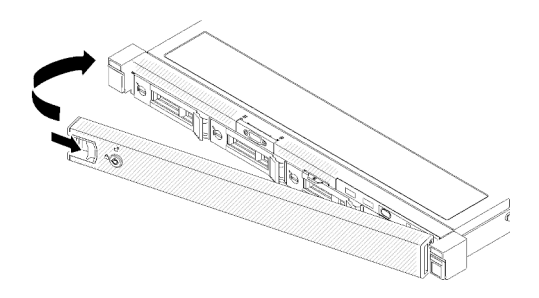

รูปภาพ 119. การตั้งตั้งฝานิรภัย

ขั้นตอนที่ 2. ใช้กุญแจล็อคฝานิรภัยไปยังตำแหน่งปิด

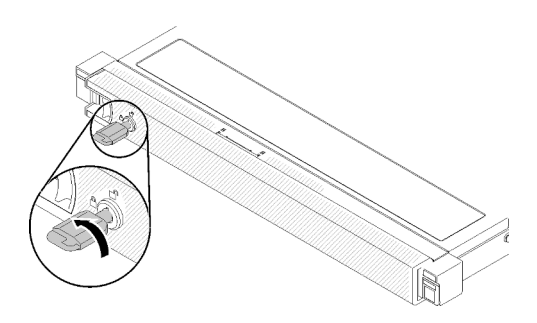

รูปภาพ 120. การล็อคฝานิรภัย

หลังจากติดตั้งฝานิรภัย ให้ดันหรือติดตั้งเซิร์ฟเวอร์ลงในแร็ค หากจำเป็น ดู *คู่มือการติดตั้งแร็ค* ที่มาพร้อมกับชุดราง

#### วิดีโคสาธิต

รับชมขั้นตอนบน YouTube

## การเปลี่ยนแผงระบบ

ใช้ขั้นตคนนี้ในการถคดหรือติดตั้งแผงระบบ

**ข้อสำคัญ**: ก่อนที่จะส่งคืนแผงระบบ ตรวจสอบให้แน่ใจว่า คุณติดตั้งฝาครอบของช่อง CPU จากแผงระบบใหม่ การ เปลี่ยนฝาครคบของช่องเสียบ CPU·

- 1. ถอดฝาครอบช่องเสียบออกจากส่วนประกอบของช่องเสียบ CPU บนแผงระบบใหม่ และจัดวางให้ถูกต้องเหนือ ส่วนประกอบของช่องเสียบ CPU บนแผงระบบที่ถอดออก
- 2. ค่อยๆ กดขาฝาครอบช่องเสียบเข้าส่วนประกอบของช่องเสียบ CPU โดยกดที่บริเวณขอบด้านบนเพื่อป้องกันไม่ให้ ้เกิดความเสียหายกับพินในซ็อกเก็ต คุณอาจได้ยินเสียงคลิกเมื่อฝาครอบช่องเสียบติดตั้งแน่นดีแล้ว
- 3. ตรวจสอบ ว่าฝาครอบช่องเสียบยึดเข้ากับส่วนประกอบของช่องเสียบ CPU แน่นดีแล้ว

#### ถอดแผงระบบ

ใช้ข้อมูลนี้ในการถอดแผงระบบ

**ข้อควรพิจารณา**: การถอดและติดตั้งส่วนประกอบนี้ต้องอาศัยช่างเทคนิคที่ได้รับการอบรม ห้ามพยายามถอดหรือติดตั้ง ส่วนประกอบโดยไม่ได้รับการฝึกอบรมอย่างเหมาะสม

ก่คนการถคดแผงระบบ:

- 1. อ่านเนื้อหาส่วนต่อไปนี้เพื่อให้แน่ใจว่าคุณจะทำงานได้อย่างไร้กังวล
	- "ความปลคดภัย" บนหน้าที่ v
	- "คู่มือการติดตั้ง" บนหน้าที่ 59
- 2. บันทึกข้อมูลการกำหนดค่าระบบทั้งหมด เช่น ที่อยู่ IP ของ Lenovo XClarity Controller, ข้อมูลผลิตภัณฑ์ที่ ้สำคัญ และประเภทเครื่อง, หมายเลขรุ่น, หมายเลขประจำเครื่อง, ตัวระบุที่ไม่ซ้ำแบบสากล และแอสเซทแท็กของ เซิร์ฟเวคร์
- 3. ใช้ Lenovo XClarity Essentials OneCLI เพื่อบันทึกการกำหนดค่าระบบไปยังสื่อภายนอก
- 4. บันทึกระบบบันทึกเหตการณ์ไปยังสื่อภายนอก

**หมายเหต**ุ: เมื่อจะเปลี่ยนแผงระบบ ต้องอัปเดตเซิร์ฟเวอร์เป็นเฟิร์มแวร์รุ่นล่าสุดหรือคืนค่าเฟิร์มแวร์ที่มีอยู่เดิม เสมอ ตรวจสอบให้แน่ใจว่าคุณมีเฟิร์มแวร์ล่าสุดหรือสำเนาของเฟิร์มแวร์ที่มีอยู่เดิมก่อนที่คุณจะดำเนินการต่อ

- 5. ปิดเซิร์ฟเวอร์ ถอดสายไฟและสายเคเบิลภายนอกทั้งหมดออก (ดูที่ "ปิดเซิร์ฟเวอร์" บนหน้าที่ 17)
- 6. หากเซิร์ฟเวอร์ติดตั้งอยู่ในแร็ค ให้ถอดเซิร์ฟเวอร์ออกจากแร็ค
- 7. ถอดฝาครอบด้านบน (โปรดดู "ถอดฝาครอบด้านบน" บนหน้าที่ 163)

เมื่อต้องการถอดแผงระบบ ให้ดำเนินการขั้นตอนต่อไปนี้:

- ้ขั้นตอนที่ 1. ถอดส่วนประกอบต่อไปนี้ที่ติดตั้งบนแผงระบบ และเก็บไว้ในพื้นที่ที่ป้องกันไฟฟ้าสถิตและมีความ ปลอดภัย:
	- ิถอดสายของพัดลม (โปรดดู "ถอดพัดลม" บนหน้าที่ 88)
	- ิถอดแผ่นกั้นลม (ดู "ถอดแผ่นกั้นอากาศ" บนหน้าที่ 66)
	- ิถอดสายของแบ็คเพลทหรือแบ็คเพลน (โปรดดู "ถอดแบ็คเพลท" บนหน้าที่ 72 หรือ "ถอดแบ็คเพลน ไดรฟ์แบบ Hot-swap" บนหน้าที่ 68)
	- ี ถอดสายแผงตัวดำเนินการด้านหน้า (โปรดดู "ถอดแผงตัวดำเนินการด้านหน้า (HDD รุ่น 3.5 นิ้ว)" บนหน้าที่ 101 หรือ "ถอดแผงตัวดำเนินการด้านหน้า (HDD รุ่น 2.5 นิ้ว)" บนหน้าที่ 97)
	- ิถอดไดรฟ์ M.2 ออกหากติดตั้ง (โปรดดู "ถอดไดรฟ์ M.2" บนหน้าที่ 110)
	- ี ถอดโมดูลพลังงานแบบแฟลชในหากติดตั้ง (โปรดดู "ถอดช่องใส่โมดูลพลังงานแบบแฟลช" บนหน้าที่ 93)
	- ิถอดส่วนประกอบตัวยก PCIe (ดู "ถอดส่วนประกอบตัวยก PCIe" บนหน้าที่ 115)
	- ิถอดอะแดปเตอร์ตัวยกหากติดตั้ง (โปรดดู "ถอดอะแดปเตอร์" บนหน้าที่ 63)
	- ิ ถอดการ์ด TPM ออกหากติดตั้ง (โปรดดู "ถอดการ์ด TPM (สำหรับจีนแผ่นดินใหญ่เท่านั้น) " บน หน้าที่ 166)
	- ิถอด DIMM (โปรดดู "ถอด DIMM" บนหน้าที่ 79)
	- ิถอดตัวระบายความร้อน (โปรดดู "ถอดตัวระบายความร้อน" บนหน้าที่ 106)
	- ถอดโปรเซสเซอร์ (โปรดดู "ถอดโปรเซสเซอร์" บนหน้าที่ 135)
- ขั้นตอนที่ 2. ถอดสกรูทั้งแปดตัวที่ยึดแผงระบบเข้ากับตัวเครื่อง

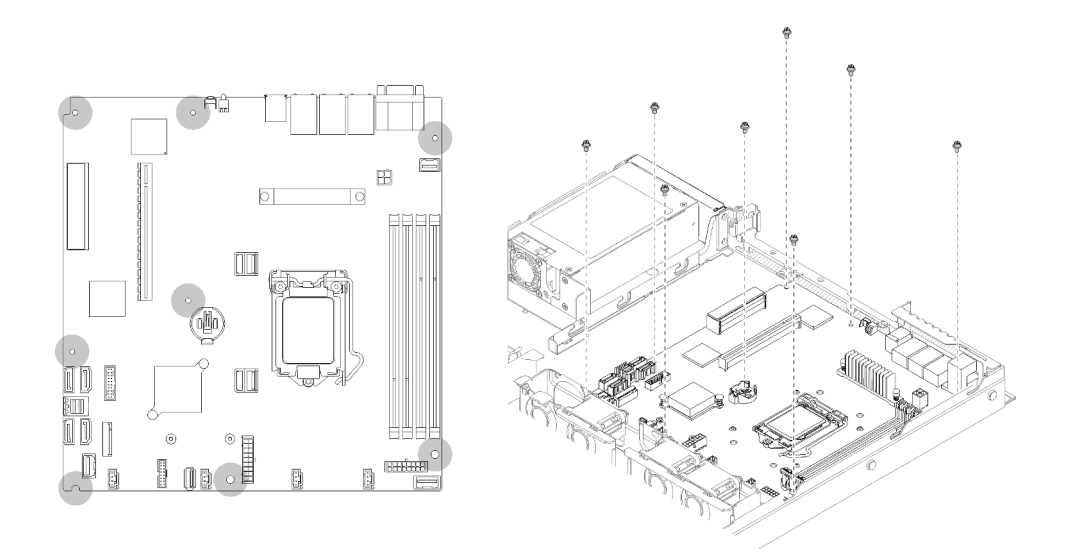

รูปภาพ 121. ตำแหน่งของสกรูบนแผงระบบ

์ขั้นตอนที่ 3. ค่อยๆ ยกด้านหน้าของแผงระบบ จากนั้นเลื่อนแผงระบบไปทางด้านหน้าของเซิร์ฟเวอร์ แล้วยกแผงระบบ ออกจากเซิร์ฟเวอร์

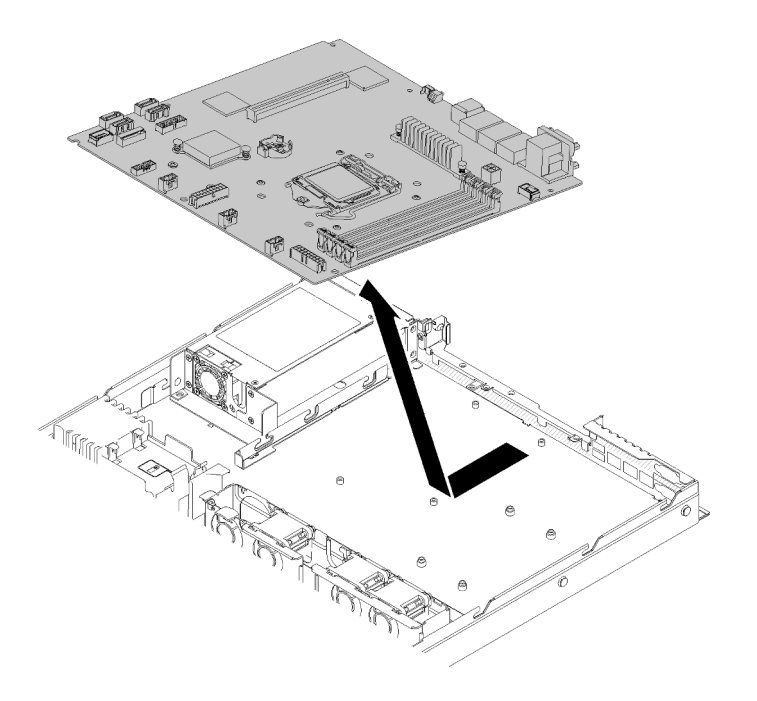

รูปภาพ 122. การถอดแผงระบบ

**ข้อสำคัญ**: ก่อนที่จะส่งคืนแผงระบบ ตรวจสอบให้แน่ใจว่า คุณติดตั้งฝาครอบของช่อง CPU จากแผงระบบใหม่ การ เปลี่ยนฝาครอบของช่องเสียบ CPU:

1. เสียบแผงระบบใหม่ลงในตัวเครื่องโดยทำมุม และขันสกรูทั้งหมด โปรดดู "ติดตั้งแผงระบบ" บนหน้าที่ 152

- 2. ถอดฝาครอบช่องเสียบออกจากส่วนประกอบของช่องเสียบ CPU บนแผงระบบใหม่ และจัดวางให้ถูกต้องเหนือ ส่วนประกอบของช่องเสียบ CPU บนแผงระบบที่ถอดออก
- 3. ค่อยๆ กดขาฝาครอบช่องเสียบเข้าส่วนประกอบของช่องเสียบ CPU โดยกดที่บริเวณขอบด้านบนเพื่อป้องกันไม่ให้ เกิดความเสียหายกับพินในซ็อกเก็ต คุณอาจได้ยินเสียงคลิกเมื่อฝาครอบช่องเสียบติดตั้งแน่นดีแล้ว
- 4. **ตรวจสอบ** ว่าฝาครอบช่องเสียบยึดเข้ากับส่วนประกอบของช่องเสียบ CPU แน่นดีแล้ว

หากคุณได้รับคำแนะนำให้ส่งคืนส่วนประกอบที่บกพร่อง โปรดบรรจุชิ้นส่วนลงในหีบห่อเพื่อป้องกันความเสียหายจากการ ้จัดส่ง นำบรรจุภัณฑ์ของชิ้นส่วนใหม่ที่ส่งมาถึงมาใช้ซ้ำ และปฏิบัติตามคำแนะนำในการห่อบรรจุภัณฑ์ทั้งหมด

### วิดีโคสาธิต

### ้รับชมขั้นตคนบน YouTube

# <span id="page-161-0"></span>ดิดตั้งแผงระบบ

### ใช้ข้อมูลนี้ในการติดตั้งแผงระบบ

**ข้อควรพิจารณา**· การถคดและติดตั้งส่วนประกอบนี้ต้องคาศัยช่างเทคนิคที่ได้รับการคบรม ห้ามพยายามถอดหรือติดตั้ง ส่วนประกอบโดยไม่ได้รับการฝึกอบรมอย่างเหมาะสม

### ก่อนจะติดตั้งแผงระบบ ให้ปฏิบัติตามขั้นตอนต่อไปนี้:

- 1. อ่านเนื้อหาส่วนต่อไปนี้เพื่อให้แน่ใจว่าคุณจะทำงานได้อย่างไร้กังวล
	- "ความปลอดภัย" บนหน้าที่ v
	- "คู่มือการติดตั้ง" บนหน้าที่ 59
- 2. นำบรรจุภัณฑ์แบบมีการป้องกันไฟฟ้าสถิตที่มีส่วนประกอบไปแตะที่พื้นผิวโลหะที่ไม่ทาสีบนเซิร์ฟเวอร์ แล้วจึงนำ ส่วนประกอบออกจากบรรจุภัณฑ์ และวางลงบนพื้นผิวป้องกันไฟฟ้าสถิต

### เมื่อต้องการติดตั้งแผงระบบ ให้ดำเนินการขั้นตอนต่อไปนี้:

- ขั้นตอนที่ 1. เสียบแผงระบบลงในตัวเครื่องโดยทำมุม เพื่อให้สามารถเสียบพอร์ตอนุกรมและ VGA ในช่องเสียบบนตัว เครื่องด้านหลัง
	- ื่อ. วางแผงระบบตามแนวราบลงในตัวเครื่อง รูสกรูบนแผงระบบจะตรงกับรูสกรูบนตัวเครื่อง

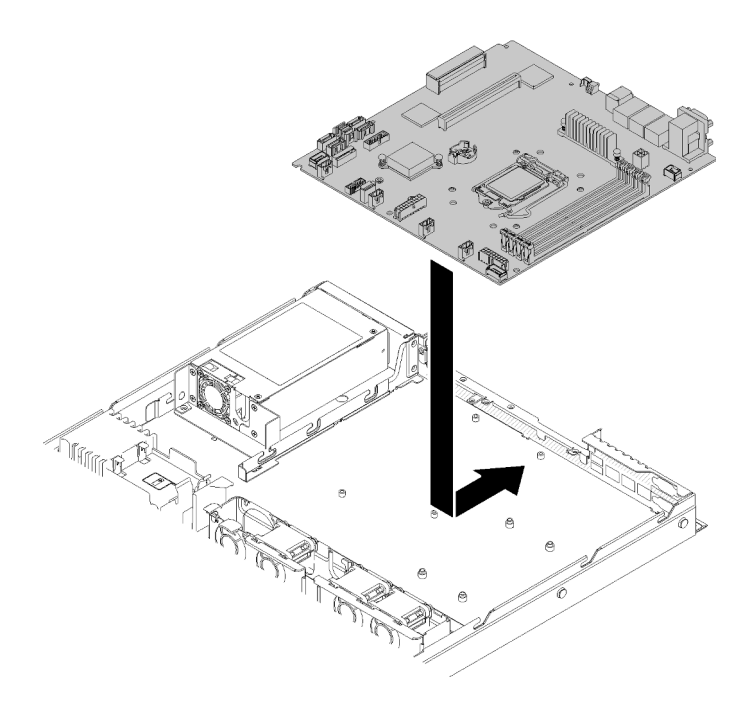

*รูปภาพ 123. การติดตั ้งแผงระบบ*

## ขั้นตอนที่ 2. ขันสกรูทั้งแปดตัวเพื่อยืดแผงระบบเข้ากับตัวเครื่อง

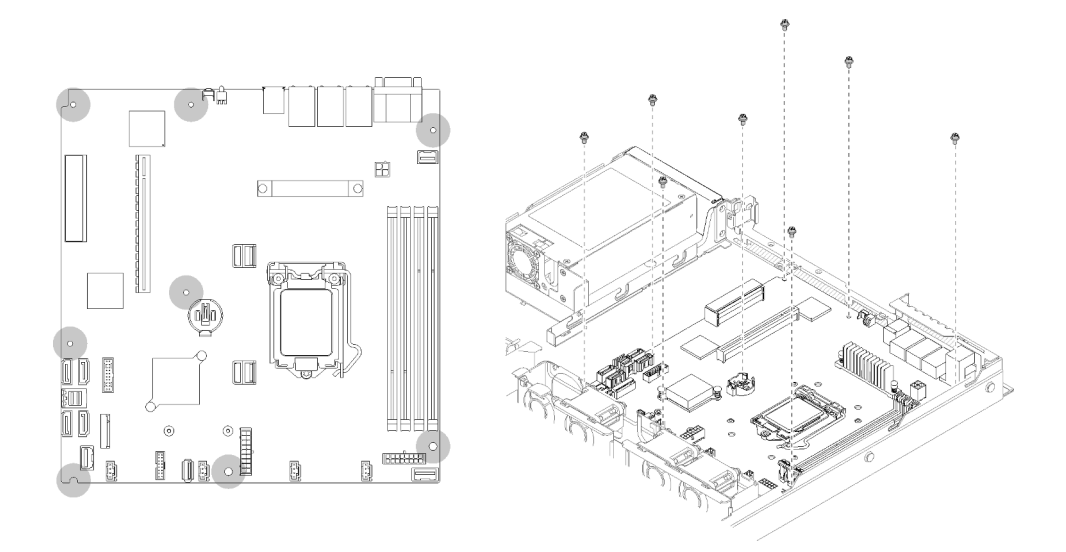

*รูปภาพ 124. ตำแหน่งของสกรูบนแผงระบบ*

- ขั้นตอนที่ 3. ติดตั้งส่วนประกอบต่อไปนี้:
	- ติดตั้งฝาครอบของช�องเสียบ CPU เข�ากับแผงที่บกพร�อง ทันทีหลังจากที่ติดตั้งแผงระบบใหม�ลงในตัว เครื่อง
- ติดตั้งโปรเซสเซอร์ (โปรดดู "ติดตั้งโปรเซสเซอร์ " บนหน้าที่ 136)
- ์ ติดตั้งตัวระบายความร้อน (โปรดด "ติดตั้งตัวระบายความร้อน" บนหน้าที่ 108)
- ์ติดตั้ง DIMM (ดู "ติดตั้ง DIMM" บนหน้าที่ 81)
- ์ ติดตั้งการ์ด TPM (สำหรับจีนแผ่นดินใหญ่เท่านั้น) หากจำเป็น (โปรดดู "ติดตั้งการ์ด TPM (สำหรับ ้<br>จีนแผ่นดินใหญ่เท่านั้น)" บนหน้าที่ 167)
- ์ติดตั้งอะแดปเตอร์ตัวยกหากจำเป็น (โปรดดู "ติดตั้งอะแดปเตอร์" บนหน้าที่ 64)
- ์ ติดตั้งส่วนประกอบตัวยก PCIe หากจำเป็น (โปรดดู "ติดตั้งส่วนประกอบตัวยก PCIe" บนหน้าที่  $116)$
- ์ ติดตั้งอะแดปเตอร์ RAID หากจำเป็น (โปรดดู "ติดตั้งอะแดปเตอร์ RAID" บนหน้าที่ 144)
- ้ติดตั้งโมดูลพลังงานแบบแฟลชในหากจำเป็น (โปรดดู "ติดตั้งโมดูลพลังงานแบบแฟลช" บนหน้าที่ 95)
- ์ ติดตั้งไดรฟ์ M.2 หากจำเป็น (โปรดดู "ติดตั้งไดรฟ์ M.2" บนหน้าที่ 112)
- เชื่อมต่อสายของแผงตัวดำเนินการด้านหน้าหรือส่วนประกอบ I/O ด้านหน้า (โปรดดู "ติดตั้งแผงตัว ้ดำเนินการด้านหน้า (HDD รุ่น 3.5 นิ้ว)" บนหน้าที่ 103 หรือ "ติดตั้งแผงตัวดำเนินการด้านหน้า (HDD รุ่น 2.5 นิ้ว)" บนหน้าที่ 99)
- เชื่อมต่อสายของแบ็คเพลทหรือแบ็คเพลน (โปรดดู "ติดตั้งแบ็คเพลท" บนหน้าที่ 73 หรือ "ติดตั้งแบ็ค ้ เพลนไดรฟ์แบบ Hot-swap" บนหน้าที่ 70)
- ์ ติดตั้งแผ่นกั้นลม (ดู "ติดตั้งแผ่นกั้นลม" บนหน้าที่ 67)
- ้เชื่อมต่อสายของพัดลม (โปรดด "ติดตั้งพัดลม" บนหน้าที่ 90)

หลังจากติดตั้งแผงระบบ ให้ดำเนินการขั้นตอนต่อไปนี้:

- 1. ติดตั้งฝาครอบด้านบนลงบนเซิร์ฟเวอร์ (โปรดดู "ติดตั้งฝาครอบด้านบน" บนหน้าที่ 164)
- ่ 2. ติดตั้งเซิร์ฟเวคร์เข้าไปในแร็คหากจำเป็น
- 3. เชื่อมต่อสายไฟและสายเคเบิลภายนอกทั้งหมดกลับเข้าที่
- 4. อัปเดตประเภทเครื่องและหมายเลขประจำเครื่องด้วยข้อมูลผลิตภัณฑ์ที่สำคัญ (VPD) ใหม่ ใช้ Lenovo XClarity Provisioning Manager เพื่ออัปเดตประเภทเครื่องและหมายเลขประจำเครื่อง ดู "อัปเดตประเภทเครื่องและ หมายเลขประจำเครื่อง" บนหน้าที่ 155
- 5. เปิดใช้งาน TPM ดู "เปิดใช้งาน TPM/TCM" บนหน้าที่ 157
- 6. หรือเปิดใช้งานการบูต UEFI ที่ปลอดภัย ดู "เปิดใช้งานการบูทที่ปลอดภัยของ UEFI" บนหน้าที่ 162

#### วิดีโคสาธิต

### [รับชมขั้นตอนบน YouTube](https://www.youtube.com/watch?v=HaX_V2d-4M4)

# <span id="page-164-0"></span>**อัปเดตประเภทเครื่องและหมายเลขประจำเครื่อง**

หลังจากเปลี่ยนแผงระบบโดยช่างเทคนิคบริการผู้ผ่านการฝึกอบรม จะต้องอัปเดตประเภทเครื่องและหมายเลขประจำ เครื่อง

วิธีการอัปเดตประเภทเครื่องและหมายเลขประจำเครื่องมีสองวิธี ดังนี้:

• จาก Lenovo XClarity Provisioning Manager

วิธีอัปเดตประเภทเครื่องและหมายเลขประจำเครื่องจาก Lenovo XClarity Provisioning Manager:

- 1. เริ่มเซิร์ฟเวอร์และกดปุ่มตามคำแนะนำบนหน้าจอเพื่อแสดงอินเทอร์เฟซ Lenovo XClarity Provisioning Manager
- 2. หากจำเป็นต้องใช้รหัสผ่านผู้ดูแลระบบในการเปิดเครื่อง ให้ป้อนรหัสผ่าน
- 3. จากหน้าข้อมูลสรุปของระบบ ให้คลิก Update VPD
- 4. อัปเดตประเภทเครื่องและหมายเลขประจำเครื่อง
- จาก Lenovo XClarity Essentials OneCLI

Lenovo XClarity Essentials OneCLI จะตั้งค�าประเภทเครื่องและหมายเลขประจำเครื่องใน Lenovo XClarity Controller เลือกวิธีใดวิธีหนึ่งต่อไปนี้ เพื่อเข้าถึง Lenovo XClarity Controller และตั้งค่าประเภทเครื่องและ หมายเลขประจำเครื่อง:

- ใช้งานจากระบบเป้าหมาย เช่น การเข้าใช้งานผ่านระบบ LAN หรือผ่านรูปแบบคอนโซลคีย์บอร์ด (KCS)
- เข้าใช้งานระบบเป้าหมายจากระยะไกล (ใช้ TCP/IP)

วิธีอัปเดตประเภทเครื่องและหมายเลขประจำเครื่องจาก Lenovo XClarity Essentials OneCLI:

1. ดาวน�โหลดและติดตั้ง Lenovo XClarity Essentials OneCLI

ในการดาวน์โหลด Lenovo XClarity Essentials OneCLI ไปที่เว็บไซต์ต่อไปนี้:

<https://datacentersupport.lenovo.com/solutions/HT116433>

- 2. คัดลอกและคลายแพ็คเกจ OneCLI ซึ่งมีไฟล์ที่จำเป็นอื่นๆ รวมอยู่ด้วยลงในเซิร์ฟเวอร์ ตรวจสอบให้แน่ใจว่า คุณคลายแพ็คเกจ OneCLI และไฟล�ที่จำเป�นต�างๆ ลงในไดเร็กทอรี่เดียวกัน
- 3. หลังจากที่คุณติดตั้ง Lenovo XClarity Essentials OneCLI แล้ว ให้พิมพ์คำสั่งต่อไปนี้เพื่อตั้งค่าประเภท เครื่องและหมายเลขประจำเครื่อง: onecli config set SYSTEM\_PROD\_DATA.SysInfoProdName <m/t\_model> [access\_method] onecli config set SYSTEM\_PROD\_DATA.SysInfoSerialNum <s/n> [access\_method] onecli config set SYSTEM\_PROD\_DATA.SysInfoProdIdentifier <system model> [access\_method] onecli config set SYSTEM\_PROD\_DATA.SysInfoProdIdentifierEx <system model> --override [access\_method] ที่ซึ่ง:

*<m/t\_model>*

ประเภทเครื่องและหมายเลขรุ�นของเซิร�ฟเวอร� พิมพ�xxxxyyy ซึ่ง *xxxx* คือประเภทเครื่อง และ *yyy* คือ หมายเลขรุ่นของเซิร์ฟเวอร์

*<s/n>*

หมายเลขประจำเครื่องของเซิร์ฟเวอร์ พิมพ์ *zzzzzzz ซึ่ง zzzzzzz* คือหมายเลขประจำเครื่อง

*<system model>*

โมเดลระบบ พิมพ์ system yyyyyyy ซึ่ง *vyyyyyy* คือตัวระบุผลิตภัณฑ์

#### *[access\_method]*

้วิธีเข้าใช้ที่คุณเลือกจากวิธีต่างๆ ต่อไปนี้:

– การเข้าใช้ผ่านระบบ LAN ที่มีการตรวจสอบยืนยันตัวตนผ่านทางออนไลน์ ให้พิมพ์คำสั่ง: [--bmc-username <xcc\_user\_id> --bmc-password <xcc\_password>] ที่ซึ่ง:

```
xcc_user_id
```
ชื่อบัญชี BMC/IMM/XCC (1 จาก 12 บัญชี) ค่าเริ่มต้นคือ USERID

```
xcc_password
```

```
รหัสผ�านบัญชี BMC/IMM/XCC (1 จาก 12 บัญชี)
```
ตัวคย่างคำสั่ง:

```
onecli config set SYSTEM_PROD_DATA.SysInfoProdName <m/t_model> --bmc-username <xcc_user_
id> --bmc-password <xcc_password>
onecli config set SYSTEM_PROD_DATA.SysInfoSerialNum <s/n> --bmc-username <xcc_user_id>
--bmc-password <xcc_password>
onecli config set SYSTEM_PROD_DATA.SysInfoProdIdentifier <system model> --bmc-username xcc_
user_id --bmc-password xcc_password
onecli config set SYSTEM_PROD_DATA.SysInfoProdIdentifierEx <system model> --override --bmc-
username xcc_user_id --bmc-password xcc_password
```
การเข้าใช้งาน KCS ทางออนไลน์ (ไม่มีการตรวจสอบยืนยันตัวตนและจำกัดผู้ใช้):

คุณไม่ต้องระบุค่าในส่วน *access\_method* เมื่อคุณเข้าใช้งานด้วยวิธีนี

```
ตัวคะ|่างคำสั่ง·
onecli config set SYSTEM_PROD_DATA.SysInfoProdName <m/t_model>
onecli config set SYSTEM_PROD_DATA.SysInfoSerialNum <s/n>
onecli config set SYSTEM_PROD_DATA.SysInfoProdIdentifier <system model>
onecli config set SYSTEM_PROD_DATA.SysInfoProdIdentifierEx <system model> --override
```
**หมายเหตุ:** วิธีการเข�าถึง KCS ใช�อินเทอร�เฟส IPMI/KCS ซึ่งกำหนดให�ต�องติดตั้งไดรเวอร� IPMI

– การเข้าใช้งานผ่านระบบ LAN จากระยะไกล ให้พิมพ์คำสั่ง: [−−bmc <xcc\_user\_id>:<xcc\_password>@<xcc\_external\_ip>] ที่ซึ่ง:

xcc external ip

ที่อยู่ IP ของ BMC/IMM/XCC ไม่มีค่าเริ่มต้น ต้องระบุพารามิเตอร์นี้

xcc user id

บัญชี BMC/IMM/XCC (1 จาก 12 บัญชี) ค่าเริ่มต้นคือ USERID

```
xcc password
```
รหัสผ่านบัญชี BMC/IMM/XCC (1 จาก 12 บัญชี)

หมายเหตุ: ที่อยู่ IP LAN/USB ภายในของ BMC, IMM หรือ XCC, ชื่อบัญชี และรหัสผ่านที่ถูก ต้องทั้งหมดสำหรับคำสั่งนี้

```
ตัวคะ|่างคำสั่ง·
onecli config set SYSTEM_PROD_DATA.SysInfoProdName <m/t_model> --bmc <xcc_user_id>:<xcc_
password>@<xcc_external_ip>
onecli config set SYSTEM PROD DATA.SysInfoSerialNum <s/n> --bmc <xcc user id>:<xcc
password>@<xcc external ip>
```
onecli config set SYSTEM\_PROD\_DATA.SysInfoProdIdentifier <system model> --bmc xcc\_user\_ id:xcc\_password@xcc\_external\_ip onecli config set SYSTEM PROD DATA.SysInfoProdIdentifierEx <system model> --override --bmc xcc\_user\_id:xcc\_password@xcc\_external\_ip

4. การวีเซ็ต Lenovo XClarity Controller เป็นค่าเริ่มต้นจากโรงงาน ดูส่วน "การวีเซ็ต BMC เป็นค่าเริ่มต้นจาก โรงงาน" ในเอกสาร XCC ที่ใช้ได้กับเซิร์ฟเวอร์ของคุณที่ https://pubs.lenovo.com/Ixcc-overview/

## <span id="page-166-0"></span>เปิดใช้งาน TPM/TCM

เซิร์ฟเวอร์รองรับ Trusted Platform Module (TPM) เวอร์ชัน 1.2 หรือ เวอร์ชัน 2.0

**หมายเหต**: ไม่รองรับ TPM ในตัว สำหรับลูกค้าในจีนแผ่นดินใหญ่ อย่างไรก็ตาม ลูกค้าที่อยู่ในจีนแผ่นดินใหญ่สามารถ ติดตั้งอะแดปเตอร์ Trusted Cryptographic Module (TCM) หรืออะแดปเตอร์ NationZ TPM ได้ (บางครั้งเรียกว่าการ์ด ิลูก) ลูกค้าที่อยู่ในจีนแผ่นดินใหญ่ควรดาวน์โหลด Lenovo Business Vantage เพื่อเปิดใช้งาน TCM สำหรับข้อมูลเพิ่ม เติม ดูที่ https://datacentersupport.lenovo.com/en/en/downloads/ds548665-18alenovo\_business\_vantage\_release\_letter-\_20171205\_v221770130-for-unknown-os Llaz https://download.lenovo.com/servers/mig/2021/02/ 09/43299/LBV\_v2.2.177.0130\_readme\_20180903.txt

เมื่อเปลี่ยนแผงระบบ คุณต้องตรวจสอบให้แน่ใจว่าได้ตั้งค่านโยบาย TPM/TCM อย่างถูกต้อง

### ข้อควรระวัง:

โปรดใช้ความระมัดระวังเป็นพิเศษในการตั้งค่านโยบาย TPM/TCM เพราะหากนโยบายไม่ได้รับการตั้งค่าอย่าง ถกต้อง แผงระบบอาจไม่สามารถใช้งานได้

## ตั้งค่านโยบาย TPM

ตามค่าเริ่มต้น แผงระบบสำหรับการเปลี่ยนทดแทนจะส่งมาพร้อมกับตั้งค่านโยบาย TPM เป็น **ไม่ได้กำหนด** คุณต้อง แก้ไขการตั้งค่าให้ตรงกับการตั้งค่าที่ใช้แทนที่ในแผงระบบซึ่งกำลังจะถูกเปลี่ยนทดแทน

มีวิธีการที่ใช้ได้ส<sub>ั</sub>ดงวิธีในการตั้งค่านโยบาย TPM

จาก Lenovo XClarity Provisioning Manager

วิธีตั้งค่านโยบายจาก Lenovo XClarity Provisioning Manager:

- 1. เริ่มเซิร์ฟเวอร์และกดปุ่มตามคำแนะนำบนหน้าจอเพื่อแสดงอินเทอร์เฟซ Lenovo XClarity Provisioning Manager
- 2. หากจำเป็นต้องใช้รหัสผ่านผู้ดูแลระบบในการเปิดเครื่อง ให้ป้อนรหัสผ่าน
- 3. จากหน้าข้อมูลสรุปของระบบ ให้คลิก Update VPD
- 4. เลือกการตั้งค่านโยบายอย่างใดอย่างหนึ่งจากตัวเลือกต่อไปนี้:
	- **เปิดใช้งาน N**ationZ TPM 2.0 **สำหรับประเทศจีนเท่านั้น** ลูกค้าที่อยู่ในจีนแผ่นดินใหญ่ควรเลือก การตั้งค่านี้หากติดตั้งคะแดงใเตคร์ Nation7 TPM 2.0
	- TPM enabled ROW ลูกค้านอกจีนแผ่นดินใหญ่ควรเลือกการตั้งค่านี้
	- ้ **ปิดใช้งานถาวร** ลูกค้าที่อยู่ในจีนแผ่นดินใหญ่ควรใช้การตั้งค่านี้หากไม่ได้ติดตั้งอะแดปเตอร์ TPM  $\overline{\phantom{0}}$

**หมายเหต**ุ: แม้ว่าจะมีการตั้งค่าแบบ **ไม่ได้กำหนด** ไว้สำหรับกำหนดนโยบาย แต่ไม่ควรใช้งาน

จาก Lenovo XClarity Essentials OneCLI

หมายเหตุ: โปรดทราบว่าต้องตั้งค่ารหัสผ่านและผู้ใช้ของ IPMI ในเครื่องใน Lenovo XClarity Controller เพื่อให้ สามารถเข้าถึงระบบเป้าหมายได้จากระยะไกล

วิธีตั้งค่านโยบายจาก Lenovo XClarity Essentials OneCLI:

1. อ่าน TpmTcmPolicyLock เพื่อตรวจสอบว่า TPM\_TCM\_POLICY ถูกล็อคไว้หรือไม่: OneCli.exe config show imm.TpmTcmPolicyLock --override --imm <userid>:<password>@<ip\_address>

**หมายเหตุ**: ค่า imm.TpmTcmPolicyLock ต้องมีสถานะเป็น 'Disabled' ซึ่งหมายความว่า TPM\_TCM\_ POLICY จะไม่ถูกล็อคและสามารถเปลี่ยนเป็น TPM\_TCM\_POLICY ได้ หากรหัสที่ได้รับกลับมาคือ 'Enabled' มีความหมายว่าระบบไม่อนุญาตให้มีการเปลี่ยนแปลงนโยบาย อาจมีการใช้ Planar อยู่หากการ ตั้งค่าที่ต้องการเข้ากันได้กับระบบที่มีการเปลี่ยนทดแทน

- 2. กำหนดค่า TPM TCM POLICY เป็น XCC:
	- สำหรับลูกค้าในจีนแผ่นดินใหญ่ที่ไม่มี TPM หรือลูกค้าที่ต้องการปิดใช้งาน TPM: OneCli.exe config set imm.TpmTcmPolicy "NeitherTpmNorTcm" --override --imm <userid>:<password>@<ip address>
- ้ สำหรับลูกค้าในจีนแผ่นดินใหญ่ที่ต้องการเปิดใช้งาน TPM: OneCli.exe config set imm.TpmTcmPolicy "NationZTPM200nly" --override --imm <userid>:<password>@<ip address>
- ้ สำหรับลูกค้านอกจีนแผ่นดินใหญ่ที่ต้องการเปิดใช้งาน TPM: OneCli.exe config set imm.TpmTcmPolicy "TpmOnly" --override --imm <userid>:<password>@<ip\_address>
- 3. คคกคำสั่งรีเซ็ตเพื่อรีเซ็ตระบบ: OneCli.exe misc ospower reboot --imm <userid>:<password>@<ip\_address>
- 4. อ่านค่าเพื่อตรวจสอบว่าระบบยอมรับการเปลี่ยนแปลงหรือไม่ OneCli.exe config show imm.TpmTcmPolicy --override --imm <userid>:<password>@<ip address>

#### หมายเหตุ:

- หากค่าที่อ่านตรงกัน แสดงว่า TPM TCM POLICY ได้รับการตั้งค่าอย่างถกต้องแล้ว imm.TpmTcmPolicy ได้รับการกำหนดไว้ดังนี้:
	- ้ค่า 0 ใช้สตริง "Undefined" ซึ่งหมายถึงนโยบายที่ไม่ได้กำหนดไว้
	- ์ ค่า 1 ใช้สตริง "NeitherTpmNorTcm" ซึ่งหมายถึง TPM PERM DISABLED
	- ค่า 2 ใช้สตริง "TpmOnly" ซึ่งหมายถึง TPM\_ALLOWED  $\equiv$
	- ์ ค่า 4 ใช้สตริง "NationZTPM20Only" ซึ่งมีความหมายว่า NationZ\_TPM20\_ALLOWED
- ต้องใช้ 4 ขั้นตอนด้านล่างในการ 'ล็อค' TPM TCM POLICY ขณะใช้คำสั่ง OneCli/ASU:
- 5. อ่าน TpmTcmPolicyLock เพื่อตรวจสอบว่า TPM\_TCM\_POLICY ถูกล็อคไว้หรือไม่ คำสั่งมีดังนี้: OneCli.exe config show imm.TpmTcmPolicyLock --override --imm <userid>:<password>@<ip address> ้ ค่าต้องมีสถานะเป็น ''Disabled' ซึ่งมีความหมายว่าไม่ได้ล็อค TPM TCM POLICY ไว้และต้องได้รับการตั้ง ค่า
- 6. ล็อค TPM\_TCM\_POLICY: OneCli.exe config set imm.TpmTcmPolicyLock "Enabled"--override --imm <userid>:<password>@<ip address>
- 7. ออกคำสั่งรีเซ็ตเพื่อรีเซ็ตระบบ คำสั่งมีดังนี้: OneCli.exe misc ospower reboot --imm <userid>:<password>@<ip address>

ในระหว่างการรีเซ็ต UEFI จะอ่านค่าจาก imm.TpmTcmPolicyLock หากค่ามีสถานะเป็น 'Enabled' และ ค่า imm.TpmTcmPolicy ถูกต้อง UEFI จะล็อคการตั้งค่า TPM\_TCM\_POLICY

หมายเหตุ: ค่าที่ถูกต้องสำหรับ imm.TpmTcmPolicy ประกอบด้วย 'NeitherTpmNorTcm', 'TpmOnly' และ 'NationZTPM20Only'

หากมีการตั้งค่า imm.TpmTcmPolicyLock เป็น 'Enabled' แต่ค่า imm.TpmTcmPolicy ไม่ถูกต้อง UEFI จะปฏิเสธคำขอ 'ล็อค' และเปลี่ยนค่า imm.TpmTcmPolicyLock กลับเป็น 'Disabled'

8. อ่านค่าเพื่อตรวจสอบว่าระบบยอมรับหรือปภิเสธคำขอ 'ล็อค' มีคำสั่งดังต่อไปนี้: OneCli.exe config show imm.TpmTcmPolicy --override --imm <userid>:<password>@<ip\_address> หมายเหตุ: หากมีการเปลี่ยนค่าที่อ่านจาก 'Disabled' เป็น 'Enabled' แสดงว่า TPM\_TCM\_POLICY ได้รับ การล็อคเรียบร้อยแล้ว นโยบายจะปลดล็อคไม่ได้อีกทันทีที่ตั้งค่าเสร็จ นอกจากจะเปลี่ยนแผงระบบ imm.TpmTcmPolicyLock ได้รับการกำหนดไว้ดังนี้:

ี ค่า 1 ใช้สตริง "Enabled" ซึ่งมีความหมายว่าล็อคนโยบาย ระบบจะไม่ยอมรับค่าอื่นๆ

### ขืนยันสถานะทางกายภาพ

ก่อนที่คุณจะสามารถยืนยันสถานะทางกายภาพได้ สถานะทางกายภาพต้องถูกเปิดใช้งาน ตามค่าเริ่มต้น นโยบาย สถานะทางกายภาพจะเปิดใช้งานโดยมีระยะเวลาการหมดเวลาที่ 30 นาที

การยืนยันสถานะทางกายภาพสามารถทำได้สองวิธีด้วยกันคือ:

- 1. หากเปิดใช้งานนโยบายสถานะทางกายภาพ คุณจะสามารถยืนยันสถานะทางกายภาพผ่าน Lenovo XClarity Provisioning Manager หรือผ่าน Lenovo XClarity Controller
- 2. สับสวิตช์จัมเปอร์ของฮาร์ดแวร์บนแผงระบบ

หมายเหตุ: หากนโยบายสถานะทางกายภาพถูกปิดใช้งาน:

- 1. ตั้งค่าจัมเปอร์สถานะทางกายภาพของฮาร์ดแวร์บนแผงระบบเพื่อยืนยันสถานะทางกายภาพ
- 2. เปิดใช้งานนโยบายสถานะทางกายภาพโดยใช้ F1 (การตั้งค่า UEFI) หรือ Lenovo XClarity Essentials OneCLI

#### ยืนยันสถานะทางกายภาพผ่าน Lenovo XClarity Controller

ดำเนินการขั้นตอนต่อไปนี้ในการยืนยันสถานะทางกายภาพผ่าน Lenovo XClarity Controller:

1. เข้าสู่อินเทอร์เฟส Lenovo XClarity Controller

สำหรับข้อมูลเกี่ยวกับการเข้าสู่Lenovo XClarity Controller โปรดดูส่วน "การเปิดและใช้งานเว็บอินเทอร์เฟส XClarity Controller" ในเวอร์ชันเอกสาร XCC ที่ใช้ได้กับเซิร์ฟเวอร์ของคุณที่ https://pubs.lenovo.com/lxccoverview/

2. คลิก BMC Configuration → Security และตรวจสอบให้แน่ใจว่าได้ตั้งค่า Physical Presence เป็น assert

#### ยืนยันสถานะทางกายภาพผ่านฮาร์ดแวร์

คุณยังสามารถยืนยันสถานะทางกายภาพของฮาร์ดแวร์ผ่านการใช้จัมเปอร์บนแผงระบบได้ สำหรับข้อมูลเพิ่มเติมเกี่ยวกับ การยืนยันสถานะทางกายภาพของฮาร์ดแวร์ผ่านการใช้จัมเปอร์ ดูที่:

"จัมเปอร์บนแผงระบบและสวิตช์" บนหน้าที่ 28

## ตั้งค่าเวอร์ชัน TPM

คุณต้องยืนยันสถานะทางกายภาพ เพื่อให้สามารถตั้งค่าเวอร์ชัน TPM ได้

สามารถใช้ Lenovo XClarity Provisioning Manager หรือ Lenovo XClarity Essentials OneCLI เพื่อตั้งค่าเวอร์ชัน TPM ได้

### วิธีตั้งค่าเวอร์ชัน TPM:

- 1. ดาวน์โหลดและติดตั้ง Lenovo XClarity Essentials OneCLI
	- ไปที่ http://datacentersupport.lenovo.com และเลื่อนไปยังหน้าการสนับสนุนสำหรับเซิร์ฟเวอร์ของคุณ  $a<sub>z</sub>$
	- b. คลิกที่ Drivers & Software (โปรแกรมควบคุมและซอฟต์แวร์)
	- เลื่อนไปยังเวอร์ชันของ Lenovo XClarity Essentials OneCLI สำหรับระบบปฏิบัติการของคุณ แล้ว  $C_{\odot}$ ดาวน์โหลดแพคเกจ
- 2 ใช้คำสั่งต่อไปนี้เพื่อตั้งค่าเวอร์ชันของ TPM·

**หมายเหตุ**: คุณสามารถเปลี่ยนเวอร์ชันของ TPM 1.2 เป็น 2.0 และย้อนกลับไปเวอร์ชันเดิมอีกครั้งได้ อย่างไรก็ดี ิคณสามารถสลับเวอร์ชันได้สงสด 128 ครั้งเท่านั้น

#### วิธีตั้งค่าเวอร์ชัน TPM เป็นเวอร์ชัน 2.0:

OneCli.exe config set TrustedComputingGroup.DeviceOperation "Update to TPM2.0 compliant" --bmc userid:password@ip\_address

#### วิธีตั้งค่าเวอร์ชัน TPM เป็นเวอร์ชัน 1.2:

OneCli.exe config set TrustedComputingGroup.DeviceOperation "Update to TPM1.2 compliant" --bmc userid:password@ip\_address

ที่ซึ่ง .

- <userid>:<password> คือข้อมูลประจำตัวที่ใช้ในการเข้าถึง BMC (อินเทอร์เฟซ Lenovo XClarity Controller) สำหรับเซิร์ฟเวอร์ของคุณ ID ผู้ใช้ตามค่าเริ่มต้นคือ USERID และรหัสผ่านตามค่าเริ่มต้นคือ PASSWORD (เลขศูนย์ ไม่ใช่ตัว o พิมพ์ใหญ่)
- <ip\_address> คือที่อยู่ IP ของ BMC

้ สำหรับข้อมูลเพิ่มเติมเกี่ยวกับคำสั่ง Lenovo XClarity Essentials OneCLIset ดูที่:

https://pubs.lenovo.com/lxce-onecli/onecli\_r\_set\_command

3. นอกจากนี้ คณสามารถใช้คำสั่ง Advanced Settings Utility (ASU) ดังต่อไปนี้:

### วิธีตั้งค่าเวอร์ชัน TPM เป็นเวอร์ชัน 2.0:

```
asu64 set TPMVersion.TPMVersion "Update to TPM2.0 compliant" --host <ip_address>
          --user <userid> --password <password> --override
```
#### วิธีตั้งค่าเวอร์ชัน TPM เป็นเวอร์ชัน 1.2:

```
asu64 set TPMVersion.TPMVersion "Update to TPM1.2 compliant" --host <ip_address>
          --user <userid> --password <password> --override
```
ที่ซึ่ง·

- <userid> และ <password> คือข้อมูลประจำตัวที่ใช้ในการเข้าถึง BMC (อินเทอร์เฟซ Lenovo XClarity Controller) สำหรับเซิร์ฟเวอร์ของคุณ ID ผู้ใช้ตามค่าเริ่มต้นคือ USERID และรหัสผ่านตามค่าเริ่มต้นคือ PASSWORD (เลขศูนย์ ไม่ใช่ตัว o พิมพ์ใหญ่)
- <ip\_address> คือที่อยู่ IP ของ BMC

# <span id="page-171-0"></span>เปิดใช้งานการบูทที่ปลอดภัยของ UEFI

หรือคุณสามารถเปิดใช้งานการบุตที่ปลอดภัยของ UEFI

มีวิธีการที่ใช้ได้สองวิธีในการเปิดใช้งานการบูตที่ปลอดภัยของ UEFI:

จาก Lenovo XClarity Provisioning Manager

ในการเปิดใช้งานการบูตที่ปลอดภัยของ UEFI จาก Lenovo XClarity Provisioning Manager:

- 1. เริ่มเซิร์ฟเวอร์และกดปุ่มที่ระบุในคำแนะนำบนหน้าจอเพื่อแสดงอินเทอร์เฟซ Lenovo XClarity Provisioning Manager (สำหรับข้อมูลเพิ่มเติม โปรดดูส่วน "เริ่มต้นระบบ" ใน LXPM เอกสารที่ใช้ได้กับเซิร์ฟเวอร์ของคุณ ที่ https://pubs.lenovo.com/lxpm-overview/)
- 2. หากจำเป็นต้องใช้รหัสผ่านผู้ดูแลระบบในการเปิดเครื่อง ให้ป้อนรหัสผ่าน
- 3. จากหน้าการตั้งค่า UEFI ให้คลิก System Settings → Security → Secure Boot
- 4. เปิดใช้งานการบูตที่ปลอดภัยและบันทึกการตั้งค่า

จาก Lenovo XClarity Essentials OneCLI

ในการเปิดใช้งานการบูตที่ปลอดภัยของ UEFI จาก Lenovo XClarity Essentials OneCLI:

1. ดาวน์โหลดและติดตั้ง Lenovo XClarity Essentials OneCLI

ในการดาวน์โหลด Lenovo XClarity Essentials OneCLI ไปที่เว็บไซต์ต่อไปนี้:

https://datacentersupport.lenovo.com/solutions/HT116433

2. เรียกใช้คำสั่งต่อไปนี้เพื่อเปิดใช้งานการบูตที่ปลอดภัย: OneCli.exe config set SecureBootConfiguration.SecureBootSetting Enabled --bmc <userid>><password>@<ip\_ addressy ที่ส่..

- <userid>:<password> คือข้อมูลประจำตัวที่ใช้ในการเข้าถึง BMC (อินเทอร์เฟซ Lenovo XClarity Controller) สำหรับเซิร์ฟเวอร์ของคุณ ID ผู้ใช้ตามค่าเริ่มต้นคือ USERID และรหัสผ่านตามค่าเริ่มต้นคือ PASSWORD (เลขศูนย์ ไม่ใช่ตัว o พิมพ์ใหญ่)
- <ip\_address> คือที่อยู่ IP ของ BMC

้ สำหรับข้อมูลเพิ่มเติมเกี่ยวกับคำสั่ง Lenovo XClarity Essentials OneCLIset ดูที่:

https://pubs.lenovo.com/lxce-onecli/onecli\_r\_set\_command

**หมายเหตุ**: หากจำเป็นต้องปิดใช้งานการบูตแบบปลอดภัยของ UEFI ให้เรียกใช้คำสั่งต่อไปนี้: OneCli.exe config set SecureBootConfiguration.SecureBootSetting Disabled --bmc <userid>:<password>@<ip\_  $address$ 

# การเปลี่ยนฝาครอบด้านบน

ใช้ข้อมูลต่อไปนี้ในการถอดและติดตั้งฝาครอบด้านบน

## <span id="page-172-0"></span>ถอดฝาครอบด้านบน

ใช้ข้อมูลนี้ในการถอดฝาครอบด้านบน

เพื่อป้องกันอันตรายที่อาจเกิดขึ้น ให้อ่านและปฏิบัติตามข้อมูลความปลอดภัยต่อไปนี้

S014

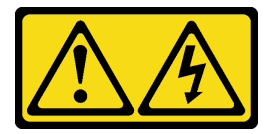

ข้อควรระวัง∙

้อาจมีระดับแรงดันไฟ กระแสไฟ และพลังงานที่เป็นอันตรายอยู่ เฉพาะช่างเทคนิคบริการที่ชำนาญการเท่านั้น จึงจะได้รับอนุญาตให้ถอดฝาครอบที่มีป้ายนี้

S033

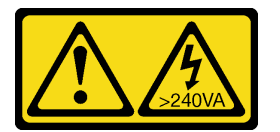

ข้อควรระวัง∙

มีพลังงานที่เป็นอันตราย แรงดันไฟฟ้าที่มีพลังงานที่เป็นอันตรายอาจทำให้เกิดความร้อนเมื่อลัดวงจรกับโลหะ ซึ่งอาจทำให้เกิดการกระเด็นของเม็ดโลหะ การลวก หรือทั้งสองอย่าง

ก่อนที่คุณจะถอดฝาครอบด้านบน ให้ดำเนินการตามขั้นตอนต่อไปนี้:

- 1. อ่านเนื้อหาส่วนต่อไปนี้เพื่อให้แน่ใจว่าคุณจะทำงานได้อย่างไร้กังวล
	- "ความปลคดภัย" บนหน้าที่ v
	- "คู่มือการติดตั้ง" บนหน้าที่ 59
- 2. ปิดเซิร์ฟเวอร์ ถอดสายไฟและสายเคเบิลภายนอกทั้งหมดออก (ดูที่ "ปิดเซิร์ฟเวอร์" บนหน้าที่ 17)

3. หากเซิร์ฟเวอร์ติดตั้งอยู่ในแร็ค ให้ถอดเซิร์ฟเวอร์ออกจากแร็ค

ในการถอดฝาครอบด้านบน ให้ดำเนินการขั้นตอนต่อไปนี้:

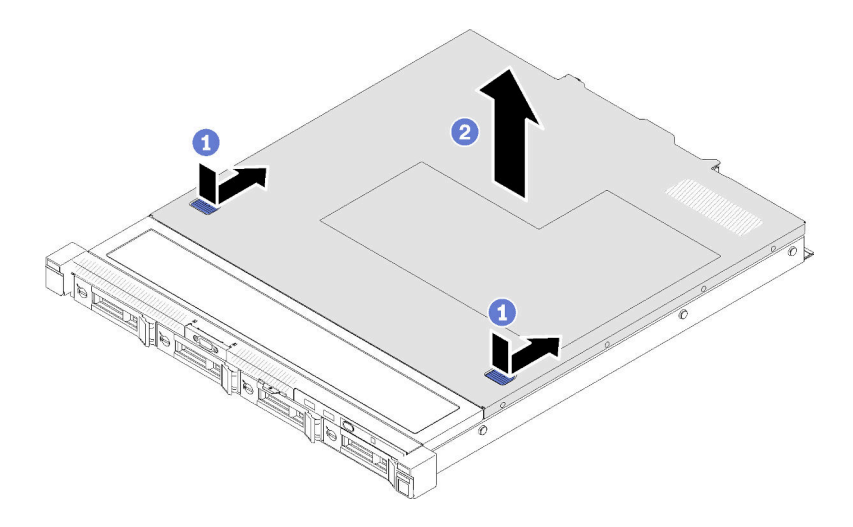

รูปภาพ 125. การถอดฝาครอบด้านบน

ขั้นตอนที่ 1. กดปุ่มปลดล็อคและตำแหน่งดันพร้อมกัน จากนั้นเลื่อนฝาครอบไปทางด้านหลังของเซิร์ฟเวอร์ ์ขั้นตอนที่ 2. ยกฝาครอบด้านบนออกจากเซิร์ฟเวอร์

หากคุณได้รับคำแนะนำให้ส่งคืนส่วนประกอบที่บกพร่อง โปรดบรรจุชิ้นส่วนลงในหีบห่อเพื่อป้องกันความเสียหายจากการ ้จัดส่ง นำบรรจุภัณฑ์ของชิ้นส่วนใหม่ที่ส่งมาถึงมาใช้ซ้ำ และปฏิบัติตามคำแนะนำในการห่อบรรจุภัณฑ์ทั้งหมด

### วิดีโอสาธิต

### รับชมขั้นตคนบน YouTube

# <span id="page-173-0"></span>ิติดตั้งฝาครอบด้านบน

ใช้ข้อมูลนี้ในการติดตั้งฝาครอบด้านบน

เพื่อป้องกันอันตรายที่อาจเกิดขึ้น ให้อ่านและปฏิบัติตามข้อมูลความปลอดภัยต่อไปนี้

S014

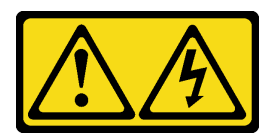

ข้อควรระวัง:

้อาจมีระดับแรงดันไฟ กระแสไฟ และพลังงานที่เป็นอันตรายอยู่ เฉพาะช่างเทคนิคบริการที่ชำนาญการเท่านั้น จึงจะได้รับอนุญาตให้ถอดฝาครอบที่มีป้ายนี้

S033

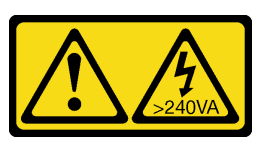

ข้อควรระวัง:

มีพลังงานที่เป็นอันตราย แรงดันไฟฟ้าที่มีพลังงานที่เป็นอันตรายอาจทำให้เกิดความร้อนเมื่อลัดวงจรกับโลหะ ้ซึ่งอาจทำให้เกิดการกระเด็นของเม็ดโลหะ การลวก หรือทั้งสองอย่าง

ก่อนที่คุณจะติดตั้งฝาครอบด้านบน ให้ดำเนินการตามขั้นตอนต่อไปนี้:

- 1. อ่านเนื้อหาส่วนต่อไปนี้เพื่อให้แน่ใจว่าคุณจะทำงานได้อย่างไร้กังวล
	- "ความปลอดภัย" บนหน้าที่ v
	- "คู่มือการติดตั้ง" บนหน้าที่ 59
- 2. ตรวจสอบให้แน่ใจว่าส่วนประกอบที่ถอดออกทั้งหมดถูกติดตั้ง และสายที่ถอดออกทั้งหมดภายในเซิร์ฟเวอร์ถูก เชื่อมต่ออีกครั้ง

ในการติดตั้งฝาครอบด้านบน ให้ดำเนินการขั้นตอนต่อไปนี้:

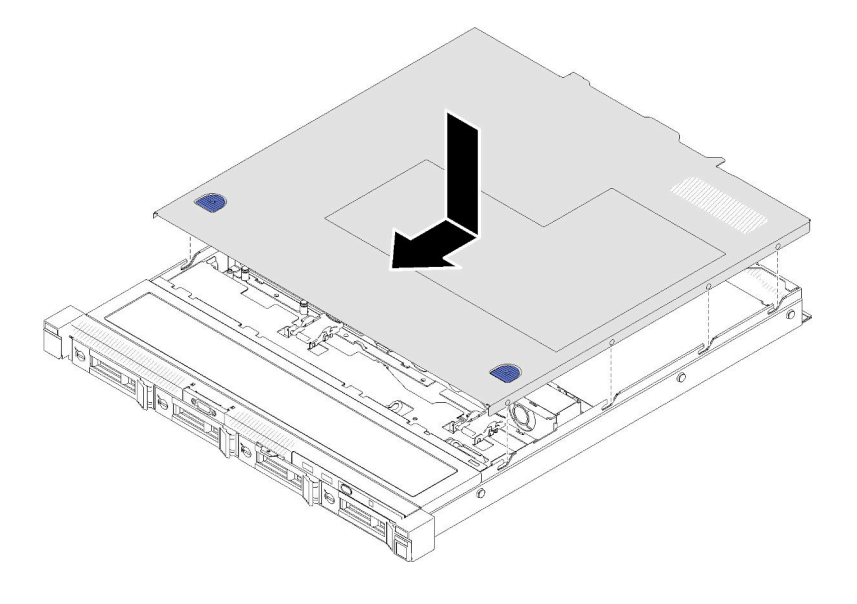

รูปภาพ 126. การติดตั้งฝาครอบด้านบน

์ขั้นตอนที่ 1. จัดแนวเสาภายในฝาครอบด้านบนให้ตรงกับช่องบนตัวเครื่อง

์ขั้นตอนที่ 2 จับด้านหน้าของเซิร์ฟเวอร์และเลื่อนฝาครอบด้านบนไปทางเซิร์ฟเวอร์ด้านหน้าจนกว่าจะคลิกเข้าที่

หลังจากที่คุณติดตั้งฝาครอบด้านบนแล้ว ให้ดำเนินการขั้นตอนต่อไปนี้:

- 1. ติดตั้งเซิร์ฟเวอร์เข้าไปในแร็คหากจำเป็น
- 2. เชื่อมต่อสายไฟและสายเคเบิลภายนอกทั้งหมดกลับเข้าที่
- 3. เปิดเซิร์ฟเวอร์ (โปรดดู "เปิดเซิร์ฟเวอร์" บนหน้าที่ 17)

### วิดีโคสาธิต

### รับชมขั้นตอนบน YouTube

# การเปลี่ยนการ์ด TPM (สำหรับจีนแผ่นดินใหญ่เท่านั้น)

ใช้ข้อมูลนี้เพื่อถอดและติดตั้งการ์ด TPM (สำหรับจีนแผ่นดินใหญ่เท่านั้น)

# <span id="page-175-0"></span>ถอดการ์ด TPM (สำหรับจีนแผ่นดินใหญ่เท่านั้น)

ใช้ข้อมลนี้เพื่อถอดการ์ด TPM (สำหรับจีนแผ่นดินใหญ่เท่านั้น)

ก่อนถอดการ์ด TPM (สำหรับจีนแผ่นดินใหญ่เท่านั้น) ให้ดำเนินการตามขั้นตอนต่อไปนี้:

- 1. อ่านเนื้อหาส่วนต่อไปนี้เพื่อให้แน่ใจว่าคุณจะทำงานได้อย่างไร้กังวล
	- "ความปลอดภัย" บนหน้าที่ v
	- "คู่มือการติดตั้ง" บนหน้าที่ 59
- 2. ปิดเซิร์ฟเวอร์ ถอดสายไฟและสายเคเบิลภายนอกทั้งหมดออก (ดูที่ "ปิดเซิร์ฟเวอร์" บนหน้าที่ 17)
- 3. หากเซิร์ฟเวอร์ติดตั้งอยู่ในแร็ค ให้ถอดเซิร์ฟเวอร์ออกจากแร็ค
- 4. ถอดฝาครอบด้านบน (โปรดดู "ถอดฝาครอบด้านบน" บนหน้าที่ 163)
- 5. ค้นหาขั้วต่อการ์ด TPM บนแผงระบบ (โปรดดู "ขั้วต่อของแผงระบบ" บนหน้าที่ 26)

ในการถอดการ์ด TPM (สำหรับจีนแผ่นดินใหญ่การ์ดเท่านั้น) ให้ดำเนินการตามขั้นตอนต่อไปนี้:

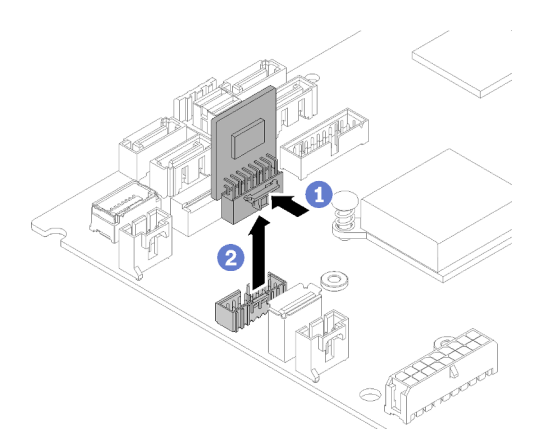

รูปภาพ 127. การถอดการ์ด TPM (สำหรับจีนแผ่นดินใหญ่เท่านั้น)

ขั้นตกนที่ 1. กดสลักปลดล็กคค้างไว้

### ขั้นตอนที่ 2. ยกการ์ด TPM (สำหรับจีนแผ่นดินใหญ่เท่านั้น) ออกจากเซิร์ฟเวอร์

หากคุณได้รับคำแนะนำให้ส่งคืนส่วนประกอบที่บกพร่อง โปรดบรรจุชิ้นส่วนลงในหีบห่อเพื่อป้องกันความเสียหายจากการ จัดส่ง นำบรรจุภัณฑ์ของชิ้นส่วนใหม่ที่ส่งมาถึงมาใช้ซ้ำ และปฏิบัติตามคำแนะนำในการห่อบรรจุภัณฑ์ทั้งหมด

### วิดีโคสาธิต

### รับ เชมขั้นตอนบน YouTube

# <span id="page-176-0"></span>ติดตั้งการ์ด TPM (สำหรับจีนแผ่นดินใหญ่เท่านั้น)

ใช้ข้อมูลนี้เพื่อติดตั้งการ์ด TPM (สำหรับจีนแผ่นดินใหญ่เท่านั้น)

ก่อนติดตั้งการ์ด TPM (สำหรับจีนแผ่นดินใหญ่เท่านั้น) ให้ดำเนินการตามขั้นตอนต่อไปนี้:

- 1. อ่านเนื้อหาส่วนต่อไปนี้เพื่อให้แน่ใจว่าคุณจะทำงานได้อย่างไร้กังวล
	- "ความปลอดภัย" บนหน้าที่ v
	- "ค่มือการติดตั้ง" บนหน้าที่ 59
- 2. ให้นำบรรจุภัณฑ์แบบมีการป้องกันไฟฟ้าสถิตที่บรรจุการ์ด TPM ใหม่ไปสัมผัสกับพื้นผิวที่ไม่มีการทาสีด้านนอก ่ ของเซิร์ฟเวอร์ จากนั้น นำการ์ด TPM ใหม่ออกจากบรรจุภัณฑ์แล้ววางบนพื้นผิวที่มีการป้องกันไฟฟ้าสถิต
- 3. ค้นหาขั้วต่อการ์ด TPM บนแผงระบบ (โปรดดู "ขั้วต่อของแผงระบบ" บนหน้าที่ 26)

ในการติดตั้งการ์ด TPM (สำหรับจีนแผ่นดินใหญ่การ์ดเท่านั้น) ให้ดำเนินการตามขั้นตอนต่อไปนี้:

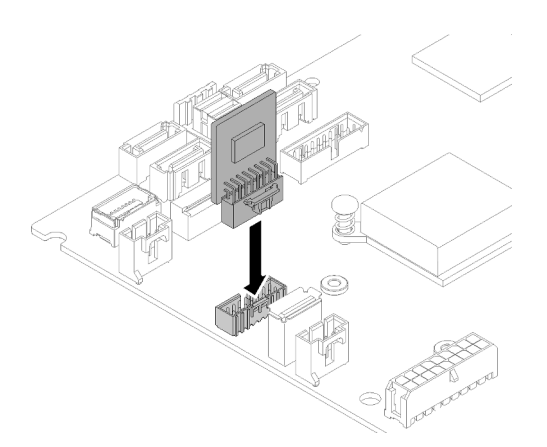

รูปภาพ 128. การติดตั้งการ์ด TPM (สำหรับจีนแผ่นดินใหญ่เท่านั้น)

์ขั้นตอนที่ 1. เสียบขั้วต่อการ์ด TPM เข้ากับขั้วต่อ TPM บนแผงระบบ

#### หมายเหตุ:

- จับที่ขอบของการ์ด TPM อย่างระมัดระวัง
- การ์ด TPM ของคุณอาจแตกต่างจากภาพประกอบเล็กน้อย

หลังการติดตั้งการ์ด TPM (สำหรับจีนแผ่นดินใหญ่เท่านั้น) ให้ดำเนินการเปลี่ยนชิ้นส่วนให้เสร็จสมบูรณ์ ดู "ดำเนินการ เปลี่ยนขึ้นส่วนให้เสร็จสมบูรณ์" บนหน้าที่ 175

#### วิดีโคสาธิต

รับชมขั้นตอนบน YouTube

# การเปลี่ยนสาย VGA

ใช้ข้อมูลต่อไปนี้ในการถอดและติดตั้งสาย VGA

## ิถอดสาย VGA (HDD รุ่น 2.5 นิ้ว)

ใช้ข้อมูลนี้ในการถอดสาย VGA สำหรับ HDD รุ่น 2.5 นิ้ว

้ก่อนถอดสาย VGA ออก ให้ดำเนินการตามขั้นตอนต่อไปนี้:

- 1. อ่านเนื้อหาส่วนต่อไปนี้เพื่อให้แน่ใจว่าคุณจะทำงานได้อย่างไร้กังวล
	- "ความปลอดภัย" บนหน้าที่ v

### "คู่มือการติดตั้ง" บนหน้าที่ 59

หากต้องการถอดสาย VGA ให้ดำเนินขั้นตอนต่อไปนี้:

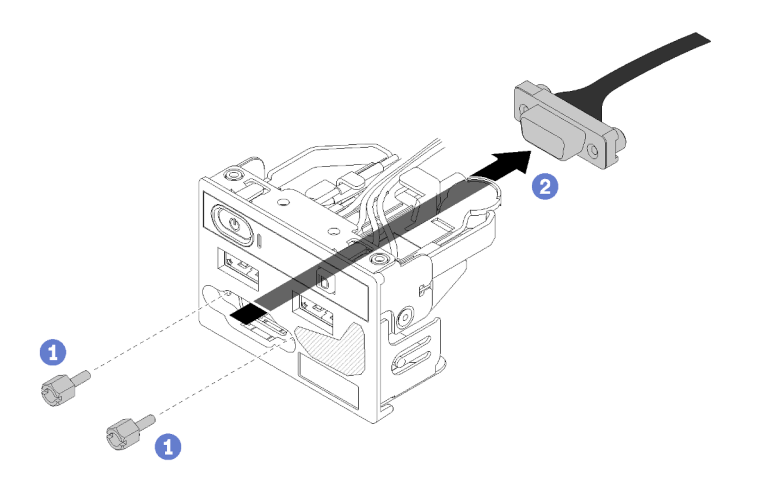

รูปภาพ 129. การถอดสาย VGA - HDD รุ่น 2.5 นิ้ว

ขั้นตอนที่ 1. ถอดสกรูสองตัวที่ยึดขั้วต่อ VGA

ขั้นตอนที่ 2. ดันขั้วต่อ VGA ออกจากส่วนประกอบ I/O ด้านหน้า

หากคุณได้รับคำแนะนำให้ส่งคืนส่วนประกอบที่บกพร่อง โปรดบรรจุชิ้นส่วนลงในหีบห่อเพื่อป้องกันความเสียหายจากการ ้จัดส่ง นำบรรจุภัณฑ์ของชิ้นส่วนใหม่ที่ส่งมาถึงมาใช้ซ้ำ และปฏิบัติตามคำแนะนำในการห่อบรรจุภัณฑ์ทั้งหมด

### วิดีโอสาธิต

### รับชมขั้นตอนบน YouTube

# ติดตั้งสาย VGA (HDD รุ่น 2.5 นิ้ว)

ใช้ข้อมูลนี้ในการติดตั้งสาย VGA สำหรับ HDD รุ่น 2.5 นิ้ว

- 1. อ่านเนื้อหาส่วนต่อไปนี้เพื่อให้แน่ใจว่าคุณจะทำงานได้อย่างไร้กังวล
	- "ความปลอดภัย" บนหน้าที่ v
	- "คู่มือการติดตั้ง" บนหน้าที่ 59
- ่ 2. ปิดเซิร์ฟเวอร์ ถอดสายไฟและสายเคเบิลภายนอกทั้งหมดออก (ดูที่ "ปิดเซิร์ฟเวอร์" บนหน้าที่ 17)
- 3. หากเซิร์ฟเวอร์ติดตั้งอยู่ในแร็ค ให้ถอดเซิร์ฟเวอร์ออกจากแร็ค
- 4. ถอดฝาครอบด้านบน (โปรดดู "ถอดฝาครอบด้านบน" บนหน้าที่ 163)
- 5. ถอดส่วนประกอบ I/O ด้านหน้า (โปรดดู "ถอดแผงตัวดำเนินการด้านหน้า (HDD รุ่น 2.5 นิ้ว)" บนหน้าที่ 97)

ในการติดตั้งสาย VGA ให้ดำเนินการขั้นตอนต่อไปนี้:

ขั้นตอนที่ 1. เสียบสาย VGA ลงในส่วนประกอบ I/O ด้านหน้า จากนั้นขันสกรูเพื่อยึดสาย VGA

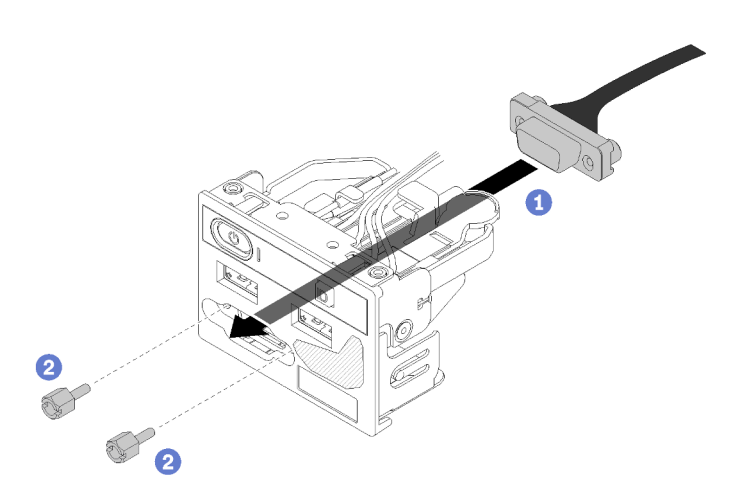

รูปภาพ 130. การติดตั้งสาย VGA

หลังจากติดตั้งสาย VGA แล้ว ให้ทำตามขั้นตอนต่อไปนี้:

- 1. ติดตั้งส่วนประกอบ I/O ด้านหน้ากลับเข้าที่ (โปรดดู "ติดตั้งแผงตัวดำเนินการด้านหน้า (HDD รุ่น 2.5 นิ้ว)" บน หน้าที่ 99)
- 2. ติดตั้งแผ่นกั้นลมกลับเข้าที่หากถอดออก (โปรดดู "ติดตั้งแผ่นกั้นลม" บนหน้าที่ 67)
- 3. ติดตั้งฝาครอบด้านบนลงบนเซิร์ฟเวอร์ (โปรดดู "ติดตั้งฝาครอบด้านบน" บนหน้าที่ 164)
- 4. ติดตั้งเซิร์ฟเวอร์เข้าไปในแร็คหากจำเป็น
- 5. เชื่อมต่อสายไฟและสายเคเบิลภายนอกทั้งหมดกลับเข้าที่

### วิดีโคสาธิต

### รับชมขั้นตอนบน YouTube

# ิถอดสาย VGA (HDD รุ่น 3.5 นิ้ว)

ใช้ข้อมูลนี้ในการถอดสาย VGA สำหรับ HDD รุ่น 3.5 นิ้ว
้ก่อนถอดสาย VGA ออก ให้ดำเนินการตามขั้นตอนต่อไปนี้:

- 1. อ่านเนื้อหาส่วนต่อไปนี้เพื่อให้แน่ใจว่าคุณจะทำงานได้อย่างไร้กังวล
	- "ความปลอดภัย" บนหน้าที่ v
	- "คู่มือการติดตั้ง" บนหน้าที่ 59  $\ddot{\phantom{a}}$
- 2. ปิดเซิร์ฟเวอร์ ถอดสายไฟและสายเคเบิลภายนอกทั้งหมดออก (ดูที่ "ปิดเซิร์ฟเวอร์" บนหน้าที่ 17)
- 3. หากเซิร์ฟเวอร์ติดตั้งอยู่ในแร็ค ให้ถอดเซิร์ฟเวอร์ออกจากแร็ค
- 4. ถอดฝาครอบด้านบน (โปรดดู "ถอดฝาครอบด้านบน" บนหน้าที่ 163)

หากต้องการถอดสาย VGA ให้ดำเนินขั้นตอนต่อไปนี้:

์ ขั้นตอนที่ 1. กดสลักสาย VGA และถอดสายออกจากแผงระบบ

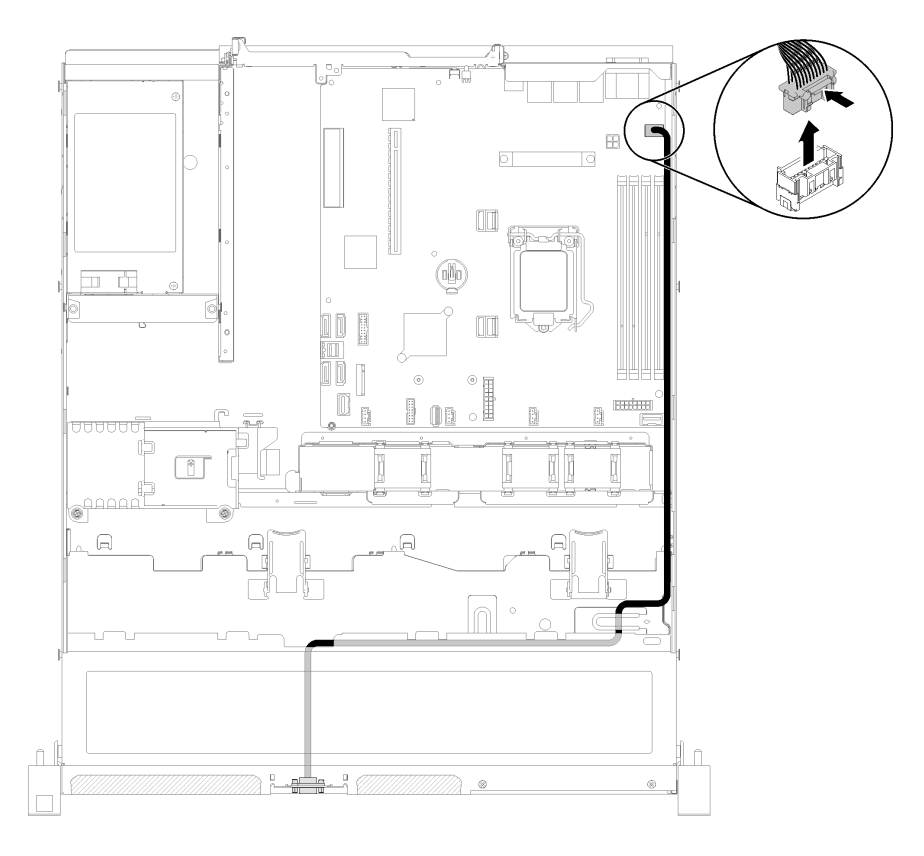

รูปภาพ 131. การถอดสาย VGA - HDD รุ่น 3.5 นิ้ว

## ์ขั้นตอนที่ 2. ใช้เครื่องมือกดคลิปยึดทั้งสอง จากนั้นดึงฝาครอบสาย VGA ออก

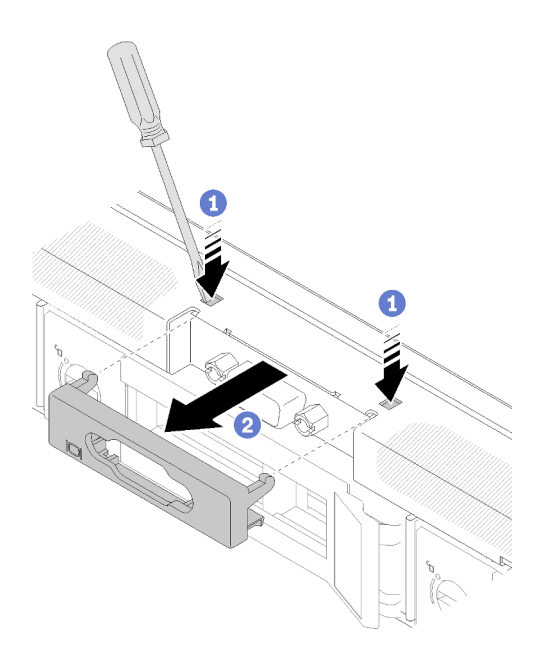

รูปภาพ 132. การถอดสาย VGA

ขั้นตอนที่ 3. ถอดสกรูที่ยึดสาย VGA จากนั้นดึงสาย VGA ออกจากเซิร์ฟเวอร์

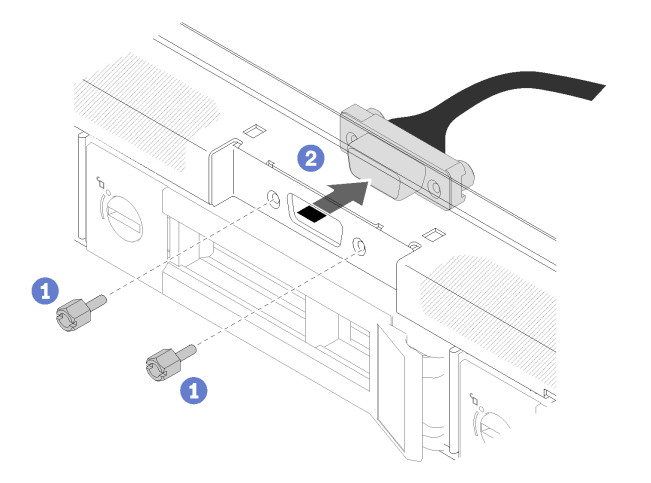

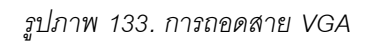

หากคุณได้รับคำแนะนำให้ส่งคืนส่วนประกอบที่บกพร่อง โปรดบรรจุชิ้นส่วนลงในหีบห่อเพื่อป้องกันความเสียหายจากการ จัดส่ง นำบรรจุภัณฑ์ของชิ้นส่วนใหม่ที่ส่งมาถึงมาใช้ซ้ำ และปฏิบัติตามคำแนะนำในการห่อบรรจุภัณฑ์ทั้งหมด

#### วิดีโอสาธิต

## รับชมขั้นตอนบน YouTube

# ติดตั้งสาย VGA (HDD รุ่น 3.5 นิ้ว)

ใช้ข้อมูลนี้ในการติดตั้งสาย VGA สำหรับ HDD รุ่น 3.5 นิ้ว

ก่อนที่คุณจะติดตั้งสาย VGA ให้ดำเนินการตามขั้นตอนต่อไปนี้:

- 1. อ่านเนื้อหาส่วนต่อไปนี้เพื่อให้แน่ใจว่าคุณจะทำงานได้อย่างไร้กังวล
	- "ความปลอดภัย" บนหน้าที่ v
	- "คู่มือการติดตั้ง" บนหน้าที่ 59

ในการติดตั้งสาย VGA ให้ดำเนินการขั้นตอนต่อไปนี้:

ขั้นตอนที่ 1. เสียบสาย VGA ลงในช่องเสียบบนตัวเครื่องด้านหน้า จากนั้นติดตั้งสกรูเพื่อยึดสาย VGA

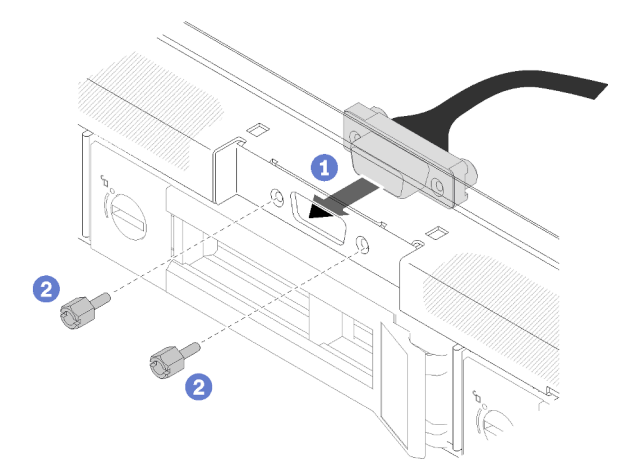

รูปภาพ 134. การติดตั้งสาย VGA

์ขั้นตอนที่ 2. เชื่อมต่อสาย VGA เข้ากับขั้วต่อไฟฟ้าบนแผงระบบ หมายเหตุ: ตรวจสอบให้แน่ใจว่าเดินสาย VGA อย่างถูกต้องตามภาพ

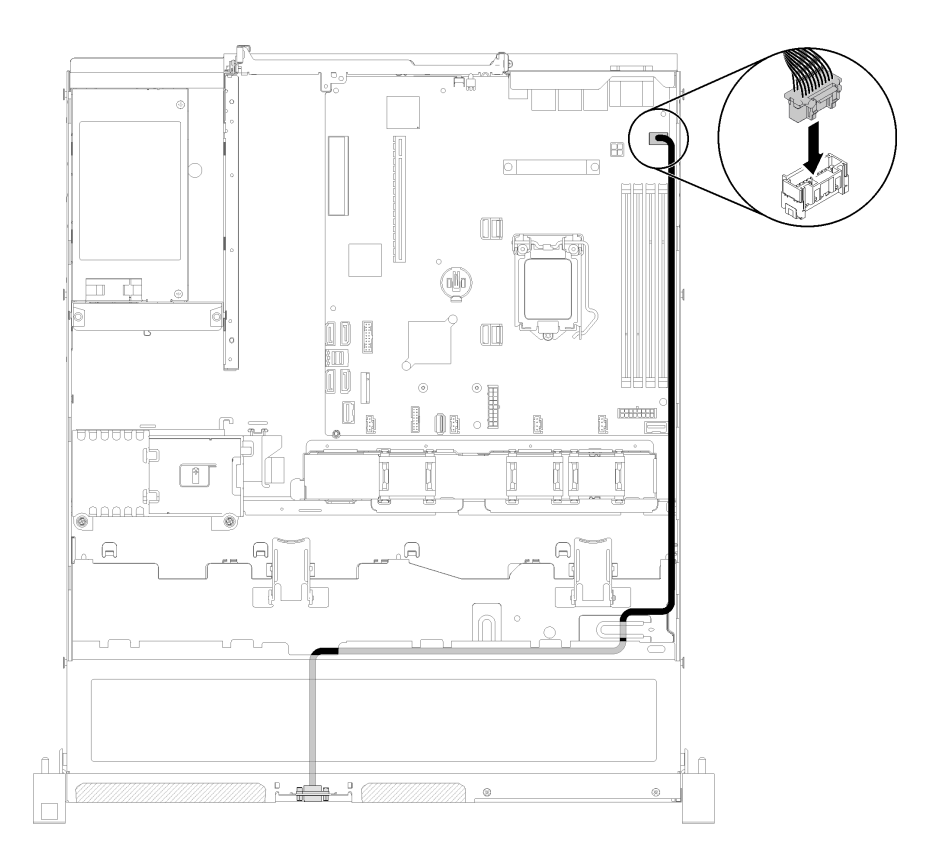

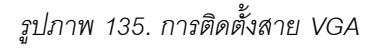

## ขั้นตอนที่ 3. ดันฝาครอบสาย VGA ลงในช่องเสียบจนกว่าคลิปจะล็อค

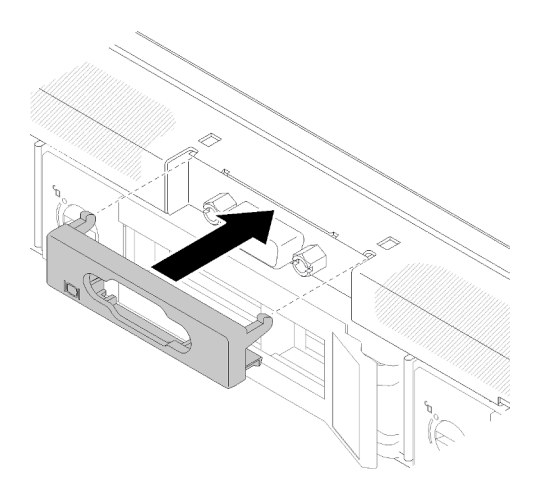

*รูปภาพ 136. การติดตั ้งสาย VGA*

หลังจากติดตั้งสาย VGA แล้ว ให้ทำตามขั้นตอนต่อไปนี้:

1. ติดตั้งแผ่นกั้นลมกลับเข้าที่หากถอดออก (โปรดดู "ติดตั้งแผ่นกั้นลม" บนหน้าที่ 67)

- 2. ติดตั้งฝาครอบด้านบนลงบนเซิร์ฟเวอร์ (โปรดดู "ติดตั้งฝาครอบด้านบน" บนหน้าที่ 164)
- .3 ติดตั้งเซิร์ฟเวคร์เข้าไปในแร็คหากจำเป็น
- 4. เชื่อมต่อสายไฟและสายเคเบิลภายนอกทั้งหมดกลับเข้าที่

### วิดีโคสาธิต

## รับชมขั้นตอนบน YouTube

# ดำเนินการเปลี่ยนชิ้นส่วนให้เสร็จสมบูรณ์

ใช้ข้อมูลนี้เพื่อดำเนินการเปลี่ยนชิ้นส่วนให้เสร็จสมบูรณ์

ในการดำเนินการเปลี่ยนชิ้นส่วนให้เสร็จสมบูรณ์ ให้ดำเนินการดังนี้:

- 1. ตรวจดูให้แน่ใจว่าส่วนประกอบทั้งหมดประกอบใหม่อย่างถูกต้อง และไม่มีเครื่องมือหรือสกรูที่หลวมหลงเหลืออยู่ ภายในเซิร์ฟเวอร์ของคุณ
- 2. เดินสายและยึดสายในเซิร์ฟเวอร์อย่างถูกต้อง โปรดดูข้อมูลการเชื่อมต่อและเดินสายสำหรับแต่ละส่วนประกอบ
- 3. หากคุณถอดฝาครอบเซิร์ฟเวอร์ออก ให้ติดตั้งฝาครอบกลับเข้าที่ ดู "ติดตั้งฝาครอบด้านบน" บนหน้าที่ 164
- 4. เชื่อมต่อสายเคเบิลภายนอกและสายไฟเข้ากับเซิร์ฟเวอร์อีกครั้ง

**ข้อควรพิจารณา**: เพื่อหลีกเลี่ยงการทำให้ส่วนประกอบเสียหาย ให้เชื่อมต่อสายไฟเป็นอันดับสุดท้าย

- 5. ปรับปรงการกำหนดค่าเซิร์ฟเวอร์
	- ิ ดาวน์โหลดและติดตั้งไดรเวอร์อุปกรณ์ล่าสุด: http://datacentersupport.lenovo.com
	- ้อัปเดตเฟิร์มแวร์ระบบ ดู "การอัปเดตเฟิร์มแวร์" บนหน้าที่ 11
	- ้ คับโดตการกำหนดค่า UFFI
	- กำหนดค่าดิสก์อาร์เรย์ใหม่ หากคุณติดตั้งหรือถอดไดรฟ์แบบ Hot-swap หรืออะแดปเตอร์ RAID ดูคู่มือผู้ใช้ Lenovo XClarity Provisioning Manager ซึ่งมีให้ดาวน์โหลดที่: http://datacentersupport.lenovo.com

# <span id="page-186-0"></span>บทที่ 4. การระบุปัญหา

ใช้ข้อมูลในส่วนนี้เพื่อแยกแยะและแก้ไขปัญหาที่คุณอาจพบขณะใช้งานเซิร์ฟเวอร์ของคุณ

คุณสามารถกำหนดค่าเซิร์ฟเวอร์ Lenovo ให้แจ้งบริการสนับสนุนของ Lenovo โดยอัตโนมัติ หากมีเหตุการณ์บางอย่าง เกิดขึ้น คุณสามารถกำหนดค่าการแจ้งเตือนอัตโนมัติ ซึ่งเรียกว่า Call Home จากแอปพลิเคชันการจัดการ เช่น Lenovo XClarity Administrator หากคุณกำหนดค่าการแจ้งเตือนปัญหาอัตโนมัติ บริการสนับสนุนของ Lenovo จะได้รับการแจ้ง เตือนโดยอัตโนมัติเมื่อใดก็ตามที่เซิร์ฟเวอร์พบเหตุการณ์ที่อาจสำคัญ

โดยปกติแล้วในการแยกแยะปัญหา คณควรเริ่มต้นด้วยบันทึกเหตการณ์ของแอปพลิเคชันที่กำลังจัดการเซิร์ฟเวอร์อย่:

- หากคุณกำลังจัดการเซิร์ฟเวอร์จาก Lenovo XClarity Administrator ให้เริ่มต้นด้วยบันทึกเหตุการณ์ Lenovo **XClarity Administrator**
- หากคุณกำลังใช้แอปพลิเคชันการจัดการอื่นๆ บางแอปพลิเคชัน ให้เริ่มต้นด้วยบันทึกเหตุการณ์ Lenovo XClarity Controller

#### หมายเหตุ:

- ้สำหรับเซิร์ฟเวอร์ของคุณ เว็บเพจหรืออินเทอร์เฟซบรรทัดคำสั่ง Lenovo XClarity Controller จะไม่รองรับการแสดง ข้อมูลการใช้งานของระบบดังต่อไปนี้:
	- โปรเซสเซคร์
	- **DIMM**
	- $1/O$

## <span id="page-186-1"></span>บันทึกเหตุการณ์

*การแจ้งเตือน ค*ือข้อความหรือการระบุอื่นๆ ที่แสดงถึงเหตุการณ์หรือเหตุการณ์ที่กำลังจะเกิดขึ้น การแจ้งเตือนถูกสร้างขึ้น โดย Lenovo XClarity Controller หรือโดย UEFI ในเซิร์ฟเวอร์ การแจ้งเตือนเหล่านี้ถูกจัดเก็บไว้ในบันทึกเหตุการณ์ Lenovo XClarity Controller หากเซิร์ฟเวอร์ได้รับการจัดการโดย Chassis Management Module 2 หรือโดย Lenovo XClarity Administrator การแจ้งเตือนจะถูกส่งต่อไปยังแอปพลิเคชันการจัดการเหล่านั้นโดยอัตโนมัติ

**หมายเหต**ุ: สำหรับรายการของเหตุการณ์ รวมทั้งการดำเนินการที่ผู้ใช้อาจจำเป็นต้องทำเพื่อกู้คืนจากเหตุการณ์ ให้ดู ิ รายการอ้างอิงข้อความและรหัส ซึ่งสามารถดูได้ที่: http://ralfss28.labs.lenovo.com:8787/help/topic/royce/pdf\_ files.html

#### บันทึกเหตุการณ์ Lenovo XClarity Administrator

หากคุณใช้งาน Lenovo XClarity Administrator เพื่อจัดการเซิร์ฟเวอร์ เครือข่าย และฮาร์ดแวร์การจัดเก็บข้อมูล คุณ สามารถดูเหตุการณ์ของอุปกรณ์ที่ได้รับการจัดการทั้งหมดผ่าน XClarity Administrator

| Event Log              | Audit Log      |                                                                                                    |                                         |                              |                |            |
|------------------------|----------------|----------------------------------------------------------------------------------------------------|-----------------------------------------|------------------------------|----------------|------------|
| 囲<br>50<br>All Actions | æ<br>W<br>P.   | (7) The Event log provides a history of hardware and management conditions that have been detected. | Show:<br>All Event Sources<br>All Dates | ÷                            | Filter         |            |
| Severity               | Serviceability | Date and Time<br>۰                                                                                  | System                                  | Event                        | System<br>Type | Source Da  |
| Warning                | Support        | Jan 30, 2017, 7:49:07 AM                                                                            | Chassis114:                             | Node Node 08 device Chassis  |                | Jan 30, 20 |
| Warning                | Support        | Jan 30, 2017, 7:49:07 AM                                                                            | Chassis114:                             | Node Node 02 device Chassis  |                | Jan 30, 20 |
| Warning                | & User         | Jan 30, 2017, 7:49:07 AM                                                                            | Chassis114:                             | I/O module IO Module Chassis |                | Jan 30, 20 |
|                        |                | Jan 30, 2017, 7:49:07 AM                                                                            | Chassis114:                             | Node Node 08 incomi Chassis  |                | Jan 30, 20 |

รูปภาพ 137. บันทึกเหตุการณ์ Lenovo XClarity Administrator

้ สำหรับข้อมูลเพิ่มเติมเกี่ยวกับการทำงานกับเหตุการณ์ต่างๆ จาก XClarity Administrator โปรดดู:

http://sysmgt.lenovofiles.com/help/topic/com.lenovo.lxca.doc/events\_vieweventlog.html

#### บันทึกเหตุการณ์ Lenovo XClarity Controller

Lenovo XClarity Controller จะตรวจสอบสถานะตามจริงของเซิร์ฟเวอร์และส่วนประกอบของเซิร์ฟเวอร์โดยใช้เซนเซอร์ที่ ตรวจวัดตัวแปรตามจริงภายใน เช่น อุณหภูมิ แรงดันแหล่งจ่ายไฟ ความเร็วพัดลม และสถานะของส่วนประกอบ Lenovo XClarity Controller มอบอินเทอร์เฟซต่างๆ แก่ซอฟต์แวร์การจัดการระบบ และแก่ผู้ดูแลระบบและผู้ใช้ เพื่อให้สามารถ จัดการและควบคุมเซิร์ฟเวอร์ได้จากระยะไกล

Lenovo XClarity Controller จะตรวจสอบส่วนประกอบทั้งหมดของเซิร์ฟเวอร์และโพสต์เหตุการณ์ในบันทึกเหตุการณ์ Lenovo XClarity Controller

#### Logs

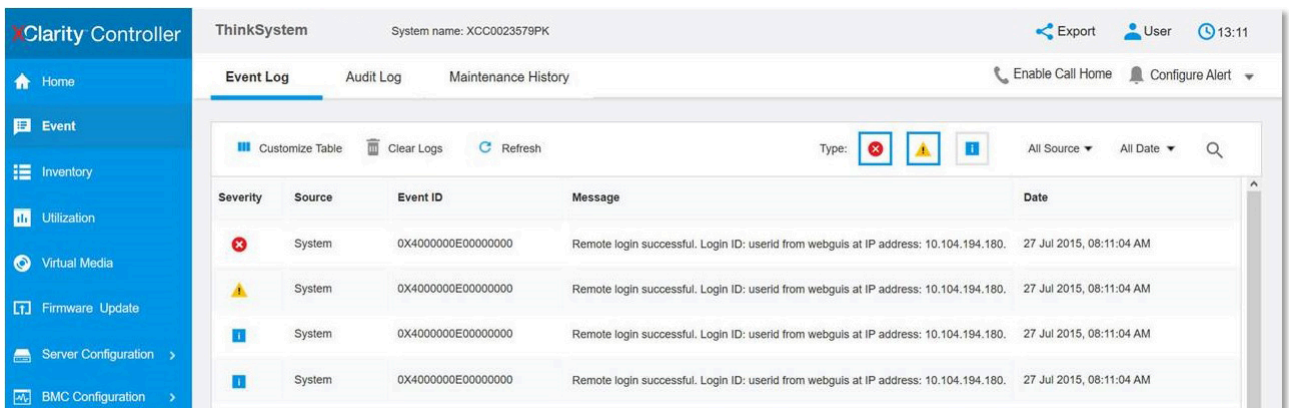

รูปภาพ 138. บันทึกเหตุการณ์ Lenovo XClarity Controller

สำหรับข้อมูลเพิ่มเติมเกี่ยวกับการเข้าถึง Lenovo XClarity Controller บันทึกเหตุการณ์ โปรดดูที่:

ส่วน "การดูบันทึกเหตุการณ์" ในเอกสาร XCC ที่ใช้ได้กับเซิร์ฟเวอร์ของคุณที่ https://pubs.lenovo.com/Ixcc-overview/

## แผงตัวดำเนินการด้านหน้าและไฟ LED แสดงข้อผิดพลาด

แผงตัวดำเนินการด้านหน้า คือระบบของไฟ LED บนส่วนประกอบต่างๆ ของเซิร์ฟเวอร์ทั้งภายในและภายนอก ที่ช่วยให้ คุณค้นหาส่วนประกอบที่ทำงานล้มเหลว เมื่อเกิดข้อผิดพลาดขึ้น ไฟ LED จะติดสว่างบนแผงตัวดำเนินการที่ด้านหน้า ของเซิร์ฟเวอร์และบนส่วนประกอบที่ทำงานล้มเหลว การดูไฟ LED ที่ติดสว่างทีละจุดตามลำดับจะช่วยให้คุณสามารถ ระบุที่มาของข้อผิดพลาดได้

ภาพประกอบต่อไปนี้แสดงไฟ LED แสดงข้อผิดพลาด ซึ่งอยู่ที่บริเวณแผงตัวดำเนินการด้านหน้า

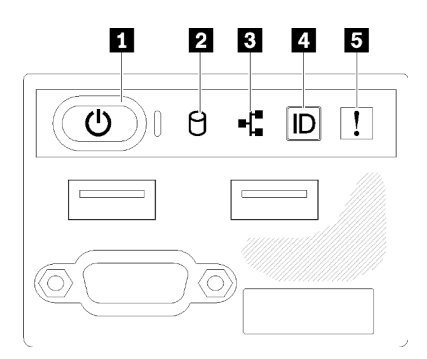

รูปภาพ 139. แผงตัวดำเนินการด้านหน้าของตัวเครื่องไดรฟ์ขนาด 2.5 นิ้ว

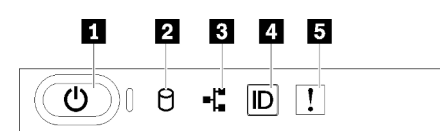

รูปภาพ 140. แผงตัวดำเนินการด้านหน้าของตัวเครื่องไดรฟ์ขนาด 3.5 นิ้ว

ตาราง 41. ตัวควบคุมและไฟแสดงสถานะบนแผงตัวดำเนินการด้านหน้า

| ■ ปุ่มเปิด/ปิดและไฟ LED เปิด/ปิด (สีเขียว) | ี 1 ปุ่ม ID ระบบ/LED (สีน้ำเงิน)            |
|--------------------------------------------|---------------------------------------------|
| <b>อ</b> ไฟ LED แสดงกิจกรรมไดรฟ์ (สีเขียว) | ี ◘ ไฟ LED แสดงข้อผิดพลาดของระบบ (สีเหลือง) |
| ย ไฟ LED แสดงกิจกรรมของเครือข่าย (สีเขียว) |                                             |

ย ปุ่มเปิด/ปิดและไฟ LED เปิด/ปิด (สีเขียว): กดปุ่มนี้เพื่อเปิดหรือปิดเซิร์ฟเวอร์ด้วยตนเอง สถานะของไฟ LED แสดง สถานะเปิดเครื่อง มีดังนี้:

้**ปิด**: ไม่พบการจ่ายพลังงานหรือแหล่งพลังงาน หรือไฟ LED ล้มเหลว

**ึกะพริบถี่ (4 ครั้งในหนึ่งวินาที**): เซิร์ฟเวอร์ถูกปิด และยังไม่พร้อมที่จะเปิด ปุ่มเปิด/ปิดถูกปิดใช้งาน สถานะดังกล่าว อาจคงอยู่ 5 ถึง 10 วินาที

**กะพริบช้า (วินาทีละครั้ง)**: เซิร์ฟเวอร์ถูกปิด และพร้อมที่จะเปิด คุณสามารถกดปุ่มเปิด/ปิดเพื่อเปิดเซิร์ฟเวอร์ On: เซิร์ฟเวอร์เปิดอย่

ย ไฟ LED แสดงกิจกรรมไดรฟ์ (สีเขียว): ไดรฟ์แบบ Hot-swap แต่ละชุดมาพร้อมกับไฟ LED แสดงกิจกรรม หากไฟ LED สว่าง แสดงว่าไดรฟ์เปิดอยู่ แต่ไม่ได้อ่านหรือเขียนข้อมูลอยู่ หาก LED สีเขียวกะพริบ แสดงว่ากำลังเข้าใช้งานไดรฟ์

ย ไฟ LED แสดงการทำงานของเครือข่าย (สีเขียว): เมื่อไฟ LED นี้กะพริบ แสดงว่าเซิร์ฟเวอร์กำลังส่งหรือรับ สัญญาณจาก LAN อีเทอร์เน็ต

ย ปุ่ม ID ระบบ/ไฟ LED (สีน้ำเงิน): ใช้ไฟ LED สีน้ำเงินนี้เพื่อใช้สายตาค้นหาตำแหน่งเซิร์ฟเวอร์ในกลุ่มเซิร์ฟเวอร์ ไฟ LED นี้ยังทำหน้าที่เป็นปุ่ม Presence Detection ด้วย คุณสามารถใช้ Lenovo XClarity Administrator เพื่อสั่งเปิดไฟ I FD นี้ได้จากระยะไกล

**ุธ ไฟ** LED **แสดงข้อผิดพลาดของระบบ (สีเหลือง**) : เมื่อไฟ LED สีเหลืองนี้ติดสว่าง แสดงว่าเกิดข้อผิดพลาดขึ้นกับ ระบบ LED แสดงข้อผิดพลาดของระบบยังมีอยู่บริเวณด้านหลังของเซิร์ฟเวอร์ด้วย ข้อความในข้อมูลระบบของพาแนล จอแสดงผล LCD และไฟ LED บนส่วนประกอบของเซิร์ฟเวอร์อื่นๆ อาจสว่างด้วยเช่นกันเพื่อช่วยแยกข้อผิดพลาดออกมา ไฟ LED นี้ควบคุมโดย Lenovo XClarity Controller

# <span id="page-190-0"></span>ไฟ LED แหล่งจ่ายไฟ

ภาพประกอบในส่วนนี้แสดงไฟ LED บนแหล่งจ่ายไฟ

## ไฟ LED แหล่งจ่ายไฟ 300 วัตต์

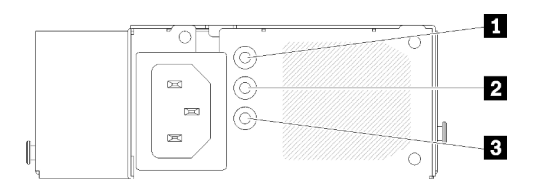

รูปภาพ 141. ไฟ LED แหล่งจ่ายไฟ 300 วัตต์

แหล่งจ่ายไฟแบบ Hot-swap แต่ละชุดมีไฟ LED แสดงสถานะสามดวง

ตาราง 42. ไฟ LED แหล่งจ่ายไฟ 300 วัตต์

| LED                                         | รายละเอียด                                                                                                    |
|---------------------------------------------|----------------------------------------------------------------------------------------------------|
| u ไฟ LED จ่ายไฟขาเข้า<br>(สีเขียว)          | ดับ: แหล่งจ่ายไฟถูกตัดออกจากแหล่งพลังงาน AC หรือเกิดปัญหาเกี่ยวกับพลังงาน<br>$\bullet$<br>้ สีเขียว: แหล่งจ่ายไฟเชื่อมต่อกับแหล่งจ่ายพลังไฟ AC                                            |
| a ไฟ LED จ่ายไฟขาออก<br>(สีเขียว)           | ้ดับ: เซิร์ฟเวอร์ปิดอยู่ หรือแหล่งจ่ายไฟทำงานผิดปกติ หากเซิร์ฟเวอร์เปิดอยู่ แต่ไฟ LED<br>จ่ายไฟขาออกดับ ให้เปลี่ยนแหล่งจ่ายไฟ<br>้ สีเขียว: เซิร์ฟเวอร์เปิดอยู่และแหล่งจ่ายไฟทำงานตามปกติ |
| ย ไฟ LED ข้อผิดพลาด<br>แหล่งจ่ายไฟ (เหลือง) | •     ดับ: แหล่งจ่ายไฟทำงานเป็นปกติ<br>เหลือง: แหล่งจ่ายไฟทำงานล้มเหลว ในการแก้ไขปัญหา ให้เปลี่ยนแหล่งจ่ายไฟใหม่<br>$\bullet$                                                             |

#### ไฟ LED แหล่งจ่ายไฟ 450 วัตต์

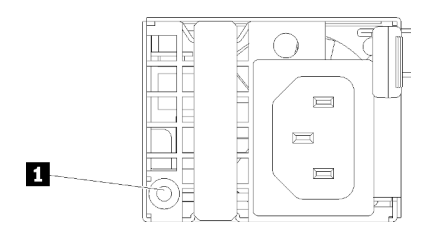

รูปภาพ 142. ไฟ LED แหล่งจ่ายไฟ 450 วัตต์

แหล่งจ่ายไฟแบบ Hot-swap แต่ละชุดมีไฟ LED แสดงสถานะหนึ่งดวง

#### ตาราง 43. ไฟ LED แหล่งจ่ายไฟ 450 วัตต์

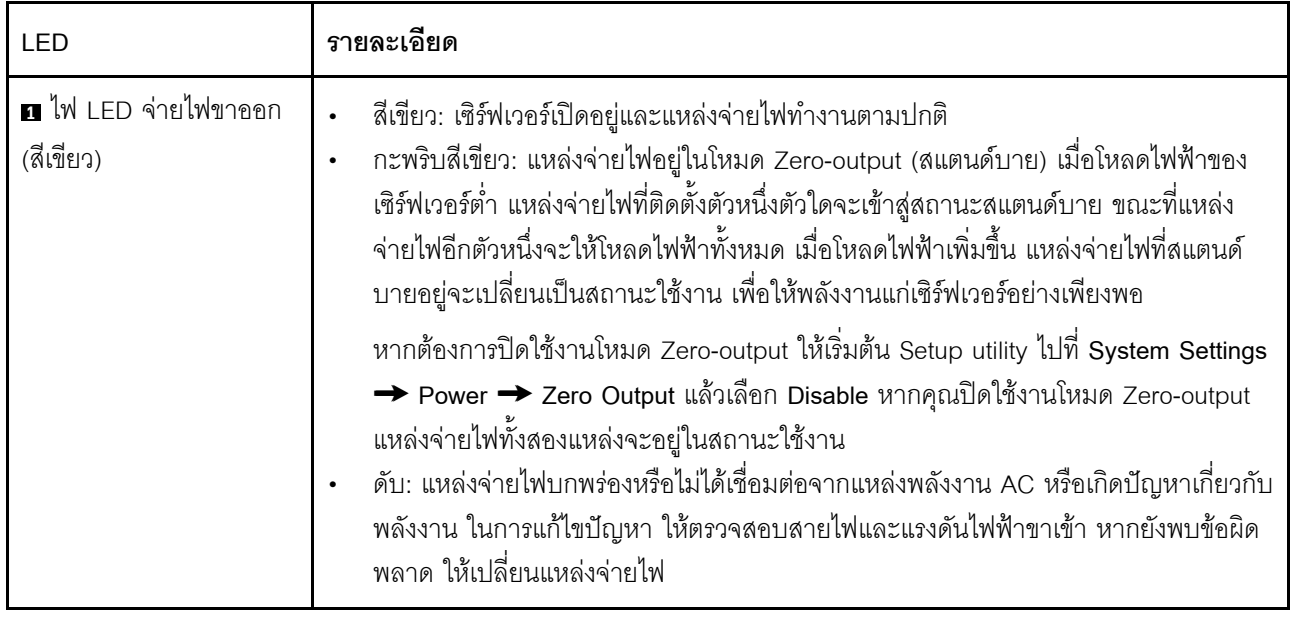

### LED บนแผงระบบ

ภาพประกอบต่อไปนี้แสดงไดโอดเปล่งแสง (LED) ที่อยู่บนแผงระบบ

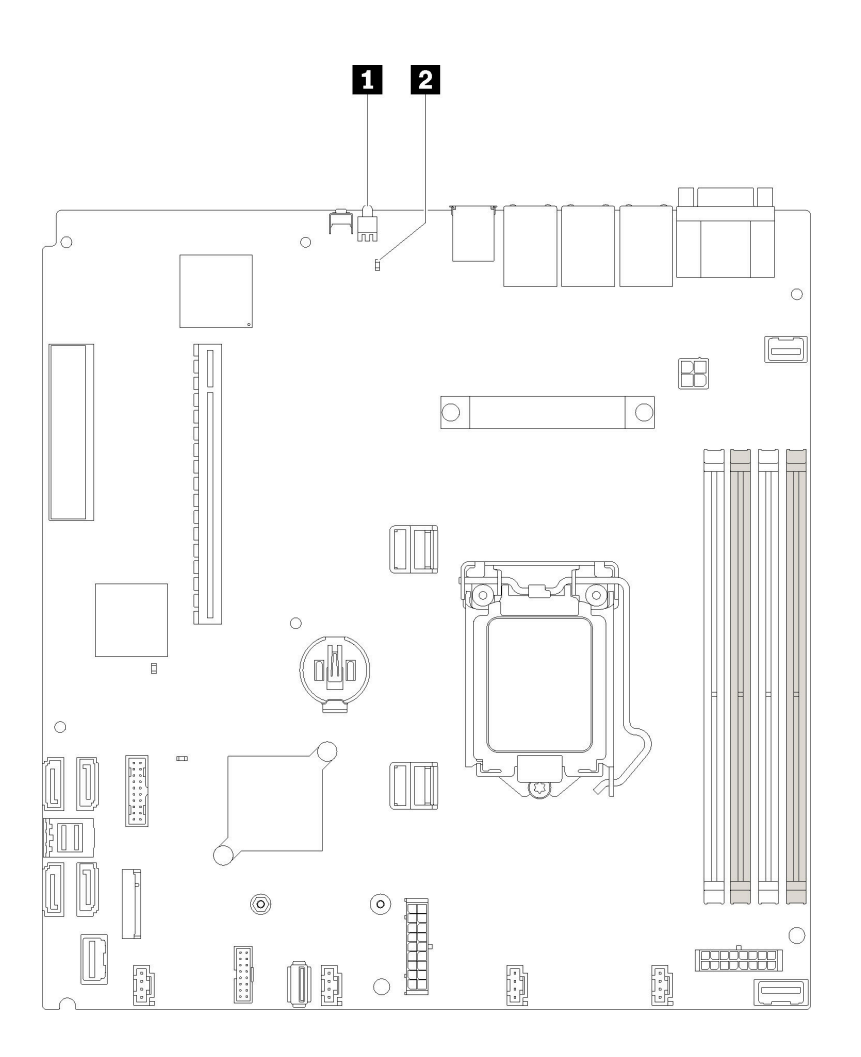

รูปภาพ 143. LED บนแผงระบบ

ตาราง 44. LED บนแผงระบบ

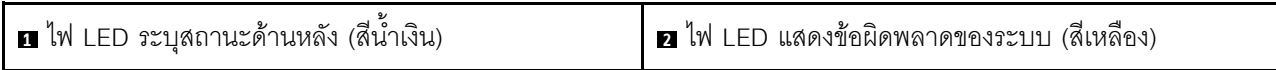

# ขั้นตอนการระบุปัญหาทั่วไป

ใช้ข้อมูลในส่วนนี้เพื่อแก้ไขปัญหา หากบันทึกเหตุการณ์ไม่มีข้อผิดพลาดเฉพาะหรือเซิร์ฟเวอร์ไม่ทำงาน

หากคุณไม่แน่ใจเกี่ยวกับสาเหตุของปัญหาและแหล่งจ่ายไฟทำงานอย่างถูกต้อง ให้ดำเนินการขั้นตอนต่อไปนี้เพื่อแก้ไข ปัญหา:

- 1. ปิดเซิร์ฟเวคร์
- 2. ตรวจสอบให้แน่ใจว่าได้เดินสายต่างๆ ของเซิร์ฟเวอร์อย่างถูกต้องแล้ว
- ่ 3. ถอดหรือปลดการเชื่อมต่ออุปกรณ์เหล่านี้ทีละตัว หากมี จนกว่าจะพบสาเหตุของการทำงานล้มเหลว เปิดและ กำหนดค่าเซิร์ฟเวอร์ทุกครั้งที่คุณถอดหรือตัดการเชื่อมต่ออุปกรณ์
	- อุปกรณ์ภายนอกต่างๆ  $\bullet$
	- อุปกรณ์ป้องกันไฟกระชาก (ในเซิร์ฟเวอร์)
	- เครื่องพิมพ์ เมาส์ และอุปกรณ์อื่นๆ ที่ไม่ใช่ของ Lenovo
	- คะแดงใเตคร์
	- ศาร์ดดิสก์ไดรฟ์
	- โมดูลหน่วยความจำ จนกว่าคุณจะดำเนินการจนถึงการกำหนดค่าขั้นต่ำที่ได้รับการรองรับสำหรับเซิร์ฟเวอร์ ดู "ข้อมูลจำเพาะ" บนหน้าที่ 1 เพื่อระบุการกำหนดค่าต่ำสุดสำหรับเซิร์ฟเวอร์ของคุณ
- 4 เปิดเซิร์ฟเวคร์

หากสามารถแก้ปัญหาได้เมื่อคุณถอดอะแดปเตอร์ออกจากเซิร์ฟเวอร์ แต่ปัญหาเกิดขึ้นอีกเมื่อคุณติดตั้งอะแดปเตอร์ตัว ้เดิมอีกครั้ง ให้สงสัยว่าปัญหาเกิดจากอะแดปเตอร์ หากปัญหาเกิดขึ้นอีกเมื่อคุณเปลี่ยนอะแดปเตอร์ด้วยอะแดปเตอร์ตัว ใหม่ ให้ลคงใช้ช่อง PCIe ช่องอื่น

หากปัญหากลายเป็นปัญหาเกี่ยวกับระบบเครือข่าย และเซิร์ฟเวอร์ผ่านการทดสอบระบบหมดทุกรายการ ให้สงสัยว่าเป็น ้ปัญหาการเดินสายเครือข่ายที่อยู่ภายนอกเซิร์ฟเวอร์

# การแก้ปัญหาที่สงสัยว่าเกิดจากพลังงาน

้ปัญหาพลังงานอาจเป็นปัญหาที่แก้ไขได้ยาก ตัวอย่างเช่น สามารถเกิดไฟฟ้าลัดวงจรได้ทุกส่วนของบัสการกระจาย ้พลังงาน โดยปกติแล้ว ไฟฟ้าลัดวงจรจะเป็นสาเหตุให้ระบบย่อยของพลังงานหยุดทำงาน เนื่องจากสภาวะกระแสไฟเกิน

้ทำตามขั้นตอนด้านล่างให้เสร็จสมบูรณ์ เพื่อวิเคราะห์และแก้ไขปัญหาที่สงสัยว่าเกิดจากพลังงาน

ขั้นตอนที่ 1. ตรวจสอบบันทึกเหตุการณ์ และแก้ไขข้อผิดพลาดใดๆ ที่เกี่ยวข้องกับพลังงาน

หมายเหตุ: เริ่มต้นด้วยบันทึกเหตุการณ์ของแอปพลิเคชันที่กำลังจัดการเซิร์ฟเวอร์ สำหรับข้อมูลเพิ่มเติม เกี่ยวกับบันทึกเหตุการณ์ ดูที่ "บันทึกเหตุการณ์" บนหน้าที่ 177

- ขั้นตอนที่ 2. ตรวจดูปัญหาไฟฟ้าลัดวงจรต่างๆ เช่น ดูว่าสกรูหลวมเป็นสาเหตุให้เกิดไฟฟ้าลัดวงจรที่แผงวงจรหรือไม่
- ขั้นตอนที่ 3. ถอดอะแดปเตอร์ แล้วปลดสายเคเบิลและสายไฟที่เชื่อมต่อกับอุปกรณ์ภายในและภายนอกทั้งหมด และ เหลือไว้เฉพาะส่วนประกอบขั้นต่ำสดที่เซิร์ฟเวอร์จำเป็นต้องใช้ในการเริ่มการทำงาน ด "ข้อมลจำเพาะ" บน หน้าที่ 1 เพื่อระบุการกำหนดค่าต่ำสุดสำหรับเซิร์ฟเวอร์ของคุณ
- ขั้นตคนที่ 4. ้ เชื่อมต่อสายไฟ AC ทั้งหมดอีกครั้ง แล้วเปิดเซิร์ฟเวอร์ หากเซิร์ฟเวอร์เริ่มการทำงานได้สำเร็จ ให้เชื่อมต่อ ้อะแดปเตอร์และอุปกรณ์ต่างๆ อีกครั้งที่ละตัวจนกว่าจะทราบว่าปัญหาเกิดขึ้นกับอุปกรณ์ส่วนใด

หากเซิร์ฟเวอร์ไม่สามารถเริ่มการทำงานได้เมื่อใช้องค์ประกอบขั้นต่ำสุด โปรดดู "ไฟ LED แหล่งจ่ายไฟ" บนหน้าที่ 181 เพื่อเปลี่ยนอุปกรณ์ของส่วนประกอบขั้นต่ำทีละตัวจนกว่าจะทราบว่าปัญหาเกิดขึ้นกับอุปกรณ์ส่วนใด

# การแก้ปัญหาที่สงสัยว่าเกิดจากตัวควบคุมอีเทอร์เน็ต

้วิธีที่คุณใช้ทดสอบตัวควบคุมอีเทอร์เน็ต ขึ้นอยู่กับระบบปฏิบัติการที่คุณใช้ สำหรับข้อมูลเพิ่มเติมเกี่ยวกับตัวควบคุม ้อีเทอร์เน็ต และไฟล์ readme ของไดรเวอร์อุปกรณ์ตัวควบคุมอีเทอร์เน็ต โปรดดูที่เอกสารเกี่ยวกับระบบปฏิบัติการ

้ทำตามขั้นตอนด้านล่างให้เสร็จสมบูรณ์ เพื่อพยายามแก้ไขปัญหาที่สงสัยว่าเกิดจากตัวควบคุมอีเทอร์เน็ต

- ขั้นตอนที่ 1. ตรวจสอบให้แน่ใจว่าได้ติดตั้งไดรเวอร์อุปกรณ์ที่ถูกต้องซึ่งมาพร้อมกับเซิร์ฟเวอร์เรียบร้อยแล้ว และไดรเวอร์ ทุกตัวอยู่ในระดับล่าสุดเหมือนกัน
- ขั้นตอนที่ 2. ตรวจสอบให้แน่ใจว่าได้ติดตั้งสายอีเทอร์เน็ตไว้อย่างถูกต้องแล้ว
	- ่ การเชื่อมต่อสายทั้งหมดต้องแน่นดีแล้ว หากเชื่อมต่อสายแล้วแต่ปัญหายังคงอยู่ ให้ลองใช้สายเส้นอื่น
	- หากคุณกำหนดตัวควบคุมอีเทอร์เน็ต ให้ทำงานที่ 100 Mbps หรือ 1000 Mbps คุณต้องใช้สาย หมวดที่ 5
- ขั้นตอนที่ 3. ตรวจดูว่าฮับรองรับฟังก์ชันการแลกเปลี่ยนข้อมูลกันโดยอัตโนมัติหรือไม่ หากไม่รองรับ ให้ลองกำหนด ้ค่าตัวควบคุมอีเทอร์เน็ต ในตัวด้วยตนเอง เพื่อปรับตั้งความเร็วและโหมดการสื่อสารสองทิศทางของฮับให้ สคดคล้คงกัน
- ์ขั้นตอนที่ 4. ตรวจสอบไฟ LED ของตัวควบคุมอีเทอร์เน็ต ที่แผงหลังของเซิร์ฟเวอร์ ไฟ LED เหล่านี้จะแสดงให้เห็นว่ามี ้ปัญหาเกิดขึ้นที่ขั้วต่อ สายเคเบิล หรือฮับหรือไม่
	- ไฟ LED สถานะการเชื่อมต่ออีเทอร์เน็ต จะติดสว่างเมื่อตัวควบคุมอีเทอร์เน็ต ได้รับสัญญาณพัลส์การ เชื่อมต่อจากฮับ หากไฟ LED ไม่ติดแสดงว่าขั้วต่อหรือสายอาจชำรุด หรือมีปัญหาที่ฮับ
	- ไฟ LED แสดงการส่ง/รับข้อมูลของอีเทอร์เน็ต จะติดสว่างเมื่อตัวควบคุมอีเทอร์เน็ต ส่งหรือได้รับ ข้อมูลผ่านเครือข่ายอีเทอร์เน็ต หากไฟแสดงการส่ง/รับข้อมูลของอีเทอร์เน็ตไม่ติด ตรวจสอบให้แน่ใจ ว่าฮับและเครือข่ายทำงานปกติ และติดตั้งไดรเวอร์อุปกรณ์ถูกต้องแล้ว
- ขั้นตอนที่ 5. ตรวจสอบไฟ LED แสดงกิจกรรมเครือข่ายที่ด้านหลังของเซิร์ฟเวอร์ ไฟ LED แสดงกิจกรรมเครือข่ายจะติด สว่างเมื่อมีการใช้งานข้อมูลในเครือข่ายอีเทอร์เน็ต ไฟ LED แสดงกิจกรรมเครือข่ายไม่ติด ตรวจสอบให้แน่ ใจว่าฮับและเครือข่ายทำงานปกติ และติดตั้งไดรเวอร์อุปกรณ์ถูกต้องแล้ว
- ขั้นตอนที่ 6. ตรวจสอบสาเหตุเฉพาะของปัญหาสำหรับแต่ละระบบปฏิบัติการ และตรวจสอบให้มั่นใจว่ามีการติดตั้ง ไดรเวอร์ระบบปฏิบัติการอย่างถูกต้อง
- ขั้นตอนที่ 7. ตรวจสอบให้แน่ใจว่าไดรเวอร์อุปกรณ์บนเครื่องไคลเอ็นต์และเซิร์ฟเวอร์ใช้โปรโตคอลเดียวกัน

หากตัวควบคุมอีเทอร์เน็ต ยังคงเชื่อมต่อกับเครือข่ายไม่ได้ แต่ฮาร์ดแวร์ยังคงทำงานได้เป็นปกติ ผู้ดูแลระบบเครือข่ายต้อง ตรวจหาสาเหตุของข้อผิดพลาดที่เป็นไปได้อื่นๆ

## การแก้ไขปัญหาตามอาการ

ใช้ข้อมูลต่อไปนี้เพื่อหาแนวทางแก้ปัญหาที่ระบุอาการได้

ในการใช้ข้อมูลการแก้ไขปัญหาตามอาการที่ระบุไว้ในส่วนนี้ ให้ทำตามขั้นตอนด้านล่างต่อไปนี้ให้ครบถ้วน:

- 1. ตรวจสอบบันทึกเหตุการณ์ของแอปพลิเคชันที่กำลังจัดการเซิร์ฟเวอร์อยู่ และปฏิบัติตามการดำเนินการที่แนะนำ เพื่อแก้ไขรหัสเหตุการณ์ใดๆ
	- หากคุณกำลังจัดการเซิร์ฟเวอร์จาก Lenovo XClarity Administrator ให้เริ่มต้นด้วยบันทึกเหตุการณ์ Lenovo XClarity Administrator
	- หากคุณกำลังใช้แอปพลิเคชันการจัดการอื่นๆ บางแอปพลิเคชัน ให้เริ่มต้นด้วยบันทึกเหตุการณ์ Lenovo **XClarity Controller**

้สำหรับข้อมูลเพิ่มเติมเกี่ยวกับบันทึกเหตุการณ์ ดูที่ "บันทึกเหตุการณ์" บนหน้าที่ 177)

- ่ 2. ตรวจดูส่วนนี้เพื่อค้นหาอาการที่คุณพบ และปฏิบัติตามการดำเนินการที่แนะนำเพื่อแก้ไขปัญหา
- 3. หากปัญหายังคงอยู่ โปรดติดต่อฝ่ายสนับสนุน (ดูที่ "การติดต่อฝ่ายสนับสนุน" บนหน้าที่ 209)

# ปัญหาเกี่ยวกับการเปิดเครื่องและปิดเครื่อง

ใช้ข้อมูลนี้ในการแก้ไขปัญหาเกี่ยวกับการเปิดหรือปิดเซิร์ฟเวอร์

- "ไฮเปอร์ไวเซอร์ที่ฝังตัวไม่อยู่ในรายการบูต" บนหน้าที่ 186
- "ปุ่มเปิด/ปิดเครื่องไม่ทำงาน (เซิร์ฟเวอร์ไม่เริ่มทำงาน)" บนหน้าที่ 187
- "เซิร์ฟเวอร์ไม่ได้เปิดใช้งาน" บนหน้าที่ 187
- "เซิร์ฟเวคร์ไม่ได้ปิดใช้งาน" บนหน้าที่ 188

## <span id="page-195-0"></span>ไฮเปอร์ไวเซอร์ที่ฝังตัวไม่อยู่ในรายการบูต

ทำขั้นตอนต่อไปนี้ให้ครบถ้วนจนกว่าปัญหาจะได้รับการแก้ไข

- 1. หากเซิร์ฟเวอร์เพิ่งได้รับการติดตั้ง ย้าย หรือเข้ารับบริการเมื่อไม่นานมานี้ หรือหากเพิ่งใช้งานไฮเปอร์ไวเซอร์ที่ฝังตัว เป็นครั้งแรก ตรวจสอบให้แน่ใจว่าอุปกรณ์เชื่อมต่ออย่างเหมาะสม และขั้วต่อไม่เกิดความเสียหาย
- ่ 2. ดูเอกสารข้อมูลเกี่ยวกับการติดตั้งและการกำหนดค่าที่ให้มาพร้อมกับอุปกรณ์เก็บข้อมูลไฮเปอร์ไวเซอร์ที่ฝังตัว ล้ำรคง
- 3. ตรวจสอบ https://serverproven.lenovo.com/ เพื่อยืนว่าเซิร์ฟเวอร์รองรับอุปกรณ์ไฮเปอร์ไวเซอร์ที่ฝังตัว
- 4. ตรวจให้แน่ใจว่าอุปกรณ์เก็บข้อมูลไฮเปอร์ไวเซอร์ที่ฝังตัวมีลงรายละเอียดไว้แล้วในรายการตัวเลือกการบูตที่มีให้ใช้ งาน จากอินเทอร์เฟซผู้ใช้ของ Management Controller คลิก Server Configuration  $\rightarrow$  Boot Options

้ สำหรับข้อมูลเกี่ยวกับการเข้าถึงอินเทอร์เฟซผู้ใช้ของ Management Controller โปรดดูส่วน "การเปิดและใช้งาน เว็บอินเทอร์เฟซ XClarity Controller" ในเวอร์ชันเอกสาร XCC ที่ใช้ได้กับเซิร์ฟเวอร์ของคุณที่:

https://pubs.lenovo.com/lxcc-overview/

- 5. ตรวจสอบ http://datacentersupport.lenovo.com เพื่ออ่านเกร็ดแนะนำด้านเทคนิค (ข่าวสารด้านบริการ) ที่เกี่ยว ข้องกับไฮเปอร์ไวเซอร์ที่ฝังตัวและเซิร์ฟเวอร์
- 6. ตรวจให้แน่ใจว่าซอฟต์แวร์อื่นๆ ทำงานบนเซิร์ฟเวอร์ เพื่อให้แน่ใจว่าทำงานอย่างเหมาะสม

### <span id="page-196-0"></span>ปุ่มเปิด/ปิดเครื่องไม่ทำงาน (เชิร์ฟเวอร์ไม่เริ่มทำงาน)

หมายเหตุ: ปุ่มเปิด/ปิดเครื่องจะไม่ทำงานจนกว่าจะผ่านไปประมาณ 1 ถึง 3 นาที หลังจากเซิร์ฟเวอร์เชื่อมต่อกับไฟ AC

ดำเนินการขั้นตอนต่อไปนี้จนกว่าปัญหาจะได้รับการแก้ไข:

- 1. ตรวจสอบให้แน่ใจว่าปุ่มเปิด/ปิดเครื่องบนเซิร์ฟเวอร์ทำงานอย่างถูกต้อง:
	- ล ถุคดสายไฟเซิร์ฟเวคร์
	- b. เชื่อมต่อสายไฟเซิร์ฟเวอร์อีกครั้ง
	- c. ใส่สายแผงข้อมูลของตัวดำเนินการใหม่ จากนั้นทำซ้ำขั้นตอน 1a และ 1b
		- หากเซิร์ฟเวอร์เริ่มทำงาน ให้เสียบแผงข้อมูลของตัวดำเนินการให้แน่น
		- หากปัญหายังคงมีอยู่ ให้เปลี่ยนแผงข้อมูลของตัวดำเนินการ
- 2. ตรวจสอบให้แน่ใจว่า:
	- เชื่อมต่อสายไฟกับเซิร์ฟเวอร์และเต้ารับไฟฟ้าที่ทำงานให้ถูกต้อง
	- ไฟ LED บนแหล่งจ่ายไฟไม่แสดงให้เห็นว่ามีปัญหาเกิดขึ้น
- 3. เสียบแหล่งจ่ายไฟให้แน่น
- 4. เปลี่ยนแหล่งจ่ายไฟแต่ละตัว แล้วเริ่มต้นระบบเซิร์ฟเวคร์ใหม่หลังเปลี่ยนแหล่งจ่ายไฟแต่ละตัว:
	- **DIMM**
	- แหล่งพลังงาน
- 5. หากคุณเพิ่งติดตั้งคุปกรณ์เสริม ให้ถอดออก แล้วเริ่มระบบเซิร์ฟเวอร์ใหม่ หากเริ่มระบบเซิร์ฟเวอร์แล้ว คุณอาจติด ตั้งคุปกรณ์ไว้มากกว่าที่แหล่งจ่ายไฟจะรองรับได้

#### <span id="page-196-1"></span>เซิร์ฟเวคร์ไม่ได้เปิดใช้งาน

ดำเนินการขั้นตอนต่อไปนี้จนกว่าปัญหาจะได้รับการแก้ไข:

- 1. ตรวจสอบบันทึกเหตุการณ์สำหรับเหตุการณ์ที่เกี่ยวข้องกับเซิร์ฟเวอร์ไม่เปิดเครื่อง
- 2. ตรวจสอบไฟ LED ใดๆ ที่กะพริบไฟสีเหลือง
- 3 ตรวจสอบไฟ LED เปิด/ปิด บนแผงระบบ
- 4 เสียงแหล่งจ่ายไฟให้แบ่บ
- 5 เปลี่ยบแหล่งจ่ายไฟ

## <span id="page-197-0"></span>เซิร์ฟเวคร์ไม่ได้ปิดใช้งาน

้ดำเนินการขั้นตอนต่อไปนี้จนกว่าปัญหาจะได้รับการแก้ไข:

- 1. ตรวจดูว่าคุณใช้ระบบปฏิบัติการแบบ Advanced Configuration and Power Interface (ACPI) หรือแบบไม่ใช่ ACPI อยู่หรือไม่ หากคุณกำลังใช้ระบบปฏิบัติการแบบไม่ใช่ ACPI ให้ดำเนินการขั้นตอนต่อไปนี้:
	- $a<sub>z</sub>$ ng Ctrl+Alt+Delete.
	- ปิดเซิร์ฟเวอร์โดยกดปุ่มเปิด/ปิดเครื่องค้างไว้ 5 วินาที  $b<sub>1</sub>$
	- c. เริ่มระบบเซิร์ฟเวคร์คีกครั้ง
	- หากเซิร์ฟเวอร์ล้มเหลวในการ POST และปุ่มเปิด/ปิดเครื่องไม่ทำงาน ให้ถอดสายไฟเป็นเวลา 20 วินาที d. จากนั้นเสียบสายไฟอีกครั้ง แล้วเริ่มต้นระบบเซิร์ฟเวอร์ใหม่
- 2. หากปัญหายังคงมีอยู่หรือคุณกำลังใช้ระบบปฏิบัติการที่รับรู้ ACPI อาจเป็นไปได้ว่าเกิดปัญหาที่แผงระบบ

# ปัญหาเกี่ยวกับหน่วยความจำ

ใช้ข้อมูลนี้ในการแก้ไขปัญหาเกี่ยวกับหน่วยความจำ

- "หน่วยความจำระบบที่แสดงน้อยกว่าหน่วยความจำจริงที่ติดตั้ง" บนหน้าที่ 188
- <u>"DIMM ในสาขาจำนวนหลายแถวถูกระบุว่ามีความบกพร่อง" บนหน้าที่ 189</u>

## <span id="page-197-1"></span>หน่วยความจำระบบที่แสดงน้อยกว่าหน่วยความจำจริงที่ติดตั้ง

ดำเนินการขั้นตอนต่อไปนี้จนกว่าปัญหาจะได้รับการแก้ไข:

**หมายเหต**ุ: ทุกครั้งที่คุณติดตั้งหรือถอด DIMM คุณต้องถอดเซิร์ฟเวอร์ออกจากแหล่งพลังงาน จากนั้นรอ 10 วินาทีแล้ว จึงเริ่มระบบของเซิร์ฟเวอร์ใหม่

- 1 ตรวจสคบให้แน่ใจว่า
	- ไฟ LED แสดงข้อผิดพลาดบนแผงข้อมูลของตัวดำเนินการไม่ติดสว่าง
	- ไฟ LED แสดงข้อผิดพลาดของ DIMM บนแผงระบบไม่ติดสว่าง
	- Mirrored-Channel ของหน่วยความจำไม่อธิบายความขัดแย้ง
	- เสียบโมดูลหน่วยความจำอย่างถูกต้อง
	- คุณติดตั้งหน่วยความจำประเภทที่ถูกต้อง
- ี หากคุณเปลี่ยนหน่วยความจำ คุณได้อัปเดตการกำหนดค่าหน่วยความจำใน Setup Utility แล้ว
- เปิดใช้แบงค์หน่วยความจำครบทุกกลุ่มแล้ว เซิร์ฟเวอร์อาจปิดใช้งานแบงค์หน่วยความจำโดยอัตโนมัติเมื่อ ตรวจพบปัญหา หรือมีการปิดใช้งานแบงค์หน่วยความจำด้วยตนเอง
- ไม่พบหน่วยความจำที่ไม่ตรงกันเมื่อเซิร์ฟเวอร์กำหนดค่าหน่วยความจำขั้นต่ำ
- 2. ใส่ DIMM ให้แน่น แล้วเริ่มระบบเซิร์ฟเวอร์ใหม่
- ่ 3. เรียกใช้การวินิจฉัยหน่วยความจำ เมื่อคุณเริ่มต้นระบบเครื่องและกดปุ่มตามคำแนะนำบนหน้าจอ อินเทอร์เฟซ LXPM จะแสดงตามค่าเริ่มต้น (สำหรับข้อมูลเพิ่มเติม โปรดดูส่วน "เริ่มต้นระบบ" ในเอกสาร LXPM ที่ใช้ได้กับ เซิร์ฟเวอร์ของคุณที่ https://pubs.lenovo.com/lxpm-overview/) คุณสามารถดำเนินการวินิจฉัยหน่วยความจำ ด้วยอินเทอร์เฟซนี้ จากหน้าการวินิจฉัย ให้ไปที่ Run Diagnostic ➡ Memory test หรือ PMEM test
- $4$  ตรวจสุดบบันทึกข้อผิดพลาด POST
	- หาก DIMM ถูกปิดใช้งานโดยการรบกวนการจัดการระบบ (SMI) ให้เปลี่ยน DIMM
	- หาก DIMM ถูกปิดใช้งานโดยผู้ใช้หรือโดย POST ให้เสียบ DIMM อีกครั้ง จากนั้นเรียกใช้ Setup Utility แล้ว จึงเปิดใช้งาน DIMM
- 5 ใส่ DIMM ให้แน่น
- 6. เริ่มระบบเซิร์ฟเวอร์อีกครั้ง

### <span id="page-198-0"></span>DIMM ในสาขาจำนวนหลายแถวถูกระบุว่ามีความบกพร่อง

- 1. ใส่ DIMM ให้แน่น แล้วเริ่มระบบเซิร์ฟเวอร์ใหม่
- 2. ถอดคู่ DIMM ที่มีหมายเลขต่ำสุดของกลุ่มที่ถูกระบุออก และเปลี่ยนใหม่ด้วย DIMM ที่ใช้งานได้หมายเลขเดียวกัน แล้วรีสตาร์ทเซิร์ฟเวอร์ ทำซ้ำหากจำเป็น หากความล้มเหลวยังคงอยู่หลังจากเปลี่ยน DIMM ที่ระบุทั้งหมดแล้ว ให้ ไปที่ขั้นตคนที่ 4
- 3. ใส่ DIMM ที่ถอดออกมากลับไปยังขั้วต่อเดิมทีละตัว รีสตาร์ทเซิร์ฟเวอร์หลังจากใส่ DIMM แต่ละตัวจนกว่า DIMM จะทำงานบกพร่อง เปลี่ยน DIMM ที่บกพร่องแต่ละตัวด้วย DIMM ที่ใช้งานได้ รีสตาร์ทเซิร์ฟเวอร์หลังจากเปลี่ยน DIMM แต่ละครั้ง ทำซ้ำขั้นตอนที่ 3 จนกว่าคุณจะทดสอบ DIMM ที่ถอดออกมาหมดทุกตัว
- 4. เปลี่ยน DIMM ที่มีหมายเลขต่ำสุดของกลุ่มที่ถูกระบุ แล้วรีสตาร์ทเซิร์ฟเวอร์ ทำซ้ำหากจำเป็น
- ่ 5. ย้อนกลับ DIMM ระหว่างช่องต่างๆ (ของตัวประมวลผลเดียวกัน) แล้วรีสตาร์ทเซิร์ฟเวอร์ หากปัญหาเกี่ยวข้องกับ DIMM ให้เปลี่ยน DIMM ที่บกพร่อง
- 6. (ช่างเทคนิคที่ได้รับการอบรมเท่านั้น) เปลี่ยนแผงระบบ

# ปัญหาเกี่ยวกับไดรฟ์ฮาร์ดดิสก์

ใช้ข้อมูลนี้ในการแก้ไขปัญหาเกี่ยวกับไดรฟ์ฮาร์ดดิสก์

- "เซิร์ฟเวอร์ไม่รู้จักฮาร์ดไดรฟ์" บนหน้าที่ 190  $\bullet$
- "ฮาร์ดไดรฟ์หลายตัวไม่ทำงาน" บนหน้าที่ 191
- "สาร์ดไดรฟ์หลายตัวคอฟไลน์" บนหน้าที่ 191
- "ไม่มีการสร้างการเปลี่ยนไดรพ็ฮาร์ดดิสก์ใหม่" บนหน้าที่ 191
- "ไฟ LED สีเขียวที่แสดงกิจกรรมของไดรฟ์ฮาร์ดดิสก์ไม่แสดงสถานะจริงของไดรฟ์ที่เกี่ยวข้อง" บนหน้าที่ 192
- "ไฟ LED สีเหลืองที่แสดงสถานะของไดรฟ์ฮาร์ดดิกส์ไม่แสดงสถานะจริงของไดรฟ์ที่เกี่ยวข้อง" บนหน้าที่ 192

## <span id="page-199-0"></span>เซิร์ฟเวอร์ไม่รู้จักฮาร์ดไดรฟ์

้ดำเนินการขั้นตอนต่อไปนี้ให้ครบถ้วนจนกว่าปัญหาจะได้รับการแก้ไข

- 1. ให้สังเกตไฟ I FD สีเหลืองที่แสดงสถานะของไดรฟ์ฮาร์ดดิสก์ที่เกี่ยวข้อง หากไฟ I FD ติดสว่างแสดงว่าไดรฟ์มีข้อ ผิดพลาด
- 2. หากไฟ LED ติดสว่าง ให้ถอดไดรฟ์ออกจากช่อง จากนั้นรอ 45 วินาที แล้วค่อยเสียบไดรฟ์กลับเข้าไปใหม่ ตรวจ ดูให้แน่ใจว่าส่วนประกอบไดรฟ์เชื่อมต่อกับแบ็คเพลนไดรฟ์ฮาร์ดดิสก์
- .<br>3. ให้สังเกตไฟ I FD สีเขียวที่แสดงกิจกรรม และสีเหลืองที่แสดงสถานะของไดรฟ์ฮาร์ดดิสก์ที่เกี่ยวข้อง:
	- หาก LED สีเขียวที่แสดงกิจกรรมกะพริบ และ LED สีเหลืองที่แสดงสถานะไม่ติดสว่าง แสดงว่าตัวควบคุมรู้ จักไดรฟ์และทำงานเป็นปกติ ทำการทดสอบการวินิจฉัยสำหรับไดรฟ์ฮาร์ดดิสก์ เมื่อคุณเริ่มเซิร์ฟเวอร์และกด ปุ่มตามคำแนะนำบนหน้าจอ LXPM จะแสดงขึ้นตามค่าเริ่มต้น (สำหรับข้อมูลเพิ่มเติม โปรดดูส่วน "เริ่มต้น ระบบ" ในเอกสาร LXPM ที่ใช้ได้กับเซิร์ฟเวอร์ของคุณที่ https://pubs.lenovo.com/lxpm-overview/)คุณ สามารถดำเนินการวินิจฉัยฮาร์ดไดรฟ์จากอินเทอร์เฟซนี้ จากหน้าการวินิจฉัย ให้คลิก Run Diagnostic ➡ HDD test/Disk Drive Test<sup>\*</sup>
	- หาก LED สีเขียวที่แสดงกิจกรรมกะพริบ และ LED สีเหลืองที่แสดงสถานะกะพริบอย่างช้าๆ แสดงว่าตัว ควบคุมรู้จักไดรฟ์และกำลังสร้างใหม่
	- หาก LED ไม่ติดสว่างหรือไม่กะพริบ ให้ตรวจสอบว่ามีการเสียบแบ็คเพลนฮาร์ดดิสก์ไดรฟ์อย่างถูกต้องหรือไม่ ลำหรับรายละเคียด ให้ไปที่ขั้นตคนที่ 4
	- หาก LED สีเขียวที่แสดงกิจกรรมกะพริบ และ LED สีเหลืองที่แสดงสถานะติดสว่าง ให้เปลี่ยนไดรฟ์ หากการ ทำงานของไฟ LED ยังเหมือนเดิม ให้ไปที่ขั้นตอนปัญหาเกี่ยวกับไดรฟ์ฮาร์ดดิสก์ หากกิจกรรมของไฟ LED มี ้การเปลี่ยนแปลง ให้กลับไปที่ ขั้นตอนที่ 1
- 4. ตรวจสอบให้แน่ใจว่าได้เสียบแบ็คเพลนไดรฟ์ฮาร์ดดิสก์อย่างถูกต้อง เมื่อเสียบถูกต้องแล้ว ส่วนประกอบของไดรฟ์ จะเชื่อมต่อกับแบ็คเพลนอย่างถูกต้องโดยไม่เอียงหรือทำให้แบ็คแพลนเคลื่อนที่ได้
- 5. เสียบสายไฟของแบ็คเพลนและทำซ้ำขั้นตอนที่ 1 ถึง 3
- 6. เสียบสายสัญญาณแบ็คเพลนและทำซ้ำขั้นตอนที่ 1 ถึง 3
- 7. หากคุณสงสัยว่าสายสัญญาณของแบ็คเพลนหรือแบ็คเพลนมีปัญหา:
- ให้เปลี่ยนสายสัญญาณของแบ็คเพลนที่มีปัญหา
- ให้เปลี่ยนแบ็คเพลนที่มีปัญหา
- 8. ทำการทดสอบการวินิจฉัยสำหรับไดรฟ์ฮาร์ดดิสก์ เมื่อคุณเริ่มเซิร์ฟเวอร์และกดปุ่มตามคำแนะนำบนหน้าจอ LXPM จะแสดงขึ้นตามค่าเริ่มต้น (สำหรับข้อมูลเพิ่มเติม โปรดดูส่วน "เริ่มต้นระบบ" ในเอกสาร LXPM ที่ใช้ได้กับ เซิร์ฟเวอร์ของคุณที่ https://pubs.lenovo.com/lxpm-overview/) คุณสามารถดำเนินการวินิจฉัยฮาร์ดไดรฟ์จากอิน ิเทอร์เฟซนี้ จากหน้าการวินิจฉัย ให้คลิก Run Diagnostic ➡ HDD test/Disk Drive Test้ จากการทดสอบเหล่านั้น:
	- หากอะแดปเตอร์ผ่านการทดสอบแต่ไม่รู้จักไดรฟ์ ให้เปลี่ยนสายสัญญาณของแบ็คเพลนและทำการทดสอบ คีกครั้ง
	- เปลี่ยนแบ็คเพลน
	- หากอะแดปเตอร์ไม่ผ่านการทดสอบ ให้ถอดสายสัญญาณแบ็คเพลนออกจากอะแดปเตอร์และทำการทดสอบ คีกครั้ง
	- หากอะแดปเตอร์ไม่ผ่านการทดสอบ ให้เปลี่ยนอะแดปเตอร์ใหม่

### <span id="page-200-0"></span>สาร์ดไดรฟ์หลายตัวไม่ทำงาน

ทำขั้นตอนต่อไปนี้ให้ครบถ้วนจนกว่าปัญหาจะได้รับการแก้ไข:

- ้ ดูบันทึกเหตุการณ์ Lenovo XClarity Controller สำหรับเหตุการณ์ที่เกี่ยวข้องกับปัญหาแหล่งจ่ายไฟหรือการสั่น สะเทือน และแก้ไขปัญหาเหล่านั้น
- ตรวจสอบให้แน่ใจว่าไดรเวอร์อุปกรณ์และเฟิร์มแวร์สำหรับไดรฟ์ฮาร์ดดิสก์และเซิร์ฟเวอร์อยู่ในระดับล่าสุด

**ข้อสำคัญ**: โซลูชันคลัสเตอร์บางประเภทจำเป็นต้องใช้ระดับรหัสเฉพาะหรือปรับปรุงรหัสที่ต้องใช้ หากอุปกรณ์เป็นส่วน หนึ่งของวิธีการแก้ปัญหากลุ่ม ให้ตรวจสอบว่าระดับของรหัสล่าสุดนั้นสนับสนุนวิธีการแก้ปัญหากลุ่มก่อนที่คุณจะทำการ ปรับปรุงรหัส

### <span id="page-200-1"></span>ฮาร์ดไดรฟ์หลายตัวออฟไลน์

ทำขั้นตอนต่อไปนี้ให้ครบถ้วนจนกว่าปัญหาจะได้รับการแก้ไข:

- ้ ดูบันทึกเหตุการณ์ Lenovo XClarity Controller สำหรับเหตุการณ์ที่เกี่ยวข้องกับปัญหาแหล่งจ่ายไฟหรือการสั่น สะเทือน และแก้ไขปัญหาเหล่านั้น
- ดูบันทึกระบบย่อยของที่เก็บเพื่อดูเหตุการณ์ที่เกี่ยวข้องกับระบบย่อยของที่เก็บและแก้ไขเหตุการณ์เหล่านั้น

## <span id="page-200-2"></span>ไม่มีการสร้างการเปลี่ยนไดรฟ์ฮาร์ดดิสก์ใหม่

ทำขั้นตอนต่อไปนี้ให้ครบถ้วนจนกว่าปัญหาจะได้รับการแก้ไข:

- 1. ตรวจสอบให้แน่ใจว่าอะแดปเตอร์รู้จักไดรฟ์ฮาร์ดดิสก์ (ไฟ LED สีเขียวที่แสดงกิจกรรมของไดรฟ์ฮาร์ดดิสก์ กะพริบ)
- 2. ตรวจสอบเอกสารเกี่ยวกับอะแดปเตอร์ SAS/SATA RAID เพื่อระบุพารามิเตอร์การกำหนดค่าและการตั้งค่าที่ถูก ต้คง

## <span id="page-201-0"></span>ไฟ LED สีเขียวที่แสดงกิจกรรมของไดรฟ์ฮาร์ดดิสก์ไม่แสดงสถานะจริงของไดรฟ์ที่เกี่ยวข้อง

ทำขั้นตอนต่อไปนี้ให้ครบถ้วนจนกว่าปัญหาจะได้รับการแก้ไข:

- 1. หากไฟ LED สีเขียวที่แสดงกิจกรรมของไดรฟ์ฮาร์ดดิสก์ไม่กะพริบเมื่อมีการใช้งานไดรฟ์ ให้ทำการทดสอบวินิจฉัย ไดรฟ์ฮาร์ดดิสก์ เมื่อคุณเริ่มเซิร์ฟเวอร์และกดปุ่มตามคำแนะนำบนหน้าจอ LXPM จะแสดงขึ้นตามค่าเริ่มต้น (สำหรับข้อมูลเพิ่มเติม โปรดดูส่วน "เริ่มต้นระบบ" ในเอกสาร LXPM ที่ใช้ได้กับเซิร์ฟเวอร์ของคุณที่ https:// pubs.lenovo.com/lxpm-overview/) คุณสามารถดำเนินการวินิจฉัยฮาร์ดไดรฟ์จากอินเทอร์เฟซนี้ จากหน้าการ วินิจฉัย ให้คลิก Run Diagnostic → HDD test/Disk Drive Test\*
- 2. หากไดรฟ์ผ่านการทดสอบ ให้เปลี่ยนแบ็คเพลน
- 3. หากไดรฟ์ล้มเหลวระหว่างการทดสอบ ให้เปลี่ยนไดรฟ์ใหม่

## <span id="page-201-1"></span>ไฟ LED สีเหลืองที่แสดงสถานะของไดรฟ์ฮาร์ดดิกส์ไม่แสดงสถานะจริงของไดรฟ์ที่เกี่ยวข้อง

ทำขั้นตอนต่อไปนี้ให้ครบถ้วนจนกว่าปัญหาจะได้รับการแก้ไข:

- 1. ปิดเซิร์ฟเวอร์
- 2. ใส่คะแดงใเตคร์ SAS/SATA ให้แน่น
- 3. เสียบสายสัญญาณแบ็คเพลนและสายไฟแบ็คเพลนให้แน่น
- 4 ใส่ไดรฟ์สาร์ดดิสก์
- 5. เปิดเซิร์ฟเวคร์ แล้วสังเกตการทำงานขคงไฟ I FD ขคงไดรฟ์สาร์ดดิสก์

หมายเหตุ: \*คุณอาจเห็น HDD test หรือ Disk Drive Test ทั้งนี้ขึ้นอยู่กับเวอร์ชันของ LXPM

# บัญหาเกี่ยวกับจอภาพและวิดีโอ

ใช้ข้อมูลนี้ในการแก้ไขปัญหาเกี่ยวกับจอภาพหรือวิดีโอ

- "มีการแสดงอักขระที่ไม่ถูกต้อง" บนหน้าที่ 193
- "หน้าจอว่างเปล่า" บนหน้าที่ 193
- "หน้าจอว่างเปล่าเมื่อคุณเริ่มโปรแกรมแอปพลิเคชันบางตัว" บนหน้าที่ 193
- "จอภาพมีหน้าจอสั่นไหว หรือภาพบนจอเป็นเส้นหยัก ไม่สามารถอ่านได้ เลื่อนไปมา หรือบิดเบี้ยว" บนหน้าที่ 193
- "อักขระที่ไม่ถกต้องปรากภบนหน้าจอ" บนหน้าที่ 194

"Remote Presence ของ Management Controller ไม่สามารถทำงานได้" บนหน้าที่ 194

## <span id="page-202-0"></span>มีการแสดงอักขระที่ไม่ถูกต้อง

ทำขั้นตอนต่อไปนี้ให้ครบถ้วน:

- 1. ตรวจสอบว่ามีการตั้งค่าภาษาและท้องถิ่นอย่างถูกต้องสำหรับคีย์บอร์ดและระบบปฏิบัติการ
- 2. หากภาษาที่ไม่ถูกต้องปรากฏบนหน้าจอ ให้อัปเดตเฟิร์มแวร์ของเซิร์ฟเวอร์เป็นระดับล่าสุด ดู "กา รคัปเดตเฟิร์มแวร์" บนหน้าที่ 11

### <span id="page-202-1"></span>หน้าจดว่างเปล่า

- 1. หากเซิร์ฟเวอร์เชื่อมต่อกับสวิตช์ KVM ให้หลีกเลี่ยงสวิตช์ KVM เพื่อไม่ให้เป็นสาเหตุของปัญหา โดยการเชื่อมต่อ สายไฟของจอภาพกับขั้วต่อที่ถูกต้องบนด้านหลังของเซิร์ฟเวอร์โดยตรง
- 2. หากเซิร์ฟเวอร์ติดตั้งพร้อมกับอะแดปเตอร์กราฟิกขณะเปิดเซิร์ฟเวอร์ โลโก้ Lenovo จะแสดงบนหน้าจอหลังผ่าน ไปประมาณ 3 นาที นี่เป็นการทำงานปกติขณะระบบทำการโหลด
- 3 ตรวจสอบให้แน่ใจว่า
	- เซิร์ฟเวอร์เปิดอยู่ และมีการจ่ายไฟให้กับเซิร์ฟเวอร์
	- สายไฟของจอภาพเชื่อมต่ออย่างถูกต้อง
	- จอภาพเปิดอยู่และมีการปรับการควบคุมความสว่างและความคมชัดอย่างถูกต้อง
- ่ 4. ตรวจสอบให้แน่ใจว่าเซิร์ฟเวอร์ที่ควบคุมจอภาพนั้นถูกต้อง หากมี
- 5. ตรวจสอบให้แน่ใจว่าเอาต์พุตวิดีโอจะไม่ได้รับผลกระทบจากเฟิร์มแวร์ของเซิร์ฟเวอร์ที่เสียหาย ดูที่ "กา <u>รอัปเดตเฟิร์มแวร์" บนหน้าที่ 11</u>
- 6. หากยังคงมีปัญหาอยู่ โปรดติดต่อบริการสนับสนุนของ Lenovo

### <span id="page-202-2"></span>หน้าจอว่างเปล่าเมื่อคุณเริ่มโปรแกรมแอปพลิเคชันบางตัว

- 1. ตรวจสอบให้แน่ใจว่า:
	- โปรแกรมแอปพลิเคชันไม่ได้ตั้งค่าโหมดการแสดงผลให้สูงกว่าความสามารถของจอภาพ
	- คุณได้ติดตั้งไดรเวอร์อุปกรณ์ที่จำเป็นสำหรับแอปพลิเคชัน

### <span id="page-202-3"></span>จอภาพมีหน้าจอสั่นไหว หรือภาพบนจอเป็นเส้นหยัก ไม่สามารถอ่านได้ เลื่อนไปมา หรือบิดเบี้ยว

1. หากระบบทดสอบตนเองของจอภาพแสดงว่าจอภาพทำงานเป็นปกติ คุณต้องพิจารณาที่ตำแหน่งของจอภาพ ี สนามแม่เหล็กที่อยู่โดยรอบอุปกรณ์อื่นๆ (เช่น ตัวแปลง อุปกรณ์เครื่องใช้ หลอดไฟฟลูออเรสเซนท์ และจอภา ้ พอื่นๆ) สามารถทำให้หน้าจอสั่นไหว หรือภาพบนจอเป็นเส้นหยัก ไม่สามารถอ่านได้ เลื่อนไปมา หรือบิดเบี้ยวได้ หากสิ่งเหล่านี้เกิดขึ้น ให้ปิดจอภาพ

**ข้อควรพิจารณา**: การเคลื่อนย้ายจอภาพสีขณะเปิดใช้งานอยู่อาจทำให้หน้าจอเปลี่ยนสีได้

้ย้ายอุปกรณ์และจอภาพให้ห่างจากกันอย่างน้อย 305 มม. (12 นิ้ว) จากนั้นเปิดจอภาพ

#### หมายเหต:

- เพื่อป้องกันไม่ให้เกิดข้อผิดพลาดในการอ่าน/เขียนไดรฟ์ดิสก์เกต ตรวจสอบให้แน่ใจว่าระหว่างจอภาพและ  $a<sub>r</sub>$ ไดรฟ์ดิสก์เกตภายนอกมีระยะห่างอย่างน้อย 76 มม. (3 นิ้ว)
- สายไฟของจอภาพที่ไม่ใช่ของ Lenovo อาจก่อให้เกิดปัญหาที่ไม่คาดคิดได้  $b.$
- 2. เสียบสายจอภาพใหม่
- 3. เปลี่ยนส่วนประกอบที่ระบุไว้ในขั้นตอนที่ 2 ทีละชิ้นตามลำดับที่แสดง แล้วเริ่มต้นระบบเซิร์ฟเวอร์ใหม่ทุกครั้ง:
	- สายจอภาพ a.
	- b. อะแดปเตอร์วิดีโอ (หากติดตั้งไว้)
	- c. จอภาพ
	- d. (ช่างเทคนิคที่ได้รับการอบรมเท่านั้น) แผงระบบ

### <span id="page-203-0"></span>อักขระที่ไม่ถูกต้องปรากฏบนหน้าจอ

ทำขั้นตอนต่อไปนี้ให้ครบถ้วนจนกว่าปัญหาจะได้รับการแก้ไข:

- 1. ตรวจสอบว่ามีการตั้งค่าภาษาและท้องถิ่นอย่างถูกต้องสำหรับคีย์บอร์ดและระบบปฏิบัติการ
- ่ 2. หากภาษาที่ไม่ถูกต้องปรากฦบนหน้าจอ ให้อัปเดตเฟิร์มแวร์ของเซิร์ฟเวอร์เป็นระดับล่าสุด ดู "กา รคับโดตเฟิร์มแวร์" บนหน้าที่ 11

#### <span id="page-203-1"></span>Remote Presence ของ Management Controller ไม่สามารถทำงานได้

้ ฟังก์ชัน Remote Presence ของ Management Controller ไม่สามารถแสดงหน้าจอระบบได้ขณะใช้งานอะแดปเตอร์ วิดีโอเสริม ในการใช้ฟังก์ชัน Remote Presence ของ Management Controller ให้ถอดอะแดปเตอร์วิดีโอเสริมออก หรือใช้ VGA ที่อยู่บนบอร์ดเป็นอุปกรณ์แสดงผล

# ปัญหาแป้นพิมพ์, เมาส์ หรืออุปกรณ์ USB

ใช้ข้อมูลนี้ในการแก้ไขปัญหาเกี่ยวกับแป้นพิมพ์ เมาส์ หรืออุปกรณ์ USB

- "ปุ่มคีย์บอร์ดทุกปุ่มหรือบางปุ่มไม่ทำงาน" บนหน้าที่ 195
- "เมาส์ไม่ทำงาน" บนหน้าที่ 195
- "ปัญหาเกี่ยวกับสวิตช์ KVM" บนหน้าที่ 195
- "อุปกรณ์ USB ไม่ทำงาน" บนหน้าที่ 195

## <span id="page-204-0"></span>ปุ่มคีย์บอร์ดทุกปุ่มหรือบางปุ่มไม่ทำงาน

- 1. ตรวจสอบให้แน่ใจว่า:
	- สายของคีย์บอร์ดเสียบแน่นดีแล้ว
	- เซิร์ฟเวอร์และจอภาพเปิดอยู่
- 2. หากคุณกำลังใช้งานคีย์บอร์ด USB ให้เรียกใช้ Setup Utility และสามารถทำงานโดยไม่มีคีย์บอร์ดได้
- 3. หากคุณกำลังใช้งานคีย์บอร์ด USB และเชื่อมต่อกับฮับ USB ให้ถอดคีย์บอร์ดออกจากฮับ และเชื่อมต่อเข้ากับ เซิร์ฟเวคร์โดยตรง
- 4 เปลี่ยนคีย์บอร์ด

#### <span id="page-204-1"></span>เมาส์ไม่ทำงาน

- 1. ตรวจสอบให้แน่ใจว่า
	- สายของเมาส์เชื่อมต่อกับเซิร์ฟเวอร์แน่นดีแล้ว
	- มีการติดตั้งโปรแกรมควบคุมเมาส์อย่างถูกต้อง
	- เซิร์ฟเวอร์และจอภาพเปิดอยู่
	- เปิดใช้งานตัวเลือกเมาส์แล้วใน Setup Utility  $\bullet$
- ่ 2. หากคุณกำลังใช้งานเมาส์ USB และเชื่อมต่อกับฮับ USB ให้ถอดเมาส์ออกจากฮับ และเชื่อมต่อเข้ากับเซิร์ฟเวอร์ โดยตรง
- 3. เปลี่ยนเมาส์

#### <span id="page-204-2"></span>ปัญหาเกี่ยวกับสวิตช์ KVM

- 1 ตรวจสคบให้แน่ใจว่าเซิร์ฟเวคร์รคงรับสวิตช์ KVM
- 2. ตรวจสอบให้แน่ใจว่าสวิตช์ KVM เปิดอยู่อย่างถูกต้อง
- ่ 3. หากคีย์บอร์ดพ์ เมาส์ หรือจอภาพสามารถทำงานได้ตามปกติโดยใช้การเชื่อมต่อกับเซิร์ฟเวอร์โดยตรง ให้เปลี่ยน สวิตช์ KVM

#### <span id="page-204-3"></span>อุปกรณ์ USB ไม่ทำงาน

- 1. ตรวจสอบให้แน่ใจว่า:
	- ้มีการติดตั้งไดรเวอร์อุปกรณ์ USB ที่ถูกต้อง  $\bullet$
	- ระบบปฏิบัติการรองรับอุปกรณ์ USB
- 2. ตรวจสอบให้แน่ใจว่าตัวเลือกการกำหนดค่า USB ได้รับการตั้งค่าอย่างถูกต้องในการตั้งค่าระบบ

์ รีสตาร์ทเซิร์ฟเวอร์และกดปุ่มตามคำแนะนำบนหน้าจอเพื่อแสดงอินเทอร์เฟซการตั้งค่าระบบ LXPM (สำหรับข้อมูล ้เพิ่มเติม โปรดดูส่วน "เริ่มต้นระบบ" ในเอกสาร LXPM ที่ใช้ได้กับเซิร์ฟเวอร์ของคุณที่ https://pubs.lenovo.com/ Ixpm-overview/) จากนั้น คลิก System Settings → Devices and I/O Ports → USB Configuration

3. หากคุณกำลังใช้งานฮับ USB ให้ถอดอุปกรณ์ USB ออกจากฮับ และเชื่อมต่อเข้ากับเซิร์ฟเวอร์โดยตรง

# ปัญหาเกี่ยวกับอุปกรณ์เสริม

ใช้ข้อมูลนี้ในการแก้ไขปัญหาเกี่ยวกับอุปกรณ์เสริม

- "ระบบไม่รู้จักดุปกรณ์ USB ภายนอก" บนหน้าที่ 196  $\bullet$
- "ระบบไม่รู้จักอะแดปเตอร์ PCIe หรืออะแดปเตอร์ไม่ทำงาน" บนหน้าที่ 196  $\bullet$
- "ตรวจพบทรัพยากร PCIe ไม่เพียงพอ" บนหน้าที่ 197
- "อุปกรณ์เสริมของ Lenovo ที่เพิ่งติดตั้งไม่ทำงาน" บนหน้าที่ 197  $\bullet$
- "อุปกรณ์เสริมของ Lenovo ก่อนหน้านี้ทำงานได้แต่ในขณะนี้กลับไม่ทำงาน " บนหน้าที่ 198

### <span id="page-205-0"></span>ระบบไม่รู้จักอุปกรณ์ USB ภายนอก

้ดำเนินการขั้นตอนต่อไปนี้จนกว่าปัญหาจะได้รับการแก้ไข:

- 1. อัปเดตเฟิร์มแวร์ UEFI เป็นเวอร์ชันล่าสุด
- 2. ตรวจสอบให้แน่ใจว่ามีการติดตั้งไดรเวอร์ที่เหมาะสมบนโหนดคอมพิวท์ ดูข้อมูลเกี่ยวกับไดรเวอร์อุปกรณ์ใน เอกสารประกอบผลิตภัณฑ์สำหรับอุปกรณ์ US
- 3. ใช้ Setup Utility เพื่อตรวจสอบให้แน่ใจว่ามีการตั้งค่าอุปกรณ์อย่างถูกต้อง
- 4. หากเสียบปลั๊กอุปกรณ์ USB กับฮับหรือสายแยกคอนโซล ให้ถอดปลั๊กอุปกรณ์และเสียบเข้ากับพอร์ต USB ที่ด้าน หน้าของโหนดคอมพิวเตอร์โดยตรง

### <span id="page-205-1"></span>ระบบไม่รู้จักอะแดปเตอร์ PCIe หรืออะแดปเตอร์ไม่ทำงาน

ดำเนินการขั้นตอนต่อไปนี้จนกว่าปัญหาจะได้รับการแก้ไข:

- 1. อัปเดตเฟิร์มแวร์ UEFI เป็นเวอร์ชันล่าสุด
- 2. ตรวจสอบบันทึกเหตุการณ์และแก้ไขปัญหาใดๆ ที่เกี่ยวข้องกับอุปกรณ์
- 3. ตรวจสอบว่าเซิร์ฟเวอร์รองรับอุปกรณ์ (โปรดดู https://serverproven.lenovo.com/) ตรวจสอบให้แน่ใจว่าระดับ เฟิร์มแวร์บนอุปกรณ์เป็นระดับล่าสุดที่ได้รับการสนับสนุนและอัปเดตเฟิร์มแวร์ หากทำได้
- 4. ตรวจสอบให้แน่ใจว่าได้ติดตั้งอะแดปเตอร์ในช่องที่ถูกต้อง
- 5. ตรวจสอบให้แน่ใจว่าได้ติดตั้งไดรเวอร์อุปกรณ์ที่เหมาะสมสำหรับอุปกรณ์
- .<br>6. แก้ไขปัญหาข้อขัดแย้งของทรัพยากรใดๆ หากเรียกใช้โหมดแบบดั้งเดิม (UEFI) ตรวจสอบคำสั่งการบต ROM แบบดั้งเดิมและแก้ไขการตั้งค่า UEFI สำหรับ MM Config Base

**หมายเหต**ุ: ตรวจสอบให้แน่ใจว่าคุณได้แก้ไขลำดับการบูต ROM ที่เกี่ยวข้องกับอะแดปเตอร์ PCIe ให้เป็นลำดับ การดำเนินการแรกแล้ว

- 7. ตรวจสอบ http://datacentersupport.lenovo.com เพื่ออ่านเกร็ดแนะนำด้านเทคนิค (หรือที่เรียกว่าคำแนะนำใน ่ การ RETAIN หรือข่าวสารด้านบริการ) ที่อาจเกี่ยวข้องกับอะแดปเตอร์
- 8. ตรวจสอบการเชื่อมต่อภายนอกของอะแดปเตอร์ว่าถูกต้อง และตรวจดูว่าตัวขั้วต่อไม่ได้รับความเสียหาย
- 9. ตรวจสอบให้แน่ใจว่ามีการติดตั้งอะแดปเตอร์ PCIe กับระบบปฏิบัติการที่รองรับ

### <span id="page-206-0"></span>ตรวจพบทรัพยากร PCIe ไม่เพียงพอ

ี่ หากคุณเห็นข้อความแสดงข้อผิดพลาดที่ระบุว่า "ตรวจพบทรัพยากร PCI ไม่เพียงพอ" ให้ดำเนินการตามขั้นตอนต่อไปนี้ จนกว่าปัญหาจะได้รับการแก้ไข:

- 1. กด Enter เพื่อเข้าถึง Setup Utility ของระบบ
- 2. เลือก System Settings ➡ Devices and I/O Ports ➡ MM Config Base จากนั้นจึงแก้ไขการตั้งค่าเพื่อเพิ่ม ทรัพยากรของอุปกรณ์ ตัวอย่างเช่น แก้ไข 3 GB เป็น 2 GB หรือแก้ไข 2 GB เป็น 1 GB
- 3. บันทึกการตั้งค่าแล้วรีสตาร์ทระบบ
- 4. หากเกิดข้อผิดพลาดขึ้นกับการตั้งค่าทรัพยากรอุปกรณ์สูงสุด (1GB) ให้ปิดระบบและนำอุปกรณ์ PCIe บางตัว ้ออก จากนั้นจึงเปิดระบบอีกครั้ง
- 5. หากการรีบูตล้มเหลว ให้ทำซ้ำขั้นตอนที่ 1 ถึงขั้นตอนที่ 4
- 6. หากยังเกิดข้อผิดพลาดอีก ให้กด Enter เพื่อเข้าถึง Setup Utility ของระบบ
- 7. เลือก System Settings → Devices and I/O Ports → PCI 64–Bit Resource Allocation จากนั้นจึงแก้ไข การตั้งค่าจาก Auto เป็น Enable
- 8. หากอุปกรณ์การบูตไม่รองรับ MMIO ที่สูงกว่า 4GB สำหรับ Legacy Boot ให้ใช้โหมดการบูต UEFI หรือถอด/ ปิดใช้งานอุปกรณ์ PCIe บางตัว
- 9. เริ่มต้นระบบกำลังไฟ DC ใหม่และตรวจสอบให้แน่ใจว่าระบบเข้าสู่เมนูการบูต UEFI หรือระบบปฏิบัติการ แล้ว รวบรวมบันทึก FFDC
- 10. โปรดติดต่อฝ่ายสนับสนุนทางเทคนิคของ Lenovo

## <span id="page-206-1"></span>อุปกรณ์เสริมของ Lenovo ที่เพิ่งติดตั้งไม่ทำงาน

- 1. ตรวจสอบให้แน่ใจว่า:
	- เซิร์ฟเวอร์รองรับอุปกรณ์ (โปรดดู https://serverproven.lenovo.com/)
	- คุณทำตามคำแนะนำในการติดตั้งที่มาพร้อมกับอุปกรณ์และติดตั้งอุปกรณ์อย่างถูกต้อง
	- ้ คุณยังไม่ได้ถอดอุปกรณ์เสริมหรือสายเคเบิลอื่นๆ ที่ติดตั้งไว้
	- ้คุณอัปเดตข้อมูลการกำหนดค่าในการตั้งค่าระบบ เมื่อคุณเริ่มเซิร์ฟเวอร์และกดปุ่มตามคำแนะนำบนหน้าจอ ้ เพื่อแสดง Setup Utility (สำหรับข้อมูลเพิ่มเติม โปรดดูส่วน "เริ่มต้นระบบ" ในเอกสาร LXPM ที่ใช้ได้กับ เซิร์ฟเวอร์ของคุณที่ https://pubs.lenovo.com/lxpm-overview/) เมื่อใดก็ตามที่คุณเปลี่ยนหน่วยความจำหรือ ้ อุปกรณ์อื่นใด คุณต้องอัปเดตการกำหนดค่า
- 2. ใส่คุปกรณ์ที่คุณเพิ่งติดตั้ง
- 3. เปลี่ยนอุปกรณ์ที่คุณเพิ่งติดตั้ง
- 4. เสียบการเชื่อมต่อสายและดูให้แน่ใจว่าไม่มีความเสียหายบนสาย
- 5. หากสายชำรุด ให้เปลี่ยนสาย

### <span id="page-207-0"></span>้อุปกรณ์เสริมของ Lenovo ก่อนหน้านี้ทำงานได้แต่ในขณะนี้กลับไม่ทำงาน

- 1. ตรวจสอบให้แน่ใจว่าการเชื่อมต่อสายทุกสายกับอุปกรณ์แน่นดีแล้ว
- 2. หากอุปกรณ์มาพร้อมกับคำแนะนำการทดสอบ ให้ใช้คำแนะนำดังกล่าวในการทดสอบอุปกรณ์
- 3. เสียบการเชื่อมต่อสายและดูให้แน่ใจว่าไม่มีส่วนใดที่มีความเสียหาย
- 4. เปลี่ยนสาย
- 5. ใส่อุปกรณ์ที่ทำงานบกพร่องให้แน่น
- 6. เปลี่ยนอุปกรณ์ที่ทำงานบกพร่อง

# ปัญหาเกี่ยวกับอุปกรณ์อนุกรม

ใช้ข้อมูลนี้ในการแก้ไขปัญหาเกี่ยวกับพอร์ตหรืออุปกรณ์อนุกรม

- "จำนวนพอร์ตอนุกรมที่แสดงมีน้อยกว่าจำนวนพอร์ตอนุกรมที่ติดตั้ง" บนหน้าที่ 198
- "ดุปกรณ์อนุกรมไม่ทำงาน" บนหน้าที่ 198

## <span id="page-207-1"></span>จำนวนพอร์ตอนุกรมที่แสดงมีน้อยกว่าจำนวนพอร์ตอนุกรมที่ติดตั้ง

ทำขั้นตอนต่อไปนี้ให้ครบถ้วนจนกว่าปัญหาจะได้รับการแก้ไข

- 1. ตรวจสอบให้แน่ใจว่า:
	- แต่ละพอร์ตจะได้รับการระบุที่อยู่ที่ไม่ซ้ำกันใน Setup Utility และไม่มีการปิดใช้งานพอร์ตอนุกรม  $\bullet$
	- เสียบอะแดปเตอร์พอร์ตอนุกรม (หากมี) อย่างถูกต้อง
- 2. เสียบอะแดปเตอร์พอร์ตอนุกรมใหม่
- 3. เปลี่ยนอะแดปเตอร์พอร์ตอนุกรม

### <span id="page-207-2"></span>อุปกรณ์อนุกรมไม่ทำงาน

- 1. ตรวจสอบให้แน่ใจว่า:
	- อุปกรณ์ใช้งานร่วมกับเซิร์ฟเวอร์ได้
	- มีการเปิดใช้งานพอร์ตอนุกรมและระบุที่อยู่ที่ไม่ซ้ำกัน
- มีการเชื่อมต่ออุปกรณ์กับขั้วต่อที่ถูกต้อง  $\ddot{\phantom{0}}$
- 2. ใส่ส่วนประกอบต่อไปนี้ให้แน่น:
	- ้อุปกรณ์อนุกรมที่บกพร่อง  $\overline{a}$ .
	- สายอนุกรม b.
- 3. เปลี่ยนส่วนประกอบต่อไปนี้:
	- ้ ดุปกรณ์อนุกรมที่บกพร่อง a.
	- สายอนกรม  $b.$
- 4. (ช่างเทคนิคที่ได้รับการอบรมเท่านั้น) เปลี่ยนแผงระบบ

# ปัญหาที่เกิดขึ้นเป็นครั้งคราว

ใช้ข้อมูลนี้ในการแก้ไขปัญหาที่เกิดขึ้นเป็นครั้งคราว

- "ปัญหาเกี่ยวกับอุปกรณ์ภายนอกที่เกิดขึ้นเป็นครั้งคราว" บนหน้าที่ 199
- "ปัญหาเกี่ยวกับ KVM ที่เกิดขึ้นเป็นครั้งคราว" บนหน้าที่ 199
- "การรีบูตที่ไม่คาดคิดที่เกิดขึ้นเป็นครั้งคราว" บนหน้าที่ 200

## <span id="page-208-0"></span>ปัญหาเกี่ยวกับอุปกรณ์ภายนอกที่เกิดขึ้นเป็นครั้งคราว

ทำขั้นตอนต่อไปนี้ให้ครบถ้วนจนกว่าปัญหาจะได้รับการแก้ไข

- 1. อัปเดตเฟิร์มแวร์ UEFI และ XCC เป็นเวอร์ชันล่าสุด
- ่ 2. ตรวจสอบให้แน่ใจว่าได้ติดตั้งไดรเวอร์อุปกรณ์ที่ถูกต้อง ดูเอกสารจากเว็บไซต์ของผู้ผลิต
- 3. ลำหรับดูปกรณ์ USB:
	- ตรวจสอบให้แน่ใจว่าอุปกรณ์ได้รับการกำหนดค่าอย่างถูกต้อง  $a<sub>1</sub>$

์ รีสตาร์ทเซิร์ฟเวอร์และกดปุ่มตามคำแนะนำบนหน้าจอเพื่อแสดงอินเทอร์เฟซการตั้งค่าระบบ LXPM (สำหรับ ข้อมูลเพิ่มเติม โปรดดูส่วน "เริ่มต้นระบบ" ในเอกสาร LXPM ที่ใช้ได้กับเซิร์ฟเวอร์ของคุณที่ https:// pubs.lenovo.com/lxpm-overview/) จากนั้น คลิก System Settings → Devices and I/O Ports → **USB Configuration** 

เชื่อมต่ออุปกรณ์กับพอร์ตอื่น หากใช้งานฮับ USB ให้ถอดฮับออกและเชื่อมต่ออุปกรณ์กับเซิร์ฟเวอร์โดยตรง  $b<sub>1</sub>$ ตรวจสอบให้แน่ใจว่าอุปกรณ์ได้รับการกำหนดค่าสำหรับพอร์ตอย่างถูกต้อง

## <span id="page-208-1"></span>ปัญหาเกี่ยวกับ KVM ที่เกิดขึ้นเป็นครั้งคราว

ทำขั้นตอนต่อไปนี้ให้ครบถ้วนจนกว่าปัญหาจะได้รับการแก้ไข

### ปัญหาเกี่ยวกับวิดีโอ:

- 1. ตรวจสอบให้แน่ใจว่าเชื่อมต่อสายทั้งหมดและสายเคเบิลคอนโซลเบรกเอาท์อย่างเหมาะสมและแน่นดีแล้ว
- 2. ตรวจสอบให้แน่ใจว่าจอภาพทำงานอย่างเหมาะสมโดยการทดสอบจอภาพบนเซิร์ฟเวอร์อื่น
- 3. ทดสอบสายเคเบิลคอนโซลเบรกเอาท์บนเซิร์ฟเวอร์ที่ทำงานเพื่อให้แน่ใจว่าสายเคเบิลทำงานอย่างเหมาะสม เปลี่ยนสายเคเบิลคอนโซลเบรกเอาท์ หากชำรุด

## ปัญหาเกี่ยวกับคีย์บอร์ด:

ตรวจสุดบให้แน่ใจว่าเชื่อมต่อสายทั้งหมดและสายเคเบิลคอนโซลเบรกเอาท์อย่างเหมาะสมและแน่นดีแล้ว

## ปัญหาเกี่ยวกับเมาส์:

ตรวจสอบให้แน่ใจว่าเชื่อมต่อสายทั้งหมดและสายเคเบิลคอนโซลเบรกเอาท์อย่างเหมาะสมและแน่นดีแล้ว

## <span id="page-209-0"></span>การรีบตที่ไม่คาดคิดที่เกิดขึ้นเป็นครั้งคราว

**หมายเหตุ**: ข้อผิดพลาดที่แก้ไขไม่ได้บางอย่างกำหนดให้เซิร์ฟเวอร์ต้องรีบูตเพื่อให้สามารถปิดใช้งานอุปกรณ์ เช่น DIMM หน่วยความจำ หรือโปรเซสเซอร์ เพื่อทำให้เครื่องสามารถเริ่มต้นระบบได้อย่างเหมาะสม

- 1. หากการรีเซ็ตเกิดขึ้นระหว่าง POST และมีการเปิดใช้งานตัวตั้งเวลาโปรแกรมเฝ้าระวัง POST ตรวจสอบให้แน่ใจ ว่ามีการให้เวลาที่เพียงพอในค่าหมดเวลาของโปรแกรมเฝ้าระวัง (ตัวตั้งเวลาโปรแกรมเฝ้าระวัง POST) ในการตรวจสอบเวลาเฝ้าระวัง POST ให้รีสตาร์ทเซิร์ฟเวอร์และกดปุ่มตามคำแนะนำบนหน้าจอเพื่อแสดงอินเท ่ อร์เฟซการตั้งค่าระบบ LXPM (สำหรับข้อมูลเพิ่มเติม โปรดดูส่วน "เริ่มต้นระบบ" ในเอกสาร LXPM ที่ใช้ได้กับ เซิร์ฟเวอร์ของคุณที่ https://pubs.lenovo.com/lxpm-overview/) จากนั้น คลิก BMC Settings → POST Watchdog Timer
- ่ 2. หากการวีเซ็ตเกิดขึ้นหลังจากระบบปฏิบัติการเริ่มทำงาน ให้ดำเนินการอย่างใดอย่างหนึ่งดังต่อไปนี้:
	- เข้าสู่ระบบปฏิบัติการเมื่อระบบดำเนินการเป็นปกติและตั้งค่ากระบวนการถ่ายโอนข้อมูลเคอร์เนลของระบบ ปฏิบัติการ (ระบบปฏิบัติการ Windows และ Linux จะใช้วิธีการที่แตกต่างกัน) เข้าสู่เมนูการตั้งค่า UEFI และปิดใช้งานคณสมบัติ หรือปิดใช้งานด้วยคำสั่ง OneCli ต่อไปนี้ OneCli.exe config set SystemRecovery.RebootSystemOnNMI Disable --bmc XCC\_USER:XCC\_PASSWORD@XCC\_ **IPAddress**
	- ปิดใช้งานยูทิลิตี Automatic Server Restart (ASR) ใดๆ เช่น Automatic Server Restart IPMI Application สำหรับ Windows หรืออุปกรณ์ ASR ใดๆ ที่ติดตั้ง
- 3. ดู Management Controller Event Log เพื่อตรวจดูรหัสเหตุการณ์ที่ระบุการรีบูต ดูข้อมูลเกี่ยวกับการดูบันทึก ูเหตุการณ์ได้ที่ "บันทึกเหตุการณ์" บนหน้าที่ 177 หากคุณใช้ระบบปฏิบัติการ Linux ให้รวบรวมบันทึกทั้งหมด ึกลับไปให้ฝ่ายสนับสนุนของ Lenovo เพื่อตรวจสอบเพิ่มเติม

# ปัญหาเกี่ยวกับพลังงาน

ใช้ข้อมูลนี้ในการแก้ไขปัญหาเกี่ยวกับพลังงาน

### ไฟ LED แสดงข้อผิดพลาดระบบติดสว่าง และบันทึกเหตุการณ์ "แหล่งจ่ายไฟสูญเสียกระแสไฟขาเข้า" แสดง ด้ำเ

ในการแก้ไขปัญหา ตรวจสอบว่า:

- 1. แหล่งจ่ายไฟเชื่อมต่อกับสายไฟอย่างเหมาะสม
- ่ 2 สายไฟเชื่อมต่อกับเต้ารับไฟฟ้าที่ต่อสายดินสำหรับเซิร์ฟเวอร์อย่างเหมาะสม

# ปัญหาเกี่ยวกับเครือข่าย

ใช้ข้อมูลนี้ในการแก้ไขปัญหาเกี่ยวกับเครือข่าย

- "ไม่สามารถเปิดเซิร์ฟเวอร์โดยใช้ Wake on LAN" บนหน้าที่ 201
- "ไม่สามารถเข้าสู่ระบบโดยใช้บัญชี LDAP ที่มีการเปิดใช้งาน SSL" บนหน้าที่ 201

## <span id="page-210-0"></span>ไม่สามารถเปิดเซิร์ฟเวอร์โดยใช้ Wake on LAN

ดำเนินการขั้นตอนต่อไปนี้จนกว่าปัญหาจะได้รับการแก้ไข:

- 1. หากคุณกำลังใช้อะแดปเตอร์เครือข่ายพอร์ตคู่ และเซิร์ฟเวอร์เชื่อมต่อกับเครือข่ายโดยใช้ขั้วต่ออีเทอร์เน็ต 5 ให้ ตรวจสอบบันทึกข้อผิดพลาดของระบบหรือบันทึกเหตุการณ์ของระบบ IMM2 (โปรดดู "บันทึกเหตุการณ์" บน หน้าที่ 177) และตรวจสอบให้แน่ใจว่า:
	- พัดลม 3 ทำงานอยู่ในโหมดสแตนด์บาย หากมีการติดตั้งอะแดปเตอร์แบบฝังตัว Emulex dual port  $a<sub>z</sub>$ 10GBase-T
	- b. อุณหภูมิห้องไม่สูงจนเกินไป (โปรดดู "ข้อมูลจำเพาะ" บนหน้าที่ 1)
	- .c. ช่องระบายอากาศถูกปิดกั้น
	- d. ติดตั้งแผ่นกั้นลมแน่นดีแล้ว
- 2. เสียบอะแดปเตอร์เครือข่ายพอร์ตคู่ใหม่
- ่ 3. ปิดเซิร์ฟเวอร์และถอดออกจากแหล่งพลังงาน จากนั้นรอ 10 วินาทีแล้วจึงเริ่มระบบของเซิร์ฟเวอร์ใหม่
- 4. หากปัญหายังคงมีอยู่ ให้เปลี่ยนอะแดปเตอร์เครือข่ายพอร์ตคู่

### <span id="page-210-1"></span>ไม่สามารถเข้าสู่ระบบโดยใช้บัญชี LDAP ที่มีการเปิดใช้งาน SSL

ดำเนินการขั้นตอนต่อไปนี้จนกว่าปัญหาจะได้รับการแก้ไข:

1. ตรวจสอบว่ากุญแจอนุญาตถูกต้องหรือไม่

2. สร้างกุญแจอนุญาตใหม่และเข้าใช้งานอีกครั้ง

# ปัญหาที่สังเกตเห็นได้

ใช้ข้อมูลนี้ในการแก้ไขปัญหาที่สังเกตเห็นได้

- "เซิร์ฟเวอร์ค้างในระหว่างกระบวนการบูต UEFI" บนหน้าที่ 202
- "เซิร์ฟเวอร์แสดง POST Event Viewer ขึ้นทันทีเมื่อเปิดใช้งาน" บนหน้าที่ 202
- "เซิร์ฟเวอร์ไม่ตอบสนอง (POST เสร็จสมบูรณ์และระบบปฏิบัติการกำลังทำงานอยู่)" บนหน้าที่ 203
- "เซิร์ฟเวอร์ไม่ตอบสนอง (POST ล้มเหลวและไม่สามารถเริ่มต้นการตั้งค่าระบบได้)" บนหน้าที่ 204  $\bullet$
- "ข้อบกพร่อง Planar แรงดันไฟฟ้าแสดงขึ้นในบันทึกเหตการณ์" บนหน้าที่ 204  $\bullet$
- "กลิ่นไม่ปกติ" บนหน้าที่ 204
- "เซิร์ฟเวอร์ดูเหมือนจะเกิดความร้อนขณะทำงาน" บนหน้าที่ 205
- "ชิ้นส่วนหรือตัวเครื่องแตกร้าว" บนหน้าที่ 205

## <span id="page-211-0"></span>เซิร์ฟเวอร์ค้างในระหว่างกระบวนการบูต UEFI

หากระบบค้างระหว่างกระบวนการบูต UEFI โดยแสดงข้อความ UEFI: DXE INIT บนจอแสดงผล ตรวจสอบให้แน่ใจว่า Option ROM ไม่ได้รับการกำหนดค<sup>่</sup>าด้วยการตั้งค่าของ Legacy คุณสามารถดูการตั้งค่าปัจจุบันสำหรับ Option ROM จากระยะไกลได้ ด้วยการรันคำสั่งต่อไปนี้โดยใช้ Lenovo XClarity Essentials OneCLI

onecli config show EnableDisableAdapterOptionROMSupport --bmc xcc userid:xcc password@xcc ipaddress

ในการกู้คืนระบบที่ค้างในระหว่างกระบวนการบูตด้วยการตั้งค่า Legacy Option ROM โปรดดูที่เกร็ดแนะนำด้านเทคนิค ต่คไปนี้·

#### https://datacentersupport.lenovo.com/us/en/solutions/ht506118

หากจำเป็นต้องใช้ Legacy Option Rom ห้ามตั้งค่าช่องเสียบ Option ROM เป็น Legacy บนเมนูอุปกรณ์และพอร์ต I/ O ในทางตรงกันข้าม ให้ตั้งค่าข่องเสียบ Option ROM เป็น **Auto** (ค่าเริ่มต้นการตั้งค่า), และตั้งค่าโหมดบตระบบเป็น Legacy Mode Legacy Option ROM จะถูกเรียกขึ้นมาอย่างรวดเร็ว ก่อนที่ระบบจะบูต

## <span id="page-211-1"></span>เซิร์ฟเวอร์แสดง POST Event Viewer ขึ้นทันทีเมื่อเปิดใช้งาน

ทำขั้นตอนต่อไปนี้ให้ครบถ้วนจนกว่าปัญหาจะได้รับการแก้ไข

1. แก้ไขข้อผิดพลาดใดๆ ที่ระบุโดยแผงตัวดำเนินการด้านหน้าและไฟ LED แสดงข้อผิดพลาด

- 2. ตรวจสอบให้แน่ใจว่าเซิร์ฟเวอร์รองรับโปรเซสเซอร์ทุกตัว และโปรเซสเซอร์ตรงกับความเร็วและขนาดแคช คุณสามารถดูรายละเอียดของโปรเซสเซอร์ได้จากการตั้งค่าระบบ เพื่อช่วยให้คุณระบุได้ว่าเซิร์ฟเวอร์รองรับโปรเซสเซอร์หรือไม่ โปรดดูที่ https://serverproven.lenovo.com/
- 3. (เฉพาะช่างเทคนิคบริการที่ได้รับการอบรมเท่านั้น) ตรวจสอบให้แน่ใจว่าได้เสียบโปรเซสเซอร์ 1 อย่างถูกต้อง
- 4. (เฉพาะช่างเทคนิคที่ได้รับการอบรมเท่านั้น) ถอดไมโครโปรเซสเซอร์ 2 แล้วเริ่มระบบเซิร์ฟเวอร์ใหม่
- 5. เปลี่ยนส่วนประกอบต่อไปนี้ทีละชิ้นตามลำดับที่แสดง แล้วทำการเริ่มต้นระบบเซิร์ฟเวอร์ใหม่หลังถอดส่วน ประกอบแต่ละขึ้นออก
	- (เฉพาะช่างเทคนิคที่ได้รับการอบรมเท่านั้น) โปรเซสเซอร์  $a<sub>z</sub>$
	- b. (ช่างเทคนิคที่ได้รับการอบรมเท่านั้น) แผงระบบ

### <span id="page-212-0"></span>เซิร์ฟเวอร์ไม่ตอบสนอง (POST เสร็จสมบูรณ์และระบบปฏิบัติการกำลังทำงานอยู่)

ทำขั้นตอนต่อไปนี้ให้ครบถ้วนจนกว่าปัญหาจะได้รับการแก้ไข

- หากคุณอยู่ในตำแหน่งเดียวกันกับโหนดคอมพิวท์ให้ดำเนินการขั้นตอนต่อไปนี้:
	- 1. หากคุณกำลังใช้งานการเชื่อมต่อ KVM ตรวจสอบให้แน่ใจว่าการเชื่อมต่อทำงานอย่างถูกต้อง หรือตรวจสอบ ให้แน่ใจว่าแป้นพิมพ์และเมาส์ทำงานอย่างถูกต้อง
	- ่ 2. หากเป็นไปได้ ให้เข้าสู่ระบบโหนดคอมพิวท์และตรวจสอบว่าแอปพลิเคชันทั้งหมดกำลังทำงานอยู่ (ไม่มีแอป พลิเคชันค้าง)
	- 3. รีสตาร์ทโหนดคคมพิวท์
	- 4. หากปัญหายังคงอยู่ ตรวจสอบให้แน่ใจว่ามีการติดตั้งและกำหนดค่าซอฟต์แวร์ใหม่ใดๆ อย่างถูกต้อง
	- 5. ติดต่อที่ที่คุณซื้อซอฟต์แวร์หรือผู้ให้บริการซอฟต์แวร์
- หากคุณเข้าถึงโหนดคอมพิวท์จากตำแหน่งที่ตั้งระยะไกล ให้ดำเนินการขั้นตอนต่อไปนี้:
	- 1. ตรวจสอบให้แน่ใจว่าแอปพลิเคชันทั้งหมดกำลังทำงานอย่ (ไม่มีแอปพลิเคชันค้าง)
	- 2. พยายามออกจากระบบและกลับเข้าสู่ระบบอีกครั้ง
	- 3. ตรวจสอบการเข้าถึงเครือข่ายโดยการ Ping หรือเรียกใช้เส้นทางการติดตามไปยังโหนดคอมพิวท์จากบรรทัด คำสั่ง
		- หากคุณไม่ได้รับการตอบสนองระหว่างการทดสอบ Ping ให้พยายาม Ping กับโหนดคอมพิวท์อื่นใน a. ช่องใส่เพื่อระบุว่าเป็นปัญหาเกี่ยวกับการเชื่อมต่อหรือปัญหาเกี่ยวกับโหนดคอมพิวท์
		- ้เรียกใช้เส้นทางการติดตามเพื่อระบุตำแหน่งที่การเชื่อมต่อบกพร่อง พยายามแก้ปัญหาเกี่ยวกับการ b. เชื่อมต่อด้วย VPN หรือจดที่การเชื่อมต่อบกพร่อง
	- 4. รีสตาร์ทโหนดคอมพิวท์จากระยะไกลผ่านอินเทอร์เฟสการจัดการ
	- 5. หากปัญหายังคงอยู่ ให้ตรวจสอบว่ามีการติดตั้งและกำหนดค่าซอฟต์แวร์ใหม่ใดๆ อย่างถูกต้องหรือไม่

6. ติดต่อที่ที่คุณซื้อซอฟต์แวร์หรือผู้ให้บริการซอฟต์แวร์

## <span id="page-213-0"></span>เซิร์ฟเวอร์ไม่ตอบสนอง (POST ล้มเหลวและไม่สามารถเริ่มต้นการตั้งค่าระบบได้)

้การเปลี่ยนแปลงการกำหนดค่า เช่น อุปกรณ์ที่เพิ่มเข้าไปหรือการอัปเดตเฟิร์มแวร์อะแดปเตอร์ รวมถึงปัญหาเกี่ยวกับรหัส ของแอปพลิเคชันหรือเฟิร์มแวร์อาจส่งผลให้เซิร์ฟเวอร์ทำการ POST (ระบบทดสอบตนเองเมื่อเปิดเครื่อง) ล้มเหลว

หากเกิดกรณีเช่นนี้ขึ้น เซิร์ฟเวอร์จะตอบสนองด้วยวิธีต่างๆ ต่อไปนี้:

- เซิร์ฟเวอร์จะเริ่มต้นระบบใหม่และพยายามเริ่ม POST อีกครั้ง
- เซิร์ฟเวอร์ค้าง คุณต้องทำการเริ่มต้นระบบเซิร์ฟเวอร์ใหม่ด้วยตนเองเพื่อให้เซิร์ฟเวอร์พยายามเริ่ม POST อีกครั้ง

หากมีความพยายามเริ่มต้นเซิร์ฟเวอร์ใหม่ซ้ำๆ จนครบจำนวนครั้งที่ระบุ (ไม่ว่าโดยอัตโนมัติหรือโดยผู้ใช้) เซิร์ฟเวอร์กลับ ้ไปใช้งานค่าเริ่มต้นของการกำหนดค่า UEFI และเริ่มต้นการตั้งค่าระบบ เพื่อให้คุณทำการแก้ไขที่จำเป็นกับการกำหนดค่า และเริ่มต้นเซิร์ฟเวอร์ใหม่ หากเซิร์ฟเวอร์ไม่สามารถเริ่ม POST ได้โดยเสร็จสมบูรณ์ด้วยการกำหนดค่าเริ่มต้น แสดงว่า แผงระบบของเซิร์ฟเวอร์อาจมีปัญหา

คุณสามารถระบุจำนวนครั้งของความพยายามเริ่มต้นระบบใหม่ต่อเนื่องในการตั้งค่าระบบได้ รีสตาร์ทเซิร์ฟเวอร์และกด ปุ่มตามคำแนะนำบนหน้าจอเพื่อแสดงอินเทอร์เฟซการตั้งค่าระบบ LXPM (สำหรับข้อมูลเพิ่มเติม โปรดดูส่วน "เริ่มต้น ระบบ" ในเอกสาร LXPM ที่ใช้ได้กับเซิร์ฟเวอร์ของคุณที่ https://pubs.lenovo.com/lxpm-overview/) จากนั้น ให้คลิก System Settings → Recovery and RAS → POST Attempts → POST Attempts Limit ตัวเลือกที่ใช้งานได้คือ 3, 6, 9 และปิดใช้งาน

## <span id="page-213-1"></span>ข้อบกพร่อง Planar แรงดันไฟฟ้าแสดงขึ้นในบันทึกเหตุการณ์

ดำเนินการขั้นตอนต่อไปนี้ให้ครบถ้วนจนกว่าปัญหาจะได้รับการแก้ไข

- 1. ย้อนกลับระบบไปเป็นการกำหนดค่าต่ำสุด ดูจำนวนโปรเซสเซอร์และ DIMM ที่กำหนดขั้นต่ำได้ที่ "ข้อมูลจำเพาะ" <u>าบนน้ำที่ 1</u>
- 2. รีสตาร์ทระบบ
	- หากระบบรีสตาร์ท ให้ใส่อุปกรณ์แต่ละชิ้นที่คุณถอดออกกลับเข้าไปทีละชิ้น แล้วตามด้วยการรีสตาร์ทระบบ ทุกครั้งจนกว่าข้อผิดพลาดจะเกิดขึ้น เปลี่ยนอุปกรณ์ชิ้นที่ทำให้เกิดข้อผิดพลาด
	- หากระบบไม่รีสตาร์ท ให้สงสัยว่าปัญหาน่าจะเกิดจากแผงระบบ

## <span id="page-213-2"></span>กลิ่นไม่ปกติ

ทำขั้นตอนต่อไปนี้ให้ครบถ้วนจนกว่าปัญหาจะได้รับการแก้ไข

- 1. กลิ่นไม่ปกติอาจออกมาจากอุปกรณ์ที่ติดตั้งใหม่
- 2. หากยังคงมีปัญหาอยู่ โปรดติดต่อบริการสนับสนุนของ Lenovo

## <span id="page-214-0"></span>เซิร์ฟเวอร์ดูเหมือนจะเกิดความร้อนขณะทำงาน

ทำขั้นตอนต่อไปนี้ให้ครบถ้วนจนกว่าปัญหาจะได้รับการแก้ไข

โหนดคอมพิวท์หลายตัวหรือตัวเครื่อง:

- 1. ตรวจสอบให้แน่ใจว่าอุณหภูมิห้องอยู่ภายในช่วงที่ระบุ (ดูที่ "ข้อมูลจำเพาะ" บนหน้าที่ 1)
- ่ 2. ตรวจสอบบันทึกเหตุการณ์โปรเซสเซอร์การจัดการสำหรับเหตุการณ์ที่อุณหภูมิสูงขึ้น หากไม่มีเหตุการณ์ดังกล่าว แสดงว่าโหนดคอมพิวท์กำลังทำงานภายในอุณหภูมิการทำงานปกติ โปรดสังเกตว่าอุณหภูมิอาจมีการ เปลี่ยนแปลงได้

## <span id="page-214-1"></span>ชิ้นส่วนหรือตัวเครื่องแตกร้าว

ติดต่อบริการสนับสนนของ Lenovo

# ปัญหาเกี่ยวกับซอฟต์แวร์

ใช้ข้อมูลนี้ในการแก้ไขปัญหาด้านซอฟต์แวร์

- 1. เพื่อระบุว่าปัญหาเกิดขึ้นจากซอฟต์แวร์หรือไม่ โปรดตรวจสอบให้แน่ใจว่า:
	- เซิร์ฟเวอร์มีหน่วยความจำต่ำสุดที่จำเป็นในการใช้งานซอฟต์แวร์ สำหรับข้อกำหนดเกี่ยวกับหน่วยความจำ โปรดดูข้อมูลที่มาพร้อมกับซอฟต์แวร์

**หมายเหต**ุ: หากคุณเพิ่งติดตั้งอะแดปเตอร์หรือหน่วยความจำ เซิร์ฟเวอร์อาจมีความขัดแย้งระหว่างที่อยู่กับ หน่วยความจำ

- ซอฟต์แวร์ได้รับการออกแบบมาให้ทำงานบนเซิร์ฟเวคร์
- ตอฟต์แวร์อื่นๆ ทำงานบนเซิร์ฟเวอร์
- ซอฟต์แวร์ทำงานบนเซิร์ฟเวอร์อื่น
- 2. หากคุณได้รับข้อความแสดงข้อผิดพลาดใดๆ ระหว่างใช้งานซอฟต์แวร์ ให้ดูข้อมูลที่มาพร้อมซอฟต์แวร์เพื่อดูคำ ้อธิบายข้อความ และวิธีแก้ไขปัญหาที่แนะนำ
- 3. โปรดติดต่อที่ที่คณขึ้อซอฟต์แวร์
# <span id="page-216-0"></span>ิภาคผนวก A. การขอความช่วยเหลือและความช่วยเหลือด้านเทคนิค

หากคุณต้องการความช่วยเหลือ การบริการ หรือความช่วยเหลือด้านเทคนิค หรือเพียงแค่ต้องการข้อมูลเพิ่มเติมเกี่ยวกับ ผลิตภัณฑ์ Lenovo คุณจะพบว่า Lenovo นั้นมีแหล่งข้อมูลมากมายที่พร้อมจะให้ความช่วยเหลือคุณ

<span id="page-216-1"></span>้ บน World Wide Web ข้อมูลล่าสุดเกี่ยวกับระบบ อุปกรณ์เสริม การให้บริการ และการสนับสนุนของ Lenovo มีให้ <u> บริการที่</u>

#### http://datacentersupport.lenovo.com

**หมายเหต**ุ: หัวข้อนี้มีข้อมูลอ้างอิงถึงเว็บไซต์ IBM และข้อมูลเกี่ยวกับการขอรับการบริการ IBM คือผู้ให้บริการ ThinkSystem ของ Lenovo

### ก่อนโทรศัพท์ติดต่อ

ก่อนที่คุณจะโทรศัพท์ติดต่อ มีขั้นตอนต่างๆ ดังต่อไปนี้ที่คุณสามารถทดลองเพื่อพยายามแก้ปัญหาด้วยตัวคุณเองก่อน ้อย่างไรก็ตาม หากคุณจำเป็นต้องโทรศัพท์ติดต่อเพื่อขอรับความช่วยเหลือ โปรดรวบรวมข้อมูลที่จำเป็นสำหรับช่างเทคนิค บริการ เพื่อให้เราสามารถแก้ไขปัญหาให้คุณได้อย่างรวดเร็ว

### <span id="page-216-2"></span>พยายามแก้ไขปัญหาด้วยตัวเอง

คุณอาจสามารถแก้ไขปัญหาได้โดยไม่ต้องขอรับความช่วยเหลือจากภายนอกโดยการทำตามขั้นตอนการแก้ไขปัญหาที่ Lenovo เตรียมไว้ให้ในวิธีใช้แบบออนไลน์หรือในเอกสารเกี่ยวกับผลิตภัณฑ์ Lenovo เอกสารเกี่ยวกับผลิตภัณฑ์ Lenovo ยังอธิบายข้อมูลเกี่ยวกับการทดสอบการวินิจฉัยซึ่งคุณสามารถนำไปดำเนินการเองได้ เอกสารข้อมูลเกี่ยวกับระบบ ระบบ ปฏิบัติการ และโปรแกรมส่วนใหญ่จะมีขั้นตอนการแก้ไขปัญหาและคำอธิบายเกี่ยวกับข้อความแสดงข้อผิดพลาดและรหัส ข้อผิดพลาด หากคุณสงสัยว่าเป็นปัญหาเกี่ยวกับซอฟต์แวร์ โปรดคูเอกสารข้อมูลเกี่ยวกับระบบปฏิบัติการหรือโปรแกรม

คุณสามารถอ่านเอกสารเกี่ยวกับผลิตภัณฑ์ ThinkSystem ของคุณได้จาก https://pubs.lenovo.com/

คุณสามารถดำเนินการตามขั้นตอนดังต่อไปนี้เพื่อพยายามแก้ปัญหาด้วยตัวคุณเองก่อน:

- ตรวจสอบสายเคเบิลทั้งหมดเพื่อให้แน่ใจว่าสายทั้งหมดเชื่อมต่อเรียบร้อยแล้ว
- ้ตรวจสอบสวิตช์เปิดปิดเพื่อให้แน่ใจว่าระบบและอุปกรณ์เสริมเปิดอยู่
- ่ ตรวจสอบว่าผลิตภัณฑ์ Lenovo ของคุณมีซอฟต์แวร์ เฟิร์มแวร์ และไดรเวอร์อุปกรณ์ระบบปฏิบัติการที่อัปเดตแล้ว ข้อกำหนดและเงื่อนไขของ Lenovo Warranty ระบุให้คุณซึ่งเป็นเจ้าของผลิตภัณฑ์ Lenovo เป็นผู้รับผิดชอบในการ บำรุงรักษาและอัปเดตซอฟต์แวร์และเฟิร์มแวร์ทั้งหมดให้กับผลิตภัณฑ์ (เว้นแต่ผลิตภัณฑ์ครอบคลุมโดยสัญญาการ

บำรุงรักษาเพิ่มเติม) ช่างเทคนิคบริการจะร้องขอให้คุณอัปเกรดซอฟต์แวร์และเฟิร์มแวร์ของคุณ หากปัญหาที่พบมีวิธี แก้ไขที่บันทึกไว้ในเอกสารเกี่ยวกับการอัปเกรดซอฟต์แวร์

- หากคุณได้ติดตั้งฮาร์ดแวร์หรือซอฟต์แวร์ใหม่ในสภาพแวดล้อมระบบของคุณ โปรดตรวจสอบ https:// serverproven.lenovo.com/ เพื่อให้แน่ใจว่าผลิตภัณฑ์ของคุณรองรับฮาร์ดแวร์และซอฟต์แวร์ดังกล่าว
- โปรดไปที่ http://datacentersupport.lenovo.com เพื่อตรวจสอบข้อมูลเพื่อช่วยคุณแก้ไขปัญหา  $\ddot{\phantom{0}}$ 
	- คลิกที่กระดานสนทนา Lenovo ที่ https://forums.lenovo.com/t5/Datacenter-Systems/ct-p/sv\_eg เพื่อดูว่ามี  $\mathbf{r}$ บคคลอื่นที่กำลังประสบปัญหาที่คล้ายคลึงกันหรือไม่

### รวบรวมข้อมูลที่จำเป็นในการโทรขอรับการสนับสนุน

หากคุณจำเป็นต้องขอรับบริการตามการรับประกันสำหรับผลิตภัณฑ์ Lenovo ของคุณ ช่างเทคนิคบริการจะสามารถช่วย .เหลือคุณได้อย่างมีประสิทธิภาพมากขึ้นหากคุณเตรียมข้อมูลที่เหมาะสมไว้ก่อนที่จะโทรติดต่อ คุณยังสามารถไปที่ http:// datacentersupport.lenovo.com/warrantylookup สำหรับข้อมูลเพิ่มเติมเกี่ยวกับการรับประกันผลิตภัณฑ์ของคุณ

่ รวบรวมข้อมูลต่อไปนี้เพื่อมอบให้กับช่างเทคนิคบริการ ข้อมูลนี้จะช่วยให้ช่างเทคนิคบริการสามารถแก้ไขปัญหาได้อย่าง ิ รวดเร็ว และมั่นใจว่าคุณจะได้รับการบริการตามที่ระบุไว้ในสัญญา

- ่ หมายเลขของสัญญาข้อตกลงเกี่ยวกับการบำรุงรักษาฮาร์ดแวร์และซอฟต์แวร์ หากมี
- หมายเลขประเภทเครื่อง (ตัวระบุเครื่อง 4 หลักของ Lenovo)
- หมายเลขร่น
- หมายเลขประจำเครื่อง
- UEFI และระดับของเฟิร์มแวร์ของระบบในปัจจุบัน
- ข้อมูลที่เกี่ยวข้องอื่นๆ เช่น ข้อความแสดงข้อผิดพลาด และบันทึก

อีกทางเลือกหนึ่งนอกจากการโทรติดต่อฝ่ายสนับสนุนของ Lenovo คุณสามารถไปที่ https://support.lenovo.com/ servicerequest เพื่อเพื่อยื่นคำขอรับบริการอิเล็กทรอนิกส์ การยื่นคำขอรับบริการอิเล็กทรอนิกส์จะเป็นการเริ่ม ิ กระบวนการกำหนดวิธีแก้ไขปัญหาโดยการให้ข้อมูลที่เกี่ยวข้องอื่นๆ แก่ช่างเทคนิคบริการ ช่างเทคนิคบริการของ Lenovo สามารถเริ่มหาวิธีแก้ปัญหาให้กับคุณทันทีที่คุณได้กรอกและยื่นคำขอรับบริการอิเล็กทรอนิกส์เรียบร้อยแล้ว

## การรวบรวมข้อมูลการซ่อมบำรุง

เพื่อระบุต้นตอของปัญหาเกี่ยวกับเซิร์ฟเวอร์หรือตามที่มีการร้องขอโดยฝ่ายสนับสนุนของ Lenovo คุณอาจต้องทำการ ้รวบรวมข้อมูลการซ่อมบำรุงที่สามารถนำไปใช้ในการวิเคราะห์ต่อไปได้ ข้อมูลการซ่อมบำรุงประกอบด้วยข้อมูล อาทิเช่น บันทึกเหตุการณ์และรายการฮาร์ดแวร์

<span id="page-217-0"></span>ข้อมูลการซ่อมบำรุงสามารถรวบรวมโดยใช้เครื่องมือดังต่อไปนี้:

#### Lenovo XClarity Provisioning Manager

์ใช้ฟังก์ชันรวบรวมข้อมูลการซ่อมบำรุงของ Lenovo XClarity Provisioning Manager เพื่อรวบรวมข้อมูลการซ่อม ้บำรุงระบบ คุณสามารถรวบรวมข้อมูลบันทึกระบบที่มีอยู่ หรือเรียกใช้การวินิจฉัยใหม่เพื่อรวบรวมข้อมูลใหม่

Lenovo XClarity Controller

คุณสามารถใช้เว็บอินเทอร์เฟซ Lenovo XClarity Controller หรือ CLI ในการรวบรวมข้อมูลการซ่อมบำรุงสำหรับ ์<br>เซิร์ฟเวอร์ ไฟล์นี้สามารถบันทึกข้อและส่งกลับมายังฝ่ายสนับสนุนของ Lenovo

- สำหรับข้อมูลเพิ่มเติมเกี่ยวกับการใช้เว็บอินเทอร์เฟซในการรวบรวมข้อมูลการซ่อมบำรุง โปรดดูส่วน "การ ดาวน์โหลดข้อมูลบริการ" ในเวอร์ชันเอกสาร XCC ที่ใช้ได้กับเซิร์ฟเวอร์ของคุณที่ https://pubs.lenovo.com/ Ixcc-overview/
- สำหรับข้อมูลเพิ่มเติมเกี่ยวกับการใช้ CLI ในการรวบรวมข้อมูลการซ่อมบำรุง โปรดดูส่วน "คำสั่ง ffdc" ใน เวอร์ชันเอกสาร XCC ที่ใช้ได้กับเซิร์ฟเวอร์ของคุณที่ https://pubs.lenovo.com/Ixcc-overview/
- Lenovo XClarity Administrator

ี สามารถตั้งค่า Lenovo XClarity Administrator ให้เก็บรวบรวมและส่งไฟล์การวินิจฉัยไปที่ฝ่ายสนับสนุนของ Lenovo โดยอัตโนมัติ เมื่อเกิดเหตุการณ์ที่สามารถซ่อมบำรุงได้บางเหตุการณ์ใน Lenovo XClarity Administrator และปลายทางที่มีการจัดการ คุณสามารถเลือกที่จะส่งไฟล์การวินิจฉัยไปที่ บริการสนับสนุนของ Lenovo โดยใช้ Call Home หรือไปที่ผู้ให้บริการรายอื่นโดยใช้ SFTP นอกจากนี้ คุณยังสามารถเก็บรวบรวมไฟล์การวินิจฉัย เปิด บันทึกปัญหา และส่งไฟล์การวินิจฉัยไปที่ศูนย์ฝ่ายสนับสนุนของ Lenovo ด้วยตนเอง คุณสามารถค้นหาข้อมูลเพิ่มเติมเกี่ยวกับการตั้งค่าการแจ้งเตือนปัญหาอัตโนมัติภายใน Lenovo XClarity Administrator ที่ http://sysmgt.lenovofiles.com/help/topic/com.lenovo.lxca.doc/admin\_setupcallhome.html

Lenovo XClarity Essentials OneCLI

Lenovo XClarity Essentials OneCLI มีแอปพลิเคชันรายการอุปกรณ์เพื่อรวบรวมข้อมูลการซ่อมบำรุง ซึ่งสามารถ ทำงานได้ทั้งภายในและภายนอก เมื่อทำงานภายในระบบปฏิบัติการของโฮสต์บนเซิร์ฟเวอร์ OneCLI จะสามารถ รวบรวมข้อมูลเกี่ยวกับระบบปฏิบัติการ เช่น บันทึกเหตุการณ์ของระบบปฏิบัติการ นอกเหนือจากข้อมูลการซ่อม บำรุงฮาร์ดแวร์

ในการรับข้อมูลการซ่อมบำรุง คุณสามารถเรียกใช้คำสั่ง <sub>getinfor</sub> สำหรับข้อมูลเพิ่มเติมเกี่ยวกับการเรียกใช้ getinfor โปรดดู https://pubs.lenovo.com/lxce-onecli/onecli\_r\_getinfor\_command

### การติดต่อฝ่ายสนับสนุน

<span id="page-218-0"></span>คุณสามารถติดต่อฝ่ายสนับสนุนเพื่อรับความช่วยเหลือสำหรับปัญหาของคุณ

คุณสามารถรับการบริการด้านฮาร์ดแวร์ผ่านผู้ให้บริการที่ได้รับอนุญาตจาก Lenovo หากต้องการค้นหาผู้ให้บริการที่ได้รับ ือนุญาตจาก Lenovo ในการให้บริการรับประกัน โปรดไปที่ https://datacentersupport.lenovo.com/serviceprovider

และใช้การค้นหาด้วยตัวกรองสำหรับแต่ละประเทศ โปรดดูหมายเลขโทรศัพท์ของฝ่ายสนับสนุนของ Lenovo ที่ [https://](https://datacentersupport.lenovo.com/supportphonelist) [datacentersupport.lenovo.com/supportphonelist](https://datacentersupport.lenovo.com/supportphonelist) สำหรับรายละเอียดการสนับสนุนในภูมิภาคของคุณ

## <span id="page-220-0"></span>ภาคผนวก B. คำประกาศ

Lenovo อาจจะไม่สามารถจำหน่ายผลิตภัณฑ์ บริการ หรือคุณลักษณะที่กล่าวไว้ในเอกสารนี้ได้ในทุกประเทศ กรุณา ติดต่อตัวแทน Lenovo ประจำท้องถิ่นของคุณเพื่อขอข้อมูลเกี่ยวกับผลิตภัณฑ์และบริการที่มีอยู่ในปัจจุบันในพื้นที่ของคุณ

<span id="page-220-1"></span>การอ้างอิงใดๆ ถึงผลิตภัณฑ์, โปรแกรม หรือบริการของ Lenovo ไม่มีเจตนาในการกล่าว หรือแสดงนัยที่ว่าอาจใช้ ผลิตภัณฑ์, โปรแกรม หรือบริการของ Lenovo เท่านั้น โดยอาจใช้ผลิตภัณฑ์, โปรแกรม หรือบริการที่ทำงานได้เทียบเท่า ที่ไม่เป็นการละเมิดสิทธิเกี่ยวกับทรัพย์สินทางปัญญาของ Lenovo แทน อย่างไรก็ตาม ผู้ใช้มีหน้าที่ในการประเมิน และ ตรวจสอบความถูกต้องในการทำงานของผลิตภัณฑ์, โปรแกรม หรือบริการอื่น

Lenovo อาจมีสิทธิบัตร หรือแอปพลิเคชันที่กำลังจะขึ้นสิทธิบัตรที่ครอบคลุมเรื่องที่กล่าวถึงในเอกสารนี้ การมอบเอกสาร ฉบับนี้ให้ไม่ถือเป็นการเสนอและให้สิทธิการใช้ภายใต้สิทธิบัตรหรือแอปพลิเคชันที่มีสิทธิบัตรใดๆ คุณสามารถส่งคำถาม เป็นลายลักษณ์อักษรไปยังส่วนต่างๆ ต่อไปนี้:

Lenovo (United States), Inc. 1009 Think Place Morrisville, NC 27560  $U.S.A.$ Attention: Lenovo VP of Intellectual Property

LENOVO จัดเอกสารฉบับนี้ให้ "ตามที่แสดง" โดยไม่ได้ให้การรับประกันอย่างใดทั้งโดยชัดเจน หรือโดยนัย รวมถึงแต่ไม่ ้จำกัดเพียงการรับประกันโดยนัยเกี่ยวกับการไม่ละเมิด, การขายสินค้า หรือความเหมาะสมสำหรับวัตถุประสงค์เฉพาะทาง ้ บางขอบเขตอำนาจไม่อนุญาตให้ปฎิเสธการรับประกันโดยชัดเจน หรือโดยนัยในบางกรณี ดังนั้นข้อความนี้อาจไม่บังคับ ใช้ในกรณีของคุณ

ข้อมูลนี้อาจมีส่วนที่ไม่ถูกต้อง หรือข้อความที่ตีพิมพ์ผิดพลาดได้ จึงมีการเปลี่ยนแปลงข้อมูลในที่นี้เป็นระยะ โดยการ เปลี่ยนแปลงเหล่านี้รวมไว้ในเอกสารฉบับตีพิมพ์ครั้งใหม่ Lenovo อาจดำเนินการปรับปรุง และ/หรือเปลี่ยนแปลง ผลิตภัณฑ์ และ/หรือโปรแกรมที่อธิบายไว้ในเอกสารฉบับนี้เมื่อใดก็ได้โดยไม่ต้องแจ้งให้ทราบล่วงหน้า

ผลิตภัณฑ์ที่กล่าวถึงในเอกสารนี้ไม่ได้มีเจตนาเอาไว้ใช้ในแอปพลิเคชันที่เกี่ยวข้องกับการฝังตัวหรือการช่วยชีวิตรูปแบบอื่น ซึ่งหากทำงานบกพร่องอาจก่อให้เกิดการบาดเจ็บ หรือเสียชีวิตของบุคคลได้ ข้อมูลที่ปรากฏในเอกสารนี้ไม่มีผลกระทบ หรือเปลี่ยนรายละเอียด หรือการรับประกันผลิตภัณฑ์ Lenovo ไม่มีส่วนใดในเอกสารฉบับนี้ที่จะสามารถใช้งานได้เสมือน สิทธิโดยชัดเจน หรือโดยนัย หรือชดใช้ค่าเสียหายภายใต้สิทธิทรัพย์สินทางปัญญาของ Lenovo หรือบุคคลที่สาม ข้อมูล ทั้งหมดที่ปรากฏอยู่ในเอกสารฉบับนี้ได้รับมาจากสภาพแวดล้อมเฉพาะและนำเสนอเป็นภาพประกอบ ผลที่ได้รับในสภาพ แวดล้อมการใช้งานคื่นอาจแตกต่างออกไป

Lenovo อาจใช้ หรือเผยแพร่ข้อมูลที่คุณได้ให้ไว้ในทางที่เชื่อว่าเหมาะสมโดยไม่ก่อให้เกิดภาระความรับผิดต่อคุณ

ข้อมูลอ้างอิงใดๆ ในเอกสารฉบับนี้เกี่ยวกับเว็บไซต์ที่ไม่ใช่ของ Lenovo จัดให้เพื่อความสะดวกเท่านั้น และไม่ถือเป็นการ ้รับรองเว็บไซต์เหล่านั้นในกรณีใดๆ ทั้งสิ้น เอกสารในเว็บไซต์เหล่านั้นไม่ถือเป็นส่วนหนึ่งของเอกสารสำหรับผลิตภัณฑ์ Lenovo นี้ และการใช้เว็บไซต์เหล่านั้นถือเป็นความเสี่ยงของคุณเอง

ข้อมูลเกี่ยวกับการทำงานที่ปรากฏอยู่ในที่นี้ถูกกำหนดไว้ในสถานการณ์ที่ได้รับการควบคุม ดังนั้น ผลที่ได้รับจากสภาพ แวดล้อมในการใช้งานอื่นอาจแตกต่างกันอย่างมาก อาจมีการใช้มาตรการบางประการกับระบบระดับขั้นการพัฒนา และ ไม่มีการรับประกันว่ามาตรการเหล่านี้จะเป็นมาตรการเดียวกันกับที่ใช้ในระบบที่มีอย่ทั่วไป นอกจากนั้น มาตรการบาง ประการอาจเป็นการคาดการณ์ตามข้อมูล ผลลัพธ์ที่เกิดขึ้นจริงจึงอาจแตกต่างไป ผู้ใช้เอกสารฉบับนี้ควรตรวจสอบความ ถูกต้องของข้อมูลในสภาพแวดล้อมเฉพาะของตน

# เครื่องหมายการค้า

LENOVO, THINKSYSTEM, Flex System, System x, NeXtScale System และ x Architecture เป็น ้<br>เครื่องหมายการค้าของ Lenovo

<span id="page-221-1"></span>Intel และ Intel Xeon เป็นเครื่องหมายการค้าของ Intel Corporation ในสหรัฐอเมริกา ประเทศอื่น หรือทั้งสองกรณี

Internet Explorer, Microsoft และ Windows เป็นเครื่องหมายการค้าของกลุ่มบริษัท Microsoft

Tinux เป็นเครื่องหมายด้าจดทะเบียนของ Linus Torvalds

เครื่องหมายการค้าอื่นๆ ทั้งหมดเป็นทรัพย์สินของเจ้าของชื่อนั้นๆ © 2018 Lenovo

# คำประกาศที่สำคัญ

้ ความเร็วของโปรเซสเซอร์จะระบุความเร็วนาฬิกาภายในของโปรเซสเซอร์ นอกจากนี้ปัจจัยอื่นๆ ยังส่งผลต่อการทำงาน ขคงแคงไพลิเคชันคีกด้วย

<span id="page-221-0"></span>้ความเร็วของไดรพ์ซีดีหรือดีวีดีจะมีอัตราการอ่านที่ไม่แน่นอน แต่ความเร็วที่แท้จริงจะแตกต่างกันไปและมักมีอัตราน้อย กว่าความเร็วสูงสุดที่เป็นไปได้

ในส่วนของความจุของโปรเซสเซอร์ สำหรับความจุจริงและความจุเสมือน หรือปริมาณความจุของช่องหน่วยความจำ KB มีค่าเท่ากับ 1.024 ไบต์. MB มีค่าเท่ากับ 1.048.576 ไบต์ และ GB มีค่าเท่ากับ 1.073.741.824 ไบต์

ในส่วนของความจุไดรฟ์ฮาร์ดดิสก์หรือปริมาณการสื่อสาร MB มีค่าเท่ากับ 1,000,000 ไบต์ และ GB มีค่าเท่ากับ 1,000,000,000 ไบต์ ความจุโดยรวมที่ผู้ใช้สามารถเข้าใช้งานได้จะแตกต่างกันไป ขึ้นอยู่กับสภาพแวดล้อมในการใช้งาน ้ความจุไดรฟ์ฮาร์ดดิสก์ภายในสูงสุดสามารถรับการเปลี่ยนชิ้นส่วนไดรฟ์ฮาร์ดดิสก์แบบมาตรฐาน และจำนวนช่องใส่ไดรฟ์ ฮาร์ดดิกส์ทั้งหมดพร้อมไดรฟ์ที่รองรับซึ่งมี ขนาดใหญ่ที่สุดในปัจจุบันและมีให้ใช้งานจาก Lenovo

หน่วยความจำสูงสุดอาจต้องใช้การเปลี่ยนหน่วยความจำมาตรฐานพร้อมโมดูลหน่วยความจำเสริม

เซลหน่วยความจำโซลิดสเตทแต่ละตัวจะมีจำนวนรอบการเขียนข้อมูลในตัวที่จำกัดที่เซลสามารถสร้างขึ้นได้ ดังนั้น อุปกรณ์โซลิดสเตทจึงมีจำนวนรอบการเขียนข้อมูลสูงสุดที่สามารถเขียนได้ ซึ่งแสดงเป็น total bytes written (TBW) อุปกรณ์ที่เกินขีดจำกัดนี้ไปแล้วอาจไม่สามารถตอบสนองต่อคำสั่งที่ระบบสร้างขึ้นหรืออาจไม่สามารถเขียนได้ Lenovo จะ ไม่รับผิดชอบต่อการเปลี่ยนชิ้นส่วนอุปกรณ์ที่มีจำนวนรอบโปรแกรม/การลบที่รับประกันสูงสุดเกินกว่าที่กำหนดไว้ ตามที่ บันทึกในเอกสารข้อกำหนดเฉพาะที่พิมพ์เผยแพร่อย่างเป็นทางการสำหรับอุปกรณ์

Lenovo ไม่ได้ให้การเป็นตัวแทนหรือการรับประกันที่เกี่ยวกับผลิตภัณฑ์ที่ไม่ใช่ของ Lenovo การสนับสนุน (หากมี) สำหรับผลิตภัณฑ์ที่ไม่ใช่ของ Lenovo มีให้บริการโดยบุคคลที่สาม แต่ไม่ใช่ Lenovo

ซอฟต์แวร์บางอย่างอาจมีความแตกต่างกันไปตามรุ่นที่ขายอยู่ (หากมี) และอาจไม่รวมถึงคู่มือผู้ใช้หรือฟังก์ชันการทำงาน ของโปรแกรมทั้งหมด

### คำประกาศกฎข้อบังคับด้านโทรคมนาคม

<span id="page-222-0"></span>ในประเทศของคุณ ผลิตภัณฑ์นี้อาจไม่ได้รับการรับรองให้เชื่อมต่อเข้ากับอินเทอร์เฟสของเครือข่ายโทรคมนาคมสาธารณะ ไม่ว่าด้วยวิธีใดก็ตาม คุณอาจจำเป็นต้องมีใบรับรองเพิ่มเติมตามที่กฎหมายกำหนดก่อนจะทำการเชื่อมต่อดังกล่าว หากมี ข้อสงสัยใดๆ โปรดติดต่อตัวแทนจำหน่ายหรือเจ้าหน้าที่ของ Lenovo

# ประกาศเกี่ยวกับการแผ่คลื่นอิเล็กทรอนิกส์

เมื่อคุณเชื่อมต่อจอภาพกับอุปกรณ์ คุณต้องใช้สายของจอภาพที่กำหนดและอุปกรณ์ตัดสัญญาณรบกวนๆ ใดที่ให้มา พร้คมกับจคภาพ

สามารถดูคำประกาศเกี่ยวกับการแผ่คลื่นอิเล็กทรอนิกส์เพิ่มเติมได้ที่:

https://pubs.lenovo.com/important\_notices/

## การประกาศเกี่ยวกับ BSMI RoHS ของไต้หวัน

<span id="page-223-0"></span>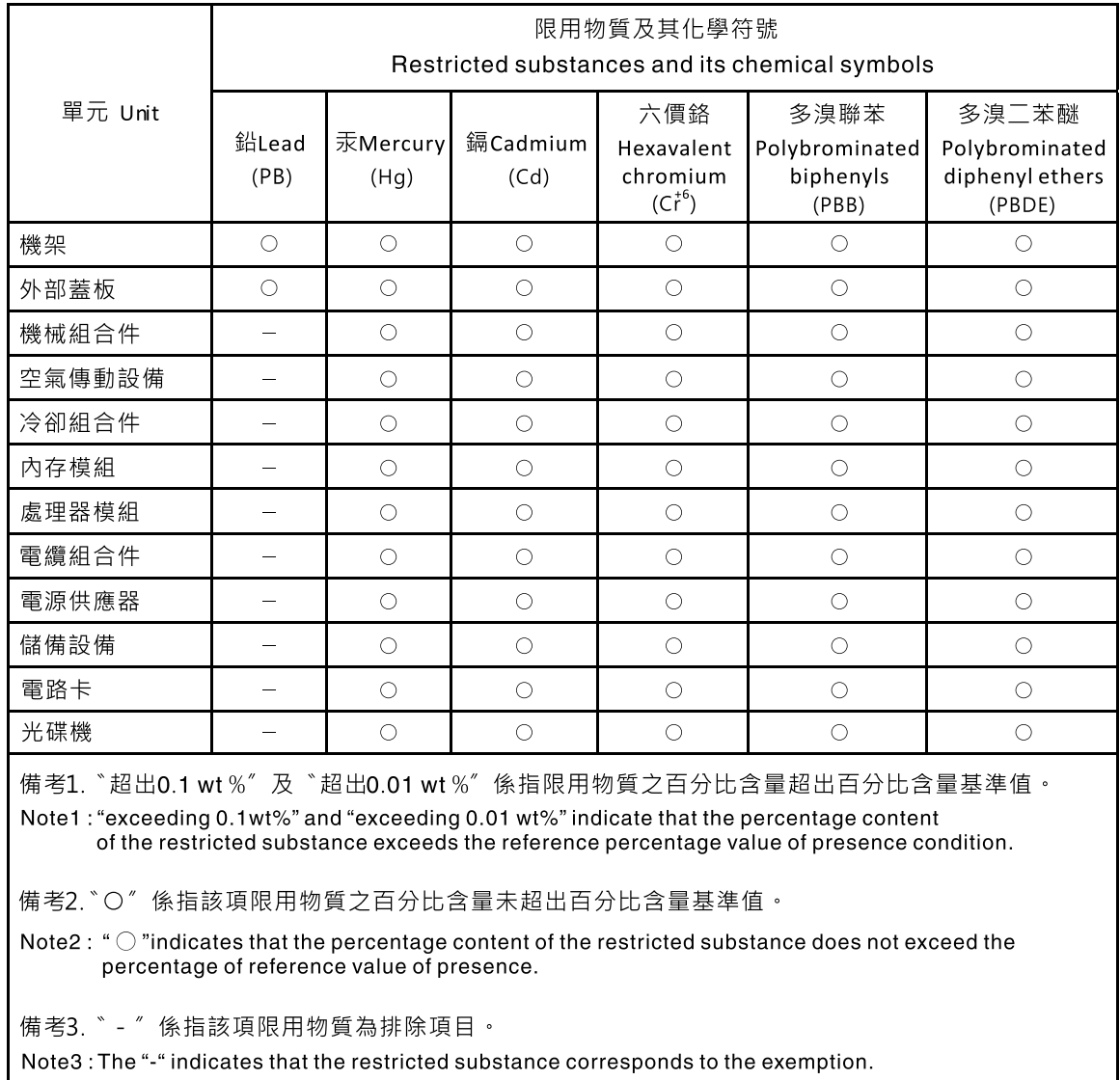

## ข้อมูลติดต่อเกี่ยวกับการนำเข้าและส่งออกสำหรับไต้หวัน

<span id="page-223-1"></span>ผู้ติดต่อพร้อมให้ข้อมูลเกี่ยวกับการนำเข้าและส่งออกสำหรับไต้หวัน

### 委製商/進口商名稱:台灣聯想環球科技股份有限公司 進口商地址: 台北市南港區三重路 66號 8樓 進口商電話: 0800-000-702

### ดรรชนี

#### D

**DIMM** การถคด 79 การเปลี่ยน 78.81

#### $\mathsf{L}$

26, 182 LED LED บนแผงระบบ 26.182

#### P

PCle ส่วนประกอบตัวยก PCIe ้<br>เปลี่ยน 115

#### $\mathsf{T}$

**TPM** 157 **TPM 1.2** 160 160 **TPM 2.0** Trusted Cryptographic Module 157 **Trusted Platform Module** 157

#### ุก

การแก้ไขปัญหา 192, 196, 205 การแก้ไขปัญหาตามอาการ 186 ตามอาการ 186 ปัญหาการเปิดเครื่องและปิดเครื่อง 186 ปัญหาเกี่ยวกับคีย์บอร์ด 194 ปัญหาเกี่ยวกับเครือข่าย 201 ปัญหาเกี่ยวกับไดรฟ์ฮาร์ดดิสก์ 189 ปัญหาเกี่ยวกับพลังงาน 201 ป้ฌหาเกี่ยวกับเมาส์ 194 ปัญหาเกี่ยวกับหน่วยความจำ 188 ป้ฌหาเกี่ยวกับอปกรณ์อนกรม 198 ปัญหาเกี่ยวกับอุปกรณ์ USB 194 ป้ญหาที่เกิดขึ้นเป็นครั้งคราว 199 ปัญหาที่สังเกตเห็นได้ 202 วิดีโค 192 การแก้ไขปัญหา PCIe 196 การแก้ปัญหา ปัญหาตัวควบคุมอีเทอร์เน็ต 185

การแก้ปัญหาทรัพยากร PCIe ไม่เพียงพอ 196 การแก้ปัญหาพลังงาน 184 การขอรับความช่วยเหลือ 207 การใช้งานอุปกรณ์ที่ไวต่อไฟฟ้าสถิต 62 การ์ดสวิตท์ NVMe  $30<sup>°</sup>$ การดำเนินการ เปลี่ยนชิ้นส่วนให้เสร็จสมบูรณ์ 175 การเดินสาย ไดรฟ์แบบ Hot-swap รุ่น 2.5 นิ้ว แปดตัว 44 ไดรฟ์แบบ Hot-swap รุ่น 2.5 นิ้ว สิบตัว 47 ไดรฟ์แบบ Hot-swap รุ่น 3.5 นิ้ว สี่ตัว 43 ไดรฟ์แบบ Simple-swap รุ่น 3.5 นิ้ว 40 การเดินสายพัดลม 36 การเดินสายภายใน 34 การเดินสายโมคูลพลังงานแบบแฟลช 39 การเดินสาย VGA 34 การ์ด TPM 157 การติดตั้ง 167 การติดตั้ง การ์ด TPM 167 คำแนะนำ 59 ไดรฟ์แบบ Hot-swap 87 ไดรฟ์ Simple-swap 85 ตัวระบายความร้อน 108 แผงระบบ 152 ฝาครอบด้านบน 164 ฝานิรภัย 148 การถอด ไดรฟ์แบบ Hot-swap 86 ไดรฟ์ Simple-swap 83 ตัวระบายความร้อน 106 แบ็คเพลท  $72$ แบ็คเพลนไดรฟ์แบบ Hot-swap 68 แบตเตอรี่ CMOS  $74$ โปรเศสเศคร์ 135 แผงตัวดำเนินการด้านหน้า 97  $ULU322111$  $149$ แผงอินเทอร์เฟซพลังงาน 128 แผ่นกั้นลม 66 ฝาครอบด้านบน 163 ฝานิรภัย 146 พัดลม 88 โมดูลพลังงานแบบแฟลช 93 สลักตู้แร็ค 139 สาย VGA 168, 170

อะแดปเตอร์ 63 คะแดงใตคร์ RAID 143 อะแดปเตอร์ TPM/การ์ด TPM 166 **DIMM** 79 PCle ส่วนประกอบตัวยก PCIe 115 การทำงานภายในเซิร์ฟเวคร์ การเปิดเครื่อง 61 การบริการและการสนับสนน ก่อนโทรศัพท์ติดต่อ 207 ศคฟต์แวร์ 209 ฮาร์ดแวร์ 209 การบูตที่ปลอดภัย 162 การบูตที่ปลอดภัยของ UEFI 162 การปนเปื้อนของก๊าซ  $\overline{9}$ การปนเปื้อนของอนุภาค 9 การปนเปื้อน, อนุภาคและก๊าซ 9 การประกาศเกี่ยวกับ BSMI RoHS ของไต้หวัน 214 การเปลี่ยน การ์ด TPM (สำหรับจีนแผ่นดินใหญ่เท่านั้น) การ์ด TPM (ลำหรับจีนแผ่นดินใหญ่เท่านัน) 166 83 ไดรฟ์ ไดรฟ์ M.2 110 ตัวระบายความร้อน 105 แบ็คเพลท 68.71.73 แบ็คเพลน 70, 93 แบตเตอรี่ CMOS 74, 76 โปรเซสเซอร์ 135 แผงตัวดำเนินการด้านหน้า 97 แผงระบบ 149 แผงอินเทอร์เฟซพลังงาน 127, 132 แผ่นกั้นลม 67 ฝาครอบโหนดคอมพิวท์ 163 ฝานิรภัย 146 พัดลม 88 โมคูลพลังงานแบบแฟลช 93 สลักตู้แร็ค 139, 141 สาย VGA 168 แหล่งจ่ายไฟแบบคงที่ 119 แหล่งจ่ายไฟแบบ Hot-swap 119 อะแดปเตอร์ 62,64 อะแดปเตอร์ RAID  $143 - 144$ DIMM 78, 81 การรวบรวมข้อมูลการซ่อมบำรุง 208 การสร้างเว็บเพจการสนับสนุนที่ปรับแต่งเฉพาะตัว 207 การอัปเดต. ประเภทเครื่อง 155 การอัปเดตเฟิร์มแวร์  $11$ เกร็ดแนะนำด้านเทคนิค  $16$ 

#### ข

ข้อมูลการซ่อมบำรุง 208 ข้อมูลจำเพาะ  $\mathbf{1}$ ข้อมูลติดต่อเกี่ยวกับการนำเข้าและส่งออกสำหรับไต้หวัน 214 ขั้วต่อของแผงระบบ 26

#### ค

ความช่วยเหลือ 207 ความปลคดภัย  $\vee$ คำแนะนำ การติดตั้งตัวเลือกต่างๆ 59 ความเชื่อถือได้ของระบบ 61 คำแนะนำเกี่ยวกับความเชื่อถือได้ของระบบ 61 คำประกาศ 211 คำประกาศกฏข้อบังคับด้านโทรคมนาคม 213 คำประกาศ, ที่สำคัญ 212 คู่มือการติดตั้ง 59 เครือข่าย ปัญหา 201 เครื่องหมายการค้า 212

#### ۹

จัมเปคร์  $28$ จัมเปอร์บนแผงระบบ 28

#### ซ

ซอฟต์แวร์ 19, 21, 24

#### ด

ไดรฟ์ การเปลี่ยน 83 ไดรฟ์แบบ Hot-swap การติดตั้ง 87 ไดรฟ์ Hot-swap การถอด 86 ไดรฟ์ M.2 การเปลี่ยน 110 ติดตั้ง 112 ถคด 110 ไดรฟ์ Simple-swap การติดตั้ง 85 การถอด 83

#### ต

```
ตัวระบายความร้อน
   การติดตั้ง
                108
   การถคด
               106
   การเปลี่ยน
                 105
ตัวเลือก
   ปัญหา
             201
ติดตั้ง
   ไดรฟ์ M.2
                 112
   โปรเซสเซอร์
                  136
    แผงตัวดำเนินการด้านหน้า
                              103แผงตัวดำเนินการด้านหน้า (HDD รุ่น 2.5 นิ้ว)
                                               99
    พัดลม
             90
   โมดูลพลังงานแบบแฟลช
                             95
    ส่วนประกอบตัวยก PCIe
                             116
    สาย VGA
                169.173
    แหล่งจ่ายไฟแบบคงที่
                          121
    แหล่งจ่ายไฟแบบ Hot-swap
                                126
```
#### ถ

ถอด ไดรฟ์ M.2 110 แผงตัวดำเนินการด้านหน้า 101 แหล่งจ่ายไฟ 119, 123

#### น

นโยบาย TPM 158

#### บ

แบ็คเพลท การถอด  $72$ การเปลี่ยน 68, 71, 73 แบ็คเพลทและแบ็คเพลน  $31$ แบ็คเพลน การเปลี่ยน 70.93 แบ็คเพลนไดรฟ์แบบ Hot-swap การถคด 68 แบตเตอรี่ CMOS การถอด 74 การเปลี่ยน 74, 76

#### ป

ป์ถเหา การเปิดเครื่องและปิดเครื่อง 186 เกิดขึ้นเป็นครั้งคราว 199

คีย์บอร์ด 194 เครือข่าย  $201$ จอภาพ 192 ซอฟต์แวร์ 205 ไดรฟ์ฮาร์ดดิสก์ 189 ตัวควบคุมอีเทอร์เน็ต 185 ตัวเลือก 184, 201 ที่สังเกตเห็นได้ 202 เมาส์ 194 วิดีโค 192 หน่วยความจำ 188 อุปกรณ์อนุกรม 198 อปกรณ์ USB 194 ปัญหาการเปิดและปิดเซิร์ฟเวอร์ 186 ป้ณหาเกี่ยวกับคีย์บอร์ด 194 ปัญหาเกี่ยวกับจอภาพ 192 ปัญหาเกี่ยวกับซอฟต์แวร์ 205 ปัญหาเกี่ยวกับไดรฟ์ฮาร์ดดิสก์ 189 ปัญหาเกี่ยวกับพลังงาน 184 ปัญหาเกี่ยวกับเมาส์ 194 ปัญหาเกี่ยวกับวิดีโอ 192 ป้ฌหาเกี่ยวกับอปกรณ์เสริม 196 ปัญหาเกี่ยวกับอุปกรณ์อนุกรม 198 ปัญหาเกี่ยวกับดุปกรณ์ USB 194 ปัญหาเกี่ยวกับ PCIe 196 ปัญหาตัวควบคุมอีเทอร์เน็ต การแก้ปัญหา 185 ้ปัญหาที่เกิดขึ้นเป็นครั้งคราว 199 ปัญหาที่สังเกตเห็นได้ 202 ปิดเซิร์ฟเวอร์ 17 ปุ่ม 28 ปุ่มของแผงระบบ 28 เปลี่ยน **PC**le ส่วนประกอบตัวยก PCIe 115 เปลี่ยนชิ้นส่วนให้เสร็จสมบูรณ์, การดำเนินการ 175 เปิดใช้งาน **TPM** 157 เปิดเซิร์ฟเวอร์  $17$ โปรเซสเซคร์ การถคด 135 การเปลี่ยน 135 ติดตั้ง 136

#### ผ

แผงข้อมูลของตัวดำเนินการ  $22$ แผงตัวดำเนินการด้านหน้า 22 การถคด 97 การเปลี่ยน 97

ติดตั้ง [103](#page-112-0) ถอด [101](#page-110-0) แผงตัวดำเนินการด้านหน้าและไฟ LED แสดงข้อผิดพลาด [179](#page-188-0) แผงตัวดำเนินการด้านหน้า (HDD รุ่น 2.5 นิ้ว)<br>- ติดตั้ง 99 ติดตั้ง แผงระบบ [26,](#page-35-0) [28,](#page-37-0) [182](#page-191-0) การติดตั้ง [152](#page-161-0) การถอด [149](#page-158-0) การเปลี่ยน [149](#page-158-1) ขั้วต่อ [26](#page-35-1) แผงอินเทอร�เฟซพลังงาน การเปลี่ยน [127,](#page-136-0) [132](#page-141-0) แผงอินเทอร์เฟซพลังงาน, การถอด [128](#page-137-0) แผ�นกั้นอากาศ การถอด [66](#page-75-0) การเปลี่ยน [67](#page-76-0)

#### **ฝ**

ฝา การติดตั้ง [148](#page-157-0) การถอด [146](#page-155-0) ฝาครอบ การติดตั้ง [164](#page-173-0) การถอด [163](#page-172-0) การเปลี่ยน [163](#page-172-1) ฝาครอบด�านบน การติดตั้ง [164](#page-173-0) การถอด [163](#page-172-0) ฝาครอบโหนดคอมพิวท์ การเปลี่ยน [163](#page-172-1) ฝานิรภัย การติดตั้ง [148](#page-157-0) การถคด การเปลี่ยน [146](#page-155-1)

#### **พ**

พัดลม การถอด [88](#page-97-0) การเปลี่ยน [88](#page-97-1) ติดตั้ง [90](#page-99-0)

#### **ฟ**

เฟิร์มแวร์ อัปเดต [11](#page-20-0) ไฟ LED แหล�งจ�ายไฟ [181](#page-190-0)

#### **ม**

โมดูลพลังงานแบบแฟลช การถอด [93](#page-102-0) การเปลี่ยน [93](#page-102-1) ติดตั้ง [95](#page-104-0)

#### **ย**

ยืนยัน สถานะทางกายภาพ [160](#page-169-1)

#### **ร**

รายการตรวจสอบความปลอดภัย [vi](#page-7-0)<br>รายการอะไหล่ 50 รายการอะไหล่

#### **ว**

เว็บเพจการสนับสนุนที่ปรับแต�งเอง [207](#page-216-1) เวอร�ชันของ TPM [160](#page-169-0)

#### **ส**

สถานะทางกายภาพ [160](#page-169-1) สลักตู�แร็ค การถอด [139](#page-148-0) การเปลี่ยน [139,](#page-148-1) [141](#page-150-0) ส�วนประกอบตัวยก PCIe [33](#page-42-0) ติดตั้ง [116](#page-125-0) ส่วนประกอบตัวยก PCIe, การเปลี่ยน 115<br>สายไฟ 57 สายไฟ สาย VGA การถอด [168](#page-177-0), [170](#page-179-0) การเปลี่ยน [168](#page-177-1) ติดตั้ง [169](#page-178-0), [173](#page-182-0)

#### **ห**

หน�วยความจำ ป�ญหา [188](#page-197-0) หมายเลขโทรศัพท� [209](#page-218-0) หมายเลขโทรศัพท์ของการบริการและการสนับสนุนด้าน ซอฟต�แวร� [209](#page-218-0) หมายเลขโทรศัพท์ของผู้ให้บริการและการสนับสนุนด้าน ฮาร์ดแวร์ [209](#page-218-0) หมายเลขประจำเครื่อง [155](#page-164-0) แหล�งจ�ายไฟ การเดินสาย [37](#page-46-0) ถอด [119](#page-128-1), [123](#page-132-0)

แหล่งจ่ายไฟแบบคงที่ การเปลี่ยน 119 ติดตั้ง 121 แหล่งจ่ายไฟแบบ Hot-swap การเปลี่ยน 119 ติดตั้ง 126

#### อ

อะแดปเตอร์ การถอด 63 การเปลี่ยน 62, 64 อะแดปเตอร์ RAID 30 การถอด 143 การเปลี่ยน 143–144 อะแดปเตอร์ TCM/TPM การเปลี่ยน 166 อะแดปเตอร์ TPM/ การ์ด TPM (สำหรับจีนแผ่นดินใหญ่ เท่านั้น) 166 อะแดปเตอร์ TPM/การ์ด TPM การถอด 166 คีเทคร์เน็ต ตัวควบคุม การแก้ไขปัญหา 185 อุปกรณ์ที่ไวต่อไฟฟ้าสถิต การใช้งาน 62 อุปกรณ์, ไวต่อไฟฟ้าสถิต การใช้งาน 62

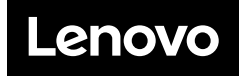

หมายเลขชิ้นส�วน: SP47A37098

Printed in China

(1P) P/N: SP47A37098

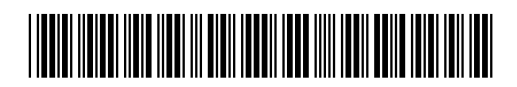